**Sage 200 Accounts v2009** is supplied with a new help system. The new help system is complemented by a comprehensive search facility across all of the accounting modules.

We have provided this *Sage 200 v5.1 Stock Control PDF* for your reference only. All of this information and all new features are described in the help system.

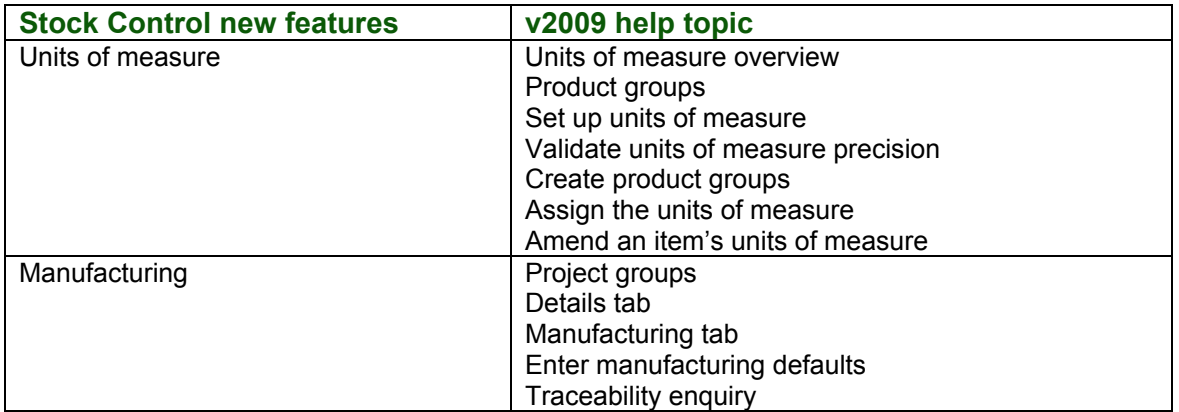

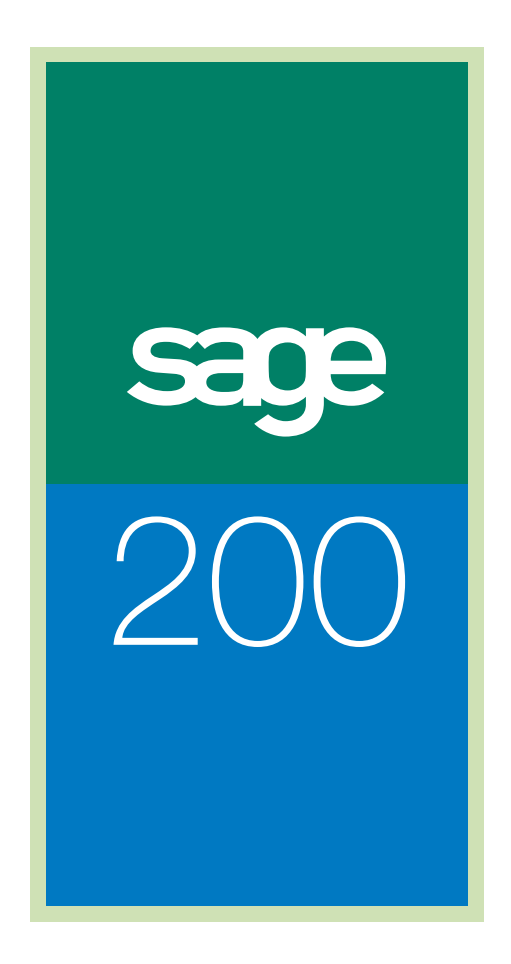

Stock Guide

## **Sage (UK) Limited Copyright Statement**

© Sage (UK) Limited, 2006. All rights reserved.

If this documentation includes advice or information relating to any matter other than using Sage software, such advice or information is provided for information purposes only. While Sage takes responsible steps to ensure the accuracy and completeness of such information, it can only be general in nature. You should therefore take appropriate steps to ensure it is correct and relevant to your circumstances. You should also consider taking professional advice when appropriate, for example to ensure that the results obtained from using the software comply with statutory requirements.

No part of this documentation may be copied, photocopied, reproduced, translated, microfilmed, or otherwise duplicated on any medium without prior written consent of Sage (UK) Limited, publisher of this work.

Use of the software described in this documentation is subject to Sage (UK) Limited's Licence Agreement enclosed with, or displayed by, that software.

Sage, the Sage logo, and other Sage logos and brands are either registered trademarks or trademarks of Sage (UK) Limited, or its holding company, The Sage Group PLC. All other marks are trademarks or registered trademarks of their respective owners.

Sage (UK) Limited North Park Newcastle upon Tyne NE13 9AA Issue Date: 21/03/2008 Pbn No: 13612

# **Contents**

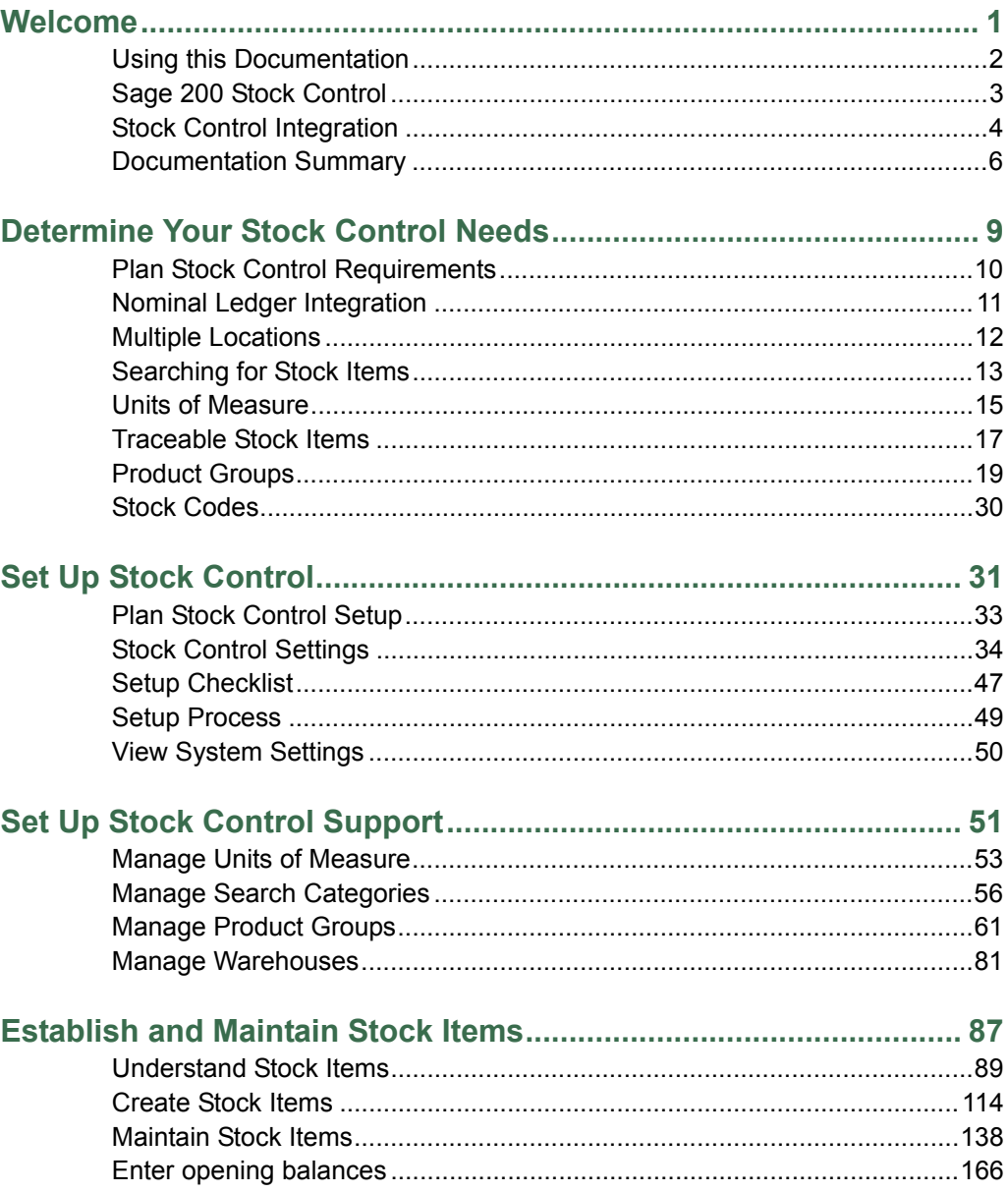

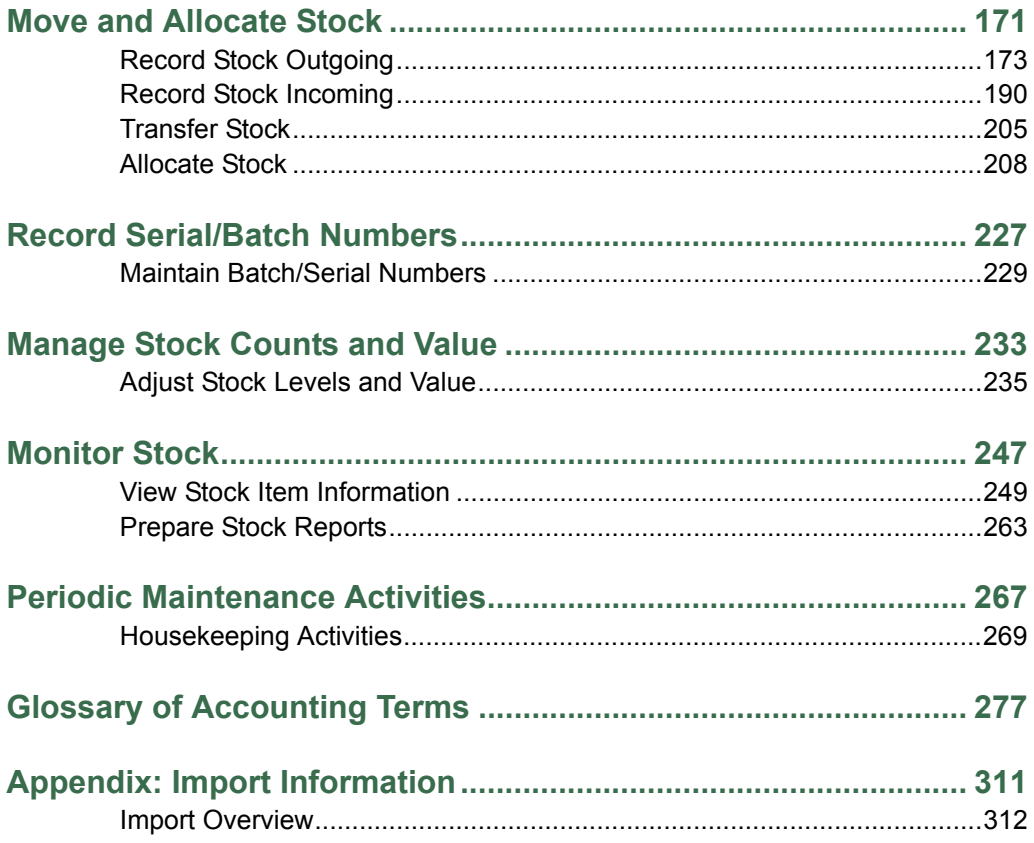

## <span id="page-5-0"></span>**Welcome**

Welcome to the Sage 200 Stock Control and to the *Sage 200 Stock Control User Guide.*

Sage 200 is a .Net accounting system which offers a complete solution to meet your business needs.

The Stock Control module is one of four Commercials modules within Sage 200.

There are also four Financials modules, a Bill of Materials modules and an Accounting System Manager module. Each module has its own User Guide. The Price Book module is described within the *Sales Order Processing* documentation.

#### **In this chapter:**

Using this guide

System overview

System integration

Chapter summary

# **1**

## <span id="page-6-0"></span>**Using this Documentation**

The Sage 200 Help system and User Guide provide information on how to use the Sage 200 Accounting System Manager. You can access the Help System for each Sage 200 module from the menu bar. You can also press the F1 function key on your keyboard to display help topics for the window you are currently working in.

We hope you will find the documentation comprehensive. If you want to email us with your comments, please email the Sage 200 Documentation Team at SageTechnicalAuthors@sage.com and mark the subject line as 'Sage 200 v5'.

#### **Process-oriented approach**

This User Guide is written to describe the processes that you will go through when using the Stock Control module, such as setting up the system, creating stock items, processing transactions, and controlling stock levels.

Where the processes comprise of more than one activity, a snapshot of activities is provided in the coloured side panel on the first page of all chapters. Where it does not, a snapshot of the topics included in the chapter is provided.

#### **Conventions**

- References to other sections in this User Guide, or to other guides are given in *italics*.
- References to on-screen items are enclosed in single quotation marks. For example, on the 'Contacts' tab click 'Save'.
- Navigation to an on-line window is illustrated by the name(s) you need to choose separated by a symbol **>**. For example, Choose System Settings **>** Tax Rates means choose the System Settings and then the Tax Rates option.
- Where there are prerequisites to performing activities these are indicated using the  $\mathcal V$  symbol so you can easily identify them.

For detailed information on the operation of Sage 200 see the *Sage 200 Operations* documentation.

## <span id="page-7-0"></span>**Sage 200 Stock Control**

The Stock Control module is designed to hold an inventory of the goods and services your organisation provides. These goods and services can be monitored across several locations if required.

Sage 200 also supports stock item traceability from the purchase of stock items through to their despatch through the application of batch/serial numbers.

The various reports and window enquiries provide a means to analyse the sales and purchase of stock items.

The allocation and movement of stock in and out of the Stock Control module usually occurs as a result of processing performed in other Sage 200 modules such as Sales Order Processing, Purchase Order Processing and Bill of Materials. There are exceptions to this when the Stock Control module should be used to record or allocate stock directly. The exceptions are:

- Issuing or allocating items for internal use.
- Returning items to a supplier for repair.
- Issuing or allocating customer free of charge items.
- Writing off stock items.
- Adding items to stock that have been discovered.
- Adding items back into stock that were originally issued for internal use and are no longer required.
- Dealing with items returning from your supplier that have been repaired.

Finally, as Sage 200 is a multiple currency system, the Stock Control module provides the scope to buy and sell goods in different currencies.

## <span id="page-8-0"></span>**Stock Control Integration**

Sage 200 Stock Control is designed to integrate in the following way.

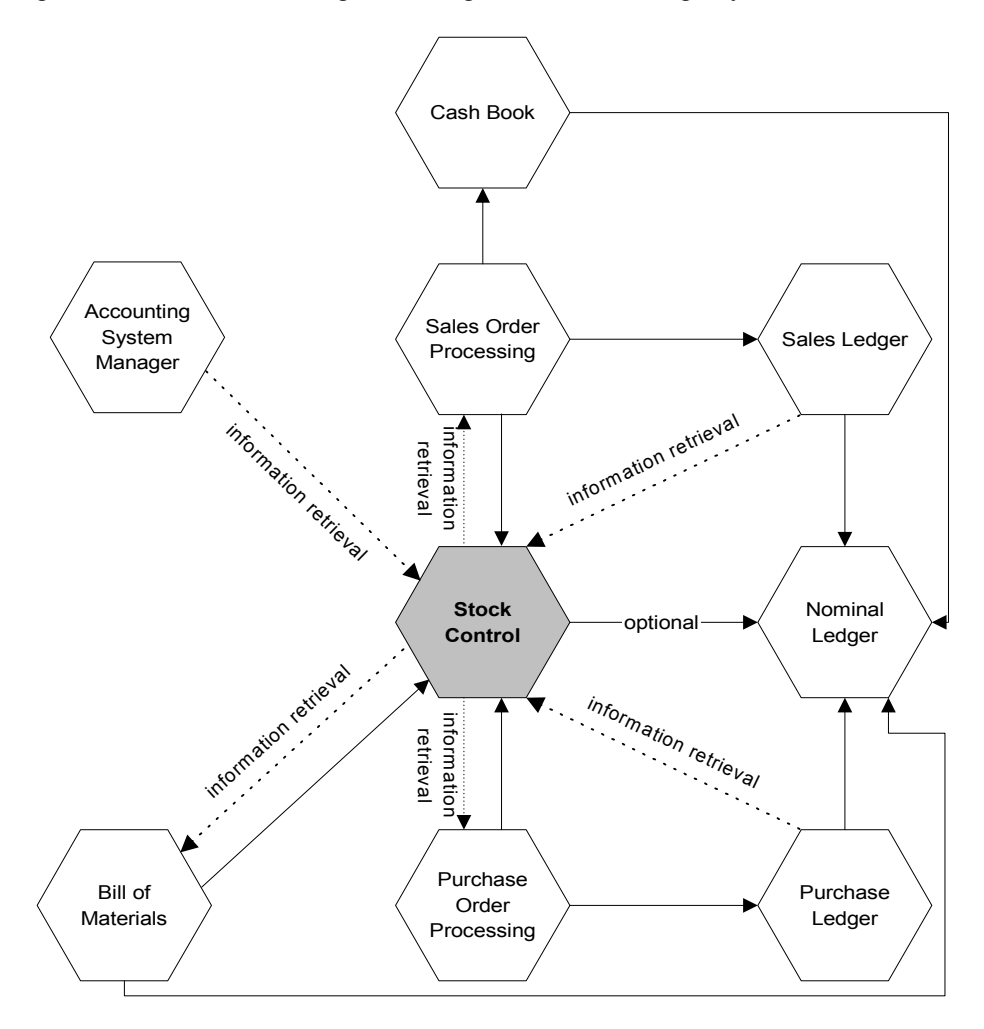

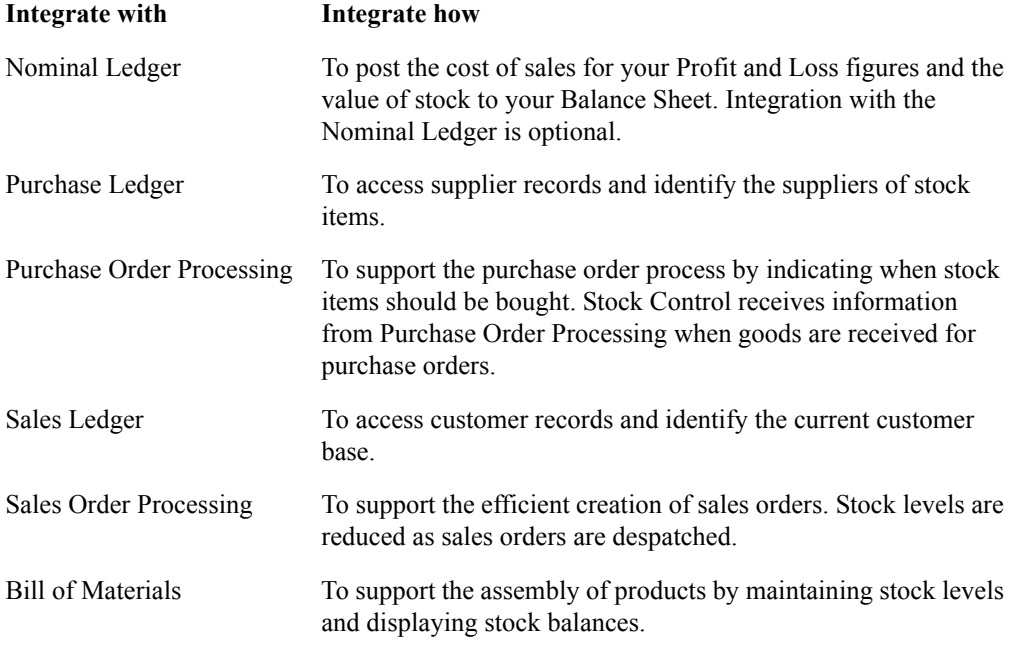

#### **Benefits of integration**

The main benefit of using an integrated system is that you only need to enter information once, in one module, and it is used in the relevant areas of the other modules.

Sage 200 automatically handles common data, ensuring the appropriate information is directed to the relevant modules. This saves time and reduces the risk of error by removing the need to re-enter information.

#### **Control of stock items**

You can control your stock items through the definition and application of settings at three levels within Sage 200.

Global level settings defined using the Accounting System Manager and Nominal Ledger can be applied to all modules throughout Sage 200. Module level settings affect stock items although you can override some module level settings at stock item level.

## <span id="page-10-0"></span>**Documentation Summary**

The following section provides a summary of the remaining sections in this documentation. Appendices hold detailed examples and other technical information.

#### **Determine Your Stock Control Needs**

This describes the issues you should consider before attempting to set up and use your Stock Control module. These issues range from system integration to codes applied to stock items.

See *[Determine Your Stock Control Needs on page 9](#page-13-1)*.

#### **Set Up Stock Control**

The setup process requires you to select the system settings that customise the Stock Control module to meet your company's needs. The process requires you to understand which options available in the module are appropriate to your needs.

See *[Set Up Stock Control on page 31](#page-35-1)*.

#### **Set Up Stock Control Support**

There are a number of underlying structures required for stock items. These include search categories, units of measure and product groups. Warehouses are also required if you are storing stock at multiple locations. The structures are created and maintained in the Stock Control module.

See *[Set Up Stock Control Support on page 51](#page-55-1)*.

#### **Establish and Maintain Stock Items**

This explains what stock items consist of, how they are created and maintained.

See *[Establish and Maintain Stock Items on page 87](#page-91-1)*.

#### **Move and Allocate Stock**

In most instances stock is moved in and out of the system using Sage 200 modules such as Sales Order Processing, Purchase Order Processing and Bill of Materials. There are exceptions to this when the Stock Control module is used to record the movement of stock directly. This process covers those exceptions.

Included are the instances when the Stock Control module is used to allocate and issue stock for internal use or when dealing with customer free of charge items. Allocating stock you intend to sell to customers is managed in the Sales Order Processing module. The Stock Control module is also used to record the return of items that you want replaced or repaired to a supplier.

Also covered is the transfer of stock from one location to another if you are using multiple locations.

See *[Move and Allocate Stock on page 171](#page-175-1)*.

#### **Record Serial/Batch Numbers**

This details the activities you can use to record batch or serial numbers to stock items to facilitate stock item traceability.

See *[Record Serial/Batch Numbers on page 227](#page-231-1)*.

#### **Manage Stock Counts and Value**

This details the activities you can use to adjust both your stock levels and stock value.

See *[Manage Stock Counts and Value on page 233](#page-237-1)*.

#### **Monitor Stock**

This process covers the various ways you can find and analyse stock information. This includes enquiries and preparing stock reports.

See *[Monitor Stock on page 247](#page-251-1)*.

#### **Periodic Maintenance Activities**

This process details the activities you can use to maintain your stock transaction records.

See *[Monitor Stock on page 247](#page-251-1)*.

#### **Glossary of Accounting Terms**

This includes frequently used Sage 200 accounting terms and their meanings.

See *[Glossary of Accounting Terms on page 277](#page-281-1)*.

# <span id="page-13-1"></span><span id="page-13-0"></span>**Determine Your Stock Control Needs**

This describes the issues you should consider before attempting to set up and use your Stock Control module. These issues range from system integration to codes applied to stock items.

#### **In this chapter:**

**2**

Nominal Ledger integration

Multiple locations

Searching for stock items

Units of measure

Batch/serial numbered items

Product groups

Manufacturing

Stock codes

## <span id="page-14-0"></span>**Plan Stock Control Requirements**

You can affect how the Stock Control module operates by:

- Selecting settings to enable system functionality.
- Developing an integral system that interacts well. This means the individual parts such as stock items or search lists need careful planning before they are created.

Read the information about the system and its settings and decide what is best for your organisation before setting up the Stock Control module.

## <span id="page-15-0"></span>**Nominal Ledger Integration**

At installation the Stock Control module is not set to update the Nominal Ledger. You can change this so that the Stock Control module integrates with the Nominal Ledger.

The differences between updating and not updating the Nominal Ledger are:

Update the Nominal Ledger with stock values.

The advantage is the cost of sales for Profit and Loss and the value of stock in the Balance Sheet are updated automatically as stock is recorded in and out of the Stock Control module.

This requires the selection and use of correct nominal accounts when recording the movement of stock, in order to give accurate figures in your financial statements. The use of default nominal accounts reduces the risk of using the wrong accounts, but they can be overridden as a stock movement is recorded.

● Do not update to the Nominal Ledger.

This removes the possibility of posting values to the wrong nominal accounts.

The disadvantage is the extra work required to account for the cost of sales in your financial statements. This is done by submitting the stock values to the Nominal Ledger using a journal. The nominal journal should be completed before you close a Nominal Ledger period. For more information, see your *Sage 200 Nominal Ledger User Guide.*

**Note:** This option is concerned with updates following stock movements and adjustments recorded directly in the Stock Control module. Stock values are always posted to the Nominal Ledger as a result of order processing recorded in either the Sales Order Processing or Purchase Order Processing modules.

The setting which integrates the Stock Control module with the Nominal Ledger is described within the Stock Control's setup process. For more information, see *[Integrate stock management](#page-40-0)  [with the Nominal Ledger on page 36](#page-40-0)*.

## <span id="page-16-0"></span>**Multiple Locations**

Multiple locations provide a means of:

- Managing stock items in different physical locations, such as Newcastle, Leeds and **Manchester**
- Controlling those items you want to sell to your customers and those items you do not want to sell. Both can be stored in the same physical location but by using two warehouses you can set one to stop the sale of items. This is particularly useful if you are dealing with bonded goods or items used to assemble products.

Locations consist of two levels.

- Level one: the location as a whole, such as warehouse, or a large area in or by a building.
- Level two: indicates the area within the location where the stock item is stored, such as bin. Level two locations are associated with stock items. This means the stock item must be recorded before you can create level two locations for it. For more information, see *[Understand Stock Items on page 89](#page-93-1)*.

Familiar names such as depot, bay, shelf, can be applied to each level to make them meaningful.

#### **To monitor and track stock at different locations**

- Select the appropriate setting during the Stock Control setup. For more information, For more information, see *[Display multiple locations on page 34](#page-38-1)*.
- Assign meaningful names for each location level. For more information, see *[Configurable](#page-45-0)  [names on page 41](#page-45-0)*.
- Create the warehouse(s). For more information, see *[Create warehouse on page 82](#page-86-0)*.

You can stop using multiple locations when you no longer need to manage stock items at different locations. For more information, see *[Display multiple locations on page 34](#page-38-1)*.

## <span id="page-17-0"></span>**Searching for Stock Items**

The standard methods to search for stock items are:

- Entering a stock code.
- Using a drop-down list to scroll through stock items until you find the one you want.

You can search for stock items without knowing the item's stock code. This is achieved using a list of search categories you build and manage yourself.

A search category consists of a category and a value. The category is the attribute type such as colour, size or voltage. The value is used to define the specifics for the category such as green, red and blue when dealing with colour as the category.

For example, when dealing with paint you could set up a category 'colour' and assign values such as magnolia, red, blue. You could also set up a category 'type' and assign values such as gloss, matt, silk. Then assign the search categories to the relevant stock item. When you need to search for the stock item rather than know the stock code for magnolia paint you can enter 'magnolia' into the search. The system checks the descriptions and values in the search category list and displays a list of matching stock items.

Searching by categories is a powerful tool. To work effectively it needs a comprehensive list of categories and values, which must be created and maintained.

Using search categories is optional. Deciding whether to use search categories depends on the range and complexity of your stock items.

#### **To search for stock items**

- Enable the setting during the Stock Control setup. For more information, see *[Allow](#page-39-0)  [searching using search categories and values on page 35](#page-39-0)*.
- Study your stock items and define a list of search categories and associated values. Then create a list of search categories. For more information, see *[Create search categories on](#page-60-1)  [page 56](#page-60-1)*.
- Develop product groups which are used to enable search categories and values for stock items. For more information, see *[Create product groups on page 62](#page-66-0)*.

● Establish stock items and assign the required search categories enabled from the product group. For more information, see *[Understand Stock Items on page 89](#page-93-1)*.

**Note:** Search categories in the Stock Control module are also used to search for stock items in the Sale Order Processing and Purchase Order Processing modules.

## <span id="page-19-0"></span>**Units of Measure**

Units of measure are used to place stock quantities in context in reports and order documentation. This means the displayed stock quantities are less ambiguous in these documents. For example, stock quantity '1' could mean anything from one unit or one box to one case.

Units of measure are also used to calculate stock quantities and values. The Sales Order Processing and Purchase Order Processing modules use the units of measure specified on a stock item to calculate the value of sales orders and purchase orders and to determine the quantities in which the orders are shipped.

All measures are specified and maintained in the units of measure list. They consist of a conversion ratio and a label, which gives a general description of the measure. The required measures from this list are linked to stock items using product groups. For more information, see *[Product Groups on page 19](#page-23-0)*.

#### **Single units**

Each stock item must have a unit of measure. This represents the measure in which the item is stored.

If the stock item is bought and sold in the same measure used to store the item then the stock unit measure is sufficient.

For example, using paint, you buy, sell and store the paint in one litre cans. An appropriate stock unit measure would be 'litre cans' with a conversion ratio of '1'. The quantity and prices in the stock reports and order documentation will relate to litre cans.

#### **Multiple units**

If there is a difference between the measures used to buy, store or sell the item, you are dealing with multiple units.

In order to work with the different measures when buying, selling or storing an item a base unit measure is required. The base unit establishes a relationship between the other measures used for the stock item and enables quantities to be converted by means of a ratio.

Building on the previous example, you store paint in one litre cans and use 'litre cans' as the stock unit measure. You continue to sell the paint in one litre cans, therefore no additional measure is required to convert the quantities from that stored. However, you are now buying the paint in '10 litre drum'. This gives rise to a new unit of measure when buying the stock item, an

appropriate measure in this case would be 10 litre drum. Rather than creating a separate unit of measure for your base unit you could use the unit of measure 'litre cans' created for the stock unit. This is acceptable provided you override the conversion ratio when the measure is selected as the base unit on the product group.

In most cases the base unit is normally the lowest measure of those used when buying, selling or storing a stock item.

As measures for a stock item can be used when selling or buying the item, the Purchase Order Processing and Sales Order Processing modules need access to them. To provide access there are four multiple unit settings covering, selling quantities, selling prices, buying quantities and buying prices. They are selected on the product group, not on the stock item. As an order is recorded for a stock item the measures are selected from a list enabled by these settings.

The use of multiple units also enables flexible pricing when selling goods. For more information, see your *Sage 200 Sales Order Processing User Guide.*.

The nature of your business dictates the range and complexity of measures required.

#### **To use units of measure**

- Study your stock items and define the units of measure you use to store stock items.
- Determine if you are dealing with multiple units (stock item bought and/or sold using a different unit of measure than that used to store it). If so, decide if you need to create units of measure specifically for your base units, or whether you can use the measures already identified.
- Create your units of measure list. For more information, see *Create units of measure on page [53](#page-57-1)*.
- Create the product groups which enable the measures required for stock items. As a minimum, assign the stock unit. If you are using multiple units, assign the base unit and select the selling and buying setting required for the measures. For more information, see *[Create product groups on page 62](#page-66-0)*.
- Establish stock items and assign the required units of measure enabled from the product group. For more information, see *[Understand Stock Items on page 89](#page-93-1)*.

### <span id="page-21-0"></span>**Traceable Stock Items**

Batch/serial numbered items are used to trace stock from purchase through to sale. They are standard stock items that are assigned an identification number so that stock movements and order processing details associated with the item can be traced. All four Commercials modules support batch and serial numbered items.

Batch/serial numbered items can be traced individually using serial numbers or as a group using batch numbers. The batch or serial numbers are manually recorded for an item. Sage 200 does not assign batch/serial numbers to stock items.

To trace items effectively, unique serial or batch numbers are required. If you intend to record the manufacturer's batch or serial numbers that are marked on the goods you receive, you cannot be sure the numbers are unique. You can set batch/serial numbered items to recognise duplicate numbers and prompt you to record a unique number.

You can control when batch/serial numbers are recorded for an item using 'System Settings'. This can be done either during or following 'goods in'.

You can also control the selection of batch/serial numbered items during despatch. You can set the system so that despatch staff have the flexibility to select batch/serial numbered items from those in stock and then record the numbers they have retrieved. Otherwise staff are instructed to retrieve specific serial/batch numbers allocated for despatch. The allocated serial/batch numbers can be printed on picking lists and used by the despatch staff.

The following points should be noted when dealing with batch/serial numbered items.

- They can be allocated to an internal area or to a customer free of charge using Stock Control processes when there is insufficient stock.
- They can be allocated for sales purposes when there is insufficient stock available provided they are set to allow negative stock levels.
- They cannot be issued or despatched unless sufficient stock is available, regardless of a negative stock setting. See *[Allow negative stock on page 23](#page-27-0)*.
- They cannot be issued or despatched until a serial or batch number has been assigned to them.
- Once a batch/serial numbered item has been allocated to an order, customer or internal area, it cannot be transferred from one warehouse to another.
- Batched items that are set to be sold from a single batch are excluded from the automated purchase order generation process within Purchase Order Processing.
- Stock items that are set to be sold from a single batch cannot be used for direct delivery.
- Direct delivery can be used with traceable numbers. For more information, see the *Sage 200 Purchase Order Processing User Guide.*
- Multiple units can be specified for batch numbered items but not serial numbered items.
- 'Sell by' and 'use by' dates can be recorded with the items. The information is displayed as items are selected for issue or sale.

## <span id="page-23-0"></span>**Product Groups**

Product groups are used to group stock items together with similar characteristics or requirements. They provide several default settings for stock items.

**Note:** The default settings can be overridden on the stock item, with the exception of product type and costing method. The settings for movement history and negative stock levels are set at product group level only. Batch/serial numbered items are enabled at product group level only, although most associated settings for the items can be overridden on the stock item.

Product groups switch functionality on or off for a stock item. It is important to understand each setting and its impact on a stock item.

#### **Batch/serial numbered items**

If you intend to create batch/serial numbered items you need to enable the setting 'Items use batch or serial numbers' for the product group. This can only be enabled for product type 'stock'. All items linked to an enabled product group are always created and maintained as batch/serial numbered items.

When the setting is enabled, the 'Batch/Serial Number' tab is displayed. This is used to specify the required behaviour for the linked items.

#### **Stock item uses**

Batch/serial numbers can apply to the following items:

- A single item that is traced using a serial number. Serial numbered items cannot be used in conjunction with multiple units of measure.
- Grouped items (for example, wallpaper rolls) that are traced using a batch number. Batched items can be set so that a quantity sold to a customer is supplied from a single batch. This ensures the required item quantity all use the same batch number. Alternatively the item can be set so that the required item quantity can be taken from more than one batch.
	- **Note:** The setting to sell items from a single batch is enforced using processes within Sales Order Processing for sales order entry and despatch. It is not applied when recording stock in and out of Sage 200 using the Stock Control module. Items with this setting enabled are excluded from the automated purchase order generation process within Purchase Order Processing.

Batch/serial numbered items can be set to allow negative stock. This only allows the item to be allocated for sales purposes when there is insufficient stock. Batch/serial numbered items can only be issued or despatched when there is sufficient stock available.

**Note:** batched items set for sale from a single batch do not support negative stock levels.

To trace items effectively unique serial or batch numbers are required. However if you intend to use the manufacturer's batch or serial numbers, marked on the goods you receive, you cannot be sure the numbers are always unique. Depending on the amount of control you require you can set batch/serial numbered items to use unique numbers or allow duplicate numbers.

#### **Stock item also uses**

You can enable an item so that additional information is captured as it is recorded into Sage 200. The relevant columns are displayed as the item is recorded into stock, although entering information at that point is optional.

The information includes an alternative reference that can be applied to the transaction. Further information covers a 'sell by' and 'use by' date. These dates can be used as a visual aid to indicate when an item has passed its 'sell by' or 'use by' date as the item is selected for sale or issue. Items passed the specified date can still be sold or issued.

#### **Batch attributes**

This area of the Batch/Serial numbers tab allows you to record variations between individual examples of the same stock item. For example if your stock items undergo a quality control procedure, you may use the attributes to distinguish the employee or machine that undertook the check.

You can access the attriubtes details whereever you can view a stock item's batch or serial number.

#### **Product type**

Product types are used to categorise the goods and services you purchase or sell into the types of stock items you intend to manage in the Stock Control module. There are three product types:

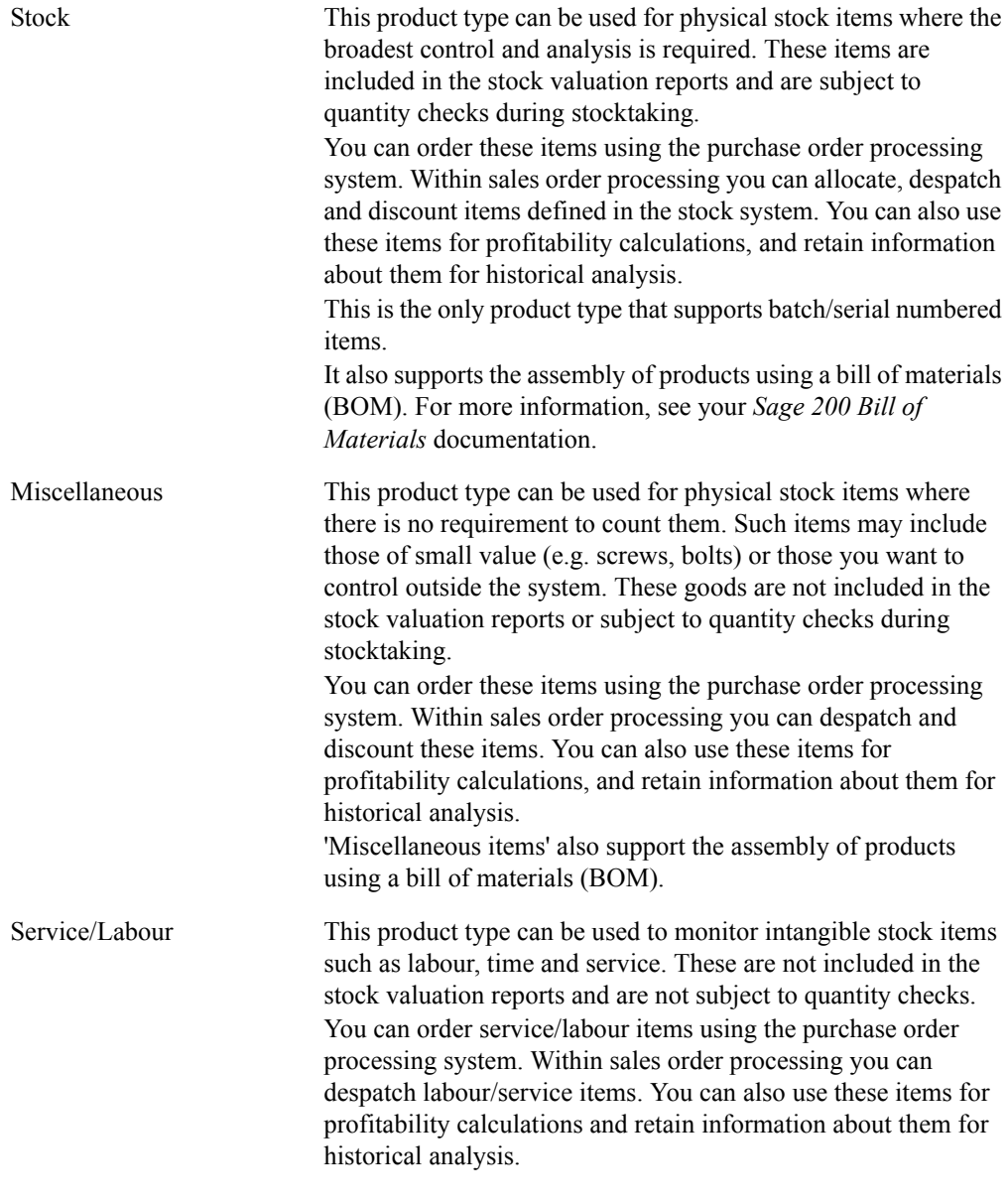

**Note:** The product type assigned to a stock item cannot be changed at stock item level. It can only be changed at product group level.

#### **Costing method**

This dictates how the cost of sales for an item is calculated; it also influences how the stock item value is represented in the stock valuation reports.

There are various methods to choose from:

- 'FIFO' (first in, first out): the oldest price is used until all stock bought at that price is used. Then the next cost price is used.
- 'Average': the average cost price is adjusted each time stock levels are updated. This is a weighted average based on the buying price of each item.
- 'Standard': a single cost price stored on the stock item. The standard cost price can be changed at any time on the stock item. Standard costing is particularly useful if you need to account for additional costs associated with an item, for example, stock items that are bought in and have some type of processing done to them before they are sold.
- 'Actual': the price paid for an individual item, as invoiced in Purchase Order Processing. This is only applicable if the product group is enabled for batch/serial numbered items.
- **Note:** The costing method assigned to a stock item cannot be changed at stock item level. It can only be changed at product group level.

#### **Stock take every**

This indicates how often a stock count is required for an item. This is done by specifying the number of days between each stock count and can be used to select stock items due for a stocktake.

The setting does not provide automatic prompts to tell you when a stock item is due for stocktaking; but it does allow you to determine what items to count when planning a stocktake.

#### **Keep movement history**

A movement history covers an item from when it is recorded into stock until it is eventually recorded out of stock. By keeping a movement history you can view a transaction to find out information, such as the date the item was purchased or the quantities involved.

The movement history for an item is initially stored as the current history. The current history cannot be deleted. This may result in the history file becoming quite large. To manage the

movement history stored for an item you can move the current history into archive. For more information, see *[Archive stock item history on page 270](#page-274-0)*.

While transactions are stored as either current or archive they can be viewed and printed. For more information, see *[View stock item history on page 250](#page-254-0)*. Archive transactions can then be deleted from the system. For more information, see *[Delete archived stock history on page 272](#page-276-0)*.

This setting is not displayed on the stock item and therefore cannot be changed at stock item level. Use the product group to switch the setting on and off for the linked stock items. For more information, see *[Amend product groups on page 71](#page-75-0)*.

**Note:** This setting cannot be switched off for a batch/serial numbered item, such items must maintain a movement history.

#### <span id="page-27-0"></span>**Allow negative stock**

This controls whether you want to over commit an item. You cannot enable negative stock levels, however, if you intend to use the 'average' costing method to calculate the cost of sales for the item.

The setting is not displayed on the stock item and therefore cannot be changed at stock item level. Use the product group to switch the setting on and off for the linked stock items. For more information, see *[Amend product groups on page 71](#page-75-0)*.

The setting works differently when dealing with batch/serial numbered items referred to as 'traceable' and other items referred to as 'non traceable'.

#### **Non traceable items**

An item's negative stock level setting is enforced as Sage 200 processes require the item to be allocated for sale, for bill of materials assembly or to be issued/despatched. It allows items to be deployed when the quantity of available stock is insufficient. The stock level falls below zero and a temporary shortfall is created. The shortfall for a stock item is displayed within the 'Negative Stock Levels' report (see *[Status reports on page 263](#page-267-1)*). The shortfall is eventually removed when the receipt of goods satisfies the negative amount.

Regardless of this setting, a non traceable item can be allocated to an internal area or to a customer, free of charge, using 'Stock Control' processes when there is insufficient stock.

If you are posting to the Nominal Ledger you may find discrepancies between the cost of sales shown in the Nominal Ledger and the total cost of stock recorded out of the system, which is held in the stock history for the stock item. This can occur when a buying price is applied to

stock as it is recorded out of the system. Since the buying price to resolve the shortfall is unknown the system uses the last available buying price for that stock item. This is not adjusted when the shortfall is resolved. This could mean the actual buying price for the stock items could be higher or lower than that used to record them out of the system.

#### **Traceable items**

Negative stock only allows a batch/serial numbered item to be allocated without sufficient stock when processes from Sales Order Processing and Bill of Materials require the item. It does not allow the item to be issued or despatched when there is insufficient stock available.

Such allocations generate pre-receipts for the item. Pre-receipts are automatically satisfied when the item is recorded into Sage 200.

Regardless of this setting a traceable item can be allocated to an internal area or to a customer, free of charge, using Stock Control processes when there is insufficient stock.

Product groups enabled to allow negative stock do not support batched items sold from a single batch.

#### **Label Printing**

This option allows you to generate labels for your product groups. The labels are printed inthe same way as you would print a report.

By default no labels are printed. Choose one of the following options to enable label printing:

- Label required by item.
- Label required per batch.

#### **Use Reverse Charge VAT Rules**

From the 1st June 2007, the HMRC have introduced new rules to combat the abuse of VAT regulations known as 'carousel fraud' or 'missing trader intra community' (MTIC) fraud.

The new rules cover any business selling or buying specified ranges of electronic devices such as mobile telephones and computer chips when an invoice for a UK VAT registered customer exceeds £5000.

In the past a credit note is created for the return of the goods on the same value as the invoice. This amount is paid even if the credit note is less than £5000.

Under the new rules, the seller does not charge the buyer any VAT. However the invoice must clearly show the items that attract the reverse charge and the amount applicable. The HMRC have indicated that the wording should follow certain styles. The reports and invoices in Sage 200 follow these guidelines.

The buyer must record items where reverse charges have been applied separately from items here normal VAT has been applied. This allows you to identify these reverse charges when you run your VAT Return.

When you set up your product group, you can now specify whether the products will use the reverse charge VAT rules.

This option can also be set on the individual stock record. The option on the stock record will override the settings set up here.

For more details, please refer to the HM Revenue and Customs website.

#### **Default nominal codes**

Default nominal codes are the nominal accounts you would expect to use in most instances when stock values are posted to the Nominal Ledger. Depending on the type of transaction you are recording, whether you are recording the transaction in Stock Control, Sales Order Processing or the Purchase Order Processing module, the system displays the default nominal account for the stock item.

When recording stock movement or adjustments in the Stock Control module the displayed nominal accounts can be overridden as you record the transaction. When recording an order entry in either the Sales Order Processing or Purchase Order Processing module, the displayed nominal accounts may be overridden, provided these modules have been set to allow this. For more information, see your *Sage 200 Sales Order Processing User Guide.* and your *Sage 200 Purchase Order Processing User Guide.*

**Note:** If the Stock Control module is not set to update the Nominal Ledger, the nominal postings selection boxes are shaded and deactivated when recording stock movements.

There are four default nominal codes to be set, two for Balance Sheet postings and two for Profit and Loss postings.

The balance sheet nominal accounts are:

- 'Stock': the nominal account for stock assets used when recording stock in and out of the system.
- 'Accrued receipts': the liability account used when goods have been received but not invoiced. This type of transaction is recorded in the Purchase Order Processing module.

The Profit and Loss nominal accounts are:

- 'Revenue': the nominal account used to post the value of stock when it is sold.
- 'Issues': the nominal account used to post the value of stock issued.

#### **Search categories**

Search categories are optional. They are only relevant if you want to search for stock items without the need to know stock item codes. This requires you to create and maintain a list of search categories and associated values. For more information, see *[Searching for Stock Items on](#page-17-0)  [page 13](#page-17-0)*.

The search categories and values are linked to product groups, which enable them on stock items. The categories are displayed on the stock items whereas the associated values are selected from the enabled list.

If a value does not exist it can be created and applied to the stock item as you create the stock item. You can only have one value per search category.

#### **Landed costs**

Landed costs are costs that are associated with shipping, handling and importation of items on purchase orders. These costs are often invoiced separately (for example, by courier) and may span multiple purchase orders.

If you intend to use landed costs, you must enable the 'Use Landed Costs' facility in 'Stock Control Settings' and specify the nominal account you intend to charge these costs to. Where the value of landed costs is insignificant this is often charged directly to the profit and loss account. Where the costs are significant, however, they may be held on a balance sheet account and charged to the profit and loss account as and when items are sold.

Sage 200 deals with landed costs on an approximate basis, including an element of landed costs in the cost price of stock items, based on a fixed value uplift or a percentage uplift. Defaults are set in the product group and can be changed on individual stock items. They can also be set on the suppliers' stock item record for a further level of detail.

#### **To develop product groups**

- Consider your stock items and sort them by product type.
- If you intend to use batch/serial numbered items, group the stock items (type stock) you want to trace.
- Split the sorted product types into groups that use the same costing method.
- Split the groups again into stock items of a similar nature.
- Decide whether you need to split each group further in relation to how you need the stock item to operate in the system using the product group settings. For example do you want all stock items in the group to maintain a history?
- Continue to split each group until the stock items within the group are of a similar nature and use similar settings.

**Note:** You may find you need to develop one product group for a single stock item.

#### **Units of measure**

Units of measure are compulsory. They are used to place stock quantities in context in reports and order documentation. This means the displayed stock quantities are less ambiguous in these documents. For example, stock quantity '1' could mean anything from one unit or one box to one case.

Units of measure are also used to calculate stock quantities and values. The Sales Order Processing and Purchase Order Processing modules use the units of measure specified on a stock item to calculate the value of sales orders and purchase orders, and to determine the quantities in which the orders are shipped.

All measures are specified and maintained in the units of measure list. They consist of a conversion ratio and a label, which gives a general description of the measure. The required measures from this list are linked to stock items using a product group.

The nature of your business dictates the range and complexity of measures required. Units of measure are described earlier in this chapter. For more information, see *[Units of Measure on](#page-19-0)  [page 15](#page-19-0)*.

As a minimum you must specify the stock unit measure on the product group. This is the unit of measure in which your stock is stored.

If you are dealing with multiple units you need to specify the base unit. The base unit is used to convert the quantity of stock sold or bought in different measures to that used to store a stock item. This is achieved using a conversion ratio set on the base unit. When the base unit is applied to the product group the conversion ratio is displayed. This can be overridden.

You also need to enable the measures for use in the Purchase Order Processing module and Sales Order Processing module when generating orders. To do this there are four multiple unit settings covering selling quantities, selling prices, buying quantities or buying prices. These settings are not displayed on a stock item. They can only be amended on the product group.

**Note:** Multiple units cannot be enabled for serial numbered items or for value-based landed costs.

#### **Manufacturing**

**Note:** The Manufacturing tab only appears if you are using the Sage 200 Manufacturing application.

The Manufacturing Requirements Planning (MRP) settings within the Product Group lets you control what warehouse the stock is recorded against.

#### **MRP Make Recommendation Location**

This setting allows you to specify where you want finished goods to be placed.

Select to use the warehouse that is listed on the works order (by selecting the 'Use demand/ completion warehouse' option). Alternatively, select the 'Use default warehouse' option to use the warehouse that has been specified as the default in your Manufacturing application.

#### **MRP Component Replenishment**

The component replenishment option allows you to check whether you have enough items in stock.

Use demand/completion warehouse to check the warehouse on the works order when the recommendation is raised. Alternatively, select the 'Use warehouse hierarchy' to check the warehouse hierarchy set up in your Manufacturing application.

## <span id="page-34-0"></span>**Stock Codes**

Each stock item must have its own unique stock code. It is best to establish a procedure for assigning stock codes before you start to enter stock items.

First you need to decide if you need your own stock code system. For example, if you sell to one customer is there a need for your own stock code system or could you use your customer's codes?

If you need a stock code system you should note the following:

- There is a limit of 20 characters for a stock code.
- A stock code can contain both numbers and letters.
- Use stock codes of the same length.

If you already have a stock code system, does it comply with the above points. It may be worth considering whether your existing system could be improved.

## <span id="page-35-1"></span><span id="page-35-0"></span>**Set Up Stock Control**

The setup process requires you to select the system settings that customise the Stock Control module to meet your company's needs. The process requires you to understand which options available in the module are appropriate to your needs.

**Note:** There is a view only version of the settings window incase you need to contact Sage Support and provide details of the ledger settings. See *[View System](#page-54-0)  [Settings on page 50](#page-54-0)*. You can open this window when working in other areas of the program.

#### **Activities:**

Plan setup

Use setup checklist

Set up Stock Control

View Settings

# **3**
# **Before you begin ...**

You must have:

- $\checkmark$  Set your Sage 200 defaults, using the Accounting System Manager module.
- $\vee$  Created your nominal accounts and specified your default nominal accounts in the Nominal Ledger, if you intend to post stock values to the Nominal Ledger. For more information, see your *Sage 200 Nominal Ledger User Guide.*
- $\checkmark$  Set up your Sage 200 Sales Ledger and created your customer accounts. For more information, see your *Sage 200 Sales Ledger User Guide.*
- $\vee$  Set up your Sage 200 Purchase Ledger and created your supplier accounts. For more information, see your *Sage 200 Purchase Ledger User Guide.*
- $\mathcal V$  Read and understood the previous chapter. For more information, see *[Chapter 2, Determine Your Stock Control](#page-13-0)  [Needs](#page-13-0)*.
	- **Note:** You must have suitable security privileges to perform these activities. See your system administrator for more information.

# **Remember ...**

Use your help system. For more information, on using the help system, see the *Sage 200 Operations* documentation.

# **Plan Stock Control Setup**

The setup process builds on and complements the settings within the Accounting System Manager. The aim of the process is to tailor the system to your company's needs. By doing so it saves you, and other users, time when using the system on a day to day basis.

Certain settings are used to enable the functionality described in the previous chapter. You should already know if you intend to:

- Manage stock at several locations.
- Search for stock items using search categories (which removes the need to know stock codes).
- Post stock values to the Nominal Ledger.
- Use batch and/or serial numbered stock items to trace stock from purchase to sale.

The following are new areas to consider. You need to decide:

- How you want to calculate the profit made on the sale of stock.
- What names you want to apply to boxes displayed within on screen windows so that they are meaningful to your organisation.
- If there is a need to monitor stock items issued internally.
- If you want to record the precise reason for writing off stock.
- If you want to measure and track shipping and handling costs of stock items on purchase orders.

Considering your needs and requirements from the program, read through the settings you can apply within the Stock Control module and plan the setup process. Use the *[Setup Checklist on](#page-51-0)  [page 47](#page-51-0)* to note down your requirements and refer to it as you complete the setup process. Then select the settings you want using the online 'Stock Control Settings' window.

# **Stock Control Settings**

Stock control settings are maintained in one window. The settings are logically grouped into sections using window tabs. To access the window choose Utilities > System Set Up **>** Stock Control Settings.

# **Stock options**

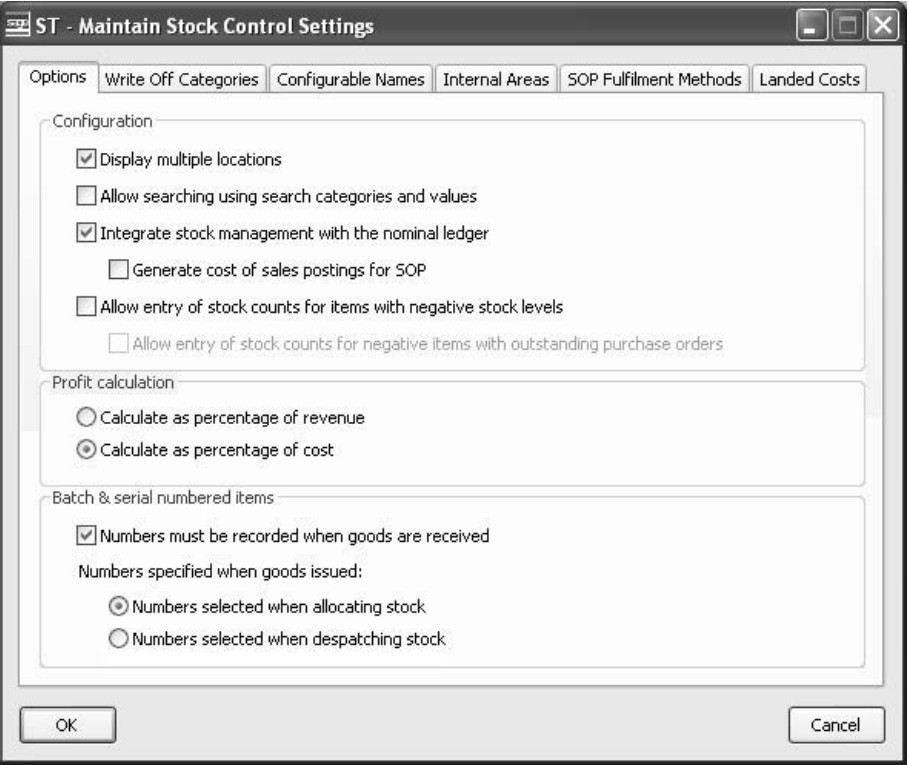

#### **Display multiple locations**

Locations indicate where stock is stored. They consist of two levels.

● Level one: the location as a whole, such as a warehouse, or a large area in or by a building.

 $\bullet$  Level two: indicates the area within the location where the stock item is stored, such as a bin. Level two locations are associated with stock items. This means a stock item must exist before you can create level two locations for the item. For more information, see *[Understand](#page-93-0)  [Stock Items on page 89](#page-93-0)*.

Familiar names such as 'depot', 'bay', 'shelf', can be applied to each level to make them meaningful.

**Note:** For the purposes of this document a level one location is referred to as warehouse and a level two location is referred to as bin.

To monitor and track stock at different locations, whether this is across several warehouses, or working with a single warehouse split into separate areas by creating bins, select this setting, then:

- Assign meaningful names for each location level. For more information, see *[Configurable](#page-45-0)  [names on page 41](#page-45-0)*.
- Create the warehouse(s). For more information, see *[Create warehouse on page 82](#page-86-0)*.

You cannot turn off the 'Display multiple locations' setting if you have live orders on your system. If you want to stop using multiple locations and there are no live orders on your Sage 200 system, you can switch them off in the stock system settings by clearing the 'Display multiple locations' check box. The system will move all stock items to the default 'Home' warehouse.

**Note:** Once the system is in use, all stocktake information will be deleted if the multiple locations setting is changed.

#### **Allow searching using search categories and values**

It is possible to search for stock items without knowing the item's stock code. This is achieved using a list of search categories and values which you build and manage yourself.

For example, when dealing with magnolia gloss paint set up a category colour and assign the value of magnolia. Then assign the search categories to the relevant stock item. When you need to search for the stock item rather than know the stock code for magnolia paint you can enter 'magnolia' into the search. The system checks the descriptions and values in the search category list and displays a list of matching stock items.

To search for stock items in this way, select this setting, then:

- Study your stock items and define a list of search categories and associated values. Then create a list of search categories. For more information, see *[Create search categories on](#page-60-0)  [page 56](#page-60-0)*.
- Develop product groups which are used to enable search categories for stock items. For more information, see *[Create product groups on page 62](#page-66-0)*.
- Establish stock items and assign the required search categories and values from the product group. For more information, see *[Understand Stock Items on page 89](#page-93-0)*.
- **Note:** Search categories in the Stock Control module are also used to search for stock items in the Sales Order Processing and Purchase Order Processing modules.

#### **Integrate stock management with the Nominal Ledger**

**Note:** This setting is concerned with updates following stock movements and adjustments recorded in the Stock Control module. Stock values are always posted to the Nominal Ledger as a result of order processing recorded in either the Sales Order Processing or Purchase Order Processing modules.

You have two choices:

Select the setting to update the Nominal Ledger with stock values.

The advantage is the cost of sales for Profit and Loss and the value of stock in the Balance Sheet are updated automatically as stock is recorded in and out of the Stock Control module. This setting is applicable to the cost of sales postings created when shortfalls in Stock Control and Purchase Order Processing modules are resolved using stock control processes. If the source of a shortfall is Sales Order Processing, see *[Generate cost of sales postings for](#page-41-0)  [SOP on page 37](#page-41-0)*.

This requires the selection and use of correct nominal accounts when recording the movement of stock in order to give accurate figures in your financial statements. The use of default nominal accounts reduces the risk of using the wrong accounts but they can be overridden as a stock movement is recorded.

Integration with the Nominal Ledger produces lots of postings. If you deal with a high volume of transactions, this may impair performance.

● Leave the setting clear if you want to stop stock values posting to the Nominal Ledger.

This is the default setting at installation. It removes the possibility of posting values to the wrong nominal accounts.

The disadvantage is the extra work required to account for the cost of sales in your financial statements. This is done by submitting the stock values to the Nominal Ledger using a journal. The nominal journal should be completed before you close a period in the Nominal Ledger. For more information, see your *Sage 200 Nominal Ledger User Guide.*

**Note:** If you decide not to update to the Nominal Ledger the selection boxes for nominal postings are shaded when recording stock movements and you cannot make any entries in them.

#### <span id="page-41-0"></span>**Generate cost of sales postings for SOP**

This setting determines whether cost of sales postings are posted to the Nominal Ledger when shortfalls are generated by Sales Order Processing in the Stock, Purchase Order Processing and Sales Order Processing modules.

If the source for the shortfall is Sales Order Processing, Sage 200 ignores the status of the 'Integrate stock management with the nominal ledger' setting. It then creates cost of sales adjustment postings based upon the status of the 'Generate cost of sales postings for SOP' check box.

- If this is selected, the cost of sales postings are created.
- If it is clear, the system does not generate the postings.

#### **Allow entry of stock counts for items with negative stock levels**

These settings allow you to include negative stock levels when you enter stock take amounts. If you do not select this check box, you will not be able to enter a stock take when the stock quantity at a given location is a negative amount.

In the past it has been possible to overstate stock amounts when you receive stock amounts and when there is a delay in recording the receipt of stock. For example;

- You receive 20 items of stock at your warehouse. The stock receipt is not recorded immediately. The recorded stock level is still 0.
- You sell 3 items and issue them on the system. The recorded stock level is now -3.
- A stock take is undertaken in the warehouse. 17 stock items are recorded on the system as part of the stock take.
- The receipt of the 20 stock items are finally recorded.
- In this example, the stock level is now at 37, overstating the stock levels by 17. By allowing negative stock items, these anomalies can be removed from the stock system.

If the check box is selected, you can enter a stock count as long as there are no outstanding purchase order receipts. If outstanding purchase order receipts are found, you are prevented from entering a stock count for that particular item.

The 'Allow entry of stock counts for negative items with outstanding purchase orders' option allows you to run a stock count, regardless of any outstanding purchase order receipts. When you run the stock count you can enter a stock count value where outstanding purchase orders exist for the stock item. If a stock count is entered, you must confirm that you want to continue.

#### **Profit calculation**

Refers to the profit made on the sale of stock, which is simply the difference between the cost of the stock item and the revenue received. Also referred to as the gross margin, it can be expressed as:

- A percentage of revenue.
- A percentage of cost.

It is a matter of preference which one you choose.

The percentage figures are displayed in the 'View Monthly Trading Figures' screen enquiry. From the enquiry screen you can print the 'Stock Item Monthly Trading Figures' report, which also displays the percentage figures. For more information, see *[View monthly trading figures on](#page-261-0)  [page 257](#page-261-0)*.

This setting also governs the type of profit calculation in the Price Book module and the display of profit values when adding standard items to quotations, pro forma invoices and full order entry orders in the Sales Order Processing module. For more information, see your *Sage 200 Sales Order Processing User Guide.*

#### **Batch and serial numbered items**

These settings control the effect of batch/serial numbered items on the receipt and issue/ despatch processes within Sage 200.

A batch/serial numbered item must be assigned a batch/serial number before it can be issued or despatched. You can set the system so that the numbers are always assigned to items during the 'goods in' process. Otherwise the numbers are assigned after items have been recorded into stock.

If you intend to record batch/serial numbers for the majority of your stock items during goods in, enable the setting 'Numbers must be recorded when goods are received'. This is a default setting that can be overridden at stock item level. If you enable this setting after creating stock items, the setting is only applied to new stock items, not to existing stock items.

You can also control the selection of batch/serial numbered items for the sales order despatch process. There are two options:

● 'Numbers selected when allocating stock'

This option restricts the despatch process by instructing staff to retrieve specific batch/serial numbers for despatch. Before despatch the batch/serial numbers are allocated to an order. The system suggests the batch/serial numbers to be allocated; these can be amended during the order entry process.

If the Sage 200 picking list is used, the allocated batch/serial numbers and their locations are detailed on the report. The items are selected in accordance with the picking list.

● 'Numbers selected when despatching stock'

This option provides flexibility to the despatch process. A quantity of stock is allocated to the order but specific batch/serial numbers are not allocated. Staff retrieve items irrespective of batch/serial number and then record the retrieved numbers.

**Note:** The setting also affects the Stock Control allocation activities.

# **Write Off categories**

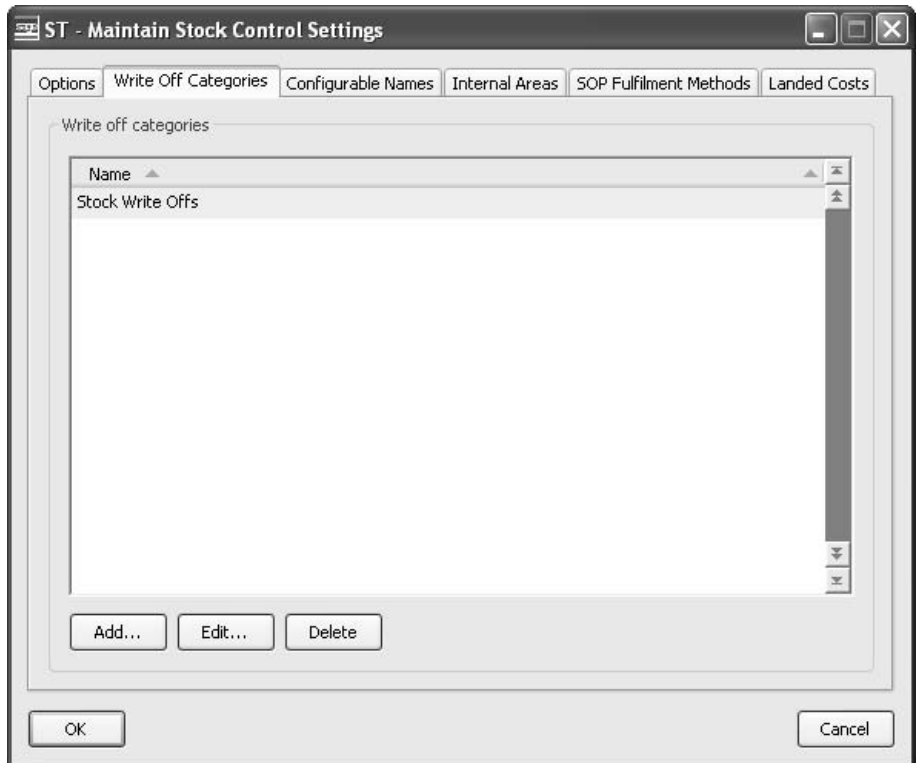

The system is installed with one write off category, 'Written Off'. This category uses the default nominal account 'Stock Write Off' to post the value of the written off stock for profit and loss purposes.

You can use the installed category to account for all written off stock. However, if you need to monitor in more detail the reasons why stock is written off you can create and use additional write off categories. For example, you may want to monitor reasons such as damaged stock or faulted stock.

Write off categories are created, amended and deleted using the stock system settings.

All write off categories must have:

● A unique name.

● A nominal account assigned to post the written off stock value to, if you are posting to the Nominal Ledger.

<span id="page-45-0"></span>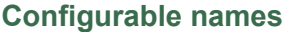

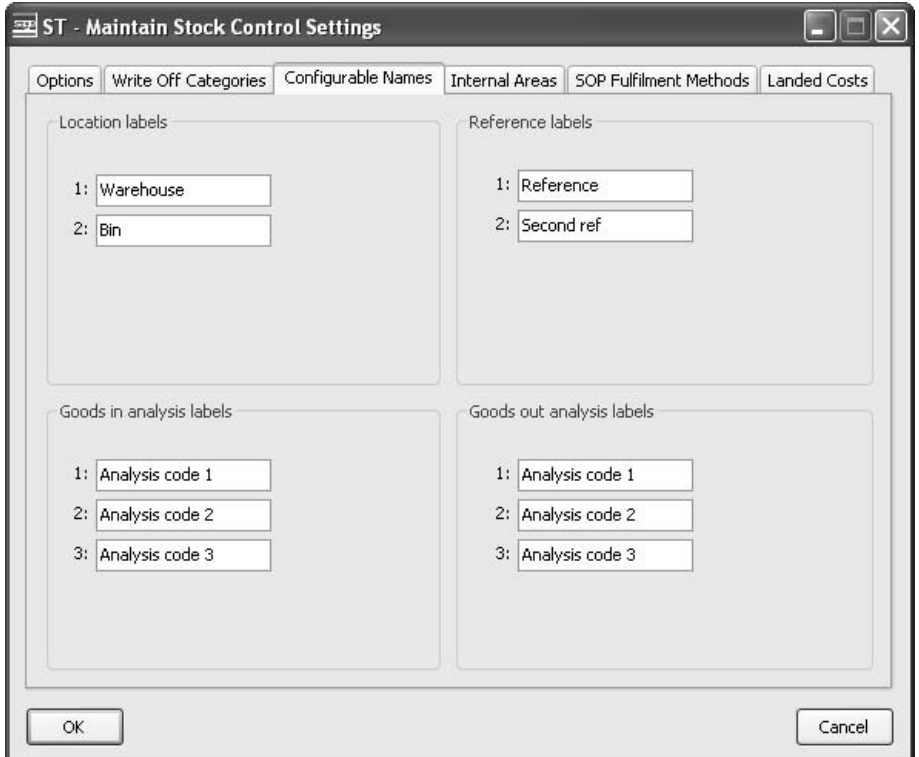

This tab is used to customise windows displayed by the system. You can enter labels for the boxes that are meaningful in your organisation. This provides a better prompt for users when selecting or entering information as transactions are recorded.

The system is installed with default labels for each configurable name. The windows continue to display the system labels until they are changed.

#### **Location labels**

These are only applicable if the system is set to use multiple locations.

They cover two levels that can be used to identify where stock is stored.

- Level one: the location as a whole, such as a warehouse, or a large area in or by a building. Other examples are depot and store. The default location is 'Warehouse'.
- Level two: indicates the specific area a stock item is located within a warehouse, for example, bin, bay or shelf. The system installed default location is 'Bin'. If you do not intend to split the warehouse into specific areas you can make the label blank or use a label such as  $'n/a'.$

## **Reference labels**

These can be used to assign references to a stock movement transaction, which are unique to the transaction. For example, when issuing stock to an internal area, details such as 'campaign reference' or 'requisition number' can be added to the stock movement. These changes will be reflected throughout your Sage 200 system wherever these labels or column labels are used.

The Stock Control module is installed with two reference labels, 'Reference' and 'Second ref'.

#### **Analysis labels**

Analysis labels can be applied to stock movement transactions to group transactions for analysis and reporting purposes. They are useful when you come to prepare your reports as you can use the analysis codes set up as labels to select the stock transactions you are particularly interested in.

Analysis codes are applied to transactions when buying and selling goods through the Purchase Order Processing module and the Sales Order Processing module. In the Stock Control module they can be applied as goods are moved in and out of the warehouse.

The customer and supplier analysis codes and transaction analysis codes are set up and managed in the Accounting System Manager but the analysis code labels are set up and managed in the Stock Control module. The Stock Control module is installed with three analysis code labels, 'analysis code 1', 'analysis code 2' and 'analysis code 3' for goods in and a further three for goods out.

## **Internal areas**

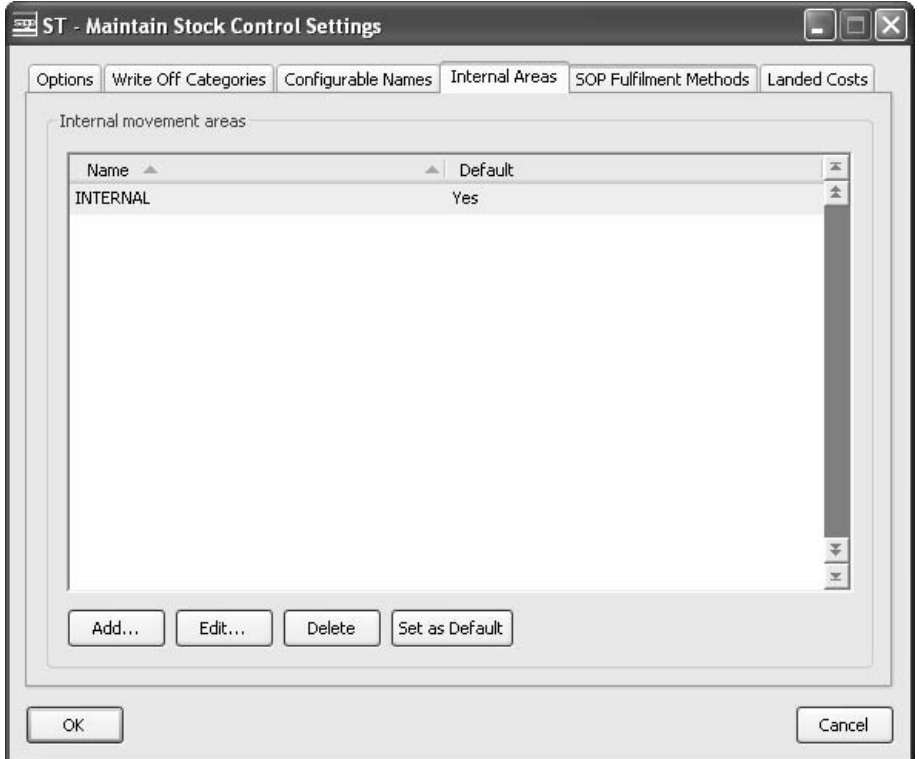

Internal areas represent departments such as sales, retail and production. They are used to monitor stock issued for internal use. For example, a company may sell copier paper and use it themselves.

Internal areas are created, amended and deleted using the stock control settings.

As stock is issued for internal use the relevant internal area is selected and applied to the movement transaction. A report can be produced showing the quantity of goods issued from stock to specific internal areas. For more information, see *[Transaction reports on page 265](#page-269-0)*.

If you intend to create several internal areas you must select a default. The default is the internal area most commonly used. Each time an internal issue is recorded the window offers the default as the area to use. You can override this by selecting another from the 'internal area list' when you record the transaction.

If you have set the Stock Control module to post to the Nominal Ledger you must assign a default nominal account to the internal area. The default nominal accounts are those you would expect to use for nominal posting as a result of an internal movement. When an internal stock movement is recorded, the system offers the default nominal account set for the internal area. The nominal account can be accepted or amended as the transaction is entered.

# **SOP Fulfilment Methods**

Selection of the 'Sales order fulfilment methods' on this tab, controls which fulfilment methods are available for selection in the Sage 200 Stock and Sales Order Processing modules.

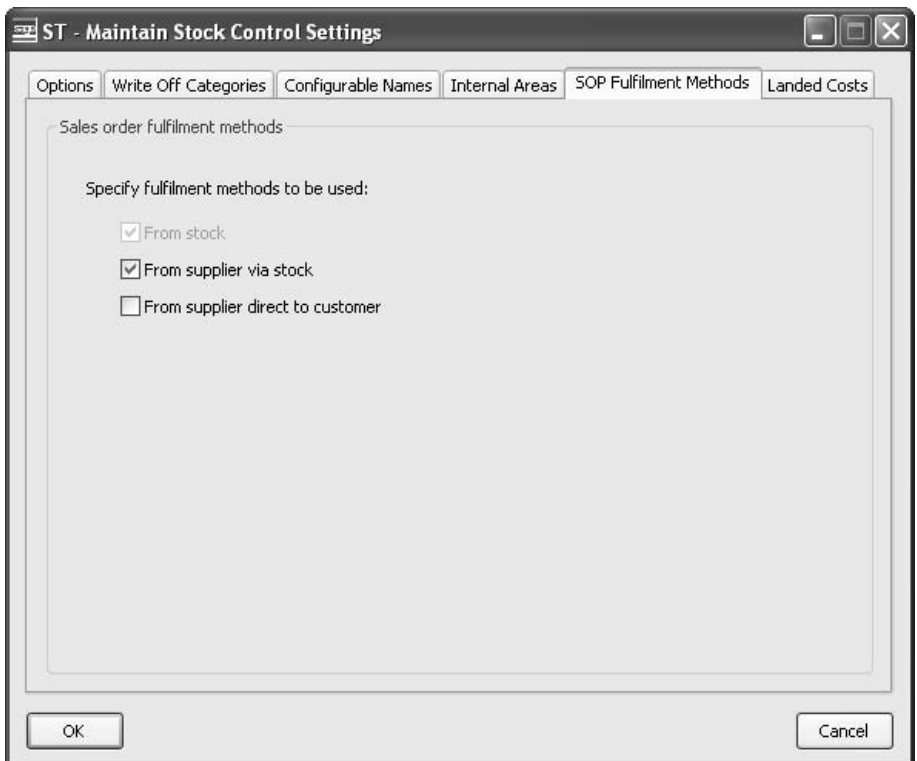

Once this is set up you can maintain your individual stock items or product group fulfilment methods using the 'Stock Item Sales Order Fulfilment Settings'. For more information, see *[Maintain sales order fulfilment settings on page 136](#page-140-0)*.

The following overviews provide a brief summary about the options. For more detail please see the *Sage 200 Sales Order Processing User Guide.*

● 'From stock'

This is the most commonly used type of processing, where a sales order is to be allocated and despatched from the free stock you hold.

● 'From supplier via stock'

If you want back-to-back processing, select this option. A sales order line (and any quantities you require for stock) are used to generate the purchase order.

● From supplier direct to customer'

Stock is delivered direct to the sales order delivery address, rather than to your warehouse. When generating the purchase order, the delivery address on the printed order will be the address of the customer. This allows the purchase order to have many delivery addresses depending on where the stock is to be delivered to.

## **Landed Costs**

Selection of the 'Use Landed Costs' check box on this tab, controls whether you want to calculate shipping and handling costs separately from the product costs, and, if so, which account in the Nominal Ledger these costs will be charged to.

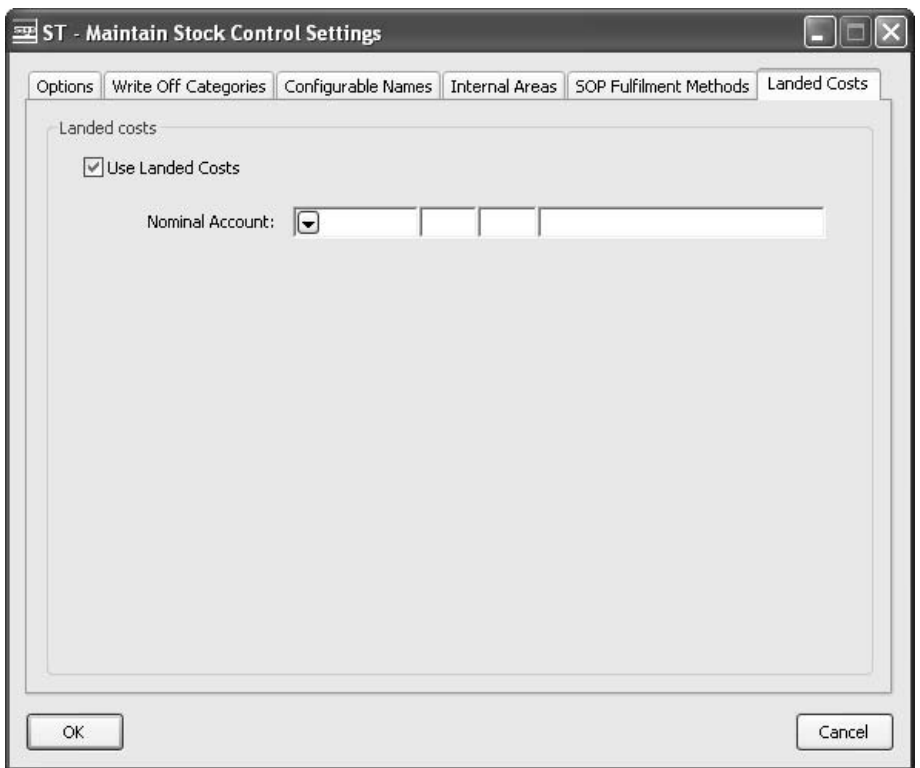

Once this is set up you can maintain and track your shipping, handling and any importation costs.

**Note:** You can only clear this setting after it has been in use in the Stock Control ledger, and if there are no active Purchase Order Processing orders. If you do clear the setting after it has been in use, all shipping and handling costs entered on all product groups, stock items and item suppliers will be lost.

# <span id="page-51-0"></span>**Setup Checklist**

# **Options**

## **Configuration**

- $\Box$  Display multiple locations
- ❑ Allow searching using search categories and values
- ❑ Integrate stock management with Nominal Ledger
- ❑ Generate cost of sales postings for SOP
- ❑ Allow entry of stock counts for items with negative stock levels
- □ Allow entry of stock counts for negative items with outstanding purchase orders

## **Profit calculation**

- ❑ Calculate as percentage of revenue
- ❑ Calculate as percentage of cost

#### **Batch & serial numbered items**

❑ Numbers must be recorded when goods are received

#### **Numbers specified when goods issued:**

- ❑ Numbers selected when allocating stock
- ❑ Numbers selected when despatching stock

# **Configurable names**

Accept, amend or clear the boxes. Configurable names are optional.

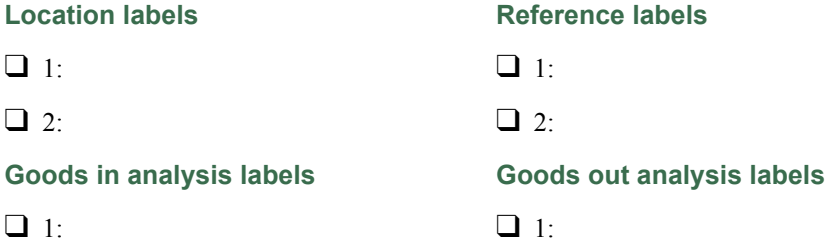

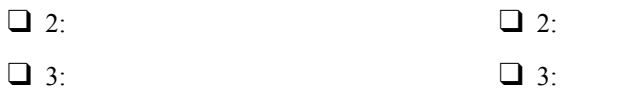

# **Internal areas**

Name: Default nominal account (if posting to the Nominal Ledger)

# **Write off categories**

Name: Default nominal code (if posting to the Nominal Ledger)

## **Landed costs**

❑ Use Landed Costs Nominal Account ...............................................

# **Setup Process**

● Choose Utilities > Stock Set Up **>** Stock Control Settings.

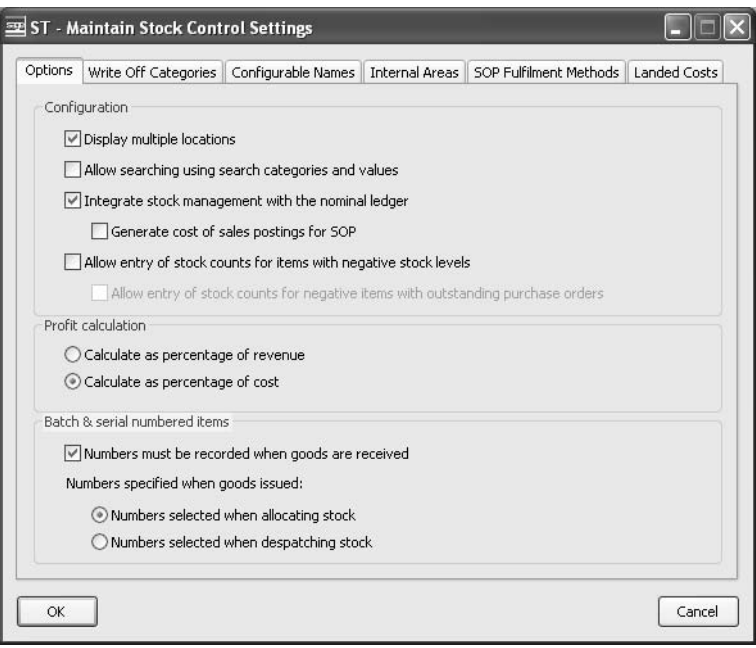

Use the window to activate each setting according to your needs. (Use the *[Setup Checklist on](#page-51-0)  [page 47](#page-51-0)* to keep a copy of the settings you choose).

# **View System Settings**

This is a view only version of your system settings. You cannot edit any of the settings from this window. You will use this option if you need to provide details of your system settings to the support team whilst you are working in a different window.

### **Access the window**

● Choose Utilities > System Set Up > View Stock Control Settings.

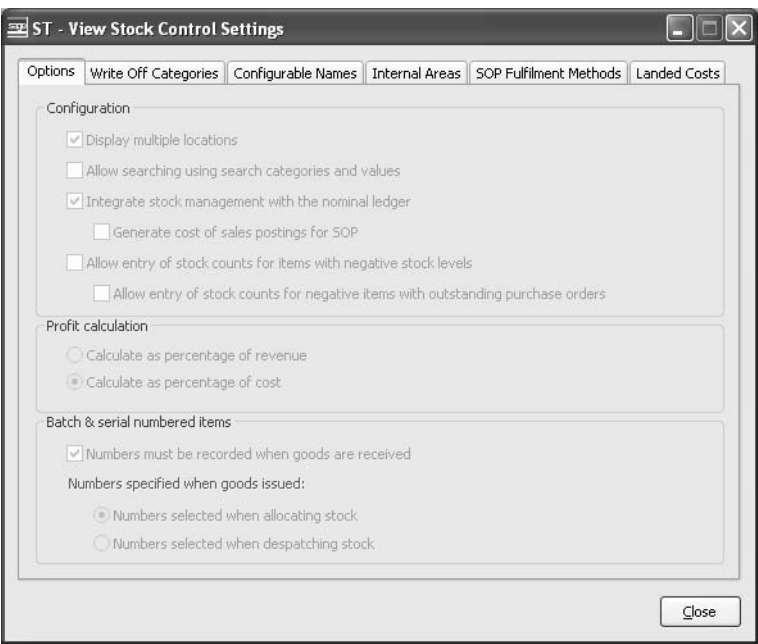

● Click 'Close' to exit from the window.

# **Set Up Stock Control Support**

There are a number of underlying structures required for stock items. These include search categories, units of measure and product groups. Warehouses are also required if you are storing stock at multiple locations. The structures are created and maintained in the Stock Control module.

# **4**

#### **Activities:**

Manage units of measure

Manage search categories

Manage product groups

Manage warehouses

# **Before you begin ...**

You must have:

- $\checkmark$  Set up the Stock Control module. For more information, see *[Chapter 3, Set Up Stock Control](#page-35-0)*.
	- **Note:** You must have suitable security privileges to perform these activities. See your system administrator for more information.

# **Remember ...**

Use your help system. For more information, on using the help system, see the *Sage 200 Operations* documentation

# **Manage Units of Measure**

A unit of measure consists of a conversion ratio and a label, which gives a general description of the measure. The conversion ratio can be overridden when the unit of measure is applied to a product group or a stock item.

The system is installed with a unit of measure, 'Each'. This measure can be used if it is appropriate to your needs.

## **Create units of measure**

Use this activity to create the units of measure in which stock items are stored as well as those used when buying or selling items.

#### **To create units of measure**

● Choose Stock Maintenance > Units of Measure.

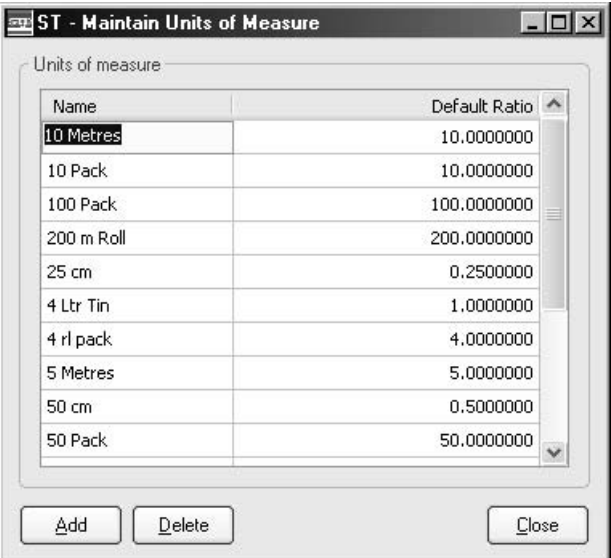

- Click 'Add'.
- Enter the 'Name' for the measure.
- Enter the conversion ratio in the 'Default Ratio' column.

● Click 'Close'.

#### **Amend units of measure**

You can amend both the name and conversion ratio specified for a unit of measure. The results of this activity are:

- The measure is updated in the units of measure list.
- If there is a 'Unit name change', product groups and stock items using the measure are updated.
- If there is a 'Conversion ratio change', product groups and stock items are not updated. To apply the new conversion ratio, access the stock item and apply the unit of measure to it again.

To use a different unit of measure for a stock item, access the stock item and apply the appropriate measure.

**Note:** You cannot delete the unit of measure 'Each', which is reserved by the system.

#### **To amend units of measure**

● Choose Stock Maintenance > Units of Measure

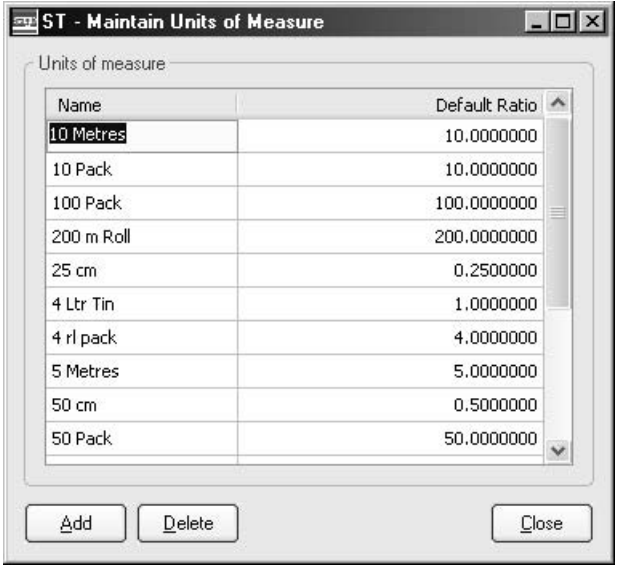

- Select the measure you want to amend from those displayed.
- Amend the name and conversion ratio as required.

#### **Delete units of measure**

Provided a unit of measure is not linked to a stock item you can delete it from the Stock Control module.

**Note:** You cannot delete the unit of measure 'Each', which is reserved by the system.

#### **To delete a unit of measure**

● Choose Stock Maintenance > Units of Measure.

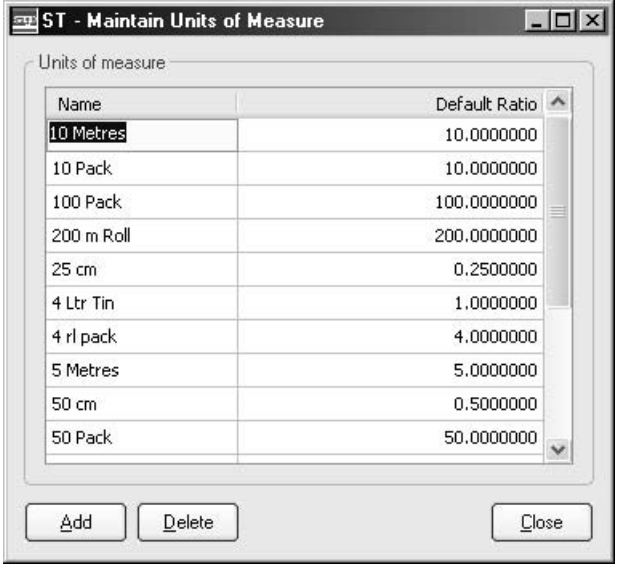

- Select the unit of measure from those displayed.
- Click 'Delete'.
- Confirm intent to proceed as prompted.

# **Manage Search Categories**

A search category consists of a category and a value. The category is the attribute type such as colour, size or voltage. The value is used to define the specifics for the category such as 'green', 'red' and 'blue' when dealing with colour as the category.

Each search category is created with a value 'None'. This is a system reserved value that always remains with the category. It cannot be amended or deleted and is only visible when you search your stock items and the search returns a value of none.

## <span id="page-60-0"></span>**Create search categories**

Use this activity to create the search categories that will be used to search for stock items in Purchase Order Processing, Sales Order Processing as well as the Stock Control module.

#### **To create search categories**

● Choose Stock Maintenance > Search Categories.

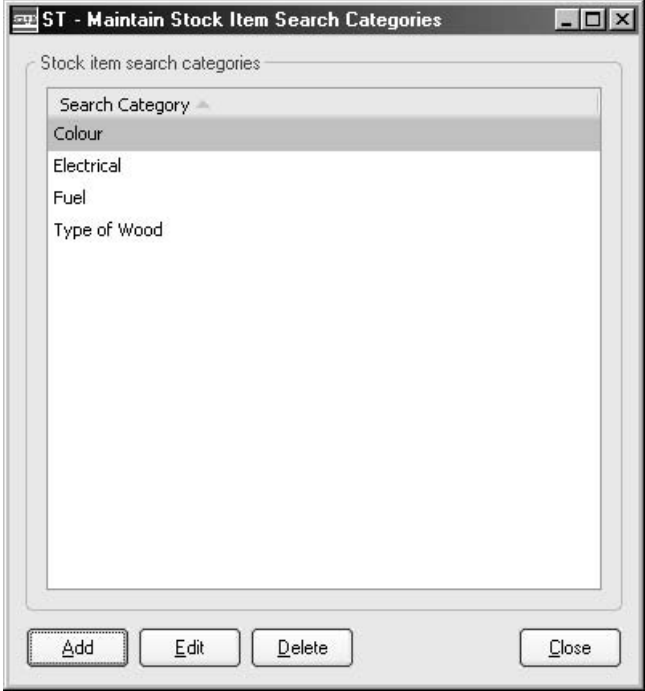

● Click 'Add'. The 'Add Search Category' window is displayed.

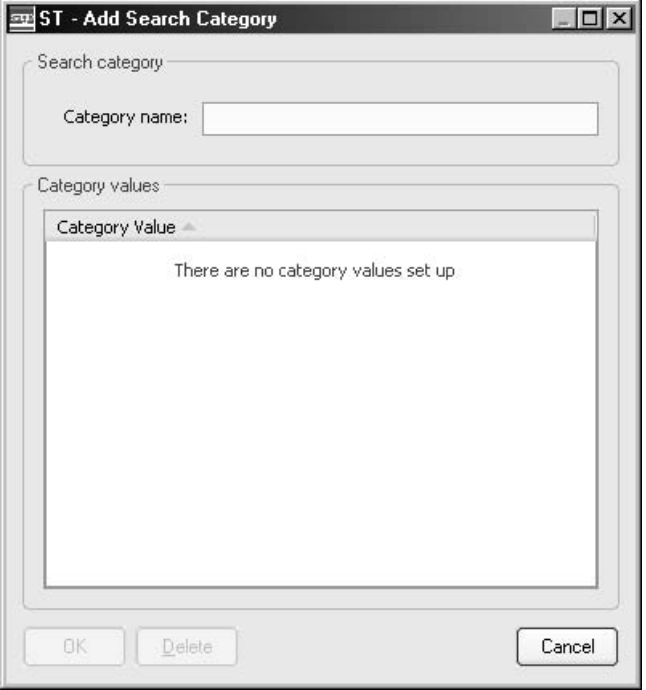

- Enter a unique name for the search category in the 'Category name' box.
- To add a value for the search category, select a blank row in the 'Category value' box and enter the value.
- Click 'OK'.

## **Amend search categories**

You can amend both the name and default value stored for search category.

The results of this activity are:

- The category type and value are updated in the search category list.
- Stock items and product groups using the category types and values are updated.

To use a different search category for a stock item, access the stock item and apply the appropriate category type or value.

#### **To amend search categories**

- Choose Stock Maintenance **>** Search Categories.
- Select the search category you want to amend.
- Click 'Edit'. The 'Edit Search Category' window is displayed.

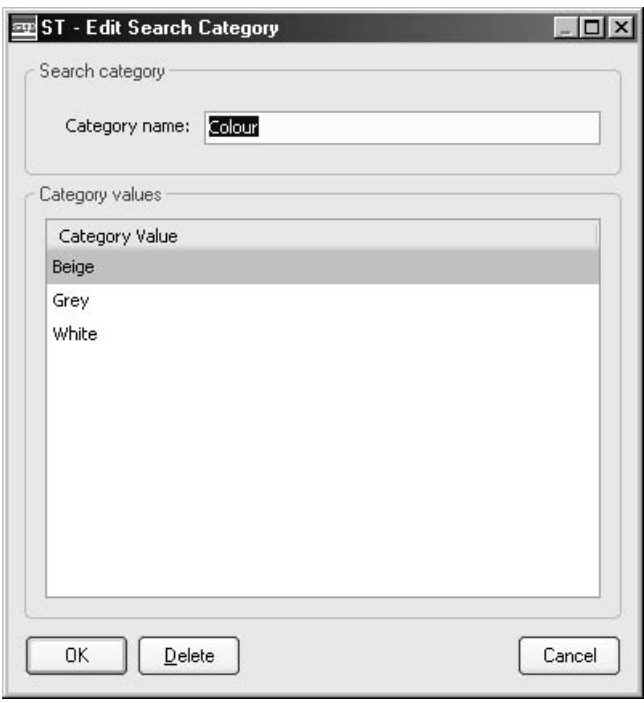

- To amend the category name enter the revised name in the 'Category name' box.
- To amend the category value, select the value from those displayed and enter the revised value.
- Click 'OK' to save the information. The window closes and you return to the 'Maintain Search Category' window.

## **Delete search categories**

You can delete a search category and all its associated values, or you can delete a single category value.

Even if a search category is linked to a stock item it can still be deleted from the Stock Control module and the stock items are updated automatically for you.

#### **To delete a search category**

● Choose Stock Maintenance **>** Search Categories.

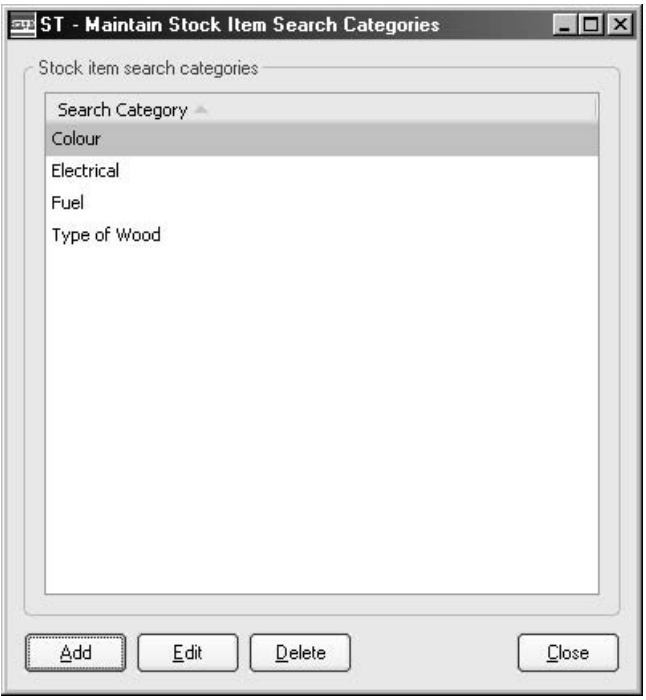

- To delete a search category and its associated values, select the category and click 'Delete'. A message box is displayed.
- Click 'Yes' to confirm that you want to delete the search category.

#### **To delete a search category value**

- To delete a search category value, first select the category from the 'Maintain Stock Item Search Category' window
- Click 'Edit'. The 'Edit Search Category' window is displayed.
	- Select the value and click 'Delete'.

A message box is displayed.

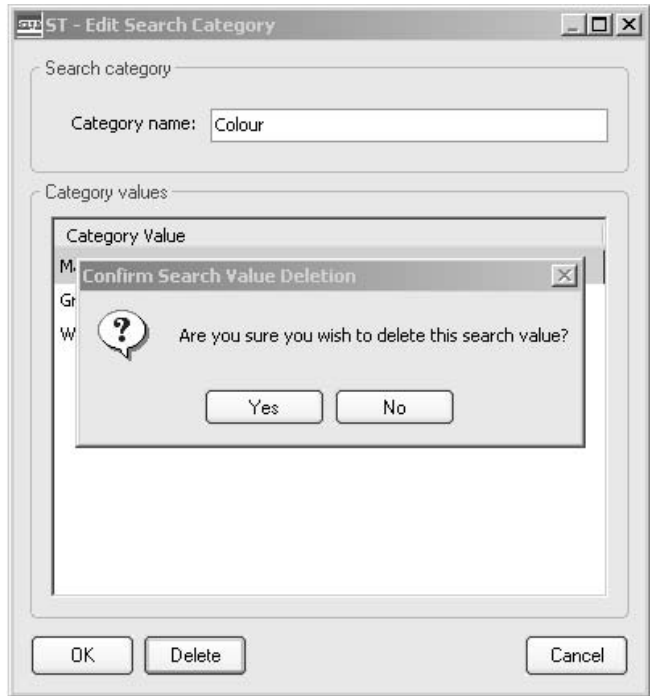

- Click 'Yes' to confirm that you want to delete the search value.
- Click 'OK' to close this window and return to the 'Maintain Stock Item Search Category' window.

# **Manage Product Groups**

A product group must have its own unique code and description. The code is limited to 20 characters and the description is limited to 50 characters. Codes and descriptions can contain both numbers and letters.

**Note:** The system reserves certain names such as 'SOP Misc' and 'SOP Serv'. If you try to create a product group using a system reserved name a prompt is displayed, which instructs you to enter an alternative name.

The settings enabled for a product group are applied to any stock item linked to it. Most can be changed once set on a stock item with the exception of the 'Stock code', 'Product type' and 'Costing method'.

The settings for movement history and negative stock levels are set at product group level only. If you are using multiple units, the settings to enable measures in the Sales Order Processing module and Purchase Order Processing module, when generating purchase orders, are also set at product group level.

In order to create batch/serial numbered items, you must first enable the setting at product group level. All items linked to such product groups implicitly use batch/serial numbers. The associated settings can be switched on or off at stock item level regardless of those selected at product group level. For example, an item can be set to use batch numbers even if the product group is enabled for serial numbered items. The exception is the setting 'a sale may only be from a single batch'. This must be enabled at product group level to enable it at item level.

## <span id="page-66-0"></span>**Create product groups**

Product groups are used to group together stock items with similar characteristics or requirements. They provide several default settings for stock items. Use this activity to create the product groups required to support your stock items.

#### **To create product groups**

● Choose Stock Maintenance > Product Groups.

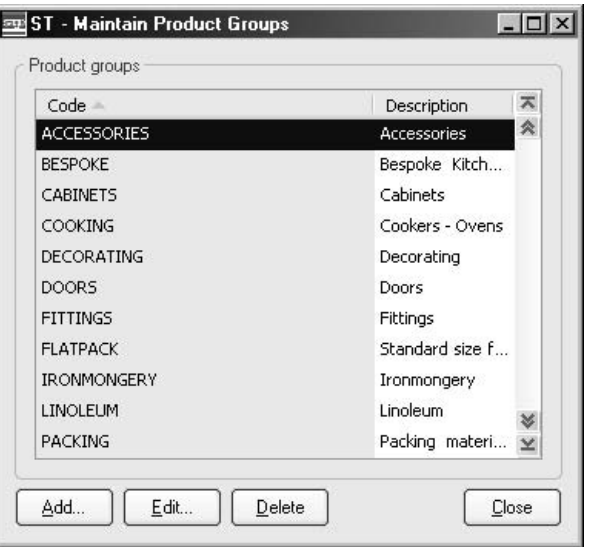

● Click 'Add'. The 'Add New Product Group' window is displayed.

The 'Add New Product Group' window is separated into tabbed windows. The number of tabs increases if you are using batch/serial numbers and/or landed costs. The following sections provide detailed information about each tabbed window.

#### **Details tab**

This tab enables you to specify the main product group settings.

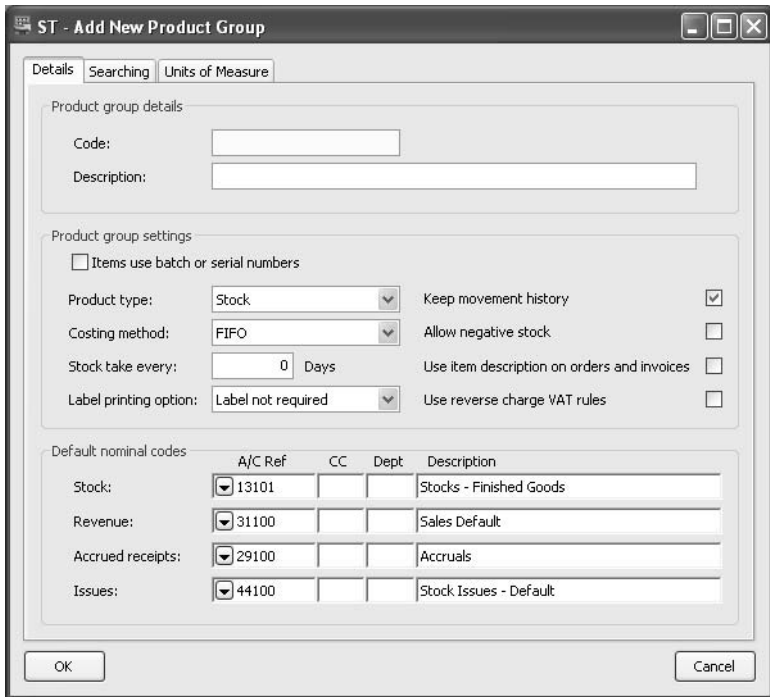

- Assign a unique 'Code' and 'Description' to the product group.
- To enable batch/serial numbers for the linked stock items select the 'Items use batch or serial numbers' check box. This enables the 'Batch/Serial Numbers' tab for the product group.
- Select the 'Product Type' ('Stock', 'Miscellaneous' or 'Service/Labour'). Batch/serial numbered items by default are assigned the type 'Stock'. If you intend to create a bill of materials for the item, select item type 'Stock'.
- Select the required stock 'Costing method' ('FIFO', 'average', 'standard').
- Specify stocktake cycle by entering a 'Stock take every' number of days greater than or equal to zero.
- If you want to print stock labels for this product group, select whether you want to print labels per item or per batch from the drop-down list. The option 'Label not required' is selected by default.
- Specify the need to store a movement history for linked stock items. This is already selected. If you do not want a movement history, clear the check box. You cannot switch off this setting if the product is enabled for batch/serial numbers.
- If applicable to the linked stock items, select 'Allow negative stock'.

Non traceable items: Enable this setting to allow the stock item to be allocated, issued or despatched from other modules when there is insufficient stock available.

Traceable items: Enable this setting to allocate items for sales purposes or to other modules when there is insufficient stock available. If you enable this setting for traceable items you cannot set batch numbered items to be supplied to a customer from a single batch.

- **Note:** You cannot enable negative stock if you have selected 'Average' for your stock costing method. Items that do not allow negative stock can still be allocated when there is insufficient stock using processes in the Stock Control module, but they cannot be issued.
- If applicable, select the 'Use item description on orders and invoices' check box.
- If the product group is a collection of stock items that are liable for the government's reverse charge VAT rules, select the checkbox. This option is not applicable for miscellaneous and service/labour stock types.

**Note:** This option can be overridden in the Stock Item record.

- Specify the default nominal codes for:
	- Stock: Select the Balance Sheet nominal account for stock assets used when recording stock in and out of the system.
	- Revenue: Select the Profit and Loss nominal account used to post the value of stock when it is sold.
	- Accrued receipts: Select the Balance Sheet nominal account used when goods have been received but not invoiced. This type of transaction is recorded in the Purchase Order Processing module.
	- Issues: Select the Profit and Loss nominal account used to post the value of stock issued.

#### **Batch/serial numbers tab**

This tab is only applicable if the product group is enabled for batch/serial numbered items.

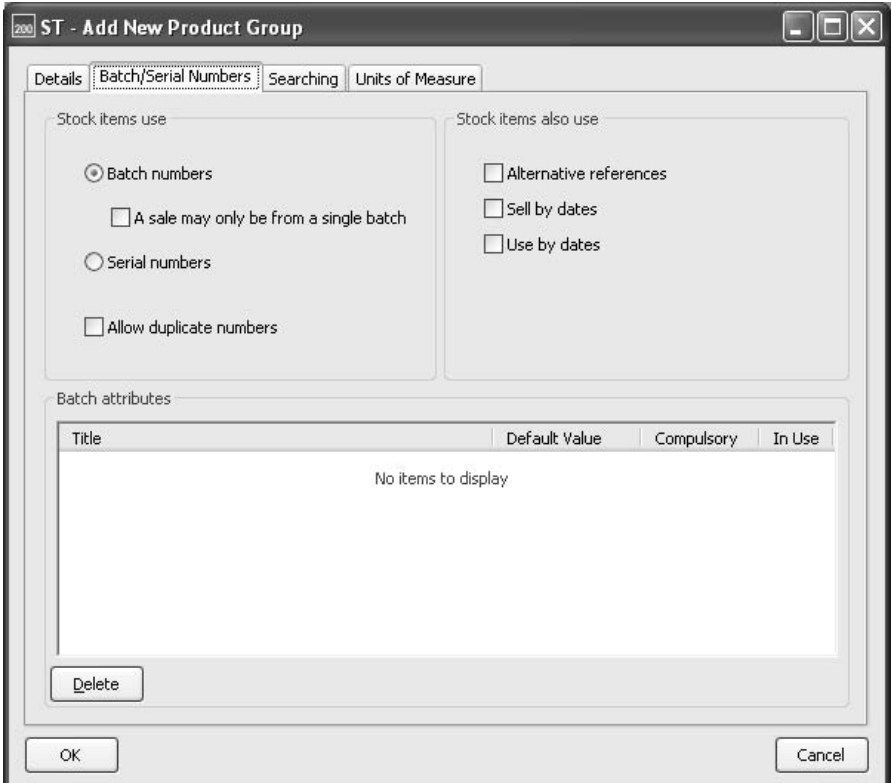

● Select either 'Batch numbers' or 'Serial numbers' for the item.

'Batch numbers': to supply the item quantity from the same batch number select the 'A sale may only be from a single batch' check box. This setting can only be enabled if 'Allow negative stock' is not selected. If you leave the check box clear, the required quantity can be made up of several batch numbers.

**Note:** The setting 'A sale may only be from a single batch' is enforced using processes within Sales Order Processing for sales order entry and despatch. It is not applied when recording stock in and out of Sage 200 using the Stock Control module. Such items are excluded from the automated purchase order generation process within Purchase Order Processing.

- To record duplicate batch/serial numbers for the item, select 'Allow duplicate numbers'. Leave it clear to ensure the recorded batch/serial numbers are unique. For example, you would use this option if you are receiving identical stock with the same serial numbers from multiple suppliers.
- To record additional information for the linked items as they are entered into Sage 200, select the required options ('Alternative references', 'Sell by dates' and 'Use by dates').
- If you want to record variations between examples of the same stock item or batch, you can use 'batch attributes'. For example you may have a quality control process you may want to set up attributes for each person who carries out the quality checks on your stock.
	- **Note:** You can also view and edit your batch and serial attributes from any screen where a stock item's batch and serial numbers are displayed. For example, the Amend batch/Serial Number Details screen. These screens will also display an Attributes button. Click Attributes to display the traceable items attributes.
	- Click on the 'Batch attributes' grid.
	- Type in the name of the first attribute.

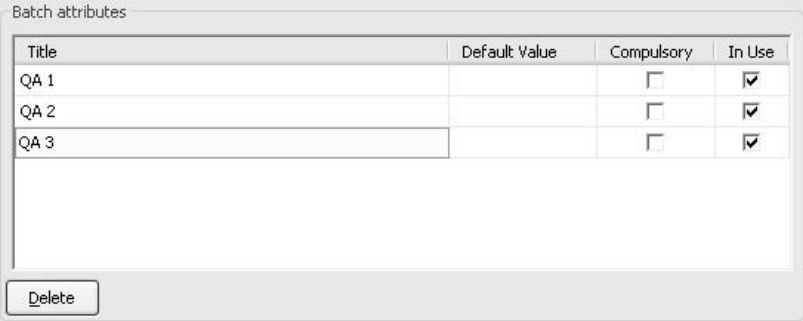

- If an attribute must be used in the product group, select the 'Compulsory' checkbox.
- The 'In Use' check box is selected by default. This indicates that the system can use the batch attribute. If you do not want to use the attribute in the product group, deselect the check box.

#### **Searching tab**

This option is only applicable if you intend to use search categories.

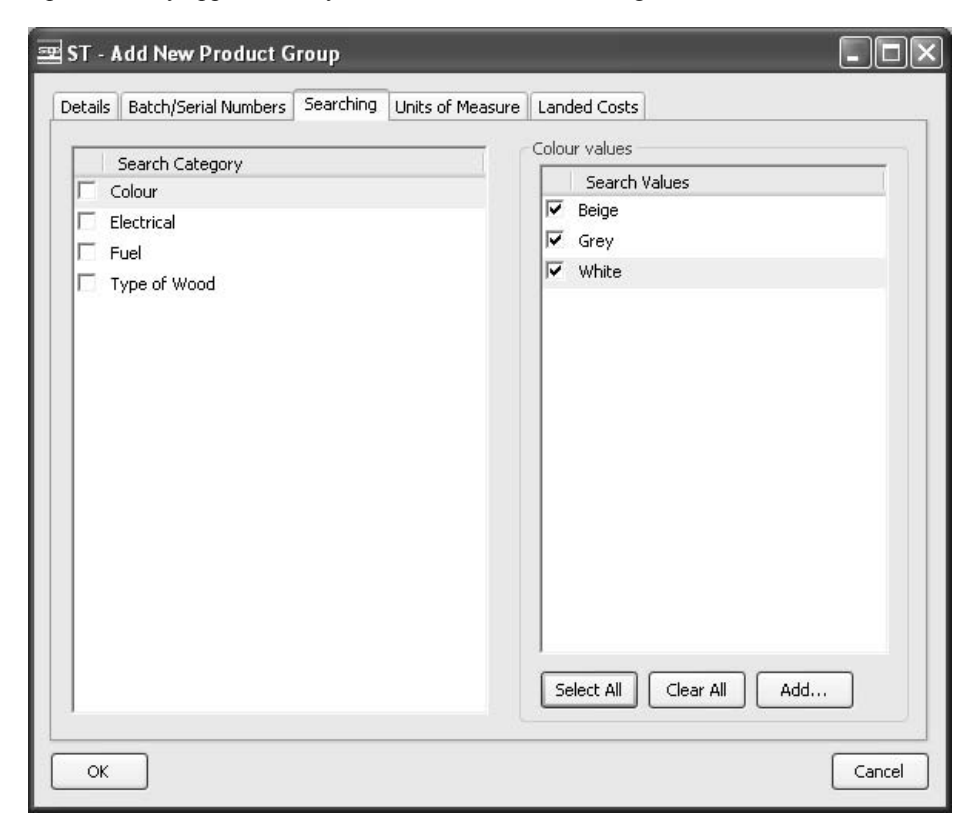

- Select the required search categories for linked stock items by selecting the check boxes of those categories displayed.
- Select the search values you want available for selection on linked stock items. To do this select the check box of each required search value.

You can create a new value which is added to the search category list.

**Note:** The product group details must be saved before you can add search values.

● Click 'Add'. The 'Add New Search Value' window is displayed.
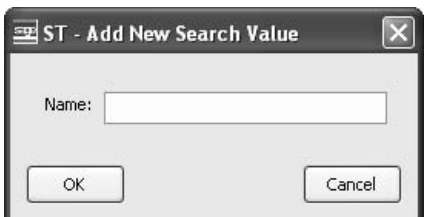

- Enter the value 'Name'.
- Click 'OK'. The 'Add New Search Value' window closes and the value is displayed in the 'Search Value' list.

#### **Units of measure tab**

These settings are applicable if stock items linked to the product group are bought and sold using multiple units (buying and selling in quantities different to those used to count stock). If the linked stock items are not bought or sold using multiple units, you can set the 'stock unit' at stock item level when creating a stock item.

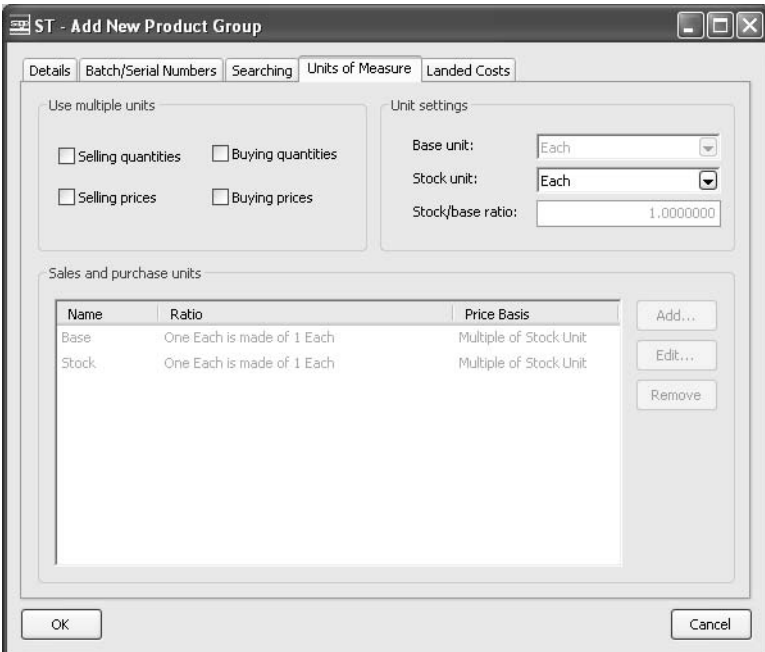

- Select the required 'Use multiple units' settings to enable the measures in the Sales Order Processing module and Purchase Order Processing module ('Selling quantities', 'Buying quantities', 'Selling prices' and 'Buying prices'). These are not applicable when dealing with serial numbered items.
- Using the 'Base unit' drop-down, select the measure you want to use to convert the different quantities in which you buy or sell stock into that used to store stock.
- Select the measure used to store the items using the 'Stock unit' drop-down.
- Check the 'Conversion ratio' displayed and amend if necessary.
- Add the units of measure for sales and purchases by clicking 'Add'.

The 'Add Unit for Item' window is displayed.

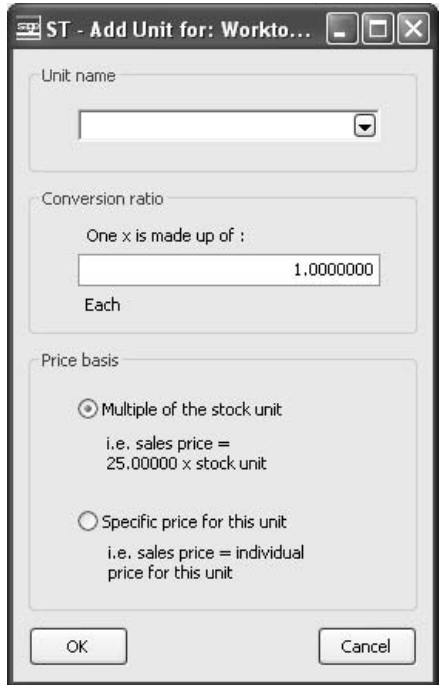

- Select the measure from the 'Unit name' drop-down.
- Accept or amend the displayed 'Conversion ratio'.
- If you are dealing with a unit of measure used when selling the stock item, select the required price basis. The Price Book module employs this setting when processing stock selling prices. This is described along with the Sales Order Processing module. For more information, see your *Sage 200 Sales Order Processing User Guide.*
- Click 'OK'. The 'Add Units' window closes and you return to the 'Product Group' window.
- To save the product group click 'OK'.

#### **Landed costs tab**

This tab is only displayed if landed costs have been enabled in the 'Stock Control Settings'. This enables you to set up the default way the product group handles landed costs.

**Note:** Selecting this setting only affects items added to the product group subsequently. All existing items will still be set not to use landed costs.

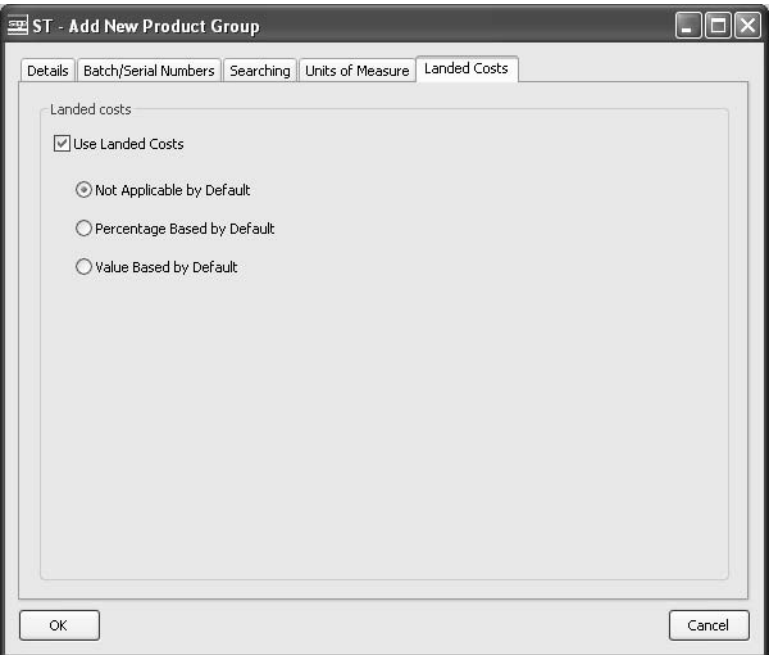

• Select the 'Use Landed Costs' check box to enable landed costs, then select how items in the product group will deal with landed costs by default.

- Not Applicable by Default: Select this if the product group items do not need to handle landed costs by default.
- Percentage Based by Default: Select this to add a percentage of the product group item cost to cover landed costs. You must also enter the percentage.

**Note:** You must select this option if multiple units of measure are in use.

● Value Based by Default: Select this to add a value to the product group item cost to cover landed costs. You must also enter the value.

**Note:** You can select this option if multiple units of measure are not in use.

## **Amend product groups**

Amending product groups in Sage 200 can affect all stock items associated with the product group or you can select a slightly different process which amends a product group for one specific stock item. For more information, about the second option, see *[Amend a product group](#page-79-0)  [for a single stock item on page 75](#page-79-0)*.

The main process to change product groups can have a dramatic impact on your stock items as all stock items are linked to a product group. The following explains what can be changed and the effect of changes:

- 'Product type': This can only be changed provided the product group does not support batch/ serial numbered items and there are no stock items linked to the product group.
- 'Costing methods': All stock items linked to the product group are updated to use the new costing method. However, the costing method cannot be changed if the method is standard and stock items linked to the product group have cost variance values stored. You must clear the stored cost variance before you can change the costing method. For more information, about cost variance see your *Sage 200 Purchase Order Processing User Guide.* If the product group is enabled for batch/serial numbered items, the costing method cannot be amended as there will be a movement history stored for any item linked to the product group.
	- **Note:** Changing the costing method for a stock item can cause discrepancies between the value of stock posted in the Nominal Ledger and that in the stock valuation reports. This is only applicable if the Stock Control module is set to update the Nominal Ledger.
- 'Stock count frequency': This has no retrospective effect; changes are applied to new stock items when they are created.
- 'Movement history': If this setting is removed from the product group all histories for linked stock items are deleted from the Stock Control module. It cannot be deactivated if the product group supports batch/serial numbered items.
- 'Negative stock levels': This can only be cleared if stock items linked to the product group do not have negative stock values.
- 'Default nominal codes': This has no retrospective effect; changes are applied to new stock items when they are created.
- 'Search categories': If removed from the product group all search categories within linked stock items are removed. Amendments to existing search categories do not affect linked stock records, changes only apply when new stock items are created.
- 'Units of measure': This cannot be removed if orders exist for linked items. If they are removed from the product group they are also removed from linked stock items. Amendments to existing units of measure do not affect linked stock items, changes only apply when new stock items are created. Multiple units cannot be enabled if the product group supports serial numbered items.
- Batch/serial numbered items': These cannot be enabled for an existing product group. If the setting is cleared, linked items no longer use batch/serial numbers. The traceable information for these items is removed and if the product group is set to use 'actual' costing, the method is amended to 'FIFO'. If the setting is cleared at product group level, it cannot be enabled at a later date.

Enabling the setting that requires batch/serial numbers to be recorded whilst goods are recorded into stock, can only be done provided there are no temporary numbers stored for stock items.

To remove the setting 'A sale may only be from a single batch', the equivalent setting for all linked stock items must be cleared.

You can change between batch or serial numbers for an item, existing linked items remain unchanged only new items are affected.

- **Note:** To change a product group from batch to serial numbers, you must clear the multiple unit settings. This can only be done when there are no outstanding orders for the linked items. When the multiple units are removed, existing linked items remain unchanged but it will not be possible to amend the multiple unit settings for these items.
- 'Landed costs': You can enable these for an existing product group but the costs will only apply to new items added to the group. All existing product group items will not use landed costs by default.

If you change the default type or the value of landed costs applicable within the product group, again the changes will only apply to new items added to the group.

If you clear the check box and stop using landed costs for a product group that has been using them, all landed costs information is removed from all stock items in this group. In order to do this there must be no active POP orders using this product group stock items and the information cannot be retrieved once it has been removed.

# **To amend a product group**

● Choose Stock Maintenance > Product Groups.

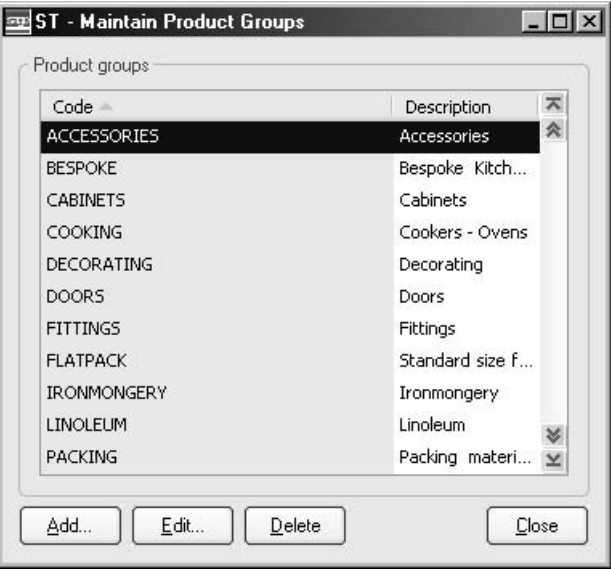

● Select the product group you want to amend.

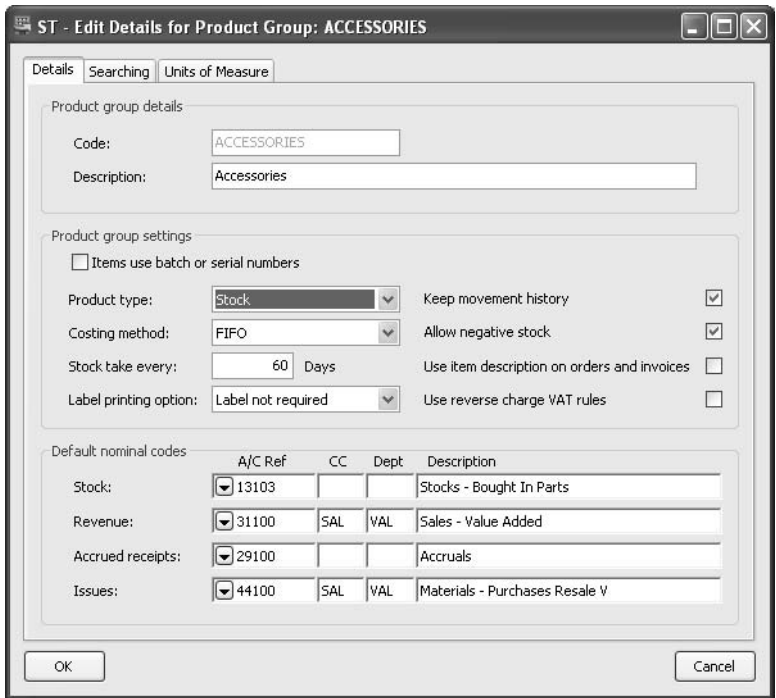

● Click 'Edit'. The 'Edit Details' window is displayed.

- Select the relevant tab and amend the information displayed. For more information, see *[Create product groups on page 62](#page-66-0)*.
- Click 'OK' to save the changes. The window closes and you return to the 'Maintain Product Groups' window.

# <span id="page-79-0"></span>**Amend a product group for a single stock item**

The 'Amend Stock Item Product Group' window enables you to change a product group associated with a single stock item.

Please consider the following when changing the product group for a single item. Sage 200 advises you of these conditions as required.

Sage 200 will not accept the product group change if any of the following apply to your stock item:

- The stock item has negative stock levels and the product group you're changing it to does not allow negative stock.
- The change of product group means that the stock item type would change.
- The new product group requires a stock item configured to use batch/serial numbers, and the stock item you've chosen does not use traceability.
- The new product group requires a stock item that uses 'actual' costing when it already has some stock.
	- **Note:** If the change of product group means that the stock item will now use 'units' or the stock item will use 'standard' costing where it hasn't previously, please check the product record after the change.

#### **To amend a product group for a single stock item**

Choose Stock Maintenance > Amend Stock Item Product Group.

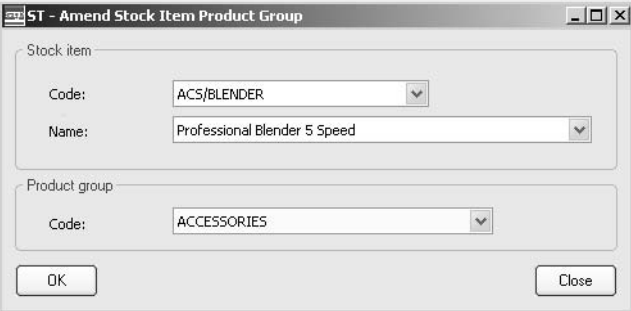

- In the 'Stock item' section, select the stock item 'Code' and/or 'Name'.
- In the 'Product group' section, select the product group you require from the 'Code' drop-down list.
- Click 'OK' to confirm the change.

# **Delete product groups**

You can only delete a product group if there are no stock items linked to it.

#### **To delete a product group**

● Choose Stock Maintenance **>** Product Groups.

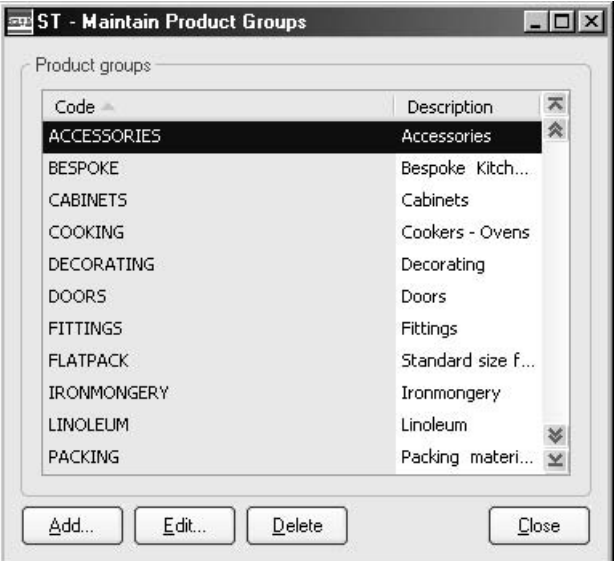

- Select the product group from those displayed.
- Click 'Delete' and confirm intent to proceed when prompted.

# **Import Product Groups**

You can create product groups by importing data from another software package into Sage 200 or from one Sage 200 company to another.

To import stock items you need to prepare an import file using a suitable ASCII format. Sage 200 can import data in CSV or XML file formats.For more information, see *[Appendix A, Import](#page-315-0)  [Information](#page-315-0)*.

You can validate the import file before committing the data to the Stock Control module or you can proceed with the import once the file has been prepared. To do this there are two options available during the import activity.

- The 'Validate records only' option checks the import file is correctly prepared. It checks the database identifiers are specified correctly and the data is compatible with existing data in your system's database, for example the product type and costing methods are valid. If invalid records are found, a report is generated detailing why the records have failed.
- The 'Validate and import records' option checks the import file is correctly prepared as previously described, and then creates the new product group records from the valid data. Invalid records are removed during the validation process. A report is generated detailing successful records and those that have failed.

If you intend to use batch/serial numbered items in your product groups, you must ensure a product group enabled for numbered items is specified for the relevant stock items. You cannot enable batch/serial numbers for a product group once it has been created.

#### **To import a product group**

● Choose Utilities > Import Product Groups

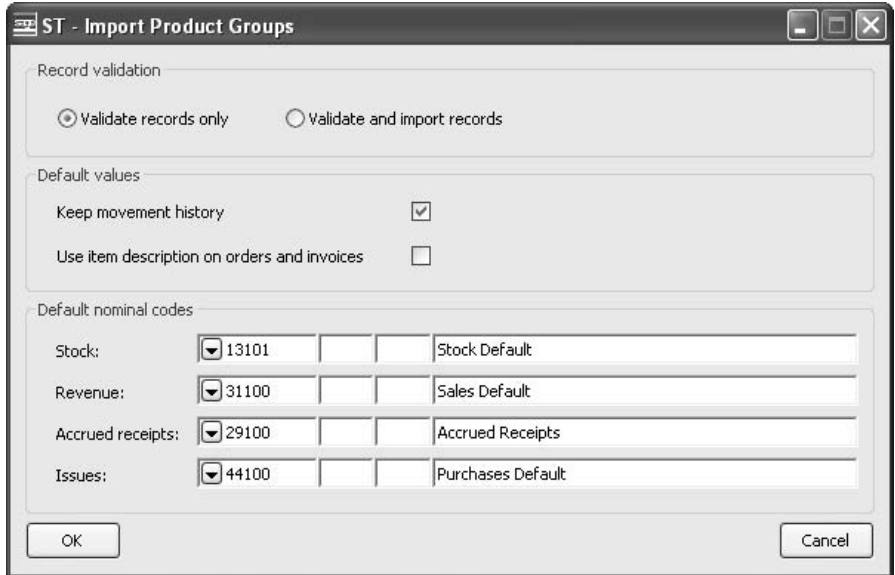

- To check the import file, select the 'Validate records only' option.
- To import the product group records, select the 'Validate and import records' option'.
- Select whether the imported product group will have a movement history by selecting the appropriate check box.
- Select whether you want to include any item descriptions on any orderd or invoices from this product group by selecting the appropriate checkbox.
- Use the drop-down lists to select the default nominal codes for the product group. These are the nominal codes that will be posted to when transactions generated from the imported product groups are used.
- Click 'OK'.
- Click 'Yes' to confirm the start of the import process.
- Locate the CSV or XML file that you want to import and click 'Open'.

The import process will start. Once completed a report will appear informing you if the import has been succesful.

● Click OK to confirm the results of the import routine and return to the Import Product Groups window.

**Note:** If failures have occurred, see the generated report, investigate further and re-enter the stock item details.

# **Manage Warehouses**

This information is only relevant if you have set up your Stock Control module to manage stock at multiple locations. Multiple locations provide two levels of locations indicating where stock is stored.

- Level one: This indicates the location as a whole, such as a warehouse, or a large area in or by a building.
- Level two: This indicates the area within the warehouse where the stock item is stored, such as a bin. Level two locations can only exist if they are linked to a stock item. They can only be created once your stock items are established. For more information, see *[Enter a new](#page-118-0)  [stock item on page 114](#page-118-0)*.

This activity focuses on creating and maintaining warehouse locations, the top level location available.

**Note:** For the purposes of this document a level one location is referred to as 'warehouse' and a level two location is referred to as 'bin'.

Familiar names such as depot, bay or shelf, can be applied to each level to make them meaningful. For more information, see *[Configurable names on page 41](#page-45-0)*.

The system reserves certain names such as 'Returns' and 'Home'. The 'Home' warehouse is only accessible if you do not use multiple locations. The 'Returns' warehouse is only displayed when viewing item balances, provided items have been returned to the supplier.

If you want to stop using multiple locations, you can switch them off in the Stock Control module settings by clearing the 'Display multiple locations' check box. The system will move all stock items to the default 'Home' warehouse. The allocations file is also updated to reflect this.

**Note:** Once the system is in use, all stocktake information will be deleted if the multiple locations setting is changed.

## <span id="page-86-1"></span><span id="page-86-0"></span>**Create warehouse**

Warehouses can be used to record the physical location of stock. They can also be used to differentiate stock according to other criteria such as those for internal use only or for bonded goods.

Use this activity to create warehouses that suit the needs of your organisation.

**Note:** The system reserves certain names such as 'Returns' and 'Home'. If you try to create a warehouse using a system reserved name, you are prompted to enter an alternative name.

#### **To create a warehouse**

● Choose Stock Maintenance **>** Locations.

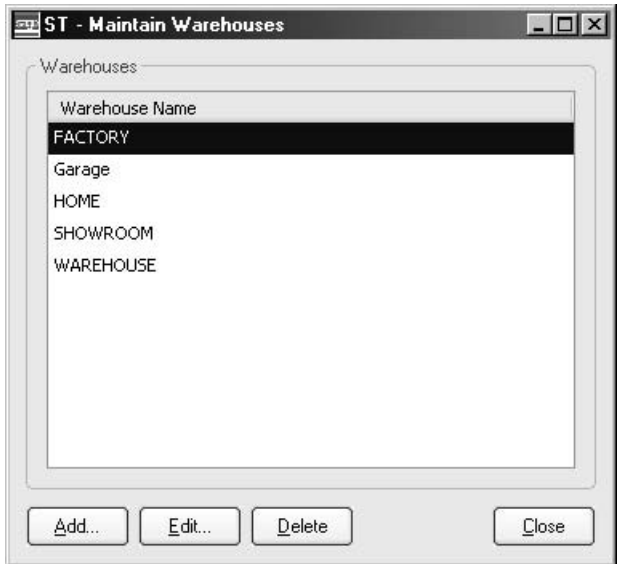

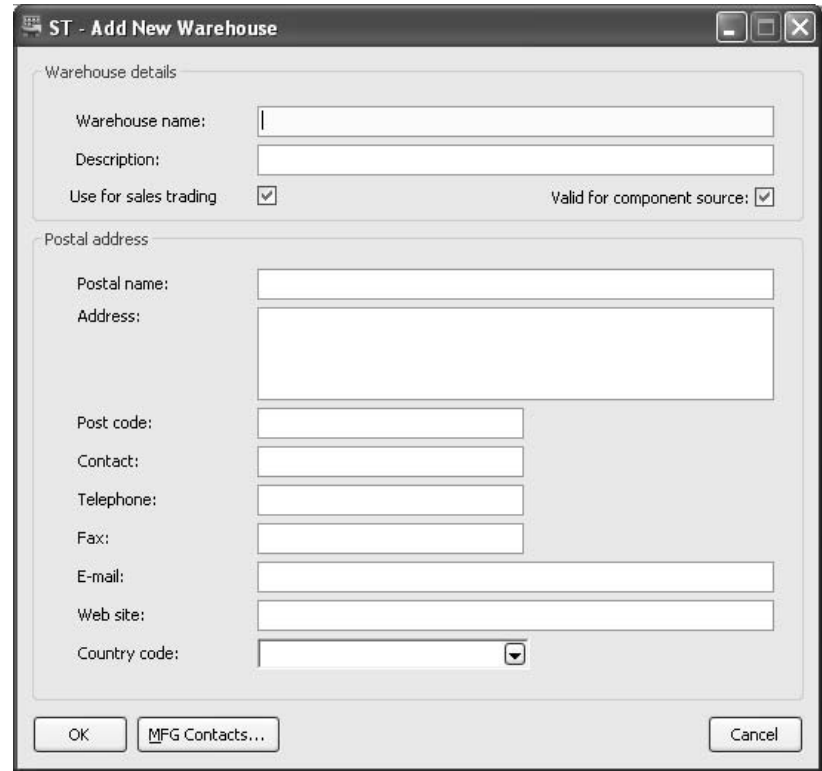

● Click 'Add'. The 'Add New Warehouse' window is displayed.

- Enter a unique 'Warehouse name'.
- Enter a description of the warehouse (optional).
- Set the intended use for the warehouse.
	- Select the 'Use for sales trading' check box if you want to sell stock items from the warehouse using the Sales Order Processing module.
	- Clear the 'Use for sales trading' check box if you do not sell stock from this location. You would use this option if this location was a warehouse where you stored stock before moving it to your shops.
- **Manufacturing users only:** If you are using the Sage 200 Manufacturing application, the 'Valid for component source' check box appears. Within Manufacturing, works orders can be

raised for specific locations. Select the check box to allow this warehouse to be used in the Manufacturing application.

- Enter the 'Postal name', 'Address', 'Contact name', 'Telephone' and 'Fax number', 'E-mail' and 'Web site' address (optional).
- Select the 'Country code' for the warehouse.
- Click 'OK' to close this window and return to the 'Maintain Warehouses' window.
- **Manufacturing users only:** You can set up a list of contacts for the warehouses that are used your manufacturing application. Click on the MFG Contacts button to enter the contact details.

#### **Amend warehouse**

You can change the details stored for a warehouse; this includes the warehouse name, provided it is unique and you do not use a system reserved name. You can only edit the default warehouse named 'Home' if you are using multiple locations. If you are using try to name a warehouse using a system reserved name, you are prompted to enter an alternative name.

To set a warehouse so that it no longer allows sales, there must be no sales orders for stock items stored at the warehouse and there must be no sales order processing users with user permissions set to use the warehouse as a default location during order entry.

#### **To amend a warehouse**

● Choose Stock Maintenance **>** Locations.

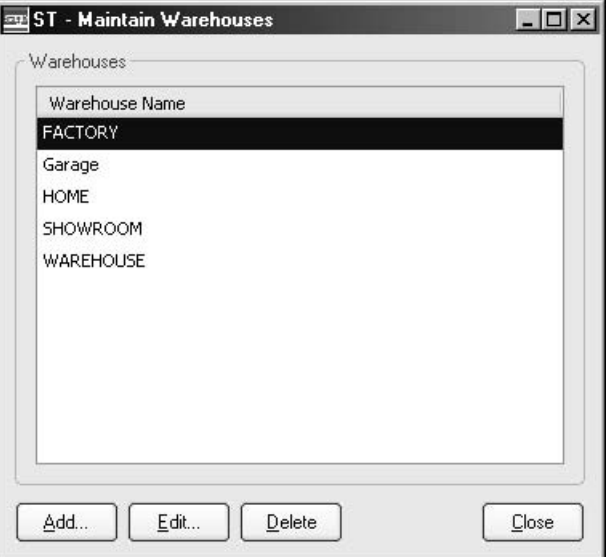

- Select the warehouse from the displayed list and click 'Edit'. The warehouse details are displayed.
- Amend the details displayed as required. For more information, see *[Create warehouse on](#page-86-0)  [page 82](#page-86-0)*.
- Click 'OK' to return to the maintain warehouse window

#### **Delete warehouse**

This activity is only applicable if you are using multiple locations.

You can only delete a warehouse if there are no stock items linked to it. You can check if any stock items are linked to the warehouse by preparing a status report. For more information, see *[Status reports on page 263](#page-267-0)*.

#### **To delete warehouse**

● Choose Stock Maintenance **>** Locations.

**Note:** You cannot delete the only remaining warehouse. This can only be achieved by switching off the multiple locations setting. The system will then automatically delete the last warehouse for you.

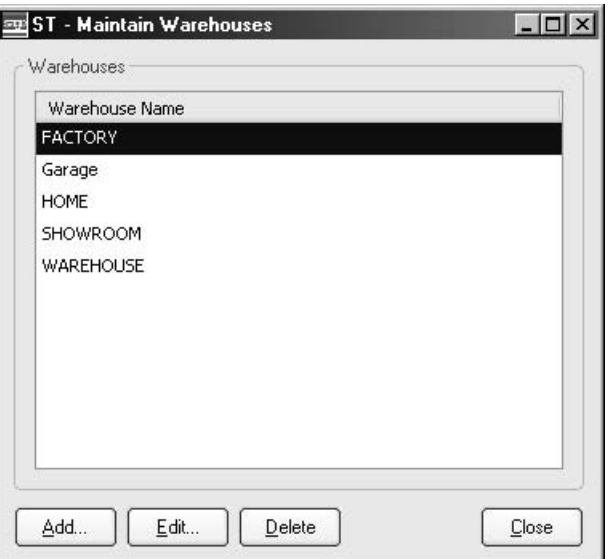

- Select the warehouse from the displayed list.
- Click 'Delete' and confirm intent to proceed when prompted.

# **Establish and Maintain Stock Items**

This section explains what stock items consist of, how they are created and maintained.

# **5**

# **Activities:**

Create new stock items

Entering stock prices

Copy stock items

Import stock items

Amend stock items

Delete stock items

Manage stock item status

Export stock items

Enter opening balances

Manufacturing options

# **Before you begin ...**

You must have:

- $\vee$  Created your units of measure list. For more information, see *[Chapter 4, Set Up Stock Control Support](#page-55-0)*.
- $\vee$  Created your search category list if you intend to search for stock items using categories. For more information, see *[Chapter](#page-55-0)  [4, Set Up Stock Control Support](#page-55-0)*.
- $\vee$  Created your product groups. For more information, see *[Chapter 4, Create product groups](#page-66-1)*.
- $\vee$  Created your warehouses, if you intend to manage stock at multiple locations. For more information, see *[Chapter 4, Create](#page-86-1)  [warehouse](#page-86-1)*.
	- **Note:** You must have suitable security privileges to perform these activities. See your system administrator for more information.

# **Remember ...**

Use your help system. For more information, on using the help system, see the *Sage 200 Operations* documentation

**Note:** The screen shots of windows used to illustrate the activities are a representative sample of those within Sage 200. System settings do influence the overall appearance of windows.

# **Understand Stock Items**

Each stock item is unique; this is achieved using a code and name, which is exclusive to the item. A system for assigning stock codes is recommended. For more information, see *[Stock](#page-34-0)  [Codes on page 30](#page-34-0)*.

Stock items operate within the system according to the settings enabled for them. Settings are enabled:

● From the product group, which is used to group stock items together with similar characteristics or requirements. They provide several default settings for stock items. The settings can then be amended, if required, with the exception of the 'Product type' and 'Costing method'.

The settings for movement history and negative stock levels are set at product group level only. If you are using multiple units, the settings to enable measures in the Sales Order Processing module and Purchase Order Processing module, when generating purchase orders, are also set at product group level.

Batch/serial numbered items are only enabled at product group level. The associated settings can be switched on or off at stock item level regardless of those selected at product group level. For example an item can be set to use batch numbers even if the product group is enabled for serial numbered items. The exception is the setting 'A sale may only be from a single batch'. This must be enabled at product group level in order to enable it at item level.

● On the stock item, by entering further values on the record itself such as item description, tax rate and suppliers or by applying a setting outside the record such as the default sales order fulfilment method for the item.

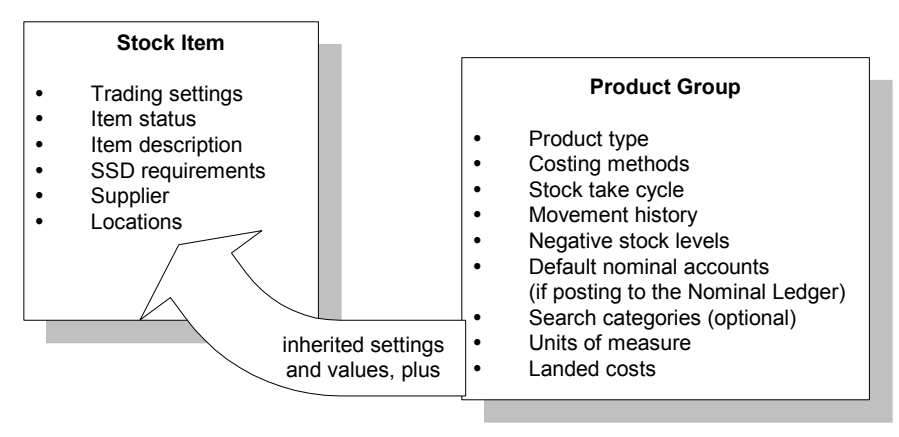

Stock item records are split into several sections using tabs. The 'Attachments', 'Memo' and 'Comments' tabs are used to attach files, add text memos and comments to your stock items.

#### **Code and name**

Each stock item must have its own unique 'Code' and 'Name'. The code is limited to 30 characters and the name is limited to 60 characters. Codes and names can contain both numbers and letters. For more information, see *[Stock Codes on page 30](#page-34-0)*.

# **Details tab**

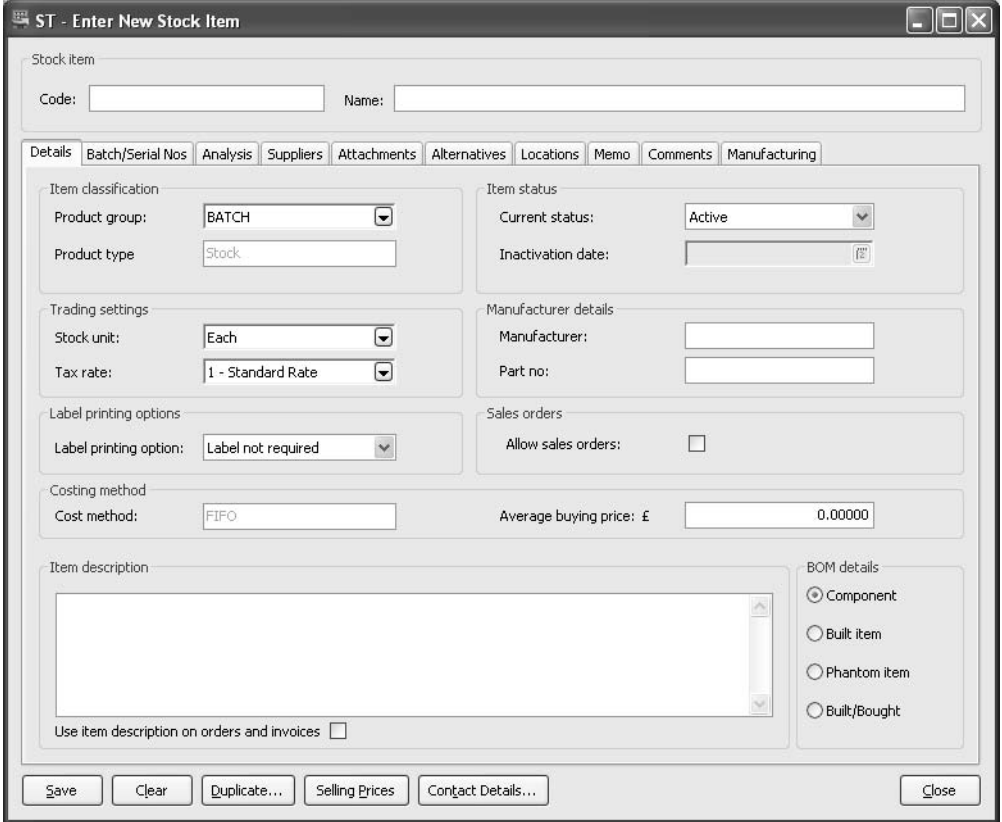

#### **Item classification**

This covers two settings:

- 'Product group': This is used to link a product group to the stock item. When linked, the stock item inherits the settings of the product group. For more information, see *[Product](#page-23-0)  [Groups on page 19](#page-23-0)*.
- 'Product type': This is a setting inherited from the product group and cannot be changed on the stock item. For more information, see *[Product type on page 20](#page-24-0)*.

#### **Trading settings**

This covers two settings:

- 'Stock unit': This is a setting inherited from the 'Product group'; it can be overridden. It defines the measure used to store the stock item. For more information, see *[Units of Measure](#page-19-0)  [on page 15](#page-19-0)*.
- 'Tax rate': This is used to apply the most likely tax or VAT rate for a stock item. The tax rate set for the stock item is offered when transactions such as invoices, credit notes, sales orders and purchase orders are entered into Sage 200. The system automatically assigns the first non-zero rated code defined in the Accounting System Manager to the stock item. The tax code can be overridden on the stock item as a transaction is recorded for the item.

#### **Item status**

This is used to manage the status of the stock item. It indicates whether the stock item is 'Active' and therefore stock movements can be recorded against it. To stop the movement of a particular stock item set this setting to 'Inactive' and the item will not appear in any drop-down lists in Sage 200 (for example, when recording a stock movement, sales order or purchase order). While marked as 'Inactive', stock items are still included in the stock 'valuation' reports and are available for stocktake. For more information, see *[Status reports on page 263](#page-267-0)*.

The 'Inactivation Date' field is only used for reporting purposes. The product will not be made *'*Inactive' on this date.

#### **Manufacturer details**

In some industry sectors, it is common practice for a manufacturer to license the design of a particular component or item to other suppliers. Each supplier may have their own name or product code for the item, but fundamentally they are all the same. In these situations, it is often useful to store the manufacturer's name and part number against each item. This can be used for reporting purposes when updating details of the item.

#### **Label printing options**

Use this option to control the way that Print Labels option works in the Purchase Order Processing module.

Select one of the following options; Label not required, Label required per item or Label required per batch depending on how the stock item is stored in the warehouse or sold.

For more information about printing labels, please refer to your *Sage 200 Purchase Order Processing User Guide.*

#### **Sales orders**

Use this option to allow this stock item to be used in a sales order.

If the stock item is a component of a larger item and you do not want to sell this item separately, clear the check box. Clearing the check box will prevent you from be able to use this stock item in a sales order.

#### **Costing method**

This setting is inherited from the product group, and cannot be changed. It dictates how the cost of sales for an item is calculated. It also influences how the stock item value is represented in the stock 'valuation' reports. For more information, see *[Costing method on page 22](#page-26-0)*.

**Note:** If 'standard' costing is the method used to calculate the cost of sales for the item, the 'Standard cost price' box is made available on the stock item to record the item price.

#### **Item description**

This is optional and is used to describe an item in detail. This allows you to enter more text than is available in the Name field and can be used on order and invoice documentation. It is particularly useful if you intend to create stock information for a website.

The extended description can be used when printing sales order processing documents.

#### **BOM details**

This is applicable if your system is integrated with the Bill of Materials module. The settings are displayed for product type 'stock' only and are used to specify how the stock items within a bill of materials.

- 'Component': This is a single stock item. These are used as part of a finished stock item. This option is selected by default.
- 'Built item': This is a stock item that is assembled from one or many components/sub assemblies to create a finished stock item.
- 'Phantom item': This is used in a finished item; if it is an item that you would not sell to your customers or keep in stock. Phantoms are typically used to segment large BOMs and to assist in planning how to build the finished item. For more information, see your *Sage 200 Bill of Materials* documentation.
- 'Built/Bought' (Manufacturing users only): This is a stock item that can be built from other stock items or be bought in from another supplier. The 'From Stock' option is used as the fulfilment method by default.

# **Batch/Serial Nos tab**

This tab is only applicable if batch/serial numbers are enabled for the item via the product group.

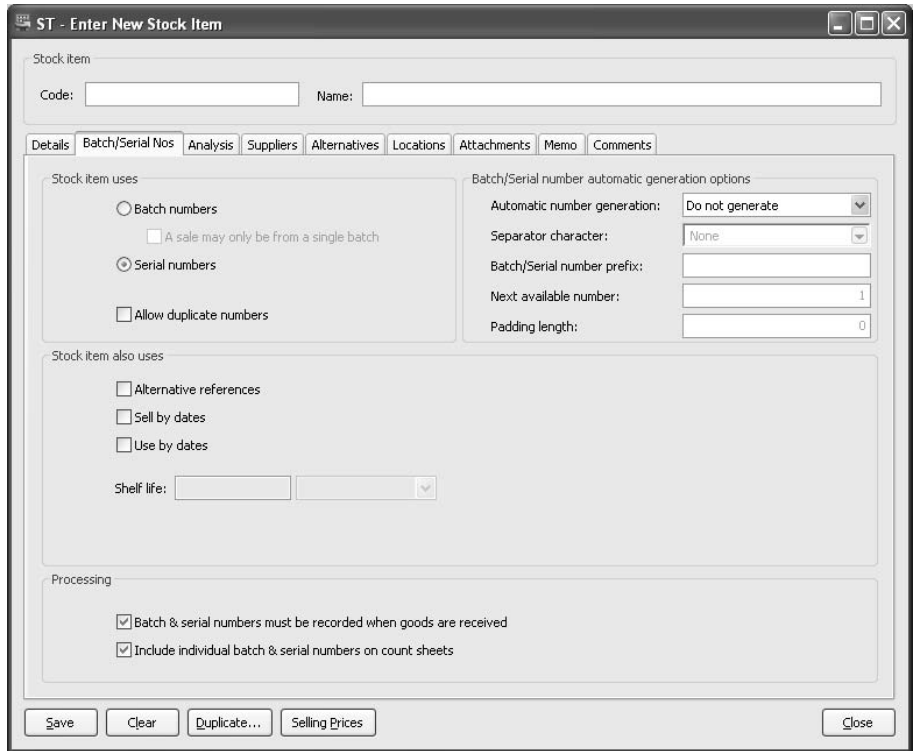

#### **Stock item uses**

These are the settings that dictate whether the item uses batch (grouped items) or serial (single item) numbers.

Batched items can be set so that the quantity required for a customer can be supplied from a single batch, provided the same setting has been enabled at product group level. Alternatively the item can be set so that the required quantity is supplied from several batches.

**Note:** The setting 'A sale may only be from a single batch' is enforced using processes within Sales Order Processing for sales order entry and despatch. It is not applied when recording stock in and out of Sage 200 using the Stock Control module. Items with this setting enabled are excluded from the automated purchase order generation process within Purchase Order Processing. You cannot use negative stock on these items.

Batch/serial numbered items can be allocated to an internal area or to a customer free of charge using Stock Control processes when there is insufficient stock. It is possible to allocate batch/ serial numbered items for sales purposes or to other modules when there is insufficient stock, provided the item supports negative stock levels. Although it may be possible to do this, you cannot issue or despatch such items unless the stock is available.

To trace items effectively, unique serial or batch numbers are required. However, if you intend to record the manufacturer's batch or serial numbers, marked on the goods you receive, you cannot be sure the numbers are always unique. Depending on the amount of control you require you can set batch/serial numbered items to use unique numbers or allow duplicate numbers.

#### **Batch/Serial number automatic generation options**

Your company may use the same batch and serial numbers that your suppliers use.

However it is possible to automatically generate batch and serial numbers for your goods. Use the options on the Batch/Serial numbers tab to choose the format that your batch or serial numbers will take.

For more information about see *[Batch and Serial Number Generation on page 160](#page-164-0)*.

#### **Stock item also uses**

Additional information can be captured as batch/serial numbered items are recorded into Sage 200. This information includes alternative references, which can be applied to the transaction. This allows you to record an additional reference code or description to your stock item records.

Further information covers 'sell by' and 'use by' date. These dates can be used as a visual aid to indicate when an item has passed its 'sell by' or 'use by' date as the item is selected for sale or issue. Setting these date options will not prevent you from selling or issuing these stock items, but a message will appear on screen as a warning.

By enabling the settings the relevant columns are displayed as items are recorded into Sage 200, although entering information at that point is optional.

#### **Processing**

Batch/serial numbers for an item can be recorded either during or following goods in.

- 'During goods in': unless a number is entered the goods cannot be recorded into Sage 200.
- 'Following goods in': Sage 200 marks the items as 'unassigned' when they are recorded into stock. While an item is 'unassigned', it can be allocated, but it cannot be issued or despatched until a batch/serial number is assigned to it. The assigning of the batch/serial numbers occurs as a separate activity. For more information, see *[Assign batch/serial item number on page](#page-233-0)  [229](#page-233-0)*.

Batch/serial numbers for an item can be displayed on the stocktake sheet. For more information, see *[Perform a stocktake on page 235](#page-239-0)*.

# **Analysis tab**

Analysis settings are not applicable for a 'phantom item' assembled using a bill of materials (BOM).

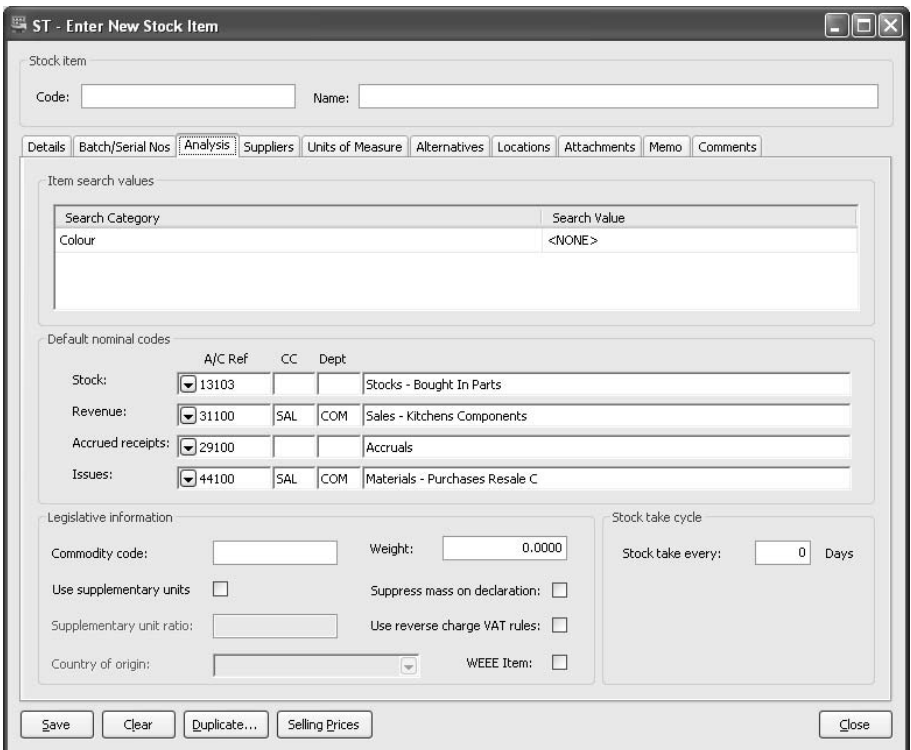

#### **Item search values**

These are search categories and values. They are relevant if you want to search for stock items without the need to know stock item codes. For more information, see *[Searching for Stock Items](#page-17-0)  [on page 13](#page-17-0)*.

Search categories and values are set in the product group, which enables them on stock items. The categories are displayed on the stock items whereas the associated values are selected from a drop-down list.

If a value does not exist you can create it and apply it to the stock item as you establish the stock item.

#### **Default nominal codes**

Default nominal codes are inherited from those set in the product group and can be overridden on the stock item. They are the nominal accounts you would expect to use in most instances

when stock values are posted to the Nominal Ledger. Once set on the stock item the system displays the default nominal accounts relevant to the type of transaction you are recording, whether you are recording the transaction in Stock Control, Sales Order Processing or the Purchase Order Processing module.

When recording stock movements or making adjustments in the Stock Control module you can override the displayed nominal accounts as you record the transactions. When recording an order entry in either the Sales Order Processing or Purchase Order Processing module you can override the displayed nominal accounts, if these modules have been set to allow this.

**Note:** If the Stock Control module is not set to update the Nominal Ledger, then the nominal postings selection boxes are shaded and you cannot make entries in them when recording stock movements.

There are four default nominal codes, two for Balance Sheet postings and two for Profit and Loss postings.

The Balance Sheet nominal accounts are:

- 'Stock': This is the nominal account for stock assets used when recording stock in and out of the system.
- 'Accrued receipts': This is the liability account used when goods have been received but not invoiced. This type of transaction is recorded in the Purchase Order Processing module.

The Profit and Loss nominal accounts are:

- 'Revenue': This is the nominal account used to post the value of stock when it is sold.
- 'Issues': This is the nominal account used to post the value of stock issued.

#### **Legislative information**

This is only relevant if you need to prepare an Intrastat Declaration' (formerly known as an SSD). For more information, about intrastat requirements see your *Sage 200 Accounting System Manager User Guide.*

- 'Commodity code': Enter the code as in accordance with HM Revenue and Customs or Irish Revenue Commissioners, where applicable.
- Weight': Enter the weight of the item (per stock unit). The value is used to calculate the total net weight of goods supplied or acquired.
- 'Use supplementary units': Select this check box if you are creating Intrastats for the stock item.
- 'Supplementary unit ratio': The supplementary units are in addition to the 'Use supplementary units' check box. This allows you to map alternative units of measure to your usual units of measure. For example, if you sell fuel by the gallon but are required to report it by the litre.
- 'Suppress net mass on declaration': This depends on whether you are required to provide details of the net mass for a commodity code in your intrastat returns. To show the net mass on your declaration, clear the check box. To stop the net mass showing in the declaration, select the check box.
- 'Country of origin' (Irish legislation): If you are producing intrastat reports, select where this stock item has been manufactured.

The Stock Control module also includes the following legislative areas:

- 'Use reverse charge VAT rules': If this stock item is one of those listed by the government as a product that could be liable to abuse of VAT regulations (carousel fraud), select this check box. All future transactions for this stock module will fall under the reverse charge VAT rules. For more information about Reverse Charge VAT rules, see *[Use Reverse Charge VAT](#page-28-0)  [Rules on page 24](#page-28-0)*.
- 'WEEE Item': If the stock item is one that is listed as part of the EC directive on Waste Electrical and Electronic Equipment (WEEE), select the check box. This refers to equipment that have a negative impact on the environment when they are disposed of. Such items include household appliances like freezers and computers.

#### **Stocktake cycle**

This setting is inherited from the product group, and can be overridden. It indicates how often a stock count is required for an item. For more information, see *[Stock take every on page 22](#page-26-1)*.

# **Suppliers tab**

Supplier settings are not applicable for a 'phantom item' assembled using a bill of materials (BOM).

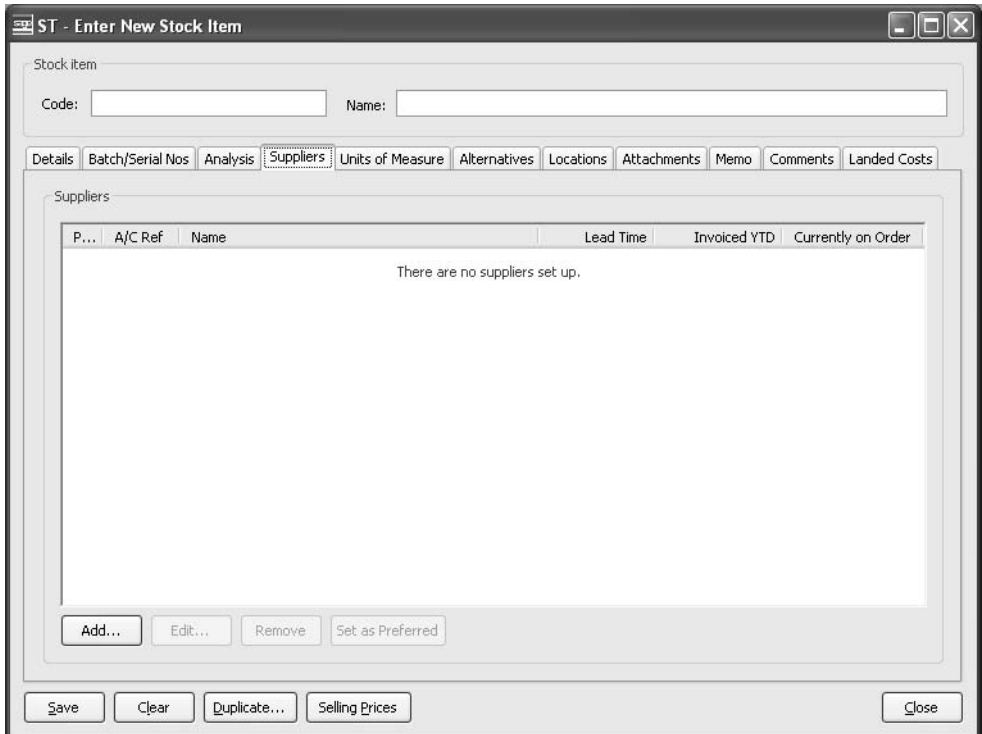

- This tab is used to indicate the supplier(s) of an item.
- There is no limit to the number of suppliers you can list for an item.
- The first supplier added to the item is set as the preferred supplier. Where one supplier is used this is your preferred supplier by default. Where several suppliers are used, you can set which one you want to use as the preferred supplier for the item.
- You can only assign suppliers recorded in the Purchase Ledger.

The supply details defined for a supplier are maintained on the stock item. This is accessed by clicking 'Edit' on the stock item's 'Suppliers' tab.

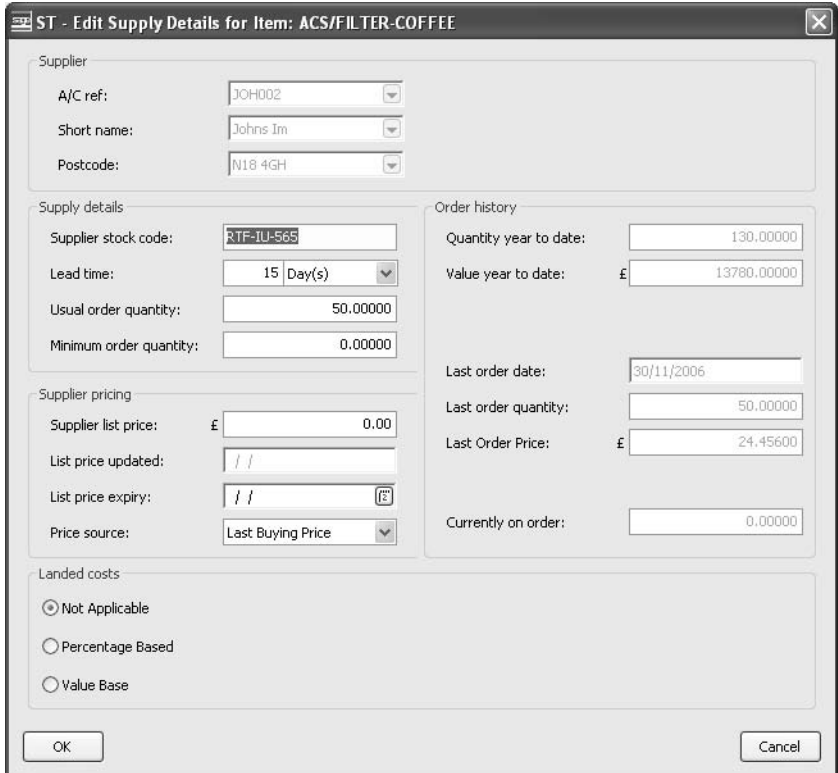

The supply details that are maintained on a stock item are:

- 'Supplier stock code': This can be printed on the purchase order in place of, or as well as, your own stock code.
- 'Lead time': This is the number of days between placing an order for stock and its delivery.
- 'Usual order quantity': This must be equal to or greater than minimum order quantity.
- 'Minimum order quantity': This is the smallest amount required when placing an order. The minimum order quantity is used when generating reports and when generating purchase orders within Purchase Order Processing. It does not prevent an order below this amount from being recorded.
- 'Supplier pricing': These details reflect the supplier pricing information for the stock item. You can enter details of the 'Supplier list price'. The 'Price source' indicates which price you

want to display for the stock item in future. This will be either the list price (even if it has expired) or the last buying price.

- 'Order history': This provides a summary of the purchase activity between you and your supplier in terms of total quantity and value purchased to date, the last order activity (date, quantity and order price), and the quantity of goods currently on order, if applicable.
- 'Landed costs': This indicates whether landed cost charges are applicable to the stock item and, if so, whether the costs are applied using a percentage uplift or a value uplift.

The supplier details are used when creating purchase orders in the Purchase Order Processing module. When the purchase order is created, the details of the preferred supplier are suggested for use in the purchase order.

# **Units of Measure tab**

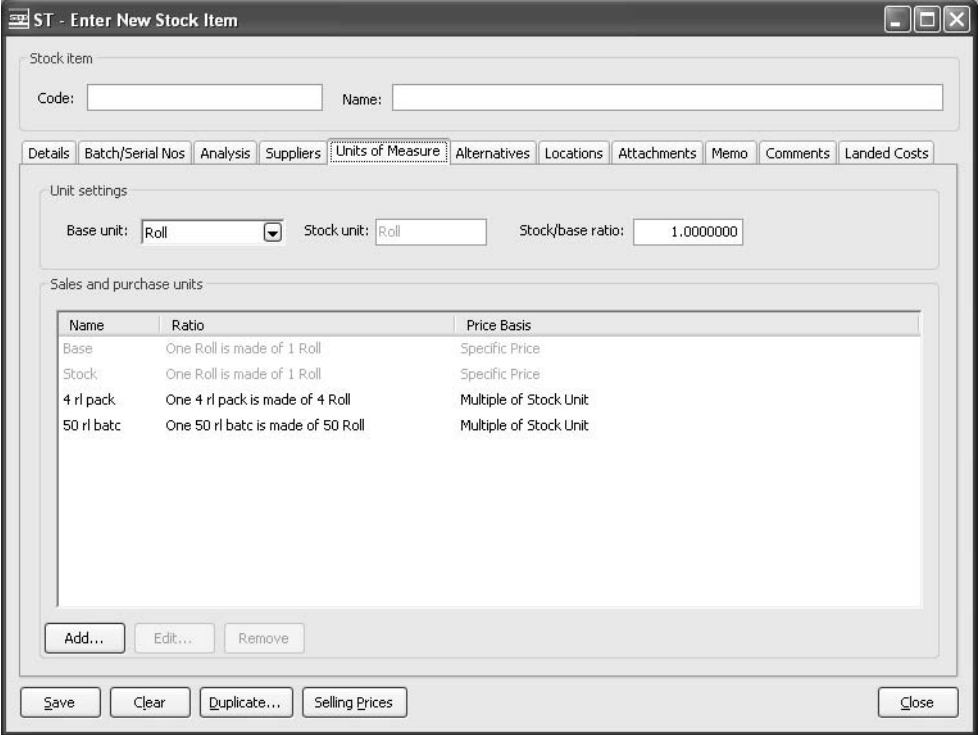

The settings on this tab are only relevant if you are dealing with multiple units (buying and/or selling in a different measure to that used to store the item). For more information, see *[Units of](#page-32-0)  [measure on page 28](#page-32-0)*.

The settings are inherited from the product group and you can override these on the stock item.

**Note:** The four settings which indicate when the conversion is required are not displayed on a stock item. The four settings are 'Selling quantities', 'Selling prices', 'Buying quantities' and 'Buying prices'. They are maintained on the product group.

# **Alternatives tab**

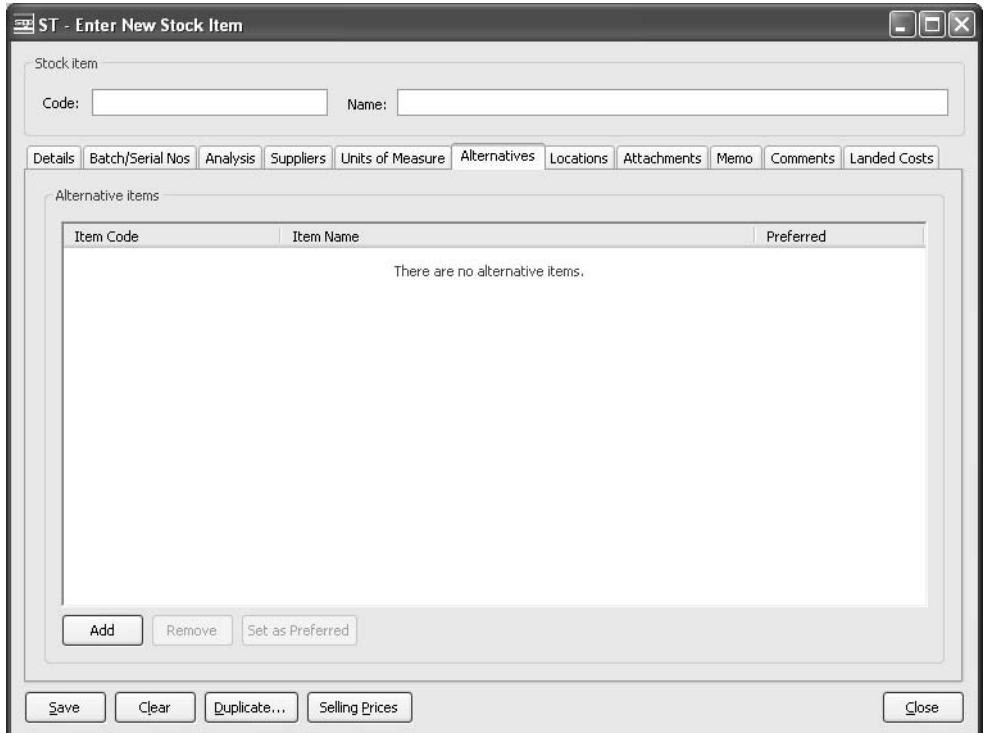

Suitable items can be offered as alternatives when a requested stock item is unavailable. This is achieved by defining a list of alternatives on the stock item with one item set as the preferred alternative item. When stock is issued through the Sales Order Processing module the system checks the stock levels. If the stock is unavailable, the preferred alternative is suggested provided sufficient stock is available; if not, a the second alternative is suggested, and so on. The second and subsequent alternatives are suggested in alphabetical order.
**Note:** Alternative items are not offered when recording stock movement in the Stock Control module. Also, if item A is an alternative for item B, it does not follow that the reverse is true.

### **Locations tab**

Location settings are not applicable for a 'phantom item' assembled using a bill of materials (BOM).

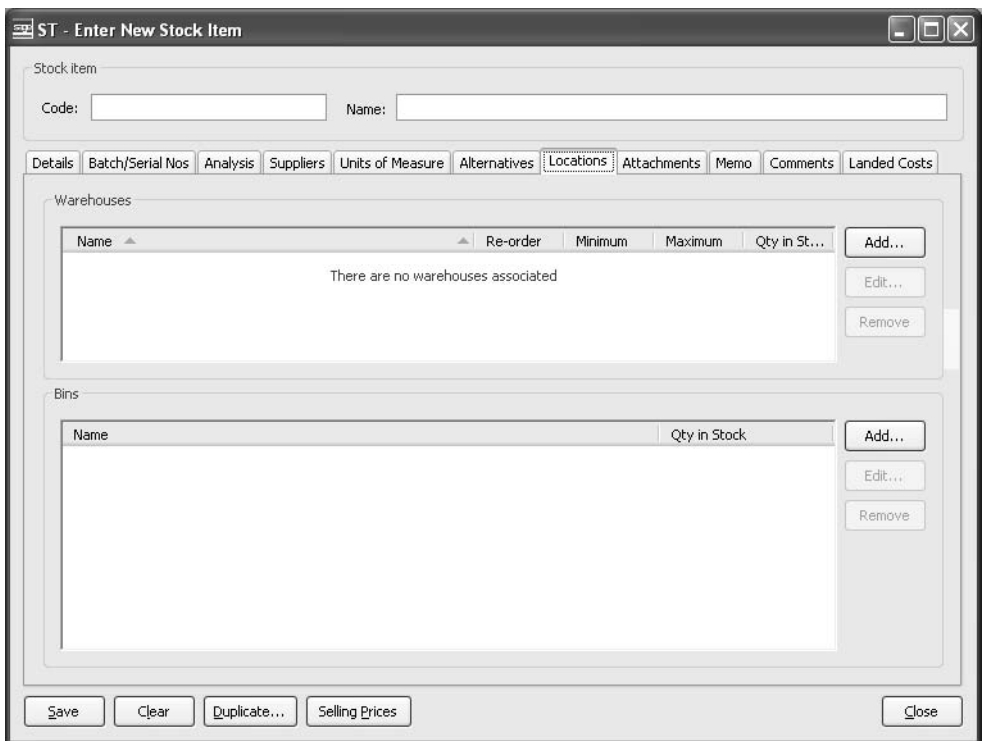

**Note:** For the purposes of this document, a level one location is referred to as a warehouse and a level two location is referred to as a bin.

All item types ('stock', 'miscellaneous', 'service/labour') require a location. The location indicates where the item is stored or is associated with. Locations are dealt with differently depending on whether you are using multiple locations.

- 'Multiple location users': You must specify the required warehouse(s) for the item. You can also use the 'Locations' tab to create bins for item type 'stock'.
- Non multiple location users: The system uses the 'Home' warehouse to indicate the item's location.

The system also creates a default bin called 'Unspecified' for the warehouse. You can rename this bin by clicking 'Edit' and entering a new name in the window. This bin can also be deleted, as long as there is still one bin remaining in the Stock module.

The 'Locations' tab is also used to indicate the quantity of stock stored for an item and to specify its stock control levels. This is applicable for item type 'stock'. These levels apply at warehouse level and not bin level.

- 'Maximum' stock level: This is used to indicate when the stock level for an item has exceeded the maximum level. This can occur when you enter returns in the Stock Control module.
- 'Minimum' stock level: This is used to indicate when the stock level has fallen below the minimum amount for a stock item.
- 'Re-order' level: This is used to indicate the need to order the stock item. The re-order level is used when generating reports and when generating purchase orders within Purchase Order Processing.

When stock levels are exceeded, a warning is displayed as you record stock in and out of the system. Also stock items that exceed the specified stock level are shown in reports. For more information, see *[Status reports on page 263](#page-267-0)*.

## **Attachments tab**

You can attach files that are external to Sage 200, to the stock item record. So, for example, you could attach an image of the stock item, a document, or a spreadsheet. The files you attach are placed in a folder that is linked to the record.

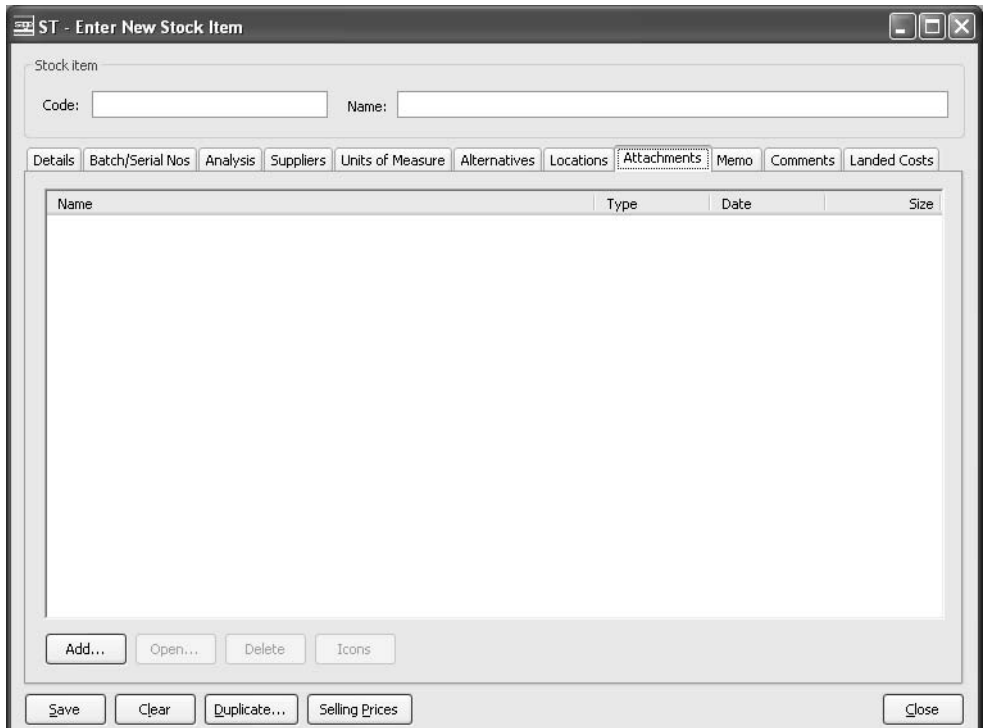

- To add an attachment, click 'Add'. Browse for the file to attach and click 'Open'. The selected file is added to the 'Attachments list'.
- To view a file in the 'Attachments' list, double-click on the file, or select the file and click 'Open'.
- To delete a file in the 'Attachments' list, select the file and click 'Delete'.
- Click the 'Icons' button to display just icons and filenames in the 'Attachments' list. Click 'Details' to display the full details of files in the 'Attachments' list.

# **Memo tab**

Use the 'Memo' tab to enter text notes on the stock item you have selected. The text you enter here is stored in a memo file.

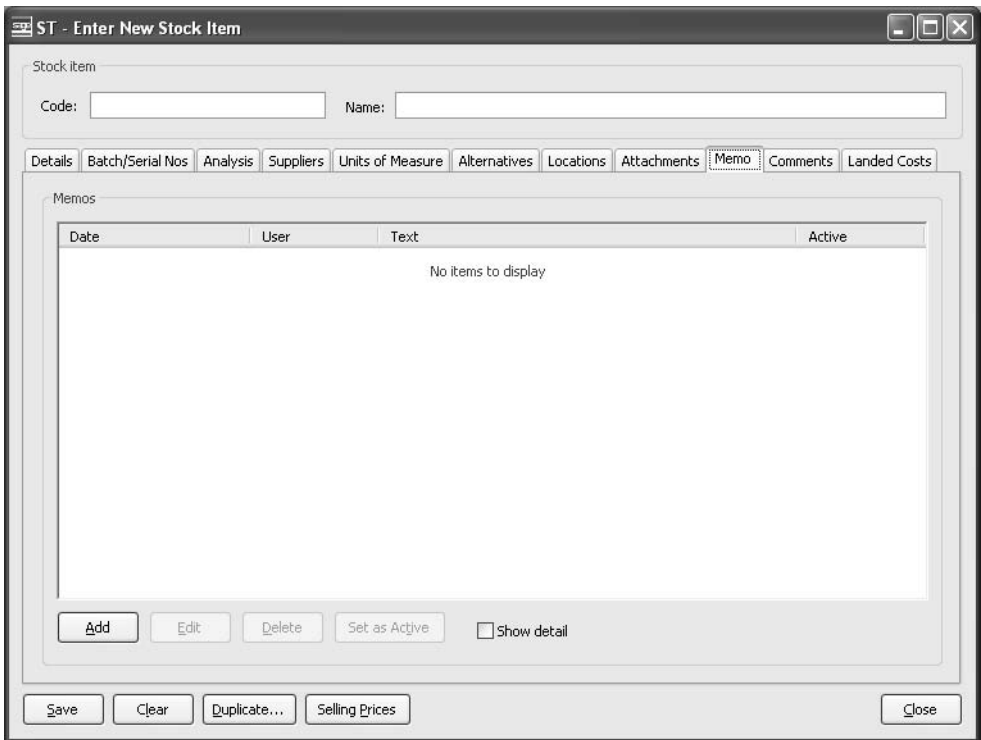

● To add a memo, click 'Add', then type in the memo and click 'OK'. The date, time and user name will be stamped underneath the text entry.

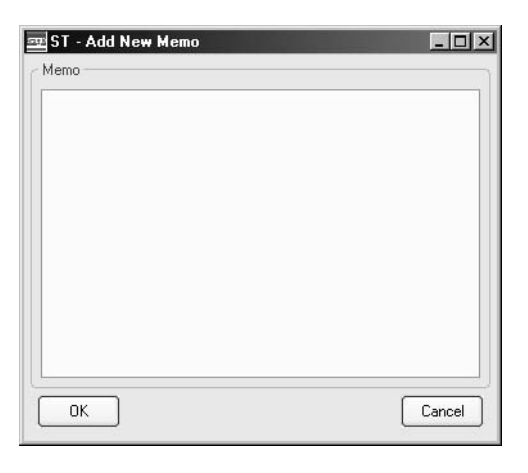

- To edit a memo, select the memo from the list and click 'Edit' (or double-click the memo).
- To delete a memo, select the memo from the list and click 'Delete'.
- To set a memo as 'inactive' or 'active', select the memo from the list and click 'Set as Inactive' or 'Set as Active'.
- To display the text of a selected memo, select the 'Show detail' check box.

# **Comments tab**

The 'Comments' tab provides a facility for you to enter comments and instructions for individual stock items. The comments appear against the relevant stock item details on the picking lists and despatch notes when they are printed from the Sales Order Processing module.

When you create a new order line in Sales Order Processing, the 'Report Comments' section enables you to view and/or modify (if you have the appropriate permissions) the comments you enter in the stock item record. For more information, see the *Sage 200 Sales Order Processing User Guide.*

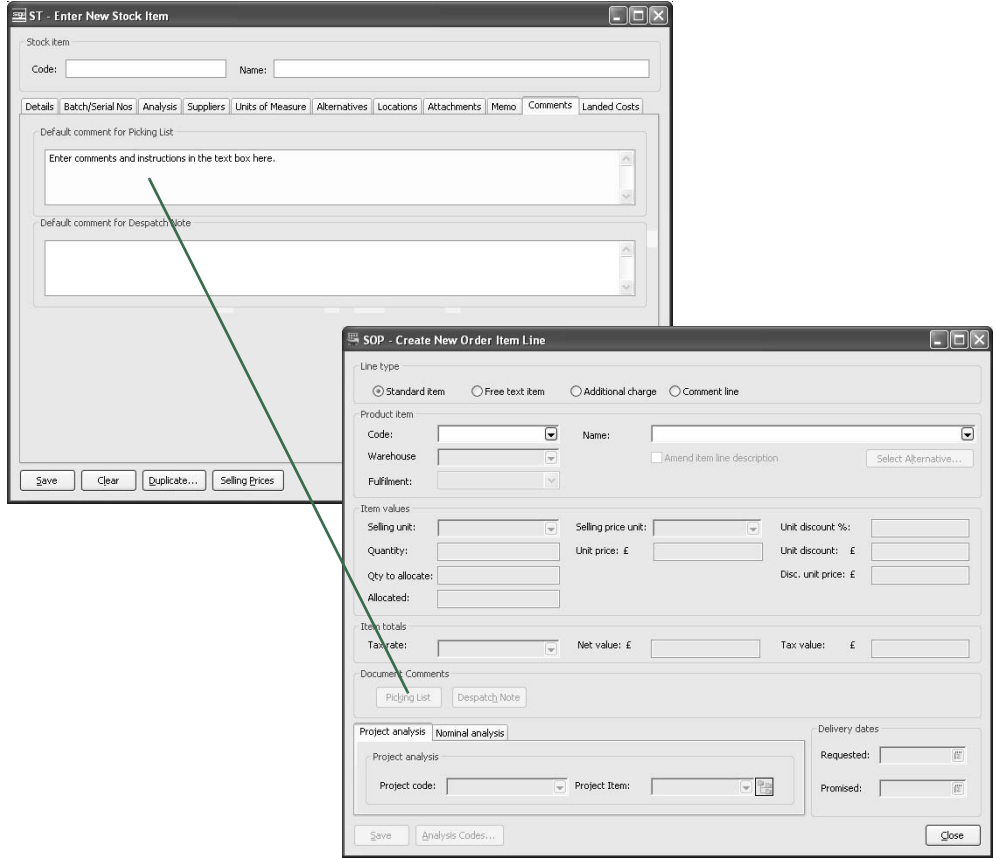

Sales Order Processing: 'Create New Order Item Line'

- From the 'Comments' tab, click in the 'Default Comment for Picking List' or 'Default Comment for Despatch Note' text box and enter the comments you require.
- Click 'Save' to save the comments to the stock item.
- You can remove or amend the comments when an order line is added to an order.

# **Landed Costs tab**

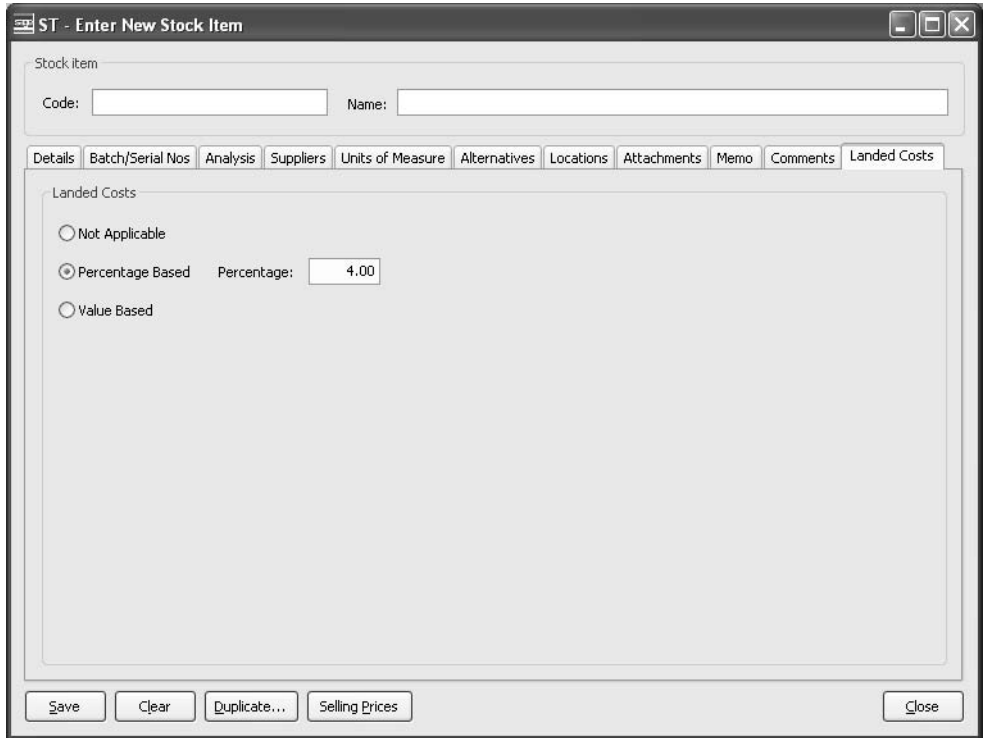

The settings on this tab are only relevant if you are using landed costs. The tab is only displayed if landed costs are enabled on that stock item's product group. For more information, see *[Landed](#page-31-0)  [costs on page 27](#page-31-0)*.

The settings are inherited from the product group and you can override these on the stock item.

- To change the default settings, select the required landed costs type.
	- Not Applicable: Select this if landed costs are not applicable to the stock item.
	- Percentage Based: Select this to add a percentage of the item cost to cover landed costs. You must also enter the percentage.
	- Value Based: If the item does not use multiple units of measure, select this to add a value to the item cost to cover landed costs. You must also enter the value. **Note:** You cannot select this if multiple units of measure are enabled.

# **Manufacturing tab**

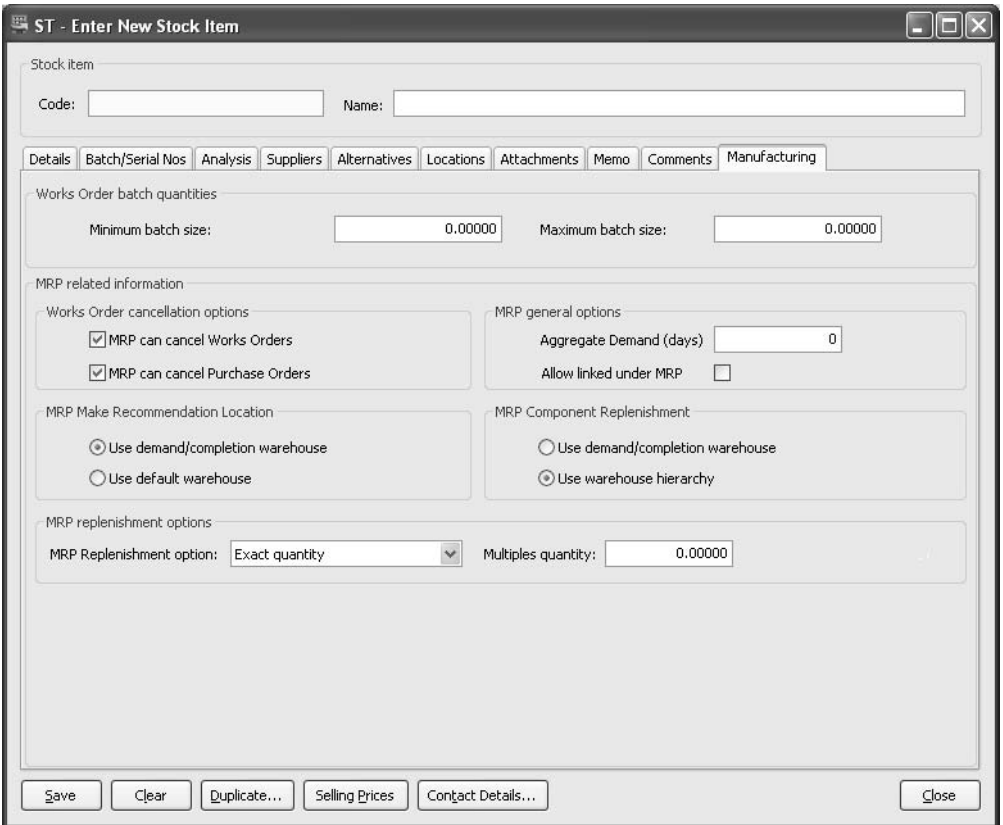

**Note:** The Manufacturing tab only appears if you are using the Sage 200 Manufacturing application.

It allows you to set up the stock options that will be used by the Manufacturing application.

● Enter the minimum and maximum batch sizes for the stock item. You will be unable to create works orders using more or less than the figures entered here.

The rest of the options on the tab relate to the way that the stock item relates to the materials requirements planning (MRP) in the Manufacturing option.

● Works Order cancellation options

Select if you can cancel a works order or purchase from the MRP when this stock item is **listed** 

● MRP general options

Select the check box if you want to group demand for like products. You can also choose to link the aggregate demand to the MRP by selecting the check box.

**MRP Make Recommendation Location** 

Select where you want the finished goods to be stored. Select the 'Use demand/completion warehouse' to record the stock items in the warehouse specified on the work order. Alternatively, select the 'Use default warehouse' option to use the default warehouse set in the Manufacturing module.

● MRP Component Replenishment

Select where you want the system to check whether you have enough items in stock. Select the 'Use demand/completion warehouse' to check for the stock items in the warehouse specified on the work order.

Alternatively, select the 'Use default hierarchy' option to use the default warehouse as set in the Manufacturing module.

MRP replenishment options

When recommending quantities for use in the MRP, select the method of replenishing the goods. You can select one of the following methods:

- Exact quantity
- Supplier minimum order quantity
- Multiple of supplier minimum order quantity
- Multiple of given quantity

Enter the amount in the 'Multiple quantity' box.

# **Create Stock Items**

There are several ways to create a stock item record. You can:

- Create a new stock item record, using a product group to provide many default values.
- Copy an existing stock item record (this does not copy the stock code, name or associated stock movements). For more information, see *[Copy an existing stock item on page 131](#page-135-0)*.
- Import stock items.

### **Enter a new stock item**

This activity involves selecting a product group to provide the default values for the stock item.

#### **To enter a new stock item**

- Choose Stock Records > Enter New Stock Item.
- Enter a unique 'Code' for the item.
- Enter a unique 'Name' for the item.
- On the 'Details' tab, select a 'Product group' using the drop-down. Once applied, the item displays the settings of the product group.

## **Specify the item details**

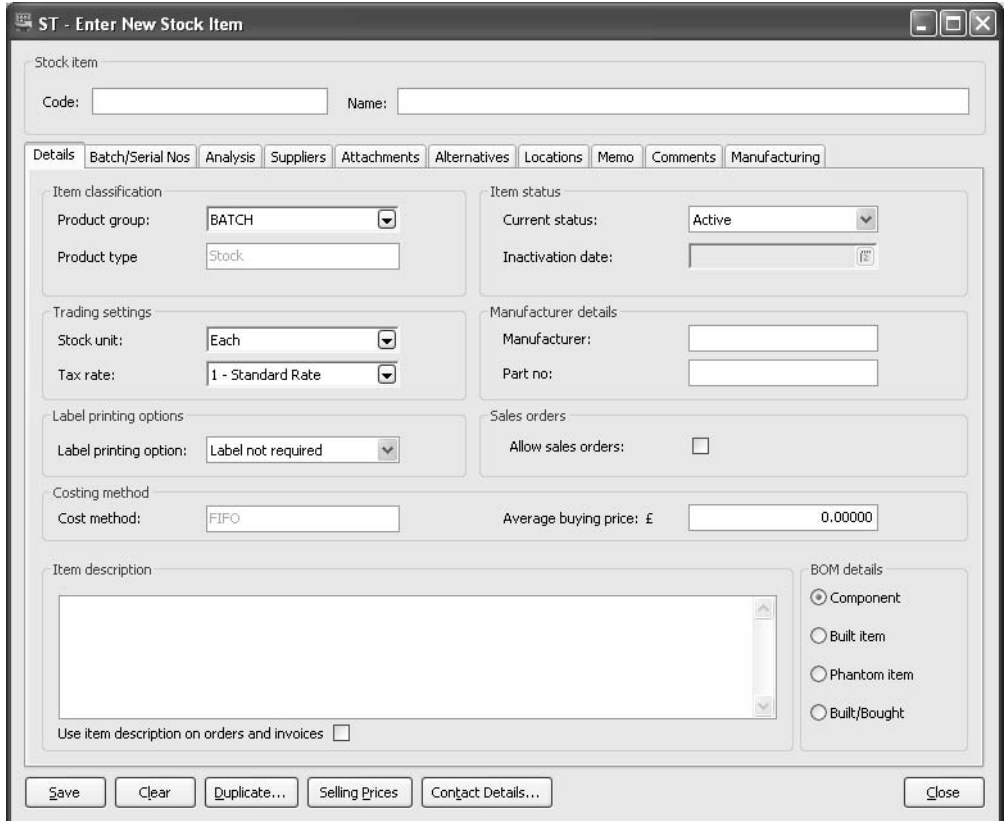

- Ensure the item 'Current status' is set to 'Active'.
- Accept or amend the 'Stock unit' measure.
- Accept or amend the 'Tax rate' used when the stock item is sold.

The 'Tax rate' displayed by the routine is the first non-zero rate defined in the tax rate table, which is maintained in the Accounting System Manager.

- Enter the 'Manufacturer details' for the stock item (optional).
- It is possible to print labels for your stock items. Select how and if you want the stock details to be printed per item or per batch. By default the option is set to 'Label not required'.
- Select whether you want to allow the stock item to be used in sales orders.
- If the 'Cost method' is 'standard', enter the cost price.
- Enter an 'Item description' (optional). To use the description entered on order or invoice documentation, select the 'Use item description on orders and invoices' check box.
- If you are using the Bill of Materials module, select how this stock item will be used in a bill of materials.

If the stock item is used to make up a finished bill of materials, select the 'Component' option.

If the item is a finished bill of materials, select the 'Built item' option.

If the item is used in the finished bill of materials, but it is not kept in stock to be sold, select the 'Phantom item' option.

Manufacturing users only: If the stock item is a part that is bought in or built from another set of stock items, select 'Built/Bought'.

For more information, about creating a bill of materials see your *Sage 200 Bill of Materials*  documentation.

### **Specify the batch/serial number requirements**

If you have set up the 'Stock Control Settings' to allow batch and serial numbers, and the product group uses batch or serial numbers, an additional 'Batch/Serial Nos' tab is displayed.

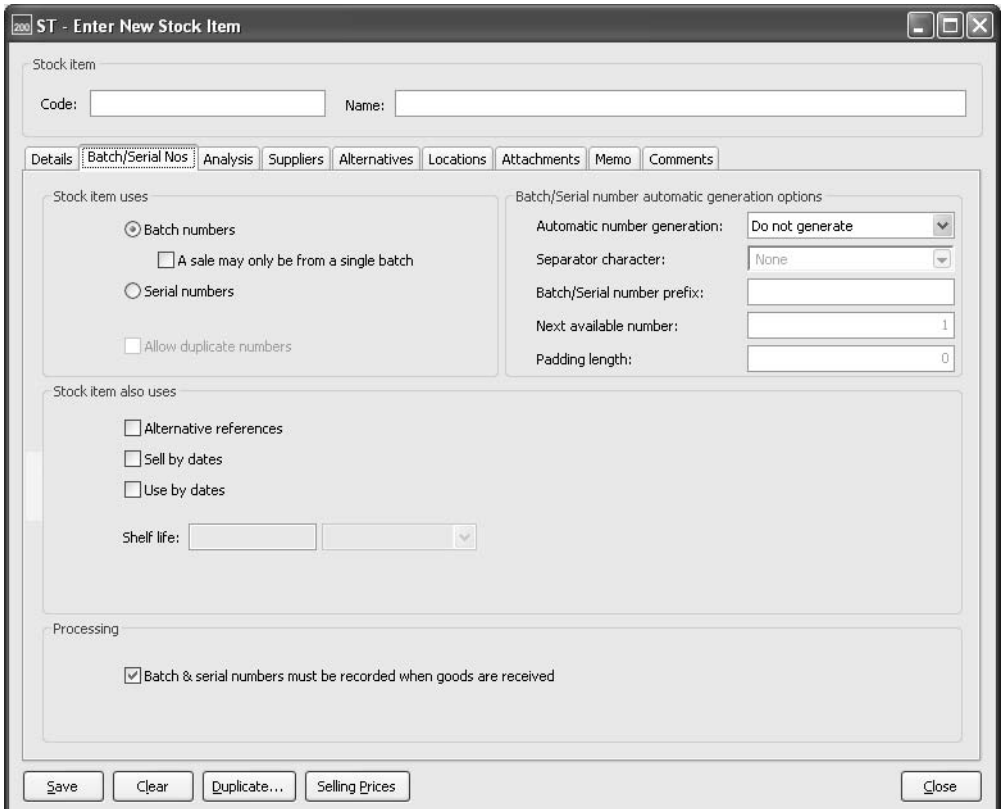

- If applicable, enter your batch and serial requirements for the stock item.
- Select the use of either serial or batch numbers for the item.

**Note:** You cannot use serial numbered items in conjunction with multiple units of measure.

● Batch numbered item: the 'A sale may only be from a single batch' setting is only enabled provided the same setting is enabled on the linked product group. If you do not want to supply the item from the one batch, clear the check box.

- **Note:** The 'A sale may only be from a single batch' setting is enforced using processes within Sales Order Processing for sales order entry and despatch. It is not applied when recording stock in and out of Sage 200 using the Stock Control module. Items with this setting enabled are excluded from the automated purchase order generation process within Purchase Order Processing.
- To allow duplicate numbers select the 'Allow duplicate numbers' check box. Otherwise leave it clear to ensure the recorded batch/serial numbers are unique.
- If you create your own batch and serial numbers for your stock items, use the 'Batch/Serial number automatic generation options'. For more information see *[Batch and Serial Number](#page-164-0)  [Generation on page 160](#page-164-0)*.
- To capture additional information as the item is recorded, select the required 'Stock item also uses' options.
- $\bullet$  To assign batch/serial numbers when the item is recorded into Sage 200, select the 'Batch & serial numbers must be recorded when goods are received' check box. Otherwise, leave the check box clear and the batch/serial numbers can be assigned after goods are brought into stock.

### **Specify the analysis details**

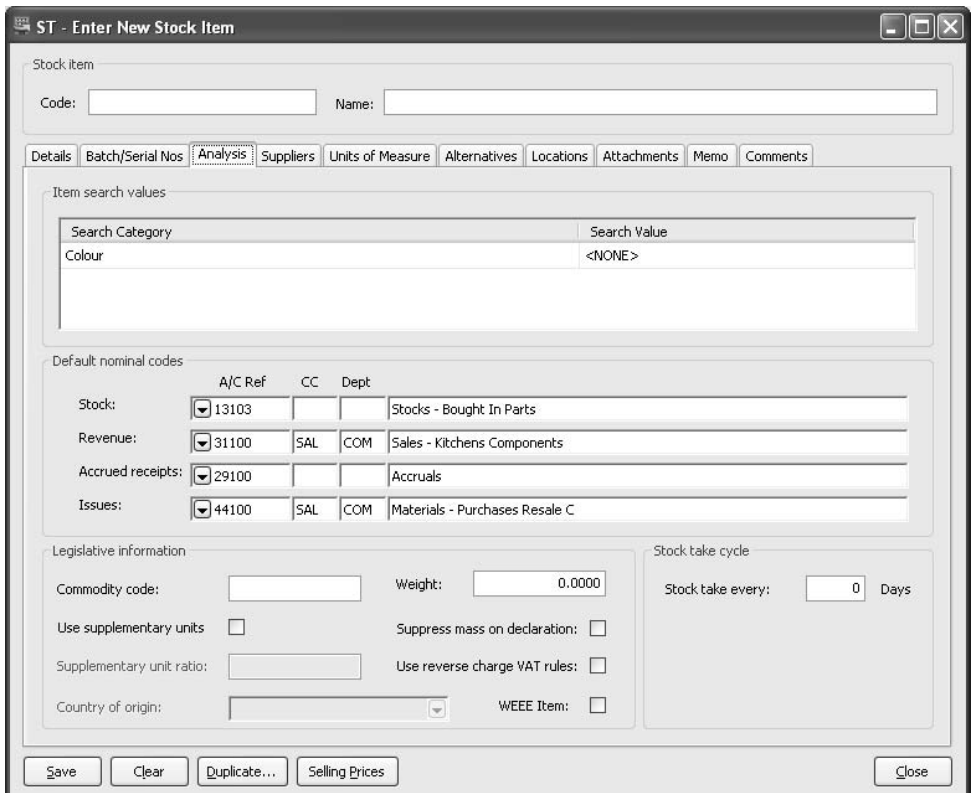

Analysis settings are not applicable for a 'phantom item' assembled using a bill of materials (BOM).

● Select the 'Analysis' tab.

The search categories displayed depend on the product group that you selected for the stock item on the 'Details' tab.

- Click in the 'Search Value' column for each category as appropriate and select the required search value from the drop-down list displayed.
	- To create a new category value, click in the 'Search Value' column. At the end of the drop-down list click 'New' and enter the new search value name in the add new search value window.
- Accept or amend the displayed default nominal accounts.
- Enter the 'Intrastat declaration details'
	- Enter the 'Commodity code'.
	- Enter the 'Weight'. This option is necessary when dealing with countries in the EC.

**Note:** In accordance with the H.M. Revenue & Custom rules for intrastat submissions, any weights must be recorded in kilograms.

- Set your intrastat declaration requirement by selecting the 'Suppress mass on declaration' check box or leaving it clear. If you deal with countries in the EC, you would use this option when producing Supplementary Statistical Declarations.
- Enter the Supplementary unit ratio
- (Irish users only): Enter the country of origin information.
- If the stock item is liable for reverse charge VAT, select the 'Use reverse charge VAT rules'.
- Select the WEEE Item check box if the stock item is liable to the Waste Electrical and Electronic Equipment directives. This check box is for reference only.
- Accept or amend the 'Stocktake cycle' number of days.

# **Assign suppliers**

Supplier settings are not applicable for a 'phantom item' assembled using a bill of materials (BOM).

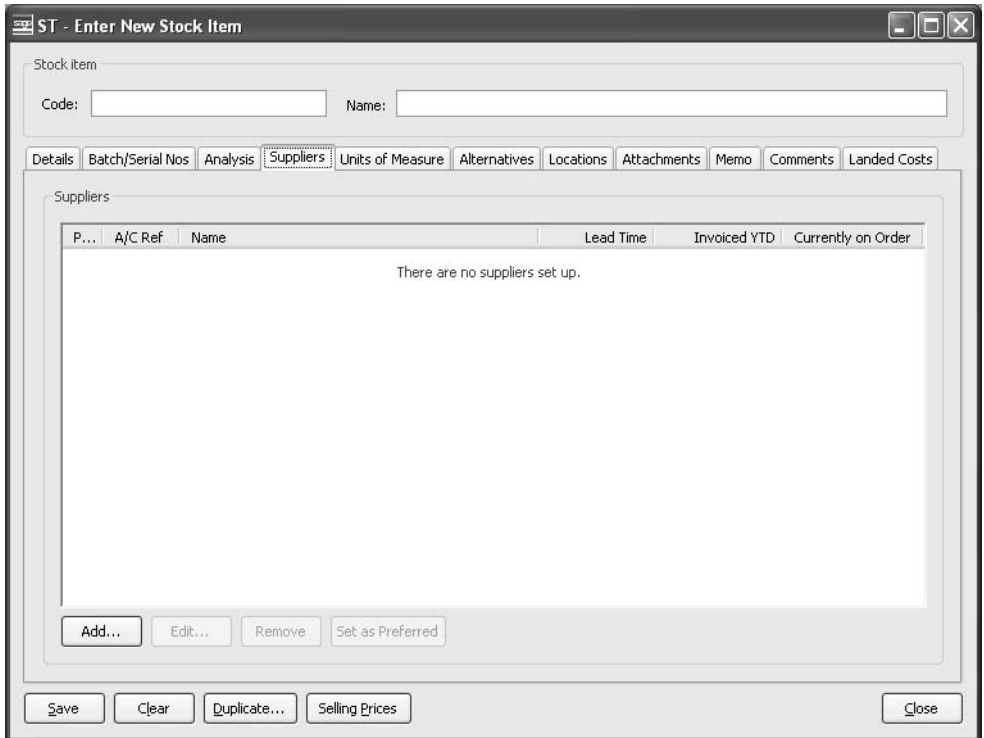

● Select the 'Suppliers' tab.

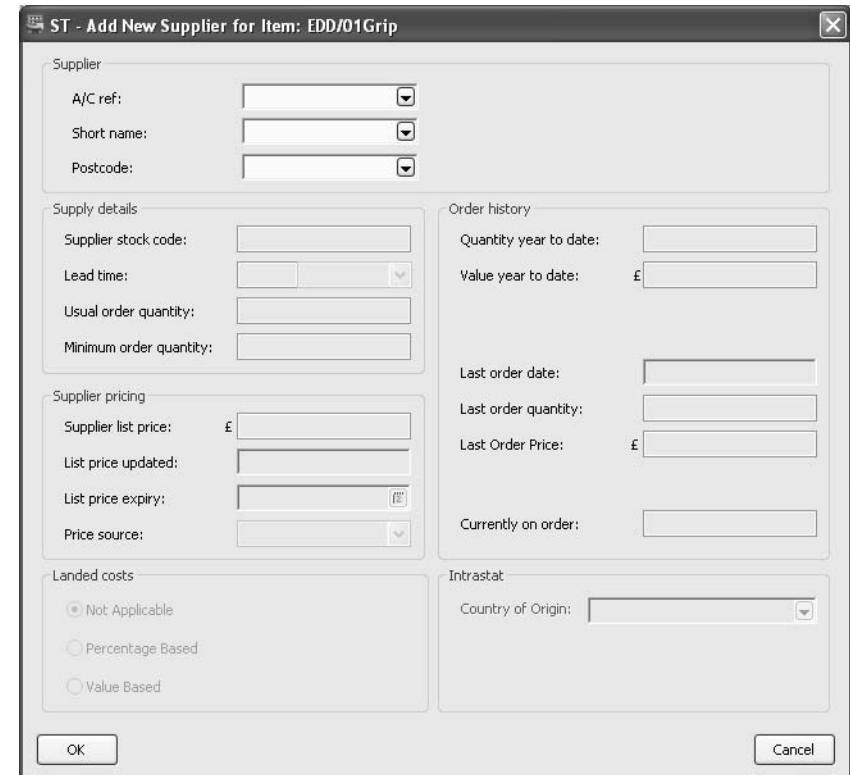

● Click 'Add'. The 'Add New Supplier for Item...' window is displayed.

- Select the supplier using the 'A/C ref' drop-down. This is the code that the supplier uses, if it is different than the code that you use.
- Enter the 'Supplier stock code'.
- Enter the 'Lead time'.
- Enter the 'Usual order quantity'.
- Enter the 'Minimum order quantity'.
- Enter the 'Supplier list price'.
- Enter the 'List price expiry' date.
- Select 'List Price' as the 'Price Source' if you want the list price to be the source of future prices even if it has expired. Otherwise, select 'Last Buying Price' as the 'Price Source'.
- Select whether 'Landed Costs' are applicable to this item and if so whether 'Percentage Based' or 'Value Base'. If percentage or value, you must also enter the percentage or value uplift for the landed costs.
- Irish users only: If you produce Intrastat reports, select the country where this stock item is produced, from the drop-down list.
- Click 'OK'. The window closes and you return to the 'Stock Item' window.
- Continue to add suppliers of the item to the stock item as required.
- To change the item's preferred supplier, select the required supplier from the list and click 'Set as Preferred'.

#### **Assign the units of measure**

Only applicable if you are dealing with multiple units (buying and/or selling in a different measure to that used to store the item). Multiple units of measure cannot be used in conjunction with serial numbered items.

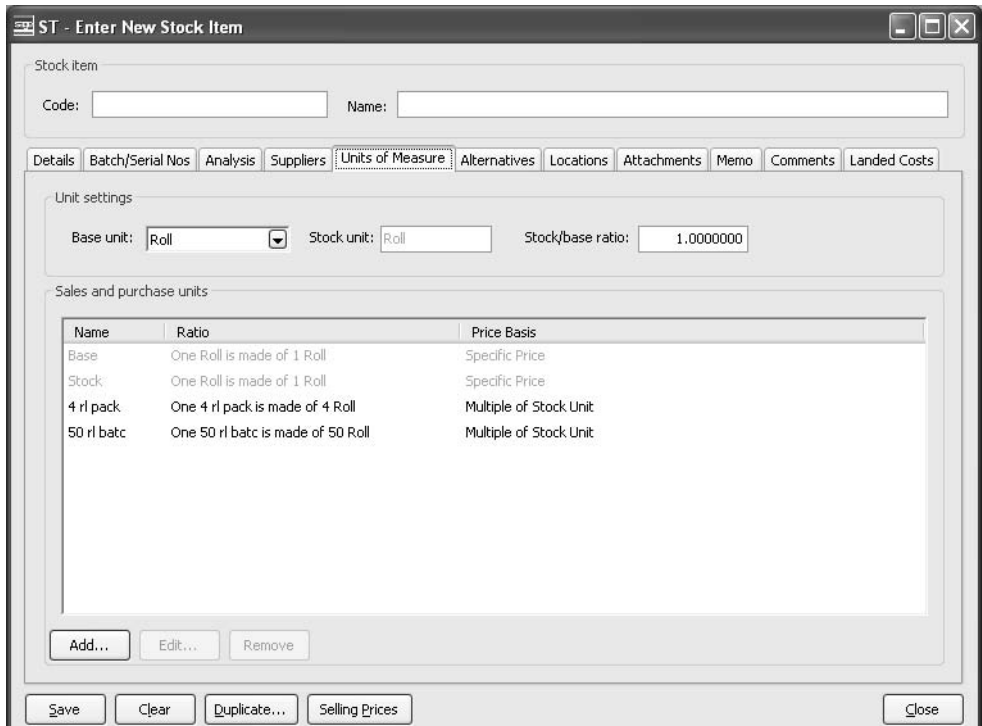

- Select the 'Units of Measure' tab.
- Accept the displayed 'Base unit' or select another from the drop-down.
- Accept or amend the displayed stock/base conversion ratio.
- Add the required units of measure used when buying and/or selling the stock item by clicking 'Add'. The 'Add Unit for Item' window is displayed.

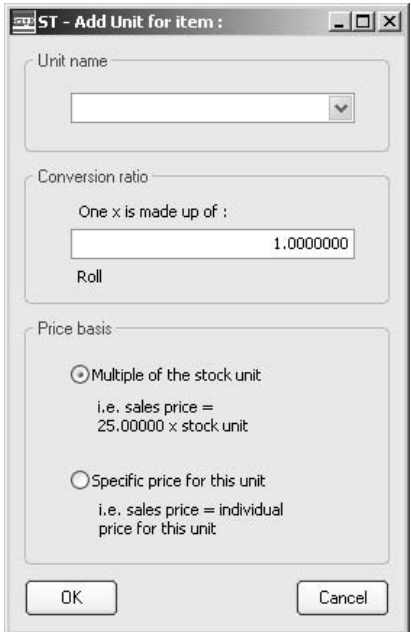

- Select the unit of measure using the 'Unit name' drop-down.
- Accept or amend the displayed 'Conversion ratio'.
- If you are dealing with a unit of measure used when selling the stock item, select the required 'Price basis'. The Price Book module uses this setting when processing stock selling prices.
- Click 'OK'. The window closes and you return to the 'Stock Item' window.

# **Specify the alternative items**

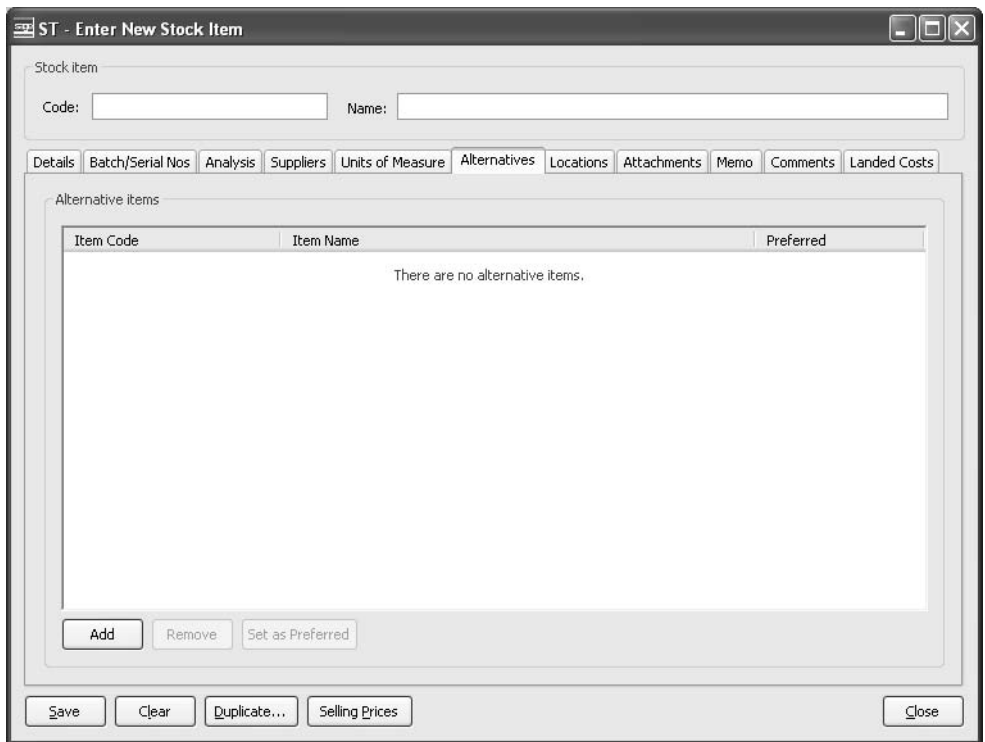

- Select the 'Alternatives' tab.
- Click 'Add'. The 'Alternative Stock Item Selection' window is displayed.

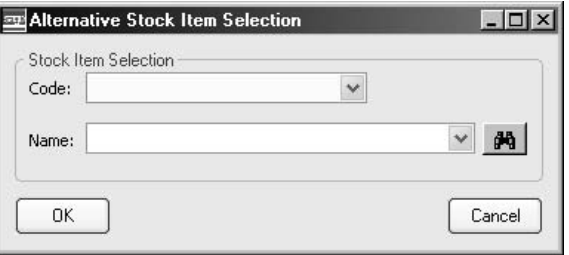

● Select the alternative item and click 'OK'.

**Note:** If the selected alternative is a different product type a warning is displayed.

● If more than one alternative item is specified you must indicate the preferred alternative. To do this, select the preferred alternative and then click 'Set as Preferred'. The 'Preferred' column is set to 'Yes'.

# **Specify item location(s) and stock levels**

Location settings are not applicable for a 'phantom item' assembled using a bill of materials (BOM).

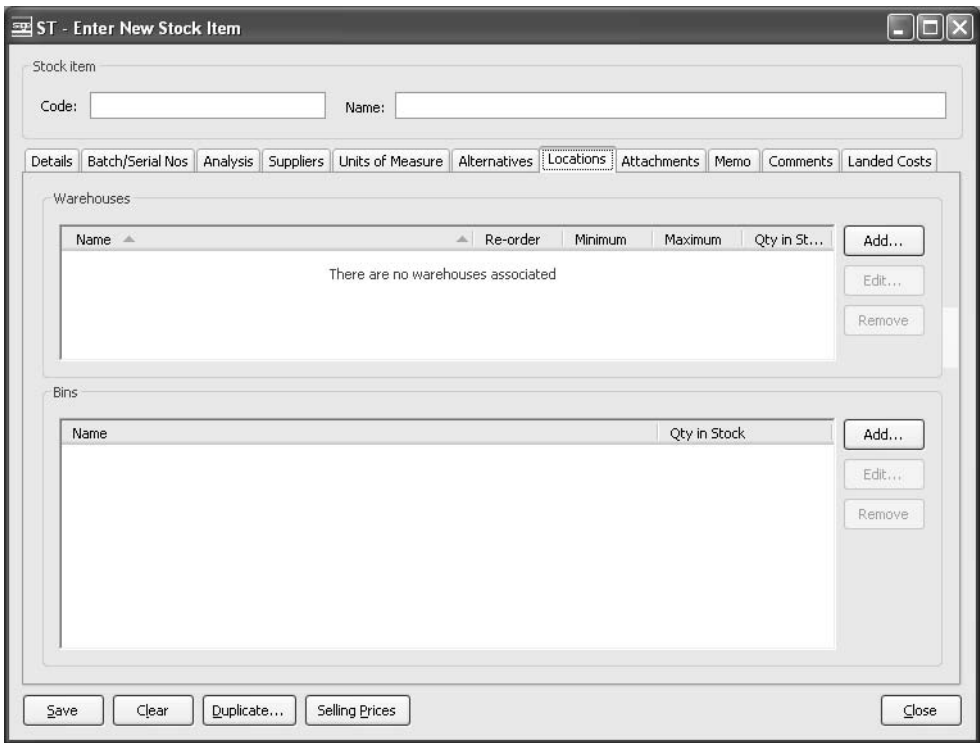

### **Multiple location users**

● Select the 'Locations' tab.

● Specify where the stock item is stored or the location the item is associated with by clicking 'Add' in the 'Warehouse' section. The 'Add Warehouse for item' window is displayed.

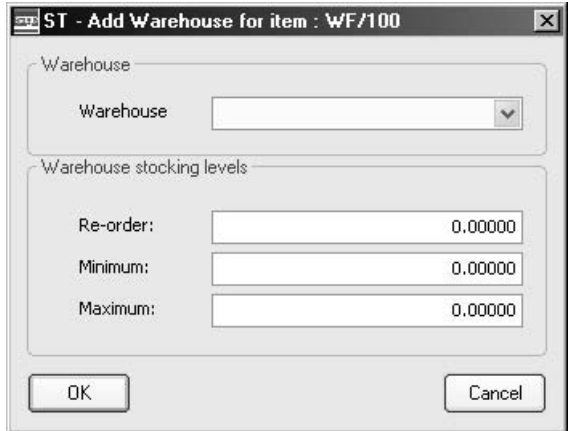

- Select the 'Warehouse' used to store the stock item from the drop-down.
- Enter the 'Warehouse stocking levels' for the item (applicable for item type 'stock'). These stocking levels do not prevent you from ordering stock. You will only receive an on-screen warning.
- Click 'OK'. The window closes and you return to the 'Stock Item' window.
- To create a bin within the warehouse (applicable for item type 'stock'), select the warehouse and then click 'Add in the 'Bins' section. The 'Add New Location for item' window is displayed.

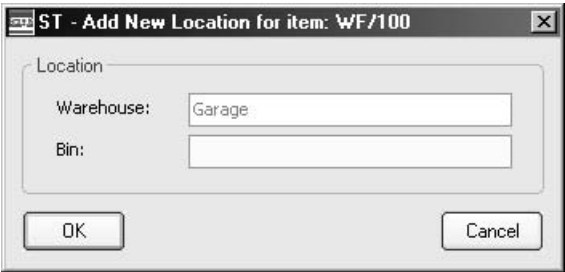

- Enter the 'Bin' name.
- Click 'OK'. The window closes and you return to the 'Stock Item' window, where the new bin is displayed.

**Note:** Without a location an item is set to 'inactive'. To activate the stock item choose Stock Records **>** Amend Stock Item Details, access the stock item, specify the location for the item and then change the 'Current status' setting to 'active'. The exceptions are stock items assembled using a phantom BOM. Such items are not associated with locations.

### **Non multiple location users**

- Select the 'Locations' tab.
- Specify the stocking levels for the item (applicable for item type 'stock'). To do this, select the 'Home' warehouse and click 'Edit' in the 'Warehouse' section. The 'Edit Warehouse Detail' window is displayed.
	- Enter the 'Warehouse stocking levels' for the item.
	- Click 'OK'. The window closes and you return to the 'Stock Item' window.
- Click 'Save' to record the new stock item details.

# **Entering your stock item prices**

To enter the selling price of a new stock item, from the 'Enter New Stock Item' or 'Amend Stock Item' window, click 'Selling Prices'.

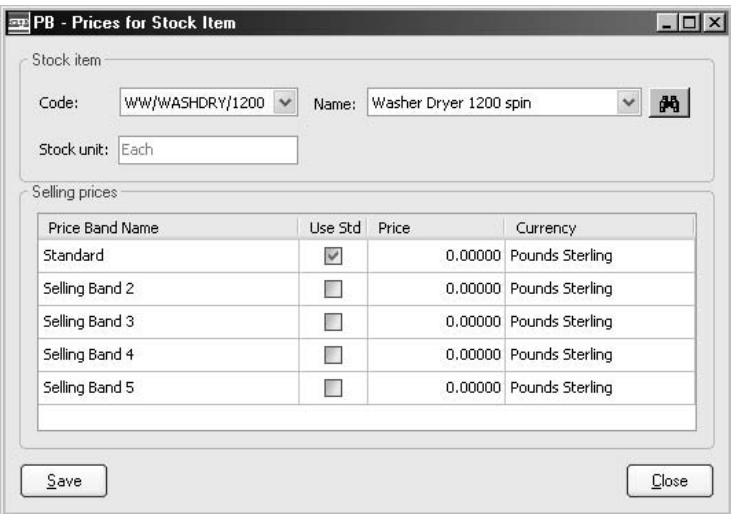

From the 'Prices for Stock Item' window you can assign prices to the new stock item.

- Enter new prices for any new products, or amend prices for an existing products.
- Click 'Save' to record the new price band information.

For more information, about pricing, please refer to the Price Book information in your *Sage 200 Sales Order Processing User Guide.*

#### <span id="page-135-0"></span>**Copy an existing stock item**

You can copy an existing stock item and then amend the copied item to suit. You can copy:

- All details for an existing stock item, except the code and name.
- Limited details for an existing stock item as follows:
	- The basic settings stored on the 'Details' tab of the stock item ('Product group', 'Trading settings', 'Costing method', 'Item status', 'Manufacturer details', 'Stocktake cycle', 'Item

description') are copied, including batch/serial numbered item settings if applicable. In addition, the settings for movement history and negative stock levels although not displayed on the stock item are also copied.

- The settings for 'Units of measure', 'Locations', 'Supplier details' and alternative items can be copied if required.
- **Note:** Copying an existing stock item does not copy stock movement details. If the item is assembled using a bill of materials, the BOM type is set to 'Component', the bill of materials is not copied.

#### **To copy an existing stock item**

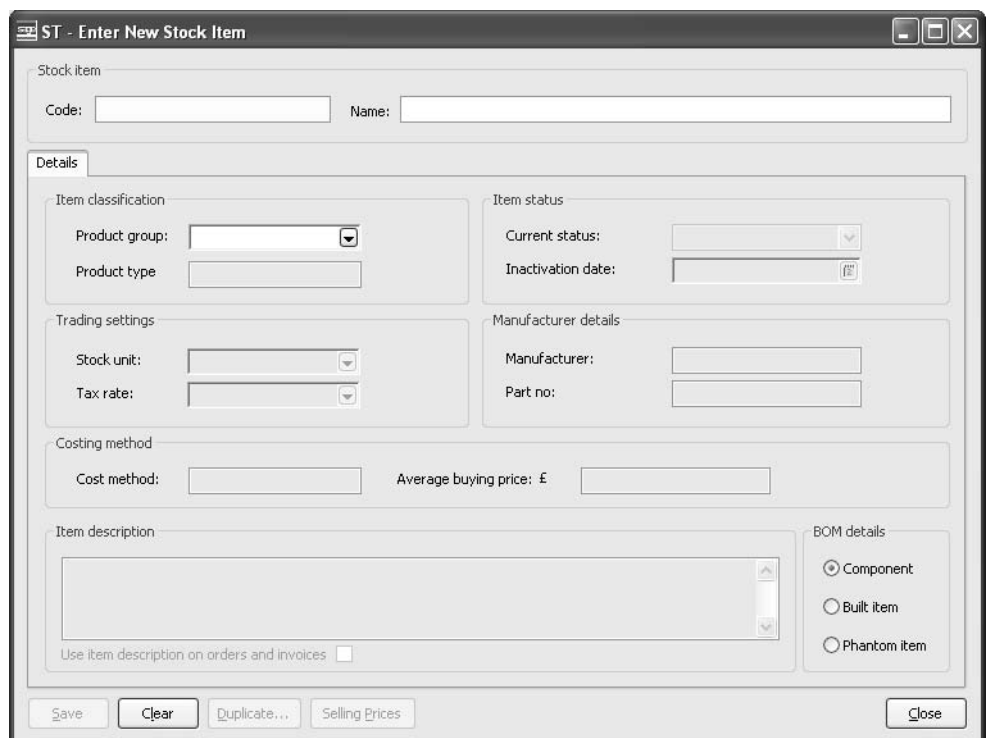

● Choose Stock Records **>** Enter New Stock Item.

- Enter the item code and item name that you want for the copy item.
- Select the 'Product group:' and click 'Duplicate'. The duplication window is displayed.

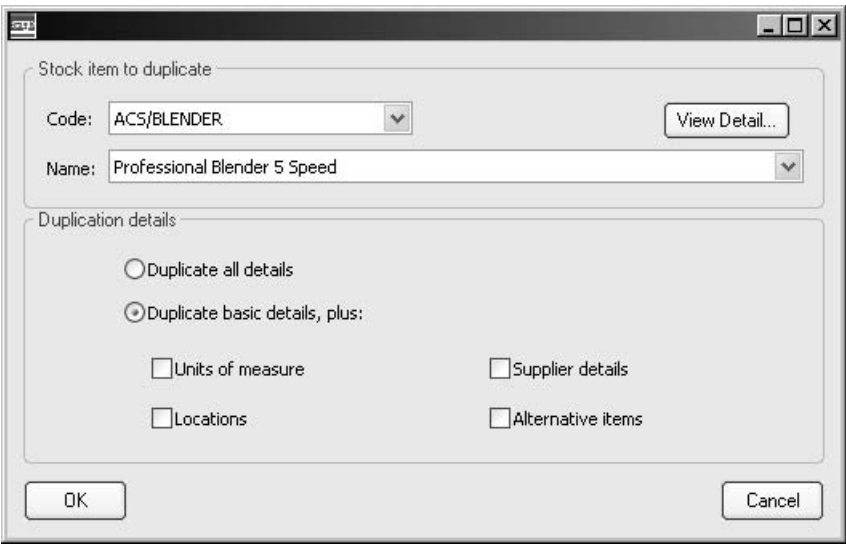

- Select the stock item you want to copy.
- To see the details of the selected stock item, click 'View Detail'.
- Select the required 'Duplication details'; either 'Duplicate all details', or 'Duplicate basic details, plus' and select the additional details required.
- Click 'OK' and the new stock item is displayed.
- Accept or amend the copied settings.
- If applicable, click 'Selling Prices' to edit the stock item price.
- Click 'Save' to store the settings of the new stock item.

## **Import stock items**

You can create stock items by importing data from another software package into Sage 200 or from one Sage 200 company to another.

To import stock items you need to prepare an import file using a suitable ASCII format. Sage 200 can import data in CSV or XML file formats. For more information, see *[Appendix A,](#page-315-0)  [Import Information](#page-315-0)*.

You can validate the import file before committing the data to the Stock Control module or you can proceed with the import once the file has been prepared. To do this there are two options available during the import activity.

- The 'Validate stock records only' option checks the import file is correctly prepared. It checks the database identifiers are specified correctly and the data is compatible with existing data in your system's database, for example the cost centres and departments are valid. If invalid records are found, a report is generated detailing why the records have failed.
- The 'Validate and import stock records' option checks the import file is correctly prepared as previously described, and then creates the new stock item records from the valid data. Invalid records are removed during the validation process. A report is generated detailing successful records and those that have failed.

All stock item types ('Stock', 'Miscellaneous', 'Service' and 'Labour') can be created. The stock type is determined from the product group you specify for a stock item in the import file. Other settings that are not specified in the import file but are derived from the product group are the search categories, 'units of measure' and 'costing method'.

If you are using multiple locations, the stock item locations are not specified in the import file. During the import activity you are prompted to select the warehouse(s) you intend to store the items in.

If you intend to use batch/serial numbered items, you must ensure a product group enabled for numbered items is specified for the relevant stock items. You cannot enable batch/serial numbers for a stock item once it has been created.

Bill of material (BOM) details cannot be included with the stock item using this activity. To import bill of materials details, see your *Sage 200 Bill of Materials* documentation.

Successful records are immediately applied to the Stock Control module and marked as 'active'. Where the import file specifies a valid supplier and/or alternative item for a stock item, those details are marked as 'preferred' on the stock item record.

After completing the import activity, you may need to access the new stock item records and make minor changes to the settings. For example, assign further suppliers or alternative items to the stock record or activate the required search categories for individual items.

**Note:** You cannot add information to an existing account using import. The activity only creates new records for Sage 200.

## **To import stock items**

● Choose Utilities > Import and Export > Import Stock Records.

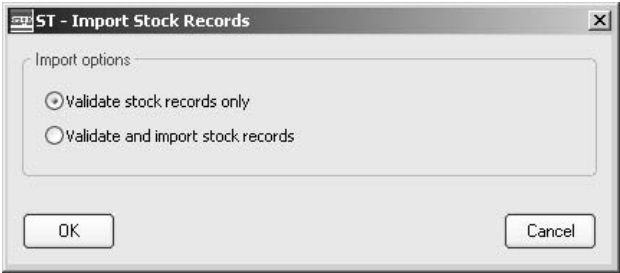

- To check the import file, select the 'Validate stock records only' and click 'OK'. Check for errors in the generated log.
- To import stock records, select the 'Validate and import stock records' option and click 'OK'.

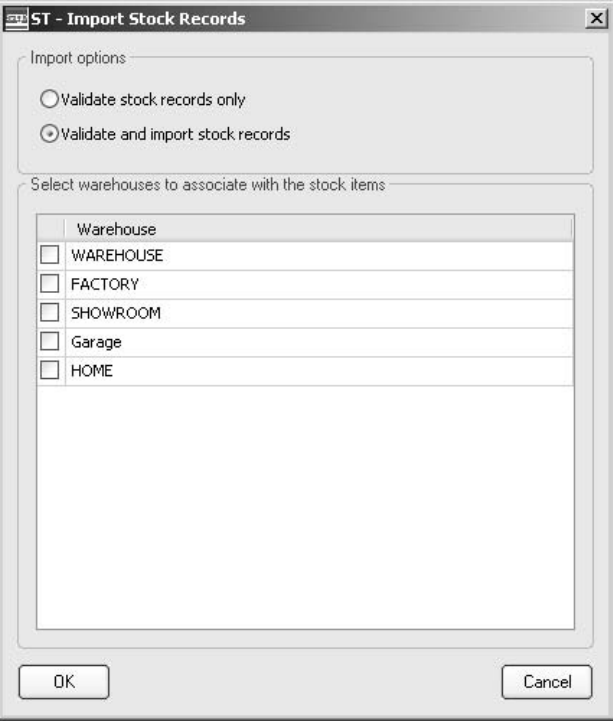

● Multiple location users: Select the warehouse(s) used to store the stock item from the list.

- Click 'OK'.
- Specify the import file name and file type then click 'OK'.

# **Maintain sales order fulfilment settings**

The default fulfilment methods for each stock item are maintained within the 'Stock Order Fulfilment' window rather than within the stock item record itself. Once the stock items and product groups are established, you can use the 'Stock Order Fulfilment' window to view the default fulfilment methods and change the defaults as required either on a product group or single item basis.

The 'Generate purchase orders' method prepares a list of suggested purchases by checking the stock re-order level set for stock items. With fulfilment preferences specified for each item, it also suggests stock items to be purchased in order to satisfy outstanding sales orders, providing the sales orders specify a promised date.

For more information, about the fulfilment methods and implications see *[SOP Fulfilment](#page-48-0)  [Methods on page 44](#page-48-0)* and the *Sage 200 Sales Order Processing User Guide.*

You cannot set 'From Supplier via Stock' or 'From Supplier Direct to Customer' preferences for an item if the item is:

- Assembled using a bill of materials (BOM). 'Generate purchase orders' excludes such items.
- A batched item that is set to be sold from a single batch.
- **Note:** You can only set fulfilment preferences for items that have a preferred supplier specified for them and are item type stock. As you maintain your order preferences, those items with a preferred supplier are displayed.

#### **To maintain order preferences**

- Choose Stock Records > Stock Order Fulfilment.
- Specify a single item or product group to display all the items it contains. You can also use the 'Find' button if you need to locate a specific item.

**Note:** If failures have occurred, see the generated report, investigate further and re-enter the stock item details.

● Select the item or multiple items from the list if you want to change the fulfilment method. By default, it will be set to 'From Stock'.

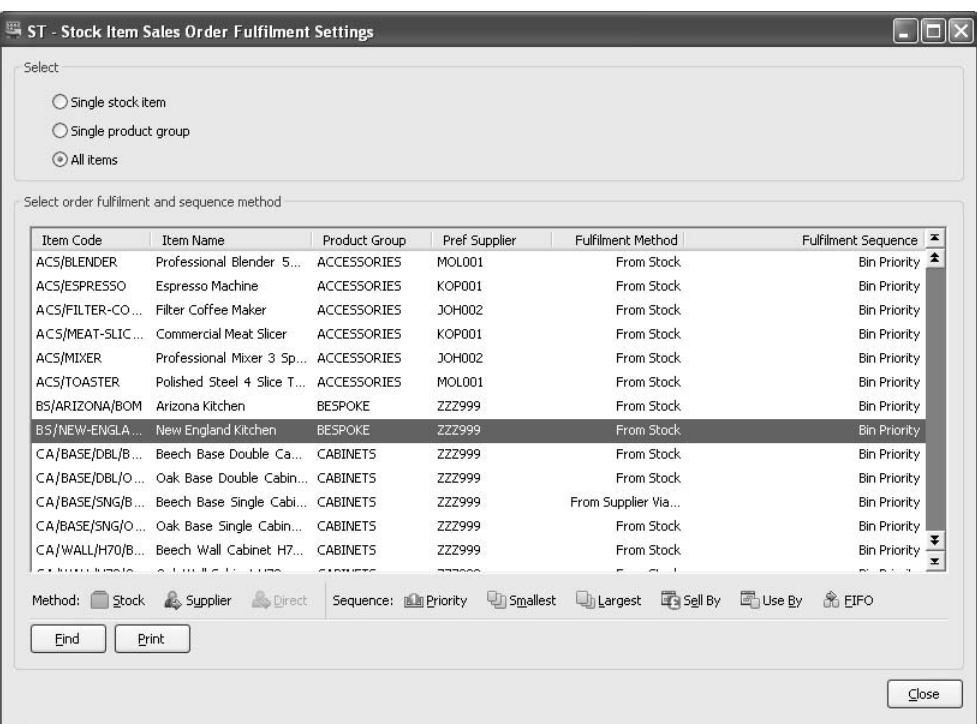

- $\bullet$  Change the fulfilment method for the selected item(s) by selecting the item and then selecting the appropriate Method or Sequence icon.
- To generate a report to show all items with order preferences, click 'Print'.

# **Maintain Stock Items**

There are various maintenance activities you can perform to keep your stock item records up to date. These activities range from amending the details of a stock item, putting an item on hold through to deleting items when they become redundant.

## **Amend a stock item**

It is important to maintain accurate stock item records. Item details such as suppliers of an item or the alternatives offered can change over time. If you are using multiple locations you may also need to amend the warehouses and bins used to store your stock items. If your Sage 200 system includes the Bill of Materials module, you can also create or amend a bill of materials for an item.

You can change most item details with the exception of the item code. There are some item details set and maintained at product group level and cannot be amended at item level, they are the 'product type', 'costing method', 'movement history' and 'negative stock levels'. If you are using multiple units, the settings used to indicate when to convert quantities or prices when buying or selling the stock item are also maintained at product group level.

Batch/serial numbered items can only be cleared at product group level. You can also switch off numbered items by assigning a product group to the stock item that is not enabled for batch/ serial numbers. It is not possible to enable batch/serial numbers for an existing stock item.

As you amend a stock item you may be prompted to confirm the revised information and in some cases apply preferences such as the preferred alternative for the item.

#### **Amend stock item details**

Changing the product group linked to a stock item can have a dramatic impact on the item. All new default values applied to the stock item must be checked to ensure they are appropriate.

# **To amend stock item details**

● Choose Stock Records > Amend Stock Item Details.

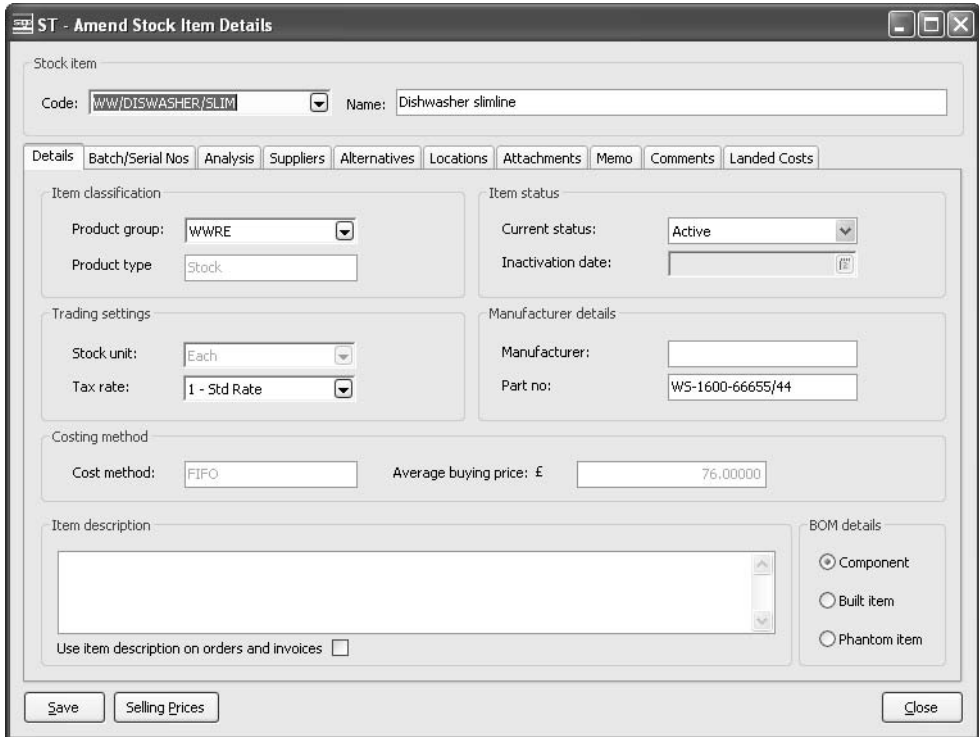

- Select the stock item to be amended.
- On the 'Details' tab, amend the displayed details.
- If necessary, click 'Selling Prices' to edit the prices of the stock item.
- Click 'Save'.
#### **Amend analysis settings**

Use the analysis settings to amend the item's 'Default nominal codes', 'Intrastat declaration details', 'Stocktake cycle' and search categories.

If you are using search categories, those displayed for the stock item depend on the product group it is linked to. To remove a search category for a stock item, you must clear the search category at product group level.

#### **To amend the analysis settings**

- Choose Stock Records > Amend Stock Item Details.
- Select the stock item to be amended.
- Click the 'Analysis' tab.

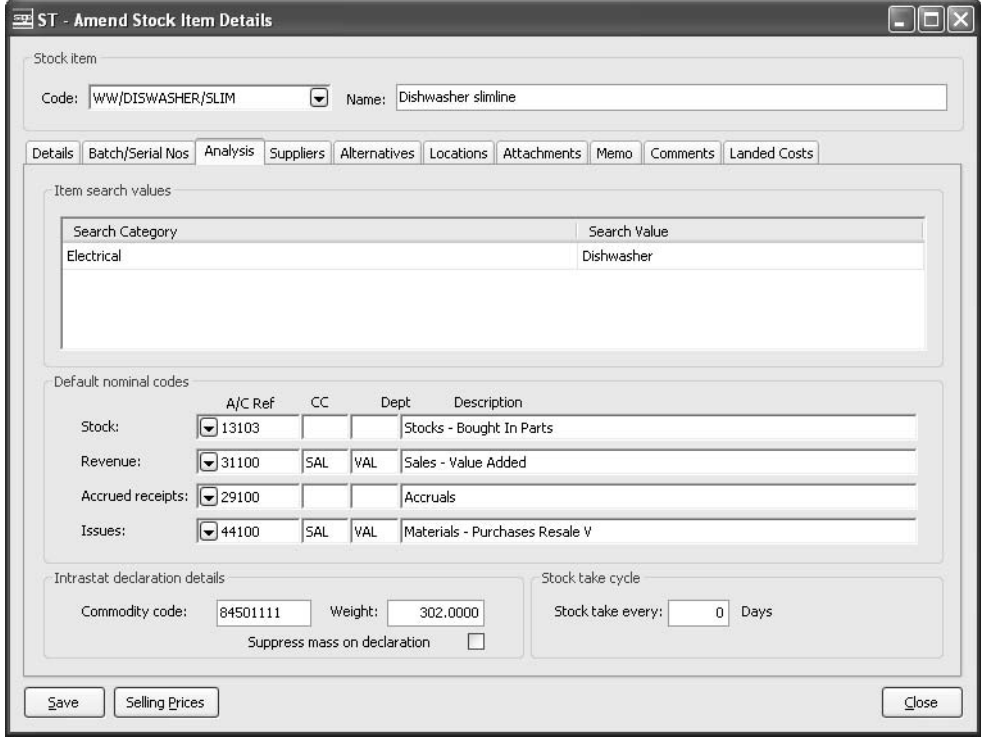

- To amend a search value click in the 'Search Value' column for each category as appropriate and select the required search value from the drop-down list displayed.
	- To create a new category value, click in the 'Search Value' column. At the end of the drop-down list click 'New' and enter the new search value name in the 'Add New Search Value' window.
- To amend the 'Default nominal codes' select other codes using the drop-downs.
- To amend the 'Intrastat declaration details'
	- Enter the revised 'Commodity code'
	- Enter the revised 'Weight'.
	- Set your intrastat declaration requirement by selecting the 'Suppress mass on declaration' check box or leaving it clear.
- To amend the 'Stocktake cycle' enter the revised value.

#### **Amend assigned suppliers**

When amending supplier details you cannot remove a supplier from an item if there are outstanding orders with the supplier.

#### **To amend assigned suppliers**

- Choose Stock Records > Amend Stock Item Details.
- Select the stock item to be amended.
- Click the 'Suppliers' tab.

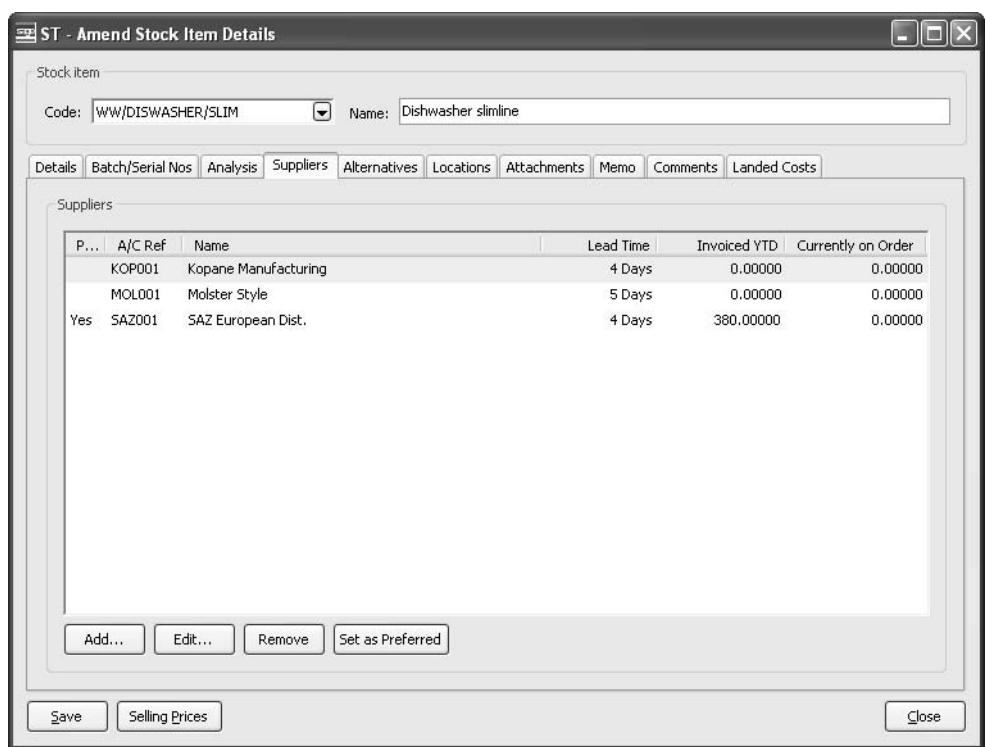

● To add a supplier click 'Add'. The 'Add New Supplier for Item' window is displayed.

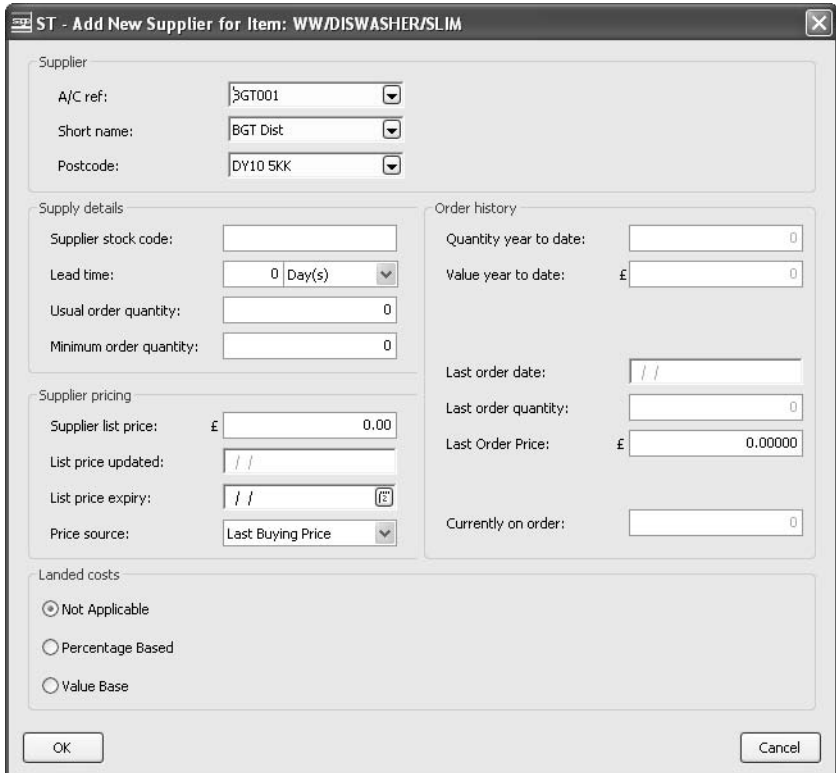

- Select the supplier using the 'A/C ref' drop-down.
- Enter the 'Supplier stock code'.
- Enter the 'Lead time'.
- Enter the 'Usual order quantity'.
- Enter the 'Minimum order quantity'.
- Click 'OK'. The window closes and you return to the 'Amend Stock item Details' window.
- Continue to add suppliers of the item to the stock item as required.
- To edit a supplier's details select the supplier from those displayed.
- Click 'Edit' and the supplier details for the item are displayed.
- Enter the revised supplier details and click 'OK'.
- To change the item's preferred supplier, select the required supplier from the list and click 'Set as Preferred'.
- To remove a supplier, select the supplier from those displayed and click 'Remove'. Confirm the removal of the supplier when prompted.

#### **Amend an item's units of measure**

Use this activity to change the units measures for 'base', 'sales' and 'purchases' set for an item. The stock unit measure for the item can be changed on the 'Details' tab. A unit of measure cannot be removed from a stock item if the measure is used as the 'base' or 'stock' unit, or in a sales or purchase order.

#### **To amend an items units of measure**

- Choose Stock Records > Amend Stock Item Details.
- Select the stock item to be amended.
- Click the 'Units of Measure' tab.

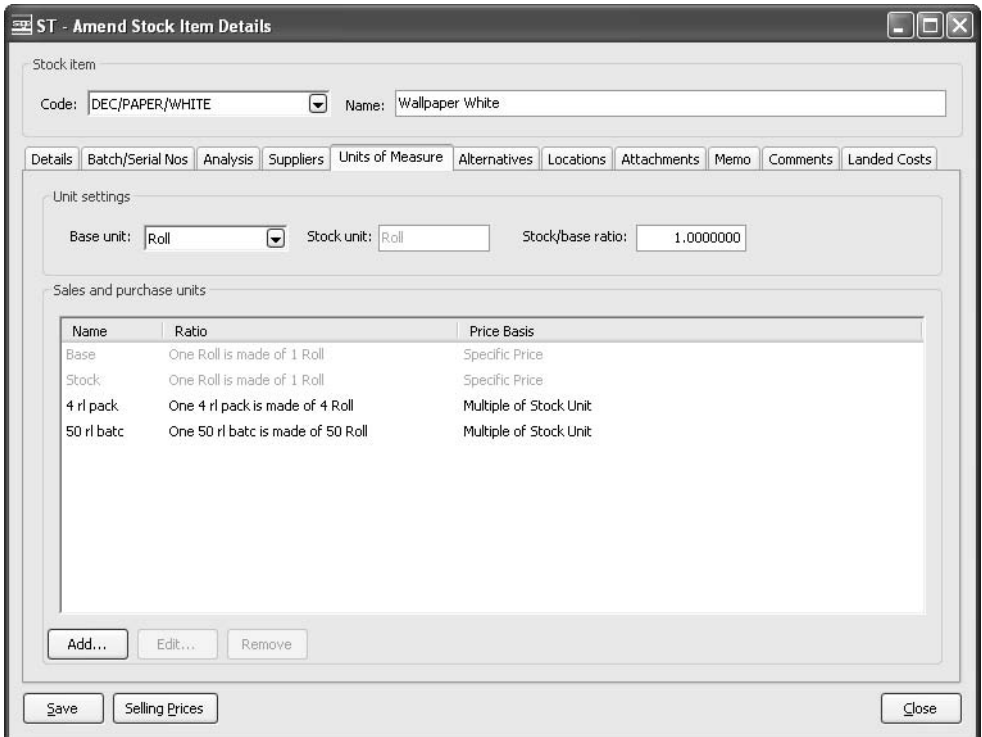

- To amend the base unit measure, select another using the 'Base unit' drop-down.
- To amend the displayed stock/base conversion ratio, enter the revised value.
- To add a sales or purchase measure click 'Add'. The 'Add Unit for Item' window is displayed.

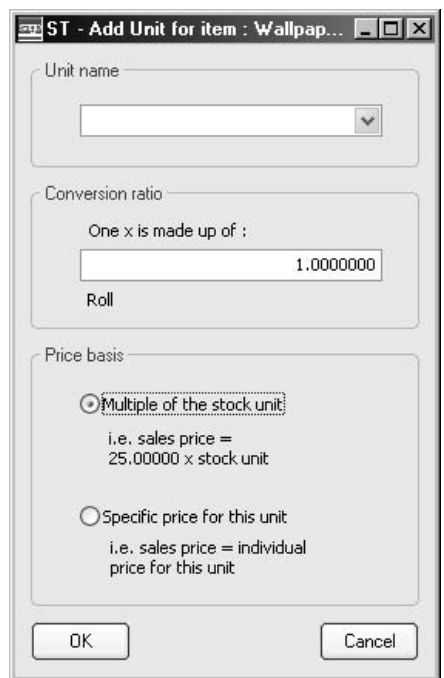

- Select the unit of measure using the 'Unit name' drop-down.
- Accept or amend the displayed 'Conversion ratio'.
- If you are dealing with a unit of measure used when selling the stock item, select the required 'Price basis'. The Price Book module employs this setting when processing stock selling prices. For more information, see your *Sage 200 Sales Order Processing User Guide.*
- Click 'OK'.
- To amend a sales or purchase measure click 'Edit'. Enter the revised details into the 'Edit Unit item' window.
- To remove a sales or purchase measure select the measure from those displayed and click 'Remove'. Confirm intent to proceed when prompted.

### **Amend the alternatives for an item**

Use this activity to add, remove or reset the preferred alternative set for a stock item.

### **To amend the alternatives for an item**

- Choose Stock Records > Amend Stock Item Details.
- Select the stock item to be amended.
- Click the 'Alternatives' tab.

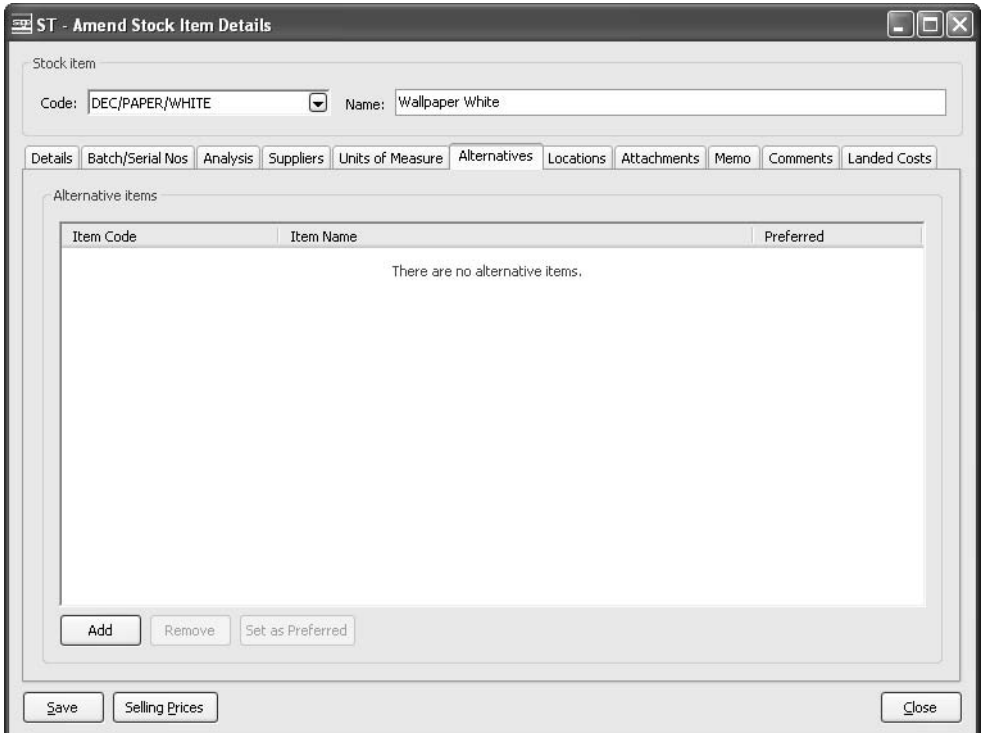

● To add an alternative click 'Add'. The 'Alternative Stock Item Selection' window is displayed.

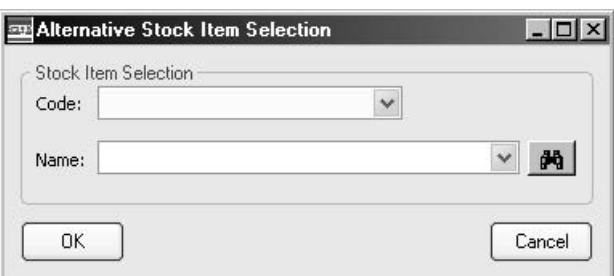

● Select the alternative item and click 'OK'.

**Note:** A warning is displayed if the selected alternative is a different product type.

- To remove an alternative item, select the alternative item from those displayed and click 'Remove'. Confirm intent to proceed when prompted.
- To set a preferred alternative item, select an alternative item from those displayed and then click 'Set as Preferred'. The 'Preferred' column is set to 'Yes'.

#### **Amend stock item locations**

This activity covers adding and removing warehouses for a stock item. When dealing with warehouses you can also set and maintain the stock level for stock items, applicable to item type stock. Also covered are creating, deleting and renaming bins.

#### **To amend stock item locations**

You can access the information in two ways, either

- Choose Stock Records > Amend Stock Item Details, or
- Choose Stock Records **>** Stock Locations.

**Note:** To access the menu option Stock Records **>** Stock Locations, your system must be set to use multiple locations.

## **To link a warehouse to a stock item**

- Choose Stock Records > Stock Locations.
- Select the stock item.

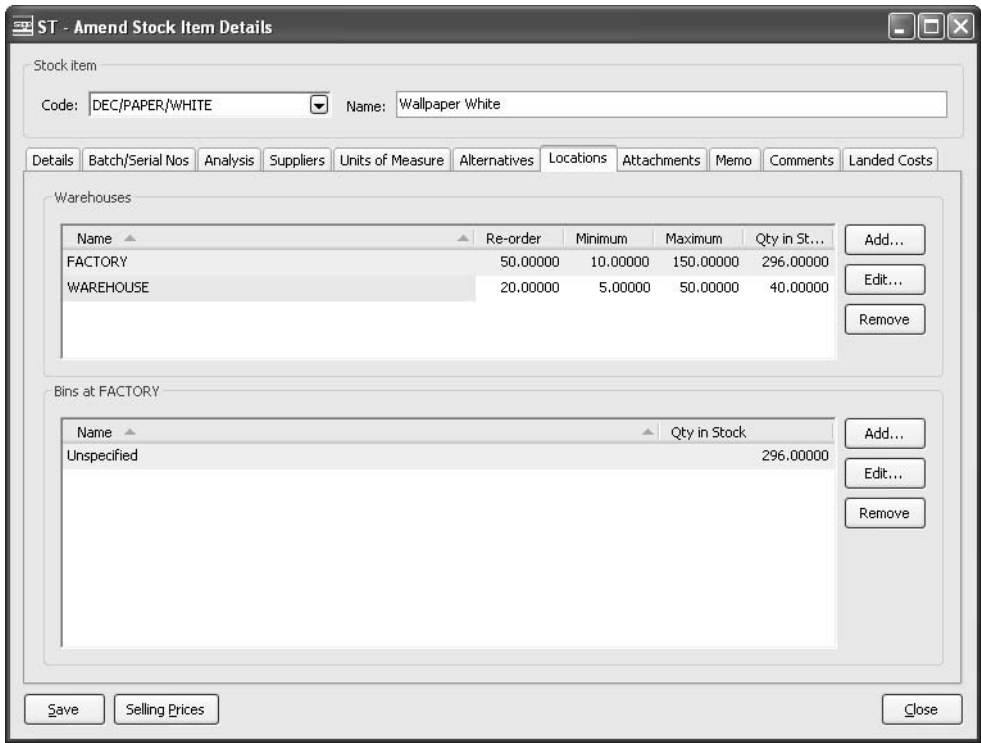

● Click 'Add' in the 'Warehouses' section. The 'Add Warehouse for item' window is displayed.

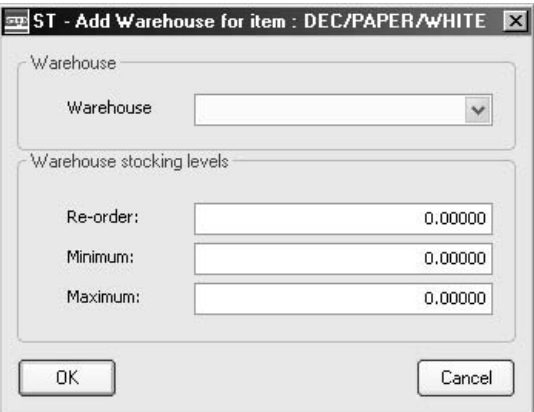

- Select the 'Warehouse' used to store the stock item.
- Enter the stock levels for the item at that warehouse; 'Re-order', 'Minimum' and 'Maximum'.
- Click 'OK' to save the information. The window closes and you return to the 'Stock Item Location' window.

## **To remove a warehouse linked to a stock item**

You can remove a warehouse linked to a stock item provided the stock item has a zero balance, no allocations or outstanding orders.

- Choose Stock Records > Stock Locations.
- Select the stock item.

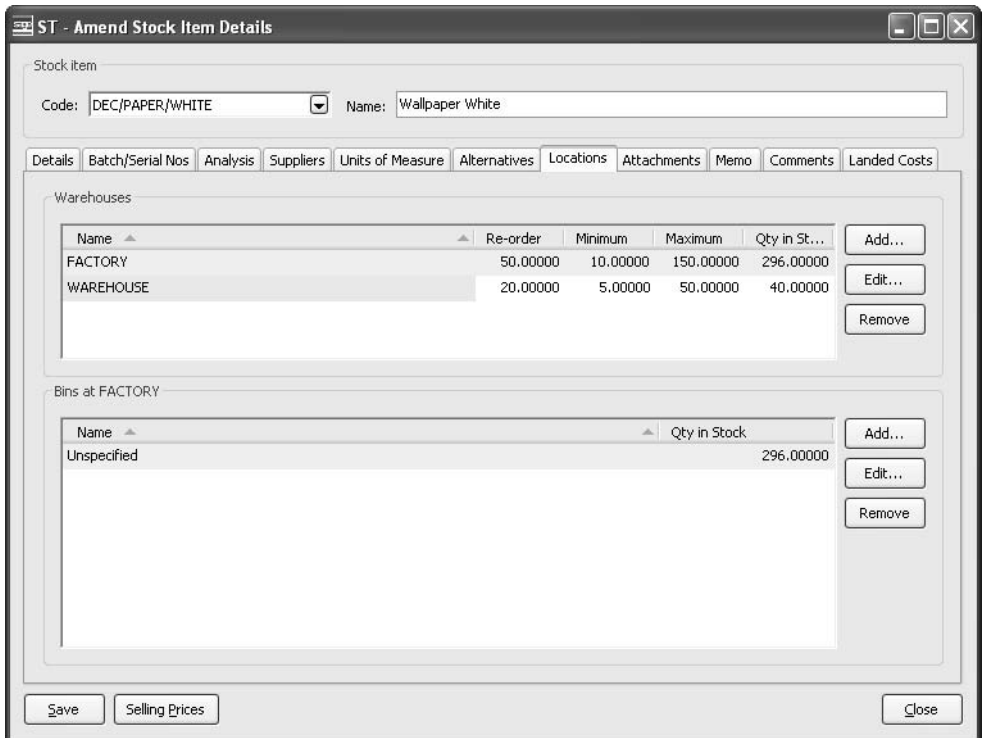

● Click 'Remove' in the 'Warehouses' section, then confirm intent to proceed when prompted.

#### **To create a stock item bin**

To create a bin for a stock item, the item must already exist in the Stock Control module.

When you create a bin for a stock item, the system automatically creates a default bin called 'Unspecified'. If necessary, you can rename this bin to make it more meaningful to your company. You can also delete this bin, as long as there is at least one bin recorded in the Stock module.

● Choose Stock Records > Stock Locations.

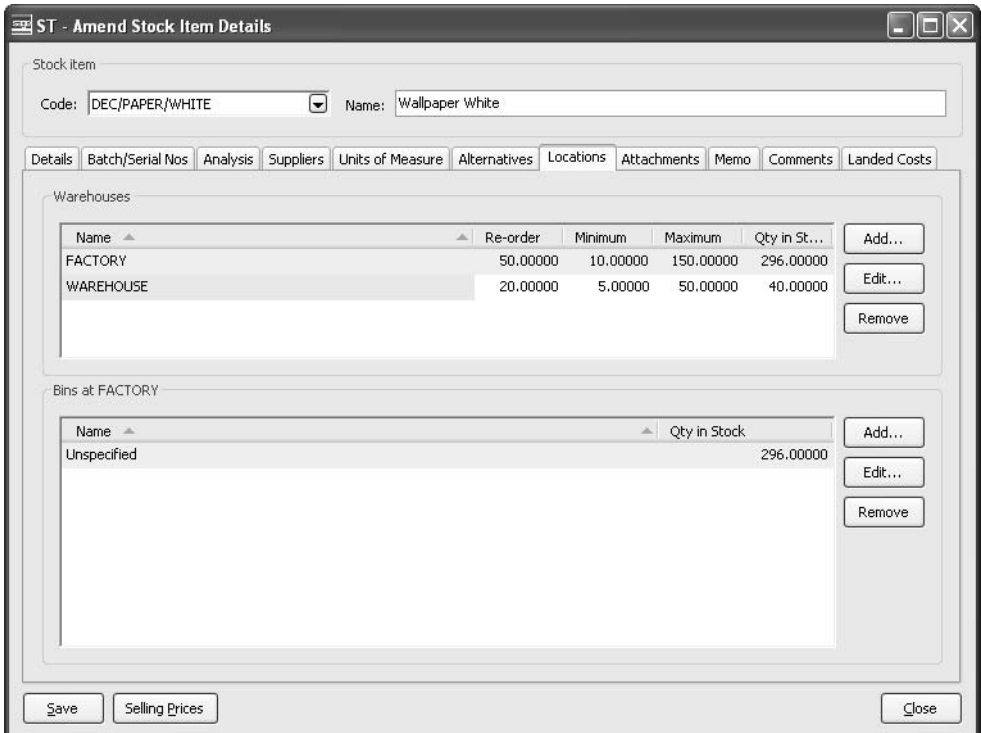

- Select the stock item.
- Select the warehouse in which the stock item is stored.

● Click 'Add' in the 'Bins at WAREHOUSE' section. The 'Add New Location for item' window appears.

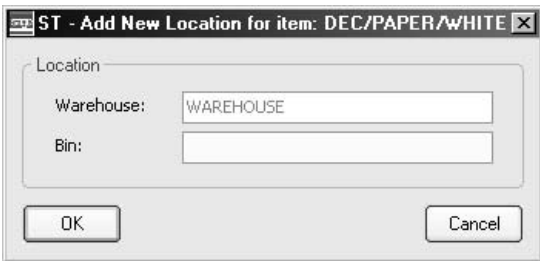

- Enter the 'Bin' name.
- Click 'OK'. The window closes and you return to the 'Stock Item Location' window.

#### **To amend a stock item bin**

You can change the name of a bin provided the new name is unique.

● Choose Stock Records > Stock Locations.

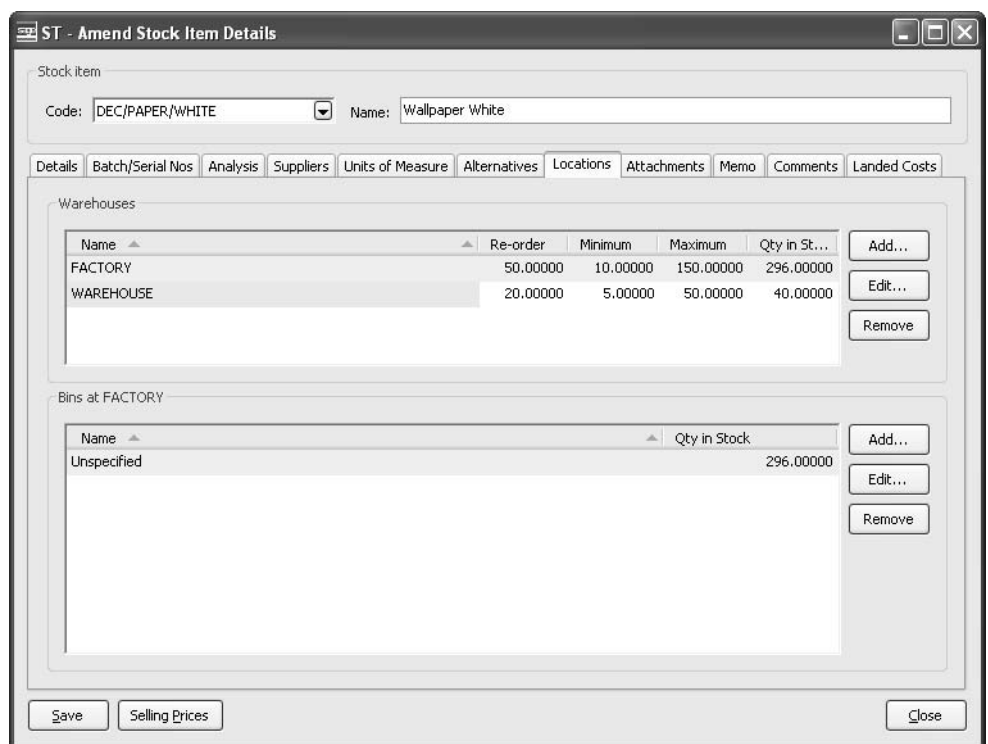

- Select the 'Stock' item.
- Select the warehouse the bin is specified within.
- Select the bin you want to amend.
- Click 'Edit' in the 'Bins at WAREHOUSE' section. The 'Edit Location for item' window appears.

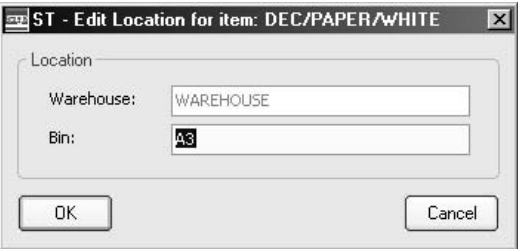

- Amend the 'Bin' name.
- Click 'OK'. The window closes and you return to the 'Stock Item Location' window.

#### **To delete a stock item bin**

You can delete a bin provided the stock item linked to the bin has a zero balance, no outstanding allocations and no outstanding orders.

Bins can be deleted on an individual basis or you can delete all bins within a warehouse.

- **Note:** There must always be at least one bin associated with each warehouse. You cannot delete the last bin.
- Choose Stock Records **>** Stock Locations.

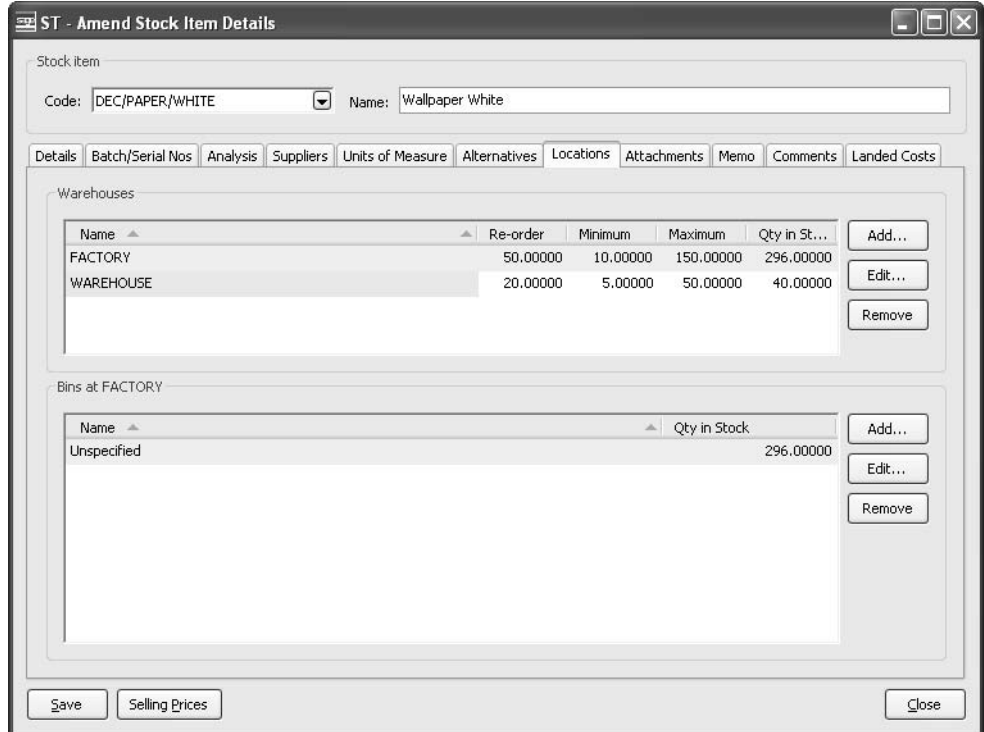

■ Select the 'Stock item'.

- Select the warehouse that holds the bin or bins.
- To delete all bins linked to the stock item within the selected warehouse, click 'Remove' in the 'Warehouses' section. Confirm intent to proceed when prompted.

**Note:** This action also removes the link between the warehouse and the stock item; it does not delete the warehouse.

● To delete a single bin, select the bin from those displayed then click 'Remove' in the 'Bin at WAREHOUSE' section. Confirm intent to proceed when prompted.

#### **Amend a stock item memo**

Use this tab to change or add any additional files to the stock item record. For example you may want to attach an image of the stock item, a document, or a spreadsheet.

- To edit a memo, select the memo from the list and click 'Edit' (or double-click the memo).
- To delete a memo, select the memo from the list and click 'Delete'.
- To set a memo as 'inactive' or 'active', select the memo from the list and click 'Set as Inactive' or 'Set as Active'.
- To display the text of a selected memo, select the 'Show detail' check box.

#### **Amend a stock item comment**

Use this tab to add comments and instructions for individual stock items.

- From the 'Comments' tab, click in the 'Default Comment for Picking List' or 'Default Comment for Despatch Note' text box and enter the comments you require.
- Click 'Save' to save the comments to the stock item.
- You can remove or amend the comments when an order line is added to an order.

#### **Amend a stock item's landed costs**

If your stock records are set up to use landed costs, use this tab to change the way that landed costs are calculated for this stock item.

- From the 'Landed Costs' tab, select whether the stock item uses a percentage based, or value based landed costs. Alternatively, if the stock item no longer uses landed costs, select the 'Not Applicable' option.
- Click 'Save' to save the landed costs information.

#### **Amend a stock item's manufacturing details**

**Note:** This tab only appears if you are using the Sage 200 Manufacturing application.

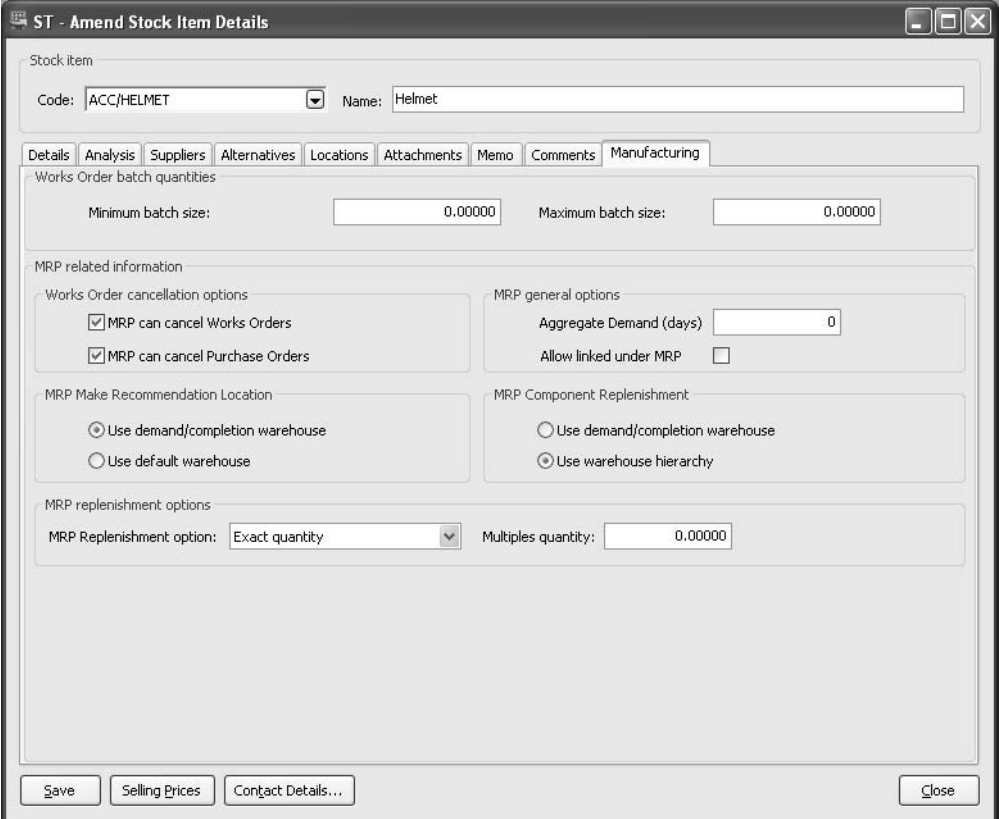

- From the tab, you can edit the following:
	- Works order quantities.
	- MRP information.
	- MRP replenishment options.
- If necessary you can also edit the selling prices and contact details by clicking on the appropriate button to access the screen.
- Once you have made your changes, click Save.

#### **Amend batch/serial numbered requirements for an item**

It is possible to change from batch to serial numbers and vice versa. Changing from serial to batch, Sage 200 converts existing serial numbers to batches with a quantity of '1'. Changing from batch to serial can only be done when there is no stock or allocations for the item.

If dealing with a batch numbered item the setting to sell from a single batch can only be enabled provided the same setting is enabled at product group level, there are no sales orders for the item and the item is not set with a fulfilment method of 'From Stock'. The setting is enforced using processes within Sales Order Processing for sales order entry and despatch. It is not applied when recording stock in and out of Sage 200 using the Stock Control module.

You can switch off duplicate numbers. Existing duplicate numbers that may be recorded in Sage 200 are not affected and are processed as normal.

You can remove the need to record batch/serial numbers during receipt of goods into stock provided all items have assigned numbers.

## **To amend batch/serial numbered requirements for an item**

- Choose Stock Records > Amend Stock Item Details.
- Select the 'Stock Item' to be amended.
- Select the 'Batch/Serial Nos' tab.

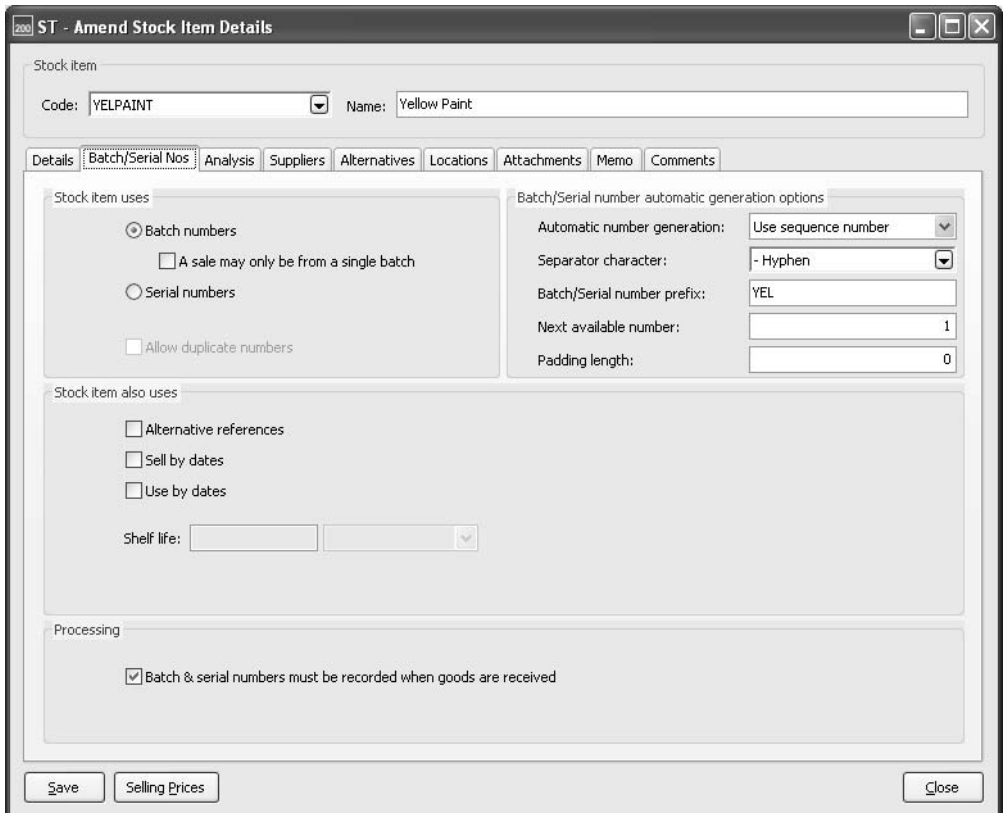

- Amend the displayed details.
- Click 'Save'.

## **Batch and Serial Number Generation**

If you use batch and serial numbers, it is possible to set up the numbers so that they are the same as those used by your supplier or product manufacturer.

Alternatively, you may want to use your own batch and serial numbers.

#### **To generate your batch and serial numbers**

- From the New Stock Item Details or Amend Stock Item Details enter the stock item information on the Details tab.
- Click on the 'Batch/Serial Nos' tab.

The Batch/Serial number automatic generation options control the format of your batch or serial numbers.

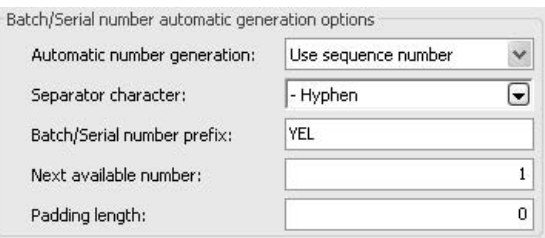

● Enter the following information:

Automatic number generation - Select the format of the batch/serial number. You can use a sequence number, date and sequence number or the order number and sequence number.

Separator character - Select a separator for the batch/serial number. For example if you select the date and sequence number and the forward slash character, the batch number would be 200070707/0001

Batch/Serial number prefix - If you want to use a prefix on the batch or serial number, whatever you enter here will be used before any automatically generated number.

Next available number - You can force Sage 200 to start on a specific sequence number, by entering it here. By default it is set to 1

Padding length - You can choose to leave a gap in the numbers that make up the batch/serial numbers. By default there will be no gaps.

Click Save to record the details.

## **Manage the status of a stock item**

From time to time you may need to suspend a stock item until a query is answered or a problem solved. This is achieved by changing the status of the stock item. The status on the stock item can either be 'active' or 'inactive'. By setting the status to 'inactive' you cannot:

- Sell the stock item through the Sales Order Processing module.
- Buy the stock item through the Purchase Order Processing module.
- Transfer the stock item through the Stock Control module.
- Write off the stock item through the Stock Control module.

#### **To put a stock item on hold**

● Choose Stock Records **>** Amend Stock Item Details.

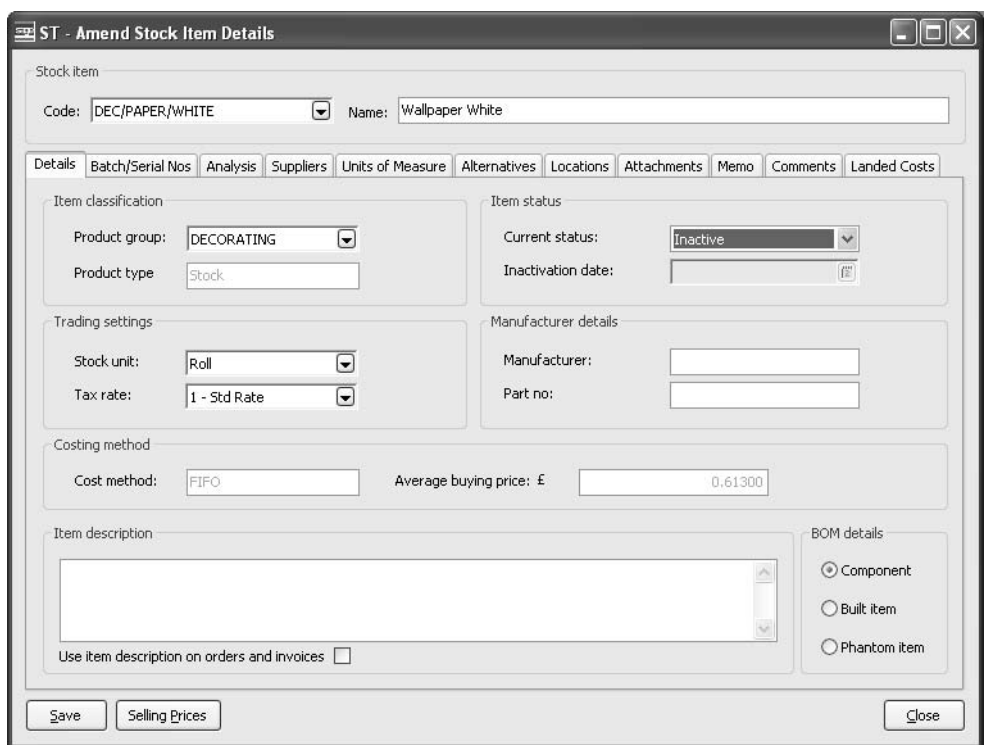

- Select the 'Stock item'.
- Using the 'Current status' drop-down, select 'Inactive'.
- Click 'Save' to save the amended settings.

#### **To activate a stock item**

- Choose Stock Records > Amend Stock Item Details.
- Select the 'Stock item'.
- Using the 'Current status' drop-down, select 'Active'.
- Click 'Save' to save the amended settings.

## **Amending your stock item prices**

You can enter the selling price of a new stock item by clicking on the 'Selling Prices' button.

From the 'Prices for Stock Item' window you can change the prices of the stock item. For more information, about pricing, please refer to the *Price Book* information in the *Sage 200 Sales Order Processing User Guide.*

## **Delete a stock item**

This activity removes the stock item from the system. Additionally it will remove the item movement history, if a history has been maintained for the stock item.

You can delete a stock item provided:

- The item's stock level is zero.
- There are no outstanding sales or purchase orders for the stock item.
- There are no cost variance values stored for the stock item (relevant when the item uses the 'standard' costing method). You must clear the stored cost variance before you can delete the item. For more information, about cost variances, see your *Sage 200 Purchase Order Processing User Guide.*
- There are no allocations within the Bill of Materials module for the stock item.

#### **To delete a stock item**

● Choose Stock Records **>** Delete Stock Item.

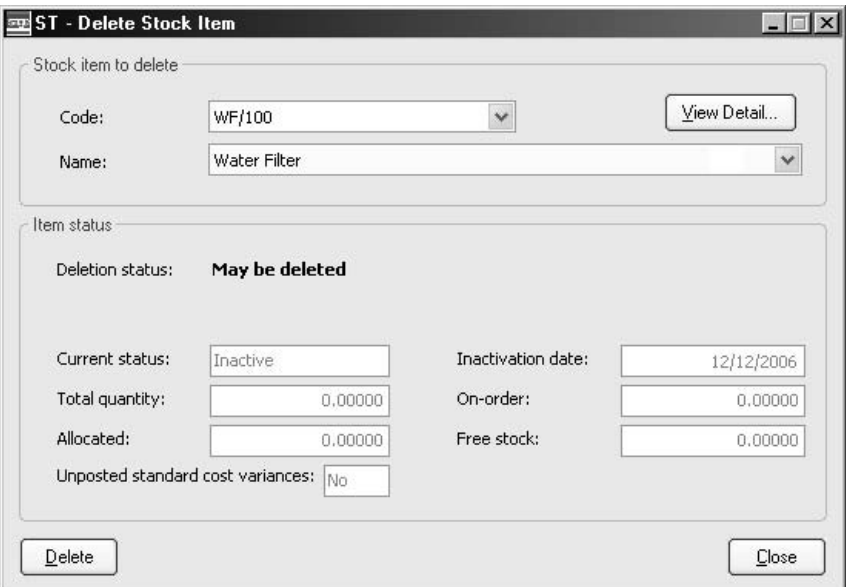

- Select the 'Stock item' to delete.
- Click 'Delete'.

## **Export stock items**

Stock item settings can be extracted from the Stock Control module into CSV or XML format. You cannot export stock transactions (movement history) or bill of material (BOM) details.

The settings are exported in the same sequence as that required when importing items. To see the data sequence see *[Import file identifiers - stock items on page 313](#page-317-0)*.

Information not exported covers the 'stock type', 'search categories', 'units of measure', 'costing method', 'locations' (warehouses and bins), 'attachments' or the current status of the stock item ('active' or 'inactive').

You can export the settings for all stock items, by 'product group' or a 'single' stock item.

Where a stock item has more than one supplier, the name of the 'preferred' supplier is exported. Where the item has more than one alternative, the code of the 'preferred' alternative item is exported.

## **To export stock items**

● Choose Utilities > Import and Export **>** Export Stock Records.

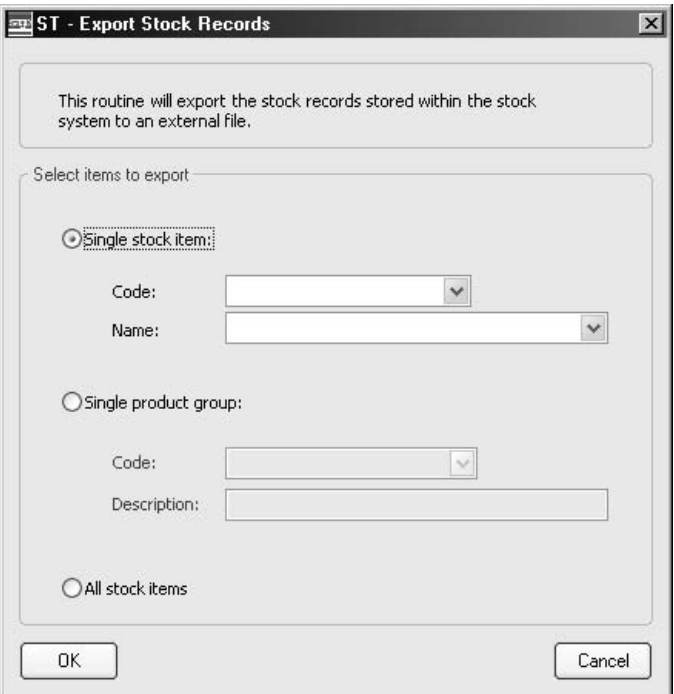

- Specify the range of items you want to export using the 'Select items to export' options.
- Click 'OK'.
- Specify a name for the export file and the required file type (CSV or XML) then click 'Save'.

## **Enter opening balances**

Opening balances represent the financial position of your organisation on the day you start entering live transactions into the Stock Control module. Whatever date you choose you are likely to have an opening balance, whether your organisation is just starting up or changing from another accounting system.

Opening balances are applicable to item type 'stock', with the exception of 'phantom BOM' built items. An opening balance is applied to each individual stock item and the quantities are shown at warehouse and bin level.

**Note:** If the system is not set to use multiple locations, the default 'Home' warehouse and 'Unspecified' bin are used to display the opening balances.

Opening balances can only be entered once for a stock item bin. You can enter opening balances by:

- Recording the value for individual stock items.
- Importing the opening balances.

## **Record an opening balance for a stock item**

This activity records the opening balance on an individual basis. The activity results in:

- Stock level update for the item.
- Nominal posting, if the system is integrated with Nominal Ledger.
- An entry added to the history file, if the stock item is set to maintain a movement history.

You can enter an opening balance of 'nil' for a stock item, however the system warns you before completing the activity.

While recording an opening balance you can also:

- Enter a new stock item and apply an opening balance (item type 'stock' only).
- Add a new location for an existing stock item and apply the opening balance.

## **To specify the opening balance of a stock item**

● Choose Utilities > System Set Up **>** Opening Balances at Locations.

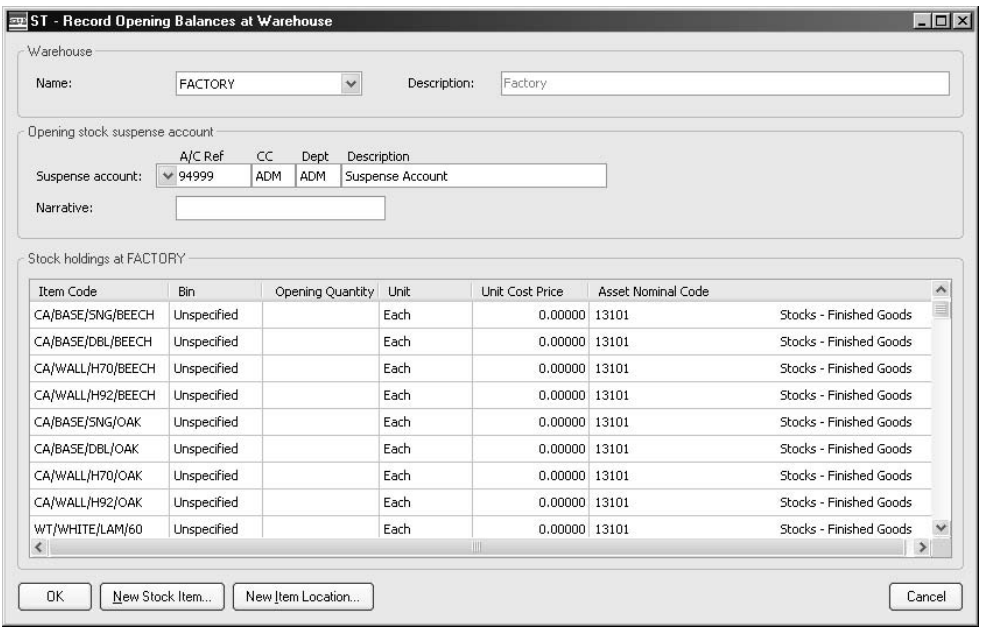

- Select the 'Warehouse' which you want to record opening balances.
- If you are updating to the Nominal Ledger, accept or amend the displayed default nominal account for stock suspense.
- From the list of stock items displayed, select the item you want to apply an opening balance to.
- Enter the opening balance for the item in the 'Opening Quantity' column.
	- Batch/serial numbered items only: Enter the batch or serial numbers in the displayed batch/serial number entry window. Depending on the stock control settings, enter the alternative reference, sell by and use by dates where applicable.
- If updating to the Nominal Ledger, accept or amend the stock item's nominal code for asset of stock postings which is displayed in the 'Asset Nominal Code' column.
- Click 'OK' to save the information.

## **Import opening balances**

You can import opening balances, which have been created in another software package or in another Sage 200 company, into the Stock Control module.

To do this, you must prepare an import file using a suitable ASCII format. The correct data format is CSV. For more information, on opening balance file formats, see *[Appendix A, Import](#page-315-0)  [Information.](#page-315-0)*

**Note:** If the Stock Control module is set to update the Nominal Ledger, a 'suspense account' must exist on the Nominal Ledger before you import opening balances. For more information, see your *Sage 200 Nominal Ledger User Guide.*

There are two options you can choose when importing opening balances:

● 'Validate only': This checks the import file.

This option checks the import file is correctly prepared. It checks the database identifiers are specified correctly and the data is compatible with existing data in your system's database.

● Validate and import records': This checks the import file and applies valid data to the Stock Control module.

This option checks the import file is correctly prepared and then applies the opening balances to the stock items. Invalid records are rejected.

Stock levels for items are updated.

Provided the Stock Control module is set to use multiple locations, you can create new bins for stock items. The system uses the bin name specified in the import file to create the location.

If the Stock Control module is integrated with Nominal Ledger, nominal posting are generated. The nominal postings incorporate a narrative. This can come from the import file by specifying a narrative for each record in the import file. The alternative is to leave the narrative fields blank in the import file and enter a narrative as you start to import. This way the system applies one narrative to nominal postings. This may save time when preparing the import file.

Where stock items maintain a movement history, an entry is added to the history file.

Regardless of which option you choose the system displays a brief summary of the results. This indicates the number of successful records and the number that failed. Those records that failed can be viewed in an attached error log.

#### **To import opening balances**

There are two methods to import opening balances. One to deal with batch/serial numbered (traceable) item opening balances, the other non traceable item opening balances.

- Select the import method dependant on the item type.
	- Choose Utilities > Import and Export > Import Opening Balances.
	- Choose Utilities > Import and Export > Import Batch/Serial No Opening Balances.

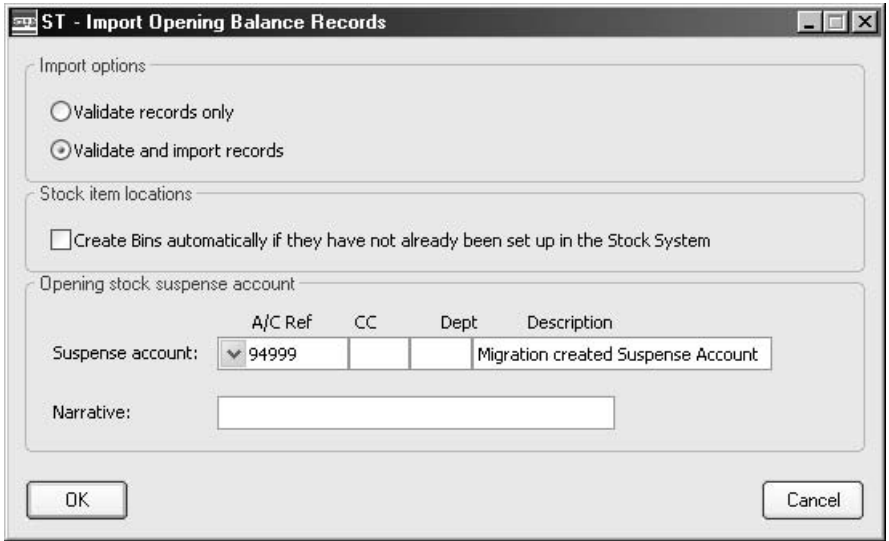

- Select the required import option.
- If you are using multiple locations and want to create bins for stock items, select the 'Create Bins automatically if they have not already been set up in the Stock System' check box. Each time the system finds a bin in the import file that does not exist in the Stock Control module a new bin is created for the associated stock item.
- If the system is set to update the Nominal Ledger, specify the 'suspense account' when prompted. If the narrative fields are blank in the import file, enter the narrative to be applied to the generated nominal postings.
- Click 'OK' and specify the path of the import file.
- On completing the requested action, the system displays the results.

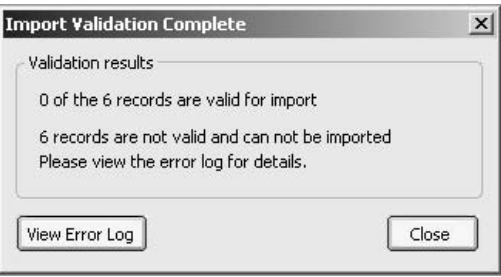

● Check the displayed results. If errors have occurred click 'View Error Log' and take any necessary corrective action.

# **Move and Allocate Stock**

In most instances stock is moved in and out of the system using Sage 200 integrated modules such as Sales Order Processing, Purchase Order Processing and Bill of Materials. There are exceptions to this when the Stock Control module is used to record the movement of stock directly. This process covers those exceptions.

Included are the instances when the Stock Control module is used to allocate and issue stock for internal use or when dealing with customer free of charge items. Allocating stock you intend to sell to customers is managed in the Sales Order Processing module. The Stock Control module is also used to record the return of items that you want replaced, or repaired, to a supplier.

Also covered is the transfer of stock from one location to another if you are using multiple locations.

#### **Activities**

Record stock out

Record stock in

Allocate stock

Transfer stock

Amend a stock allocation

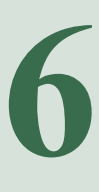

## **Before you begin ...**

You must have:

- ✔ Entered stock items. For more information, see *[Chapter 5,](#page-91-0)  [Establish and Maintain Stock Items](#page-91-0)*.
	- **Note:** You must have suitable security privileges to perform these activities. See your system administrator for more information.

## **Remember ...**

Use your help system. For more information, on using the help system, see the *Sage 200 Operations* documentation

**Note:** The screen shots of windows used to illustrate the activities are a representative sample of those within Sage 200. System settings do influence the overall appearance of windows.

> For the purposes of this document a level one location is referred to as a 'warehouse' and a level two location is referred to as a 'bin'.

## **Record Stock Outgoing**

Use the Stock Control module to record stock out of storage when you want to:

- 'Issue stock internally': This releases stock items to an internal area within the organisation.
- 'Return stock to a supplier for repair': This lets you control rejected stock items you want the supplier to replace.

The stock items are moved into the 'Returns' warehouse, which is a system reserved warehouse. You cannot access the 'Returns' warehouse. To check the quantities returned for an item you can prepare a stock status report. For more information, see *[Status reports on](#page-267-0)  [page 263](#page-267-0)*. Or you can view the quantities returned when checking stock item balances. For more information, see *[View stock item balances on page 259](#page-263-0)*. While the items are recorded in the 'Returns' warehouse they cannot be sold, transferred or written off.

**Note:** To return goods to a supplier that you do not want replaced, use the Purchase Order Processing module.

- 'Issue stock free of charge': This lets you release stock items intended for customers where no charge will be made for the items.
- 'Write off a stock item': This lets you account for obsolete or damaged stock as a loss.

Recording stock outwards produces the following results:

- The overall stock level for the stock item is decreased.
- The location where the stock item is stored is updated.
- New entries are added to the stock item's history, if the stock item is set to keep a movement history.
- Nominal postings are generated for selected nominal accounts, if the system is set to update the Nominal Ledger. The value of stock when dealing with written off, customer free of charge or internally issued stock items is posted to the Nominal Ledger.

The exception is a supplier return. Reducing the value of the stock in the Nominal Ledger is not required as you own the goods and expect the supplier to replace those you intend to return.

● If dealing with returning goods, the specified stock items are added to the system 'Returns' warehouse.

When recording stock out the total quantity of stock stored for an item is displayed, this includes free stock and allocated stock. If you are using multiple locations this is relative to the selected location. Allocated stock is not used when recording stock out, the required stock is taken from free stock.

Stock levels checks are performed by Sage 200 when recording goods out of stock. Restrictions can apply if the requested quantity exceeds the free stock. If you are dealing with a non traceable item, provided the item is set to 'Allow negative stock' you can proceed to issue the required amount. Batch/serial numbered items cannot be issued unless there is sufficient free stock available, regardless of the negative stock setting.

Requests for goods that cause the stock quantity to fall below the re-order level or the minimum stock level are highlighted but not prevented.

When dealing with batch/serial numbered items, the system indicates those items that have exceeded their sell by and use by dates.

Batch/serial numbered items displayed as available during goods out can be allocated or issued by other Sage 200 processes. As you select the numbered items the system checks if this has occurred. If so, the numbered item is displayed red. You will need to select another numbered item from the displayed list.

## **Internal Issue**

Use this activity to issue unallocated stock items to an internal area. To issue previously allocated items see *[Issue allocated stock on page 220](#page-224-0)*.

## **To issue stock internally**

● Choose Issues > Internal Issue.

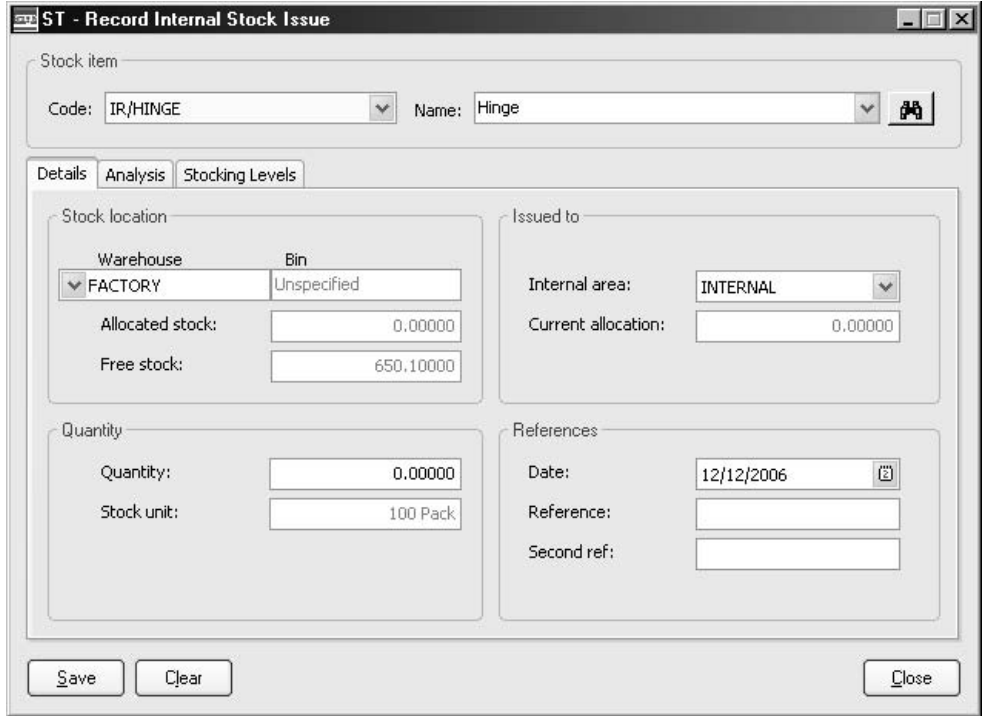

● Select the 'Stock item'.

#### **On the Details tab**

- If you are using more than one location to store your stock, select the location where the stock item is stored using the 'Warehouse' drop-down.
- Accept the displayed default 'Internal area' or select another using the drop-down.
- Enter the 'Quantity of stock' to be issued (up to five decimal places).
- Accept or amend the movement 'Date'.
- Enter 'References' for the movement (optional).
## **On the Analysis tab**

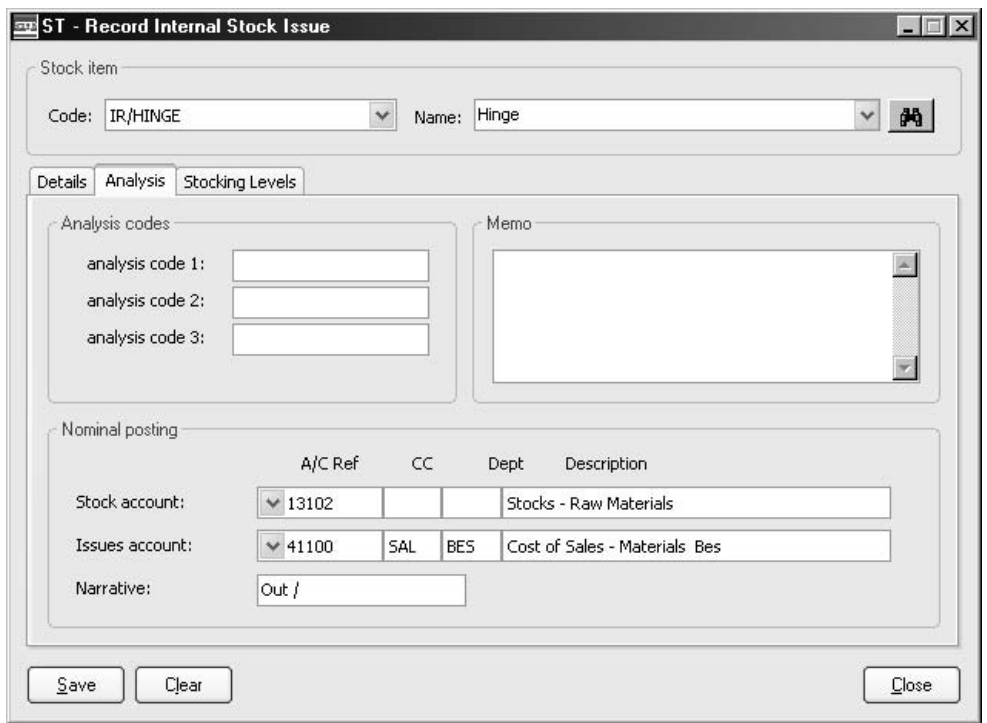

- Select the 'Analysis codes' for the movement (optional).
- Enter text into the 'Memo' box to supply supplementary information about the transaction (optional).
- If the system is set to post to the Nominal Ledger, specify the 'Nominal posting' accounts.
	- Accept or amend the displayed nominal accounts.
	- Enter a narrative 'Description' to be applied to the nominal postings (optional).

### **On the Stocking Levels tab**

If you want to enquire on warehouse stocking levels use this tab.

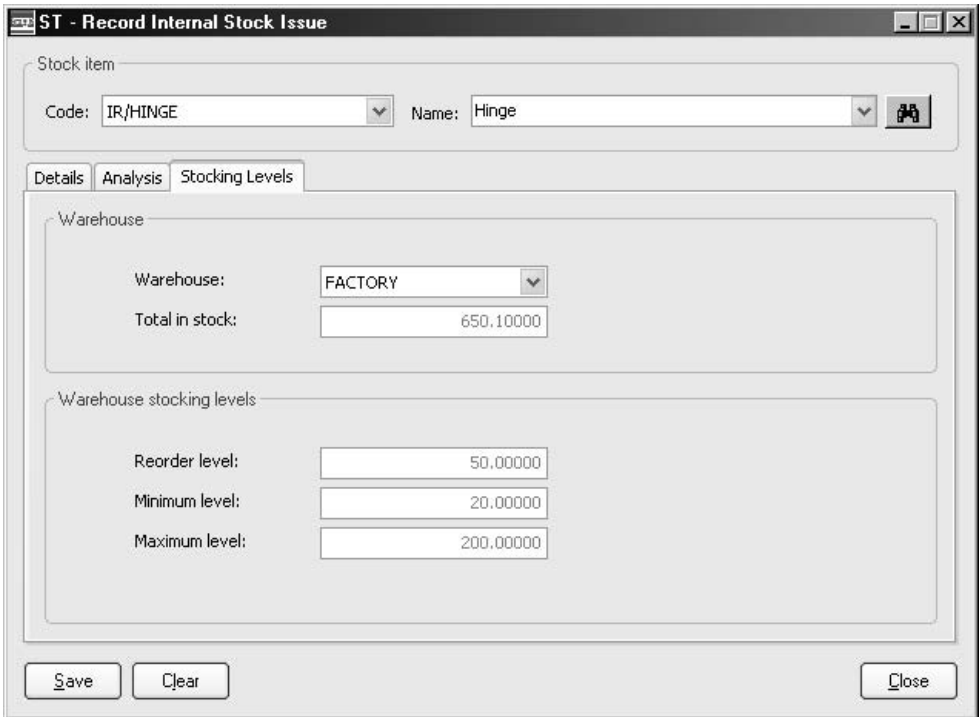

- Select the 'Warehouse' you want to enquire on, using the drop-down. The warehouse stocking levels are displayed.
- Click 'Save' or 'Proceed' for batch/serial numbered items.

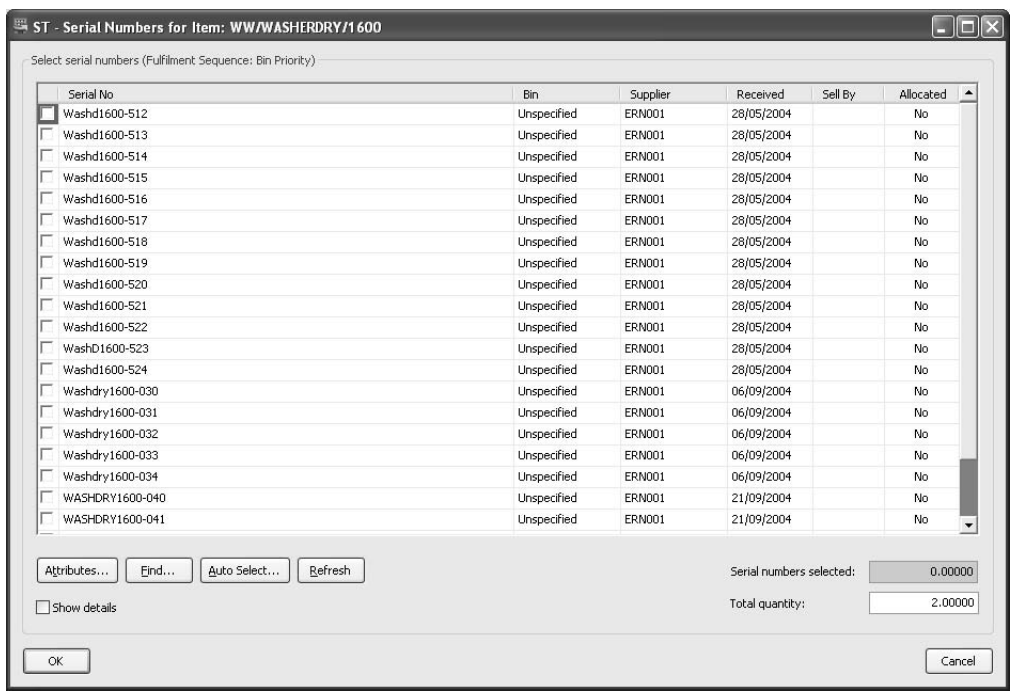

# **Record batch/serial numbered items for issue**

- Select the batch/serial numbered items to be issued by selecting the check box to the left of each required item.
- 'Batch only': in the 'New Quantity' column enter the amount required expressed in the item's stock unit.
- Click 'OK' to save the information.

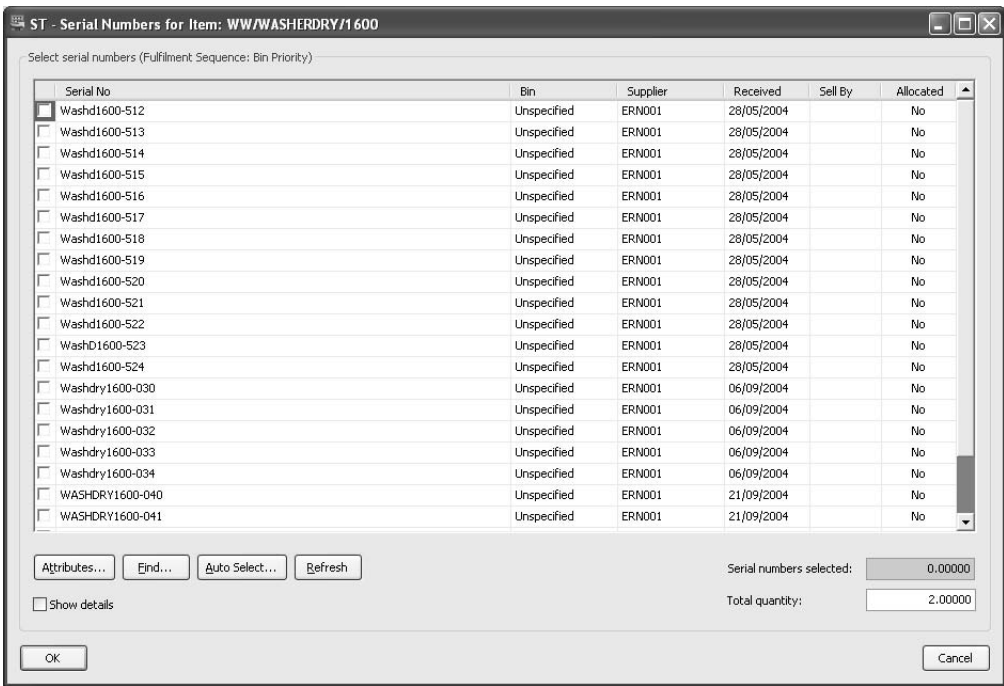

## **Return to supplier**

You can return rejected stock items that you want repaired or replaced, to a supplier using this activity. This option should only be used when you expect to get the same item back. This stock item will be displayed as 'Returns' on the View Stock Item Balances window.

**Note:** This activity does not update the Nominal Ledger. Nominal postings are not generated as you own the goods and expect the supplier to replace those you intend to return.

## **To return stock to a supplier**

● Choose Issues > Return to Supplier.

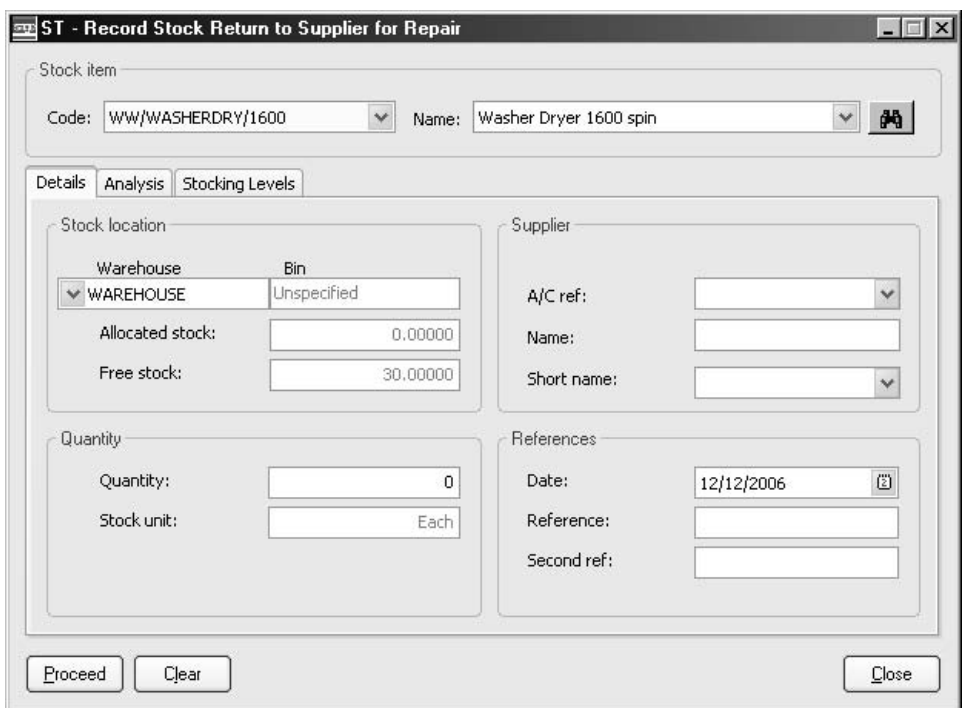

● Select the 'Stock item'.

### **On the Details tab**

- If you are using more than one location to store your stock, select the location where the stock is stored using the 'Warehouse' drop-down.
- Select the supplier to return the item to, using the 'A/C ref' drop-down.
- Enter the 'Quantity' of stock to be issued (up to five decimal places).
- Accept or amend the movement 'Date'.
- Enter 'References' for the movement (optional).

### **On the Analysis tab**

● Select the 'Analysis codes' for the movement (optional).

● Enter text into the 'Memo' box if you want to supply supplementary information about the transaction (optional).

## **On the Stocking Levels tab**

If you want to enquire on warehouse stocking levels use this tab.

- Select the warehouse you want to enquire on using the drop-down. The stocking levels are displayed.
- Click 'Save' or 'Proceed' for batch/serial numbered items.

## **Record batch/serial numbered items to be returned**

- Select the batch/serial numbered items to be returned by selecting the check box to the left of each item.
- 'Batch only': in the 'New Quantity' column enter the amount to be returned expressed in the item's stock unit.
- Click 'OK' to save the information.

## **Customer FOC issue**

You can issue unallocated stock items to customers where no charge will be made for the goods, using this activity. To issue previously allocated items, see *[Issue allocated stock on page 220](#page-224-0)*.

Free of Charge items use the nominal codes from the stock item record, so they do not affect the Sales Ledger. Any cost of stock figures are posted to the Profit and Loss accounts automatically.

**Note:** If you want to use additional charges (such as delivery charges), you must use the Sales Order Processing module so that you can generate the required documentation.

### **To issue stock free of charge**

● Choose Issues **>** Customer FOC Issue.

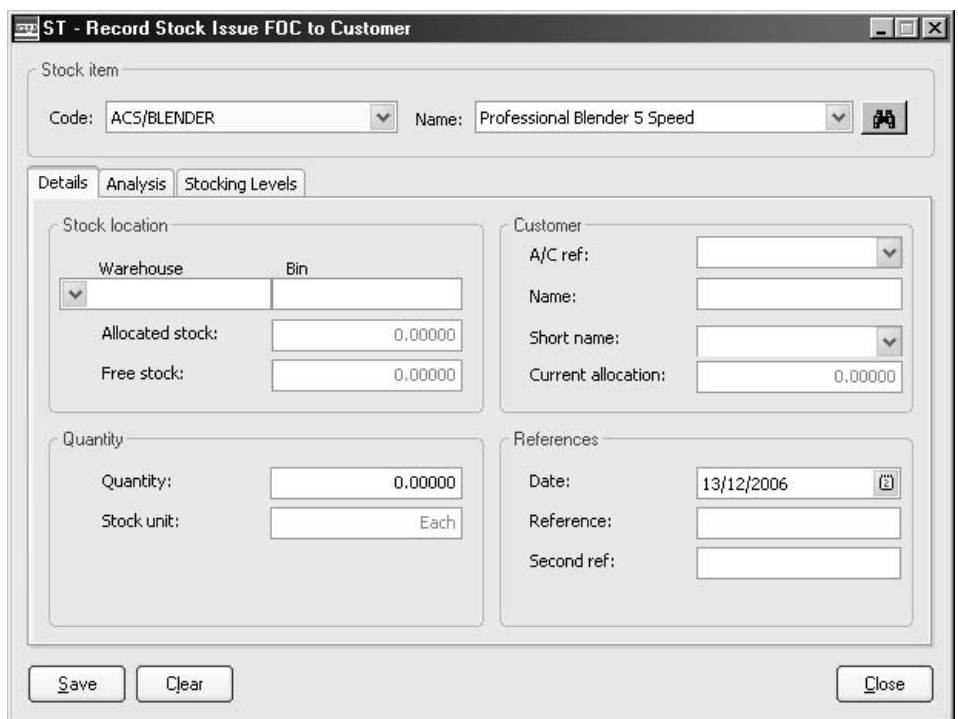

● Select the 'Stock item'.

### **On the Details tab**

- If you are using more than one location to store your stock, select the location where the stock item is stored using the 'Warehouse' drop-down.
- Select the customer using the 'A/C ref' drop-down.
- Enter the 'Quantity' of stock to be issued (up to five decimal places).
- Accept or amend the movement 'Date'.
- Enter 'References' for the movement (optional).

## **On the Analysis tab**

- Select the 'Analysis codes' for the movement (optional).
- Enter text into the 'Memo' box to supply supplementary information about the transaction (optional).

## **On the Stocking Levels tab**

If you want to enquire on warehouse stocking levels use this tab.

- Select the warehouse you want to enquire on using the drop-down. The stocking levels are displayed.
- Click 'Save' or 'Proceed' for batch/serial numbered items.

### **Record batch/serial numbered items to be issued**

- Select the batch/serial numbered items to be issued by selecting the check box to the left of each required item.
- 'Batch only': in the 'New Quantity' column enter the amount to be issued expressed in the item's stock unit.
- Click 'OK' to save the information.

# **Project Issue**

If you are using the Project Accounting module, use this option to issue unallocated stock items to a project.

### **To issue stock internally to a project**

● Choose Issues **>** Project Issue.

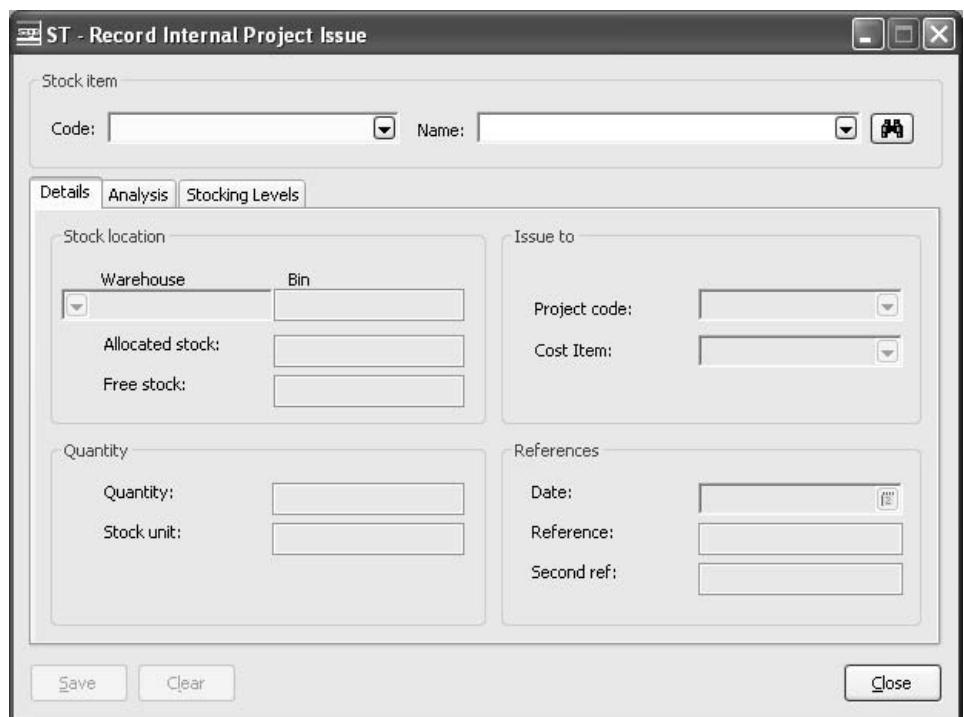

● Select the 'Stock item'.

### **On the Details tab**

- If you are using more than one location to store your stock, select the location where the stock item is stored using the 'Warehouse' drop-down.
- Accept the displayed default 'Project code' and 'Cost Item' or select another one from the drop-down list.
- Enter the 'Quantity of stock' to be issued (up to five decimal places).
- Accept or amend the movement 'Date'.
- If necessary, enter 'References' for the movement of stock for the project.

## **On the Analysis tab**

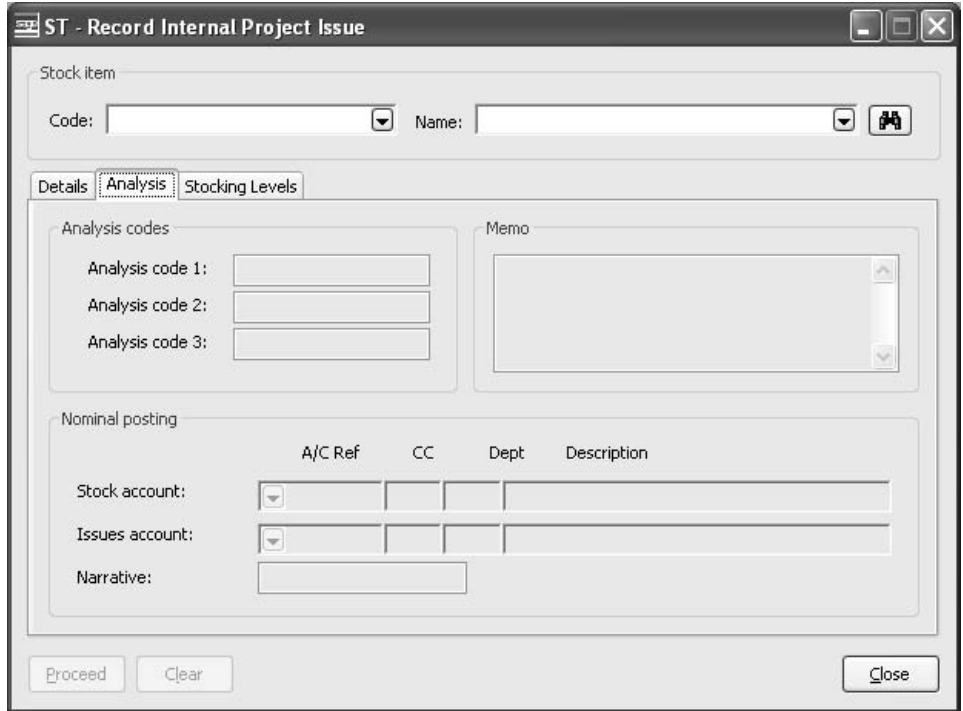

- Select the 'Analysis codes' for the movement (optional).
- Enter text into the 'Memo' box to supply supplementary information about the transaction (optional).
- If the system is set to post to the Nominal Ledger, specify the 'Nominal posting' accounts.
	- Accept or amend the displayed nominal accounts.
	- If necessary, add any descriptive text in the 'Narrative' box.

## **On the Stocking Levels tab**

If you want to enquire on warehouse stocking levels use this tab.

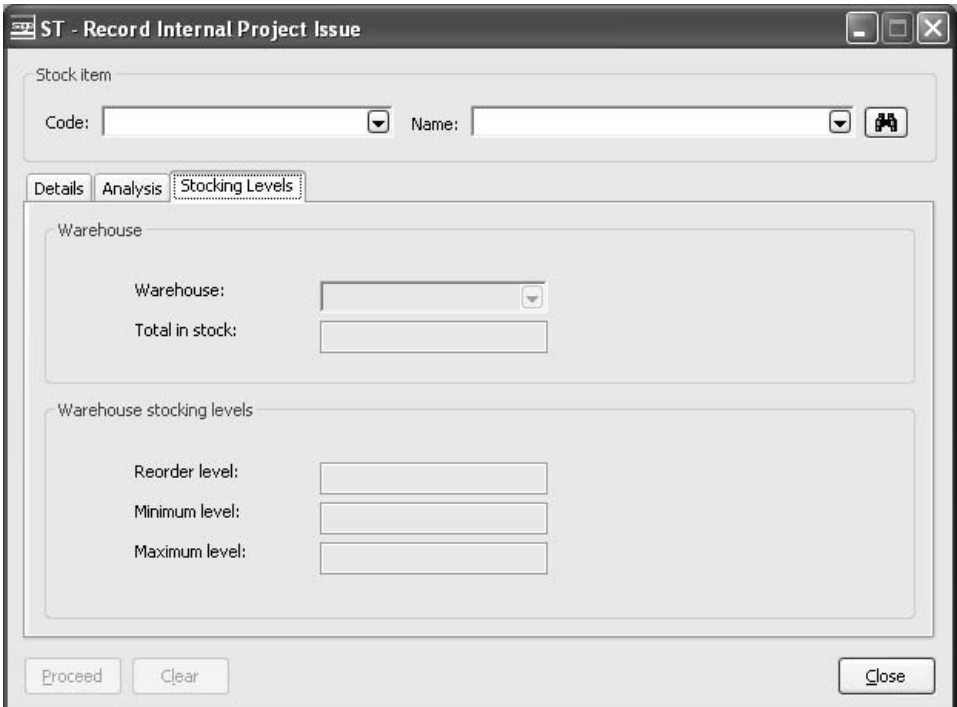

- Select the 'Warehouse' you want to enquire on, using the drop-down list. The warehouse stocking levels are displayed.
- Click 'Save' (or 'Proceed' if the stock items use batch/serial numbered items).

## **Record batch/serial numbered items for issue**

If you are using serial/batch numbered stock items when recording an internal project issue, an additional window appears. This shows all serial/batch numbers for the selected stock item.

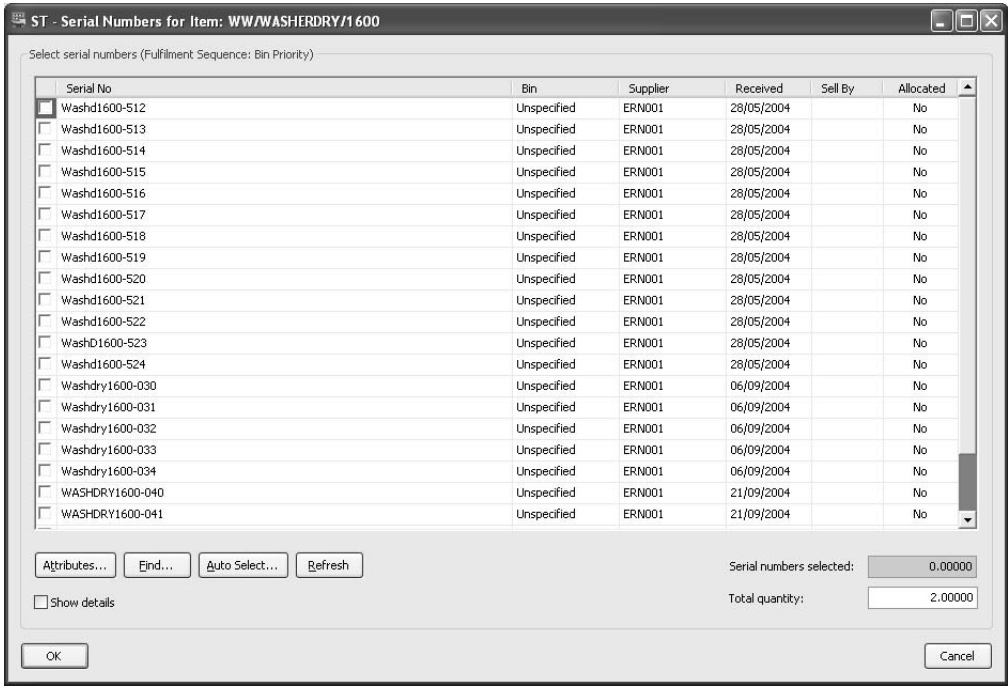

- Select the batch/serial numbered items to be issued by selecting the check box to the left of each required item.
- 'Batch only': in the 'New Quantity' column enter the amount required expressed in the item's stock unit.
- Click 'OK' to save the information.

# **Write off stock**

Use this activity to account for obsolete or damaged stock as a loss.

#### **To write off a stock item**

● Choose Adjustments **>** Write Off Stock.

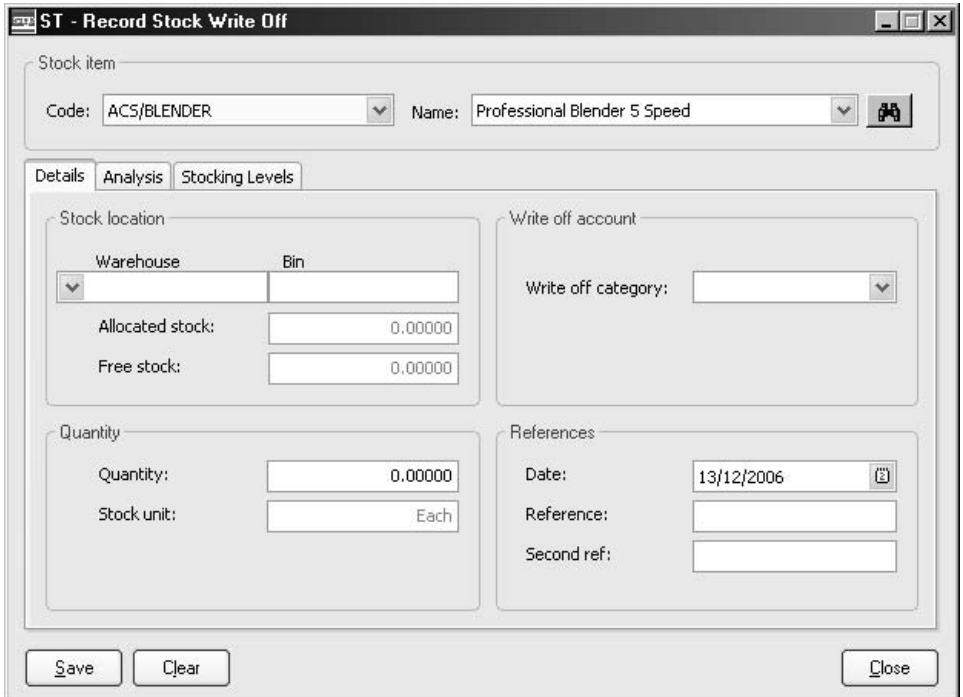

● Select the 'Stock item'.

## **On the Details tab**

- If you are using more than one location to store your stock, select the location where the stock item is stored using the 'Warehouse' drop-down.
- Select a 'Write off category' using the drop-down.
- Enter the 'Quantity' of stock to be written off (up to five decimal places).
- Accept or amend the movement 'Date'.
- Enter 'References' for the movement (optional).

### **On the Analysis tab**

- Select the 'Analysis codes' for the movement (optional).
- Enter text into the 'Memo' box to supply supplementary information about the transaction (optional).
- If the system is set to post to the Nominal Ledger, specify the nominal posting accounts.
	- Accept or amend the displayed stock account. The system displays the nominal account specified for the stock item.
	- Accept or amend the displayed issues account. The system displays the nominal account set for the selected 'write off category'. If you have not selected a write off category the system displays the default nominal account for stock issues.
	- Enter a narrative description to be applied to the nominal postings (optional).

### **On the Stocking Levels tab**

If you want to enquire on warehouse stocking levels use this tab.

- Select the warehouse you want to enquire on using the drop-down. The stocking levels are displayed.
- Click 'Save' or 'Proceed' for batch/serial numbered items.

### **Record batch/serial numbered items to be written off**

- Select the batch/serial numbered items to be written off by selecting the check box to the left of each item.
- 'Batch only': in the 'New Quantity' column enter the amount to be written off expressed in the item's stock unit.
- Click 'OK' to save the information.

# **Record Stock Incoming**

Use the Stock Control module to record stock into storage when you have:

- 'Discovered stock': You have found items in the warehouse which are not recorded in the Stock Control module.
- 'An internal return to deal with': Items have been issued to an internal area that are no longer required and have been returned back to the warehouse.
- 'Received supplier returned goods': You have received items from the supplier to replace those that have been rejected and returned to the supplier. You can only record the stock into storage if the stock items have previously been recorded as returned to supplier.

Recording stock inwards produces the following results:

- The overall stock level for the stock item is increased.
- The location you choose to store the stock is updated.
- New entries are added to the stock item's history, if the stock item is set to keep a movement history.
- Nominal postings are generated for selected nominal accounts, if the system is set to update the Nominal Ledger.

The exception is supplier returned stock where nominal postings are not made. The stock value is accounted for in the Nominal Ledger when the purchase order was recorded in the Purchase Order Processing module, nominal postings are not made to reduce the value when the stock is returned to the supplier.

- When recording discovered stock, the cost price entered for the stock item updates the item buying price.
- If dealing with a supplier return (replacement goods), the entry made when the rejected goods were returned to the supplier is removed from the system warehouse 'Returns'.

**Note:** There is no provision to record items back into stock that have been issued free of charge to a customer.

The current stock position for the stock item is displayed when recording stock inwards. If the addition of the stock causes the overall stock level to exceed the specified level for the stock item, a warning is displayed by the system. This does not prevent you recording the stock in.

## **Recording batch/serial numbered items into stock**

Additional rules apply when dealing with batch/serial numbered items. Depending on how the system is set, batch/serial numbers are either recorded whilst goods are recorded into stock or after. For more information, see *[Batch and serial numbered items on page 39](#page-43-0)*.

If batch/serial numbers are required during goods in this also means they are required when adding discovered stock using Stock Control. The numbers are manually recorded for each item. If you are dealing with an item using serial numbers, provided the first number entered is numeric, it is possible to quickly generate subsequent serial numbers to record the items into stock. This can be done by the system which increments the first serial number avoiding existing batch/serial numbers.

As you record batch/serial numbers, the system checks for duplicate numbers and displays warnings when a duplicate number is found. Duplicate numbers can only be recorded if the item is set to allow duplicates. If a duplicate batch number is found, you have the option to add the quantity to the existing batch.

When batch/serial numbers are not required during goods in, the system automatically marks the items as 'unassigned'. Unassigned items cannot be issued or despatched but they can be allocated by processes from Stock Control or Sales Order Processing or recorded as returned to supplier. Assigning numbers in this instance is performed as a separate activity. For more information, see *[Assign batch/serial item number on page 229](#page-233-0)*.

**Note:** If an item has been over committed as a result of allocations in Stock Control or Sales Order Processing, pre-receipts for the item will have been generated. As the item is recorded into stock, any pre receipts for the item are resolved allowing the allocations to be satisfied.

# **Add stock**

Use this activity to add stock items that have been found in the warehouse, which are not recorded in the Stock Control module.

## **To record discovered stock**

● Choose Adjustments **>** Add Stock.

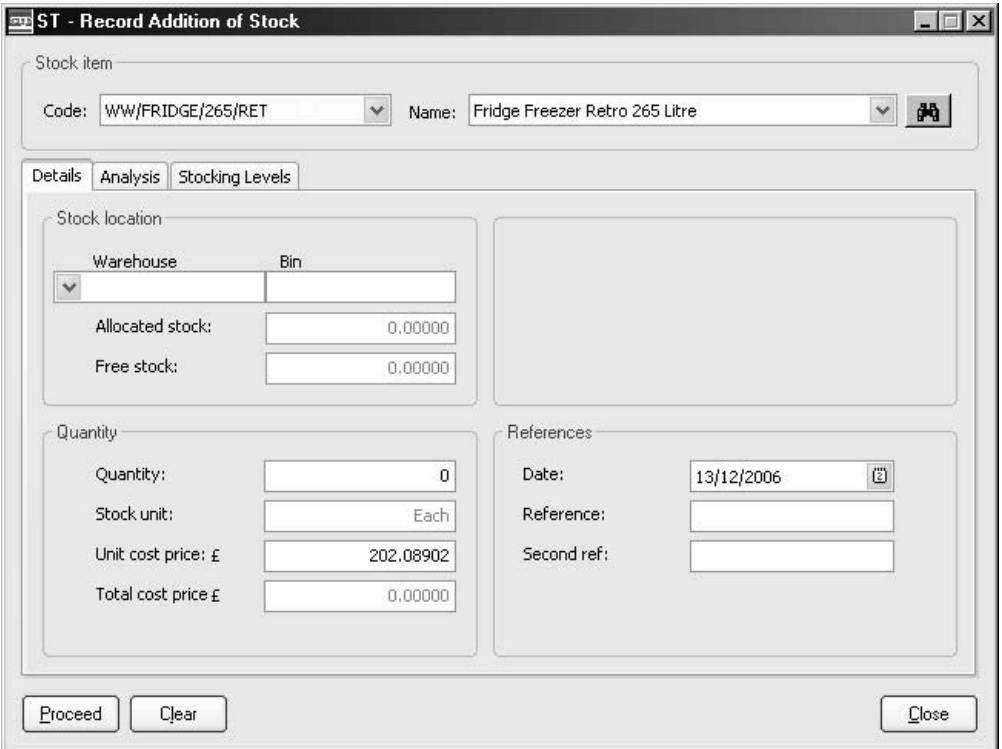

● Select the 'Stock item'.

### **On the Details tab**

- If you are using more than one location to store your stock, select the location you intend to record the stock item to using the 'Warehouse' drop-down.
- Enter the 'Quantity' of stock discovered (up to five decimal places).
- Accept or amend the 'Unit cost price'.
- Accept or amend the movement 'Date'.
- Enter 'References' for the movement (optional).

#### **On the Analysis tab**

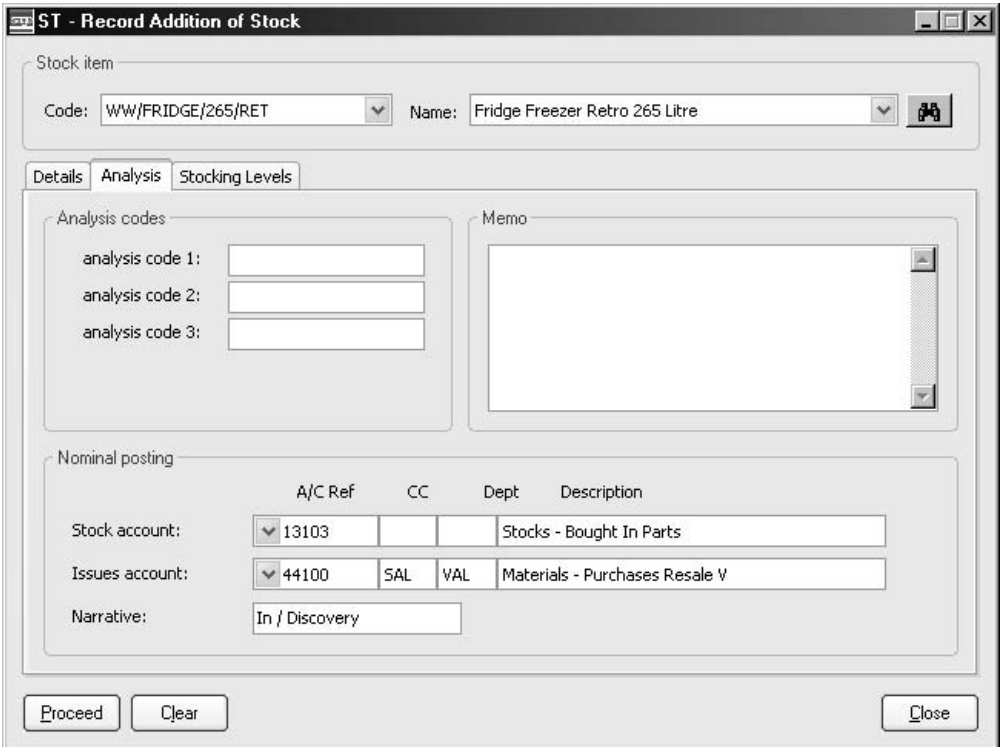

- Select the 'Analysis codes' for the movement (optional).
- Enter text into the 'Memo' box to supply supplementary information about the transaction (optional).
- If the system is set to post to the Nominal Ledger, specify the 'Nominal posting' accounts.
	- Accept or amend the displayed nominal accounts.
	- Enter a 'Narrative' description to be applied to the nominal postings (optional).

## **On the Stocking Levels tab**

If you want to enquire on warehouse stocking levels use this tab.

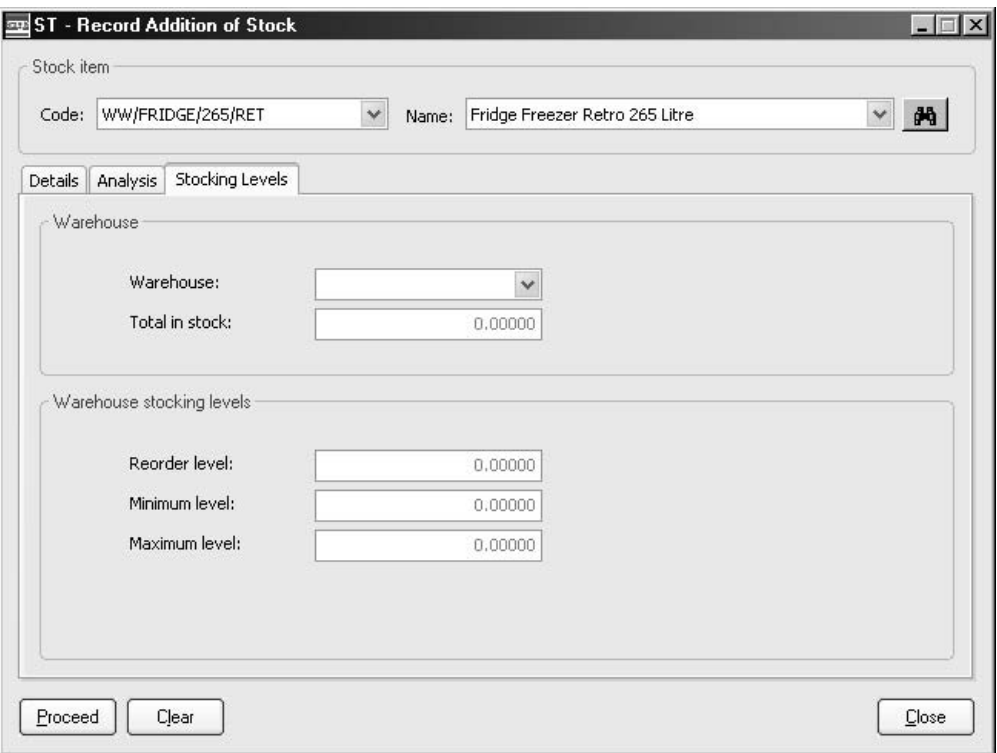

- Select the warehouse you want to enquire on using the drop-down. The stocking levels are displayed.
- Click 'Save'.

If the stock items use batch/serial numbered items, the button is renamed 'Proceed'. Click 'Proceed' to assign the batch/serial numbers.

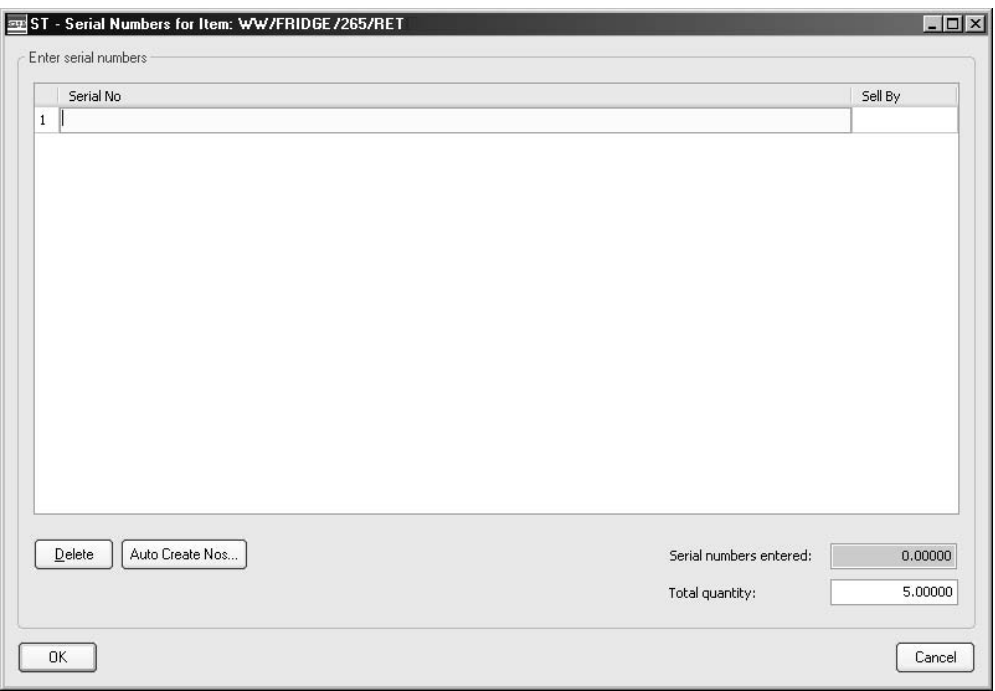

## **Assigning serial/batch numbers to traceable stock items**

This is only applicable if the item is set to require batch/serial numbers during the 'goods in' process. The details displayed, depend on the type of stock and whether it has associated batch or serial numbers.

- Enter a batch/serial number for each item.
- Enter the additional information if applicable ('alternative ref', 'sell by date' and 'use by date').
- 'Batch item only': in the 'Quantity' column enter the batch quantity expressed in the item's stock unit.
- Click 'OK'.

## **Internal return**

To record stock items issued to an internal area back into the stock, use this activity.

When dealing with batch/serial numbered items the items previously issued to the area are displayed. From the displayed list the items that have been returned are selected and recorded back into stock. Items that appear not to have been issued to the internal area can be recorded into stock during this activity. When recording batched items into stock, the batch quantity cannot exceed the quantity originally issued.

## **To record an internal return**

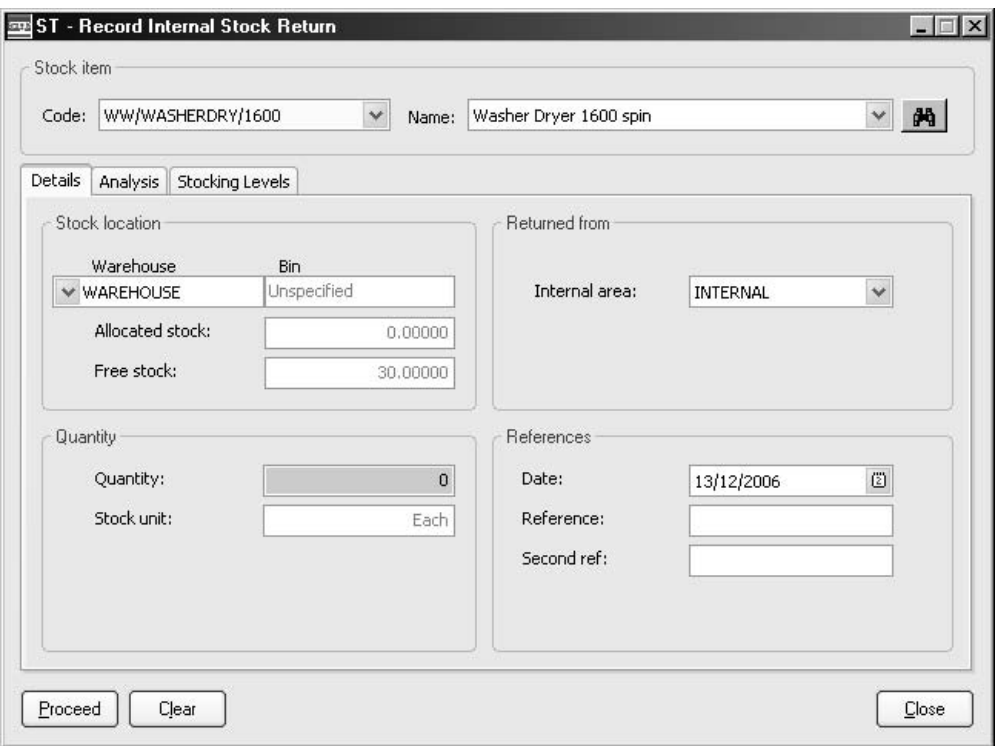

● Choose Returns > Internal Return.

● Select the 'Stock item'.

## **On the Details tab**

- If you are using more than one location to store your stock, select the location you want to record the stock item return to using the 'Warehouse' drop-down.
- Select the 'Internal area' the item has been returned from, using the drop-down.
- Enter the 'Quantity' of stock returned (up to five decimal places).
- Accept or amend the movement 'Date'.
- Enter 'References' for the movement (optional).

## **On the Analysis tab**

- Select the 'Analysis codes' for the movement (optional).
- Enter text into the 'Memo' box if you want to supply supplementary information about the transaction (optional).
- If the system is set to post to the Nominal Ledger, specify the 'Nominal posting' accounts.
	- Accept or amend the displayed nominal accounts.
	- Enter a 'Narrative' description to be applied to the nominal postings (optional).

### **On the Stocking Levels tab**

If you want to enquire on warehouse stocking levels, use this tab.

- Select the location you want to enquire on from the 'Warehouse' drop-down. The stocking levels are displayed.
- Click 'Save' or 'Proceed' for batch/serial numbered items.

## **Record returned batch/serial numbered items**

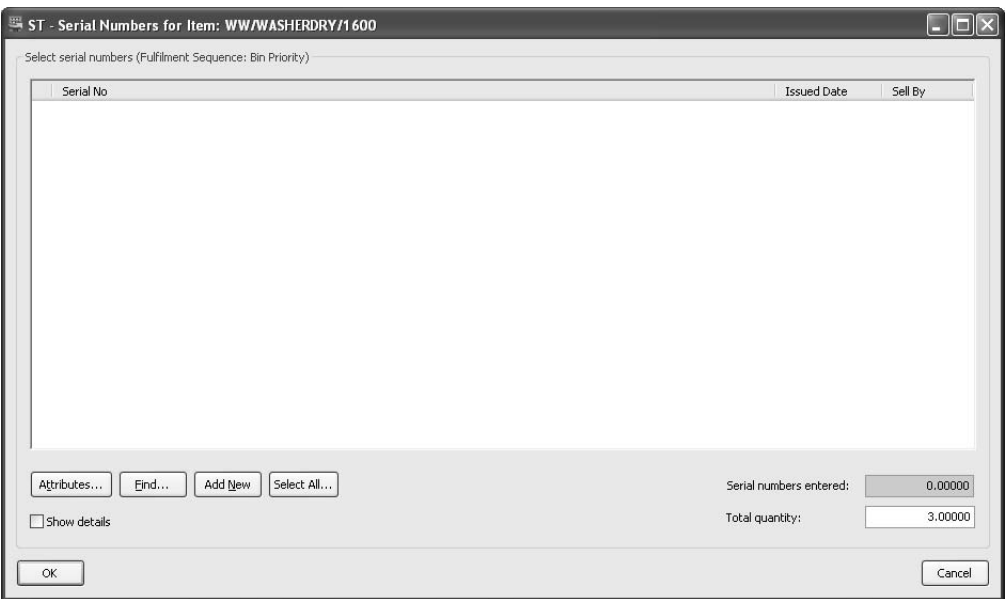

- Select the returned batch/serial numbered items by clicking the check box to the left of an item record.
- 'Batch only': Enter the returned batch quantity in the 'New Quantity' column, expressed in the item's stock unit.

During this activity other processes can access and secure the displayed batch/serial numbered items. When this occurs, the numbered item is displayed red. You will need to select another numbered item from the displayed list.

- To record additional items, click 'Add New'.
	- Enter a batch/serial number for each item and the additional information if applicable ('alternative ref', 'sell by date' and 'use by date').
	- 'Batch item only': Enter the batch quantity, expressed in the item's stock unit.
- Click 'OK'.

## **Return from supplier**

Use this activity to record stock items received from a supplier that replace those previously rejected. You can only do this if the stock items have previously been recorded as returned to the supplier. The quantity returned to stock cannot exceed the quantity despatched to the supplier.

**Note:** Nominal postings are not made regardless of the system settings. The stock value is accounted for in the Nominal Ledger when the purchase order was recorded in the Purchase Order Processing module; nominal postings are not made to reduce the value when the stock is returned to the supplier.

#### **To record a supplier return**

● Choose Returns **>** Return from Supplier.

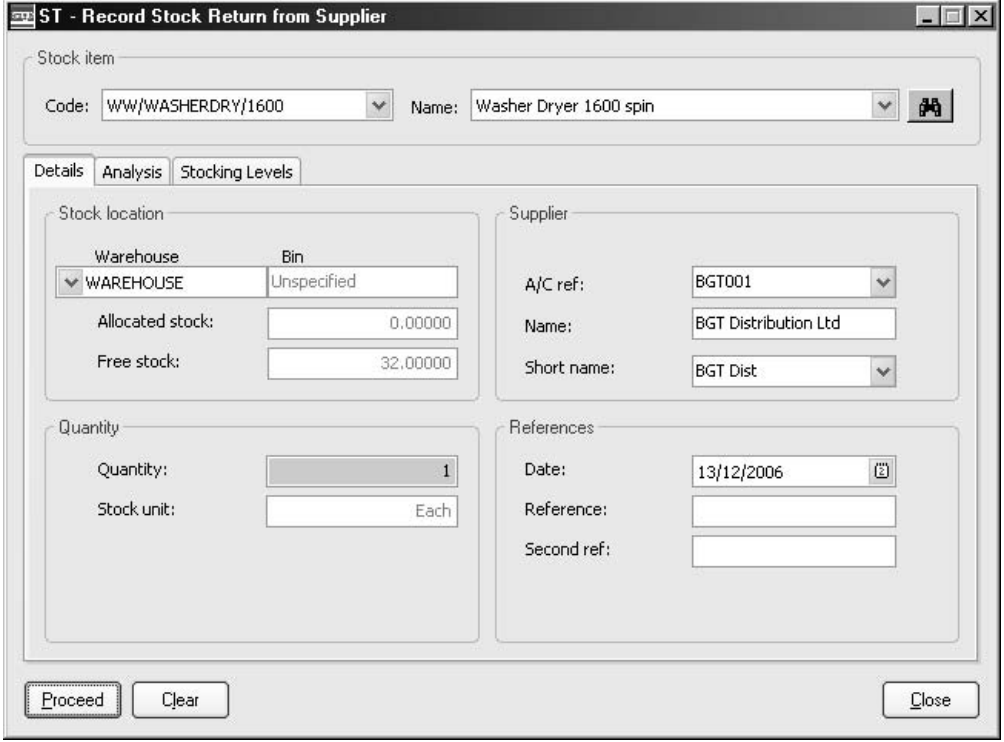

● Select the 'Stock item'.

## **On the Details tab**

- If you are using more than one location to store your stock, select the location you want to return the stock item to using the drop-down list.
- Select the supplier the item has been returned from, using the 'A/C ref' drop-down.
- Enter the 'Quantity' of stock returned from the supplier (up to five decimal places).
- Accept or amend the movement 'Date'.
- Enter 'References' for the movement (optional).

## **Analysis tab**

- Select the 'Analysis codes' for the movement (optional).
- Enter text into the 'Memo' box to apply supplementary information about the transaction (optional).

## **Stocking Levels tab**

If you want to enquire on warehouse stocking levels use this tab.

- Select the warehouse you want to enquire on using the drop-down list. The stocking levels are displayed.
- Click 'Save' or 'Proceed' for batch/serial numbered items.

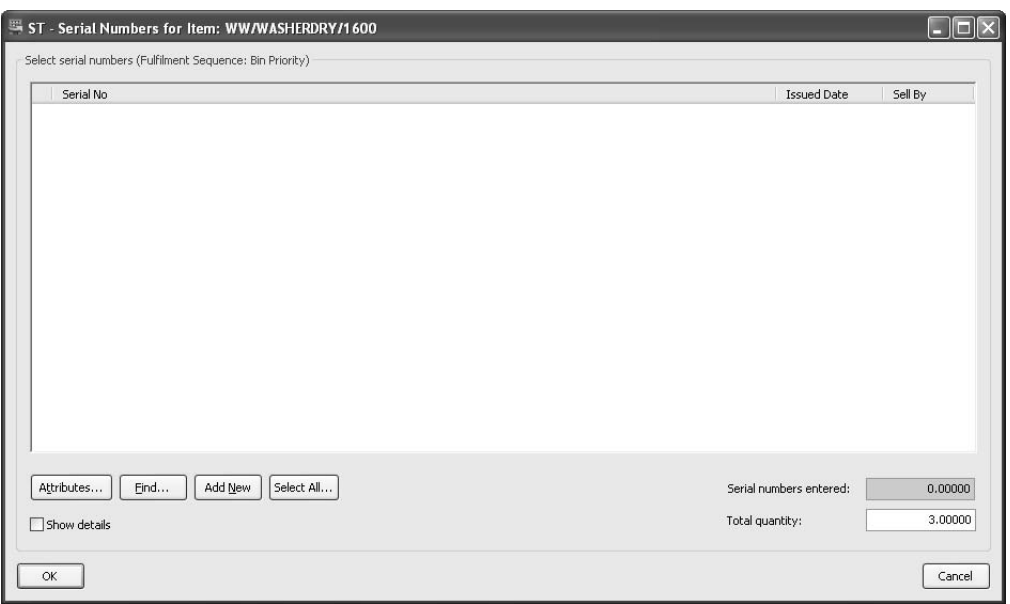

## **Record returned batch/serial numbered items**

- Select the returned batch/serial numbered items by clicking the check box to the left of an item.
- 'Batch only': Enter the returned batch quantity in the 'New Quantity' column, expressed in the item's selling unit.

During this activity other processes can access and secure the displayed batch/serial numbered items. When this occurs the numbered item is displayed red. You will need to select another numbered item from the displayed list.

Click 'OK'.

# **Project Return**

Use the Project Return option to record stock items, issued to an internal project, back into your stock records.

When dealing with batch/serial numbered items the items previously issued to the area are displayed. From the displayed list the items that have been returned are selected and recorded back into stock. Items that appear not to have been issued to the internal area can be recorded into stock during this activity. When recording batched items into stock, the batch quantity cannot exceed the quantity originally issued.

## **To record an internal project return**

- $\equiv$  ST Record Internal Project Return  $\blacksquare$ Stock item Code:  $\boxed{\blacktriangleright}$  Name: ⊡ Details Analysis Stocking Levels Stock location Returned from Warehouse **Bin** |ন Project code:  $\mathbf{v}$ Allocated stock: Cost Item:  $\overline{\mathbf{v}}$ Free stock: Quantity References Quantity: Date: 僵 Stock unit: Reference: Second ref: Clear Save Close
- Choose Returns **>** Project Return.

Select the 'Stock item'.

## **On the Details tab**

- If you are using more than one location to store your stock, select the location you want to record the stock item return to using the 'Warehouse' drop-down.
- Select the 'Project code' and 'Cost item' that the item has been returned from, using the drop-down lists.
- Enter the 'Quantity' of stock returned (up to five decimal places).
- Accept or amend the movement 'Date'.
- Enter 'References' for the movement if necessary.

### **On the Analysis tab**

- Select the 'Analysis codes' for the movement (optional).
- Enter text into the 'Memo' box if you want to supply supplementary information about the transaction (optional).
- If the system is set to post to the Nominal Ledger, specify the 'Nominal posting' accounts.
	- Accept or amend the displayed nominal accounts.
	- If required, enter a description of the nominal posting in the 'Narrative' box.

#### **On the Stocking Levels tab**

If you want to enquire on the stock levels in your warehouses, use this tab.

- Select the location you want to enquire on from the 'Warehouse' drop-down. The stocking levels are displayed.
- Click 'Save'. (If you are using batch/serial numbered items, click Proceed.)

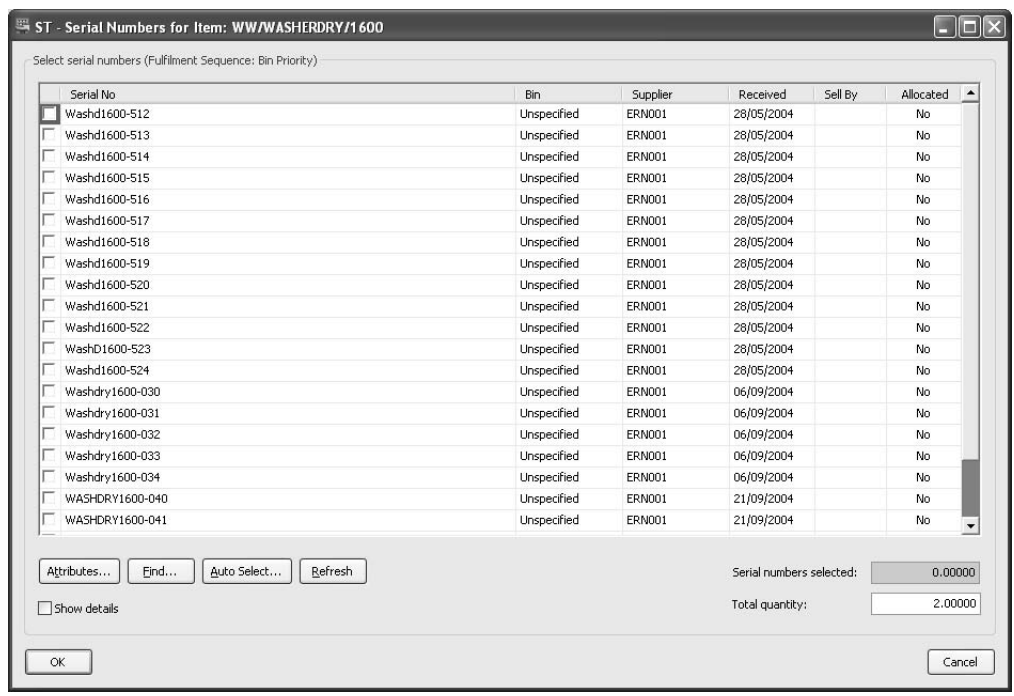

# **Record returned batch/serial numbered items**

- Select the returned batch/serial numbered items by clicking the check box to the left of an item record.
- 'Batch only': Enter the returned batch quantity in the 'New Quantity' column, expressed in the item's stock unit.

During this activity other processes can access and secure the displayed batch/serial numbered items. When this occurs, the numbered item is displayed red. You will need to select another numbered item from the displayed list.

- To record additional items, click 'Add New'.
	- Enter a batch/serial number for each item and the additional information if applicable ('alternative ref', 'sell by date' and 'use by date').
	- 'Batch item only': Enter the batch quantity, expressed in the item's stock unit.
- Click 'OK'.

# **Transfer Stock**

Transferring stock is relevant if your system is set to use multiple locations. You can transfer stock between both warehouses and bins.

The system checks the effect the transfer will have on the stock levels set for the stock item at its current location and target location. Warnings are displayed if the quantity requested at the current location:

- Exceeds the total quantity in store. This includes free stock and allocated stock.
- Exceeds the free stock at the store.
- Causes the stock quantity to fall below the re-order level.
- Causes the stock quantity to fall below the minimum stock level.

You can continue to transfer the requested quantity or amend it so that the transfer quantity is within the stock levels specified for the item. However, you can only transfer a quantity that exceeds the total quantity in store provided the item is enabled for negative stock levels.

If the transfer includes allocated items, the allocation requirement remains at the current warehouse. However, batch/serial numbered items where the batch/serial numbers have been assigned to an order or issue prior to releasing items cannot be transferred.

Batch/serial numbered items displayed as available during the activity can be allocated or issued by other Sage 200 processes. When an item is selected the system checks for this. If the item is in use by another process, the item is displayed red. You will need to select another numbered item from the displayed list.

The system also checks the effect of transferring stock to the target location. If the transfer causes the overall stock quantity to exceed the specified level for the stock item, a warning is displayed. You can continue to transfer the specified quantity or amend it so that the overall quantity remains within the stock levels specified for the item.

**Note:** You cannot transfer an 'inactive' stock item.

## **To record a stock transfer**

● Choose Adjustments **>** Transfer Stock.

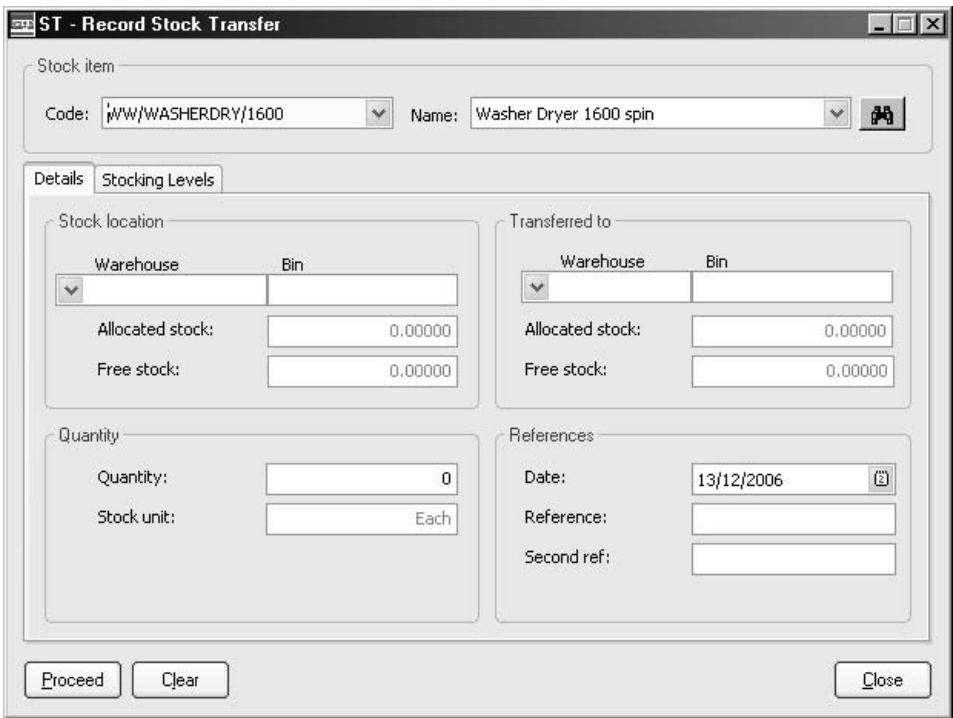

● Select the 'Stock item'.

#### **On the Details tab**

- Select the location you want to transfer the stock item from, using the 'Stock location Warehouse' drop-down.
- Select the location you intend to transfer the stock to, using the 'Warehouse' drop-down in the 'Transferred to' section.
- Enter the 'Quantity' of stock to be transferred (up to five decimal places).
- Accept or amend the transfer 'Date'.
- Enter 'References' for the transfer (optional).

#### **On the Stocking Levels tab**

If you want to enquire on warehouse stocking levels use this tab.

**Note:** The stocking levels for the source warehouse (transferred from) are displayed.

- Select the 'Warehouse' you want to enquire on using the 'Warehouse' drop-down. The stocking levels are displayed.
- Click 'Save' or 'Proceed' for batch/serial numbered items.

### **Record the batch/serial numbered items to transfer**

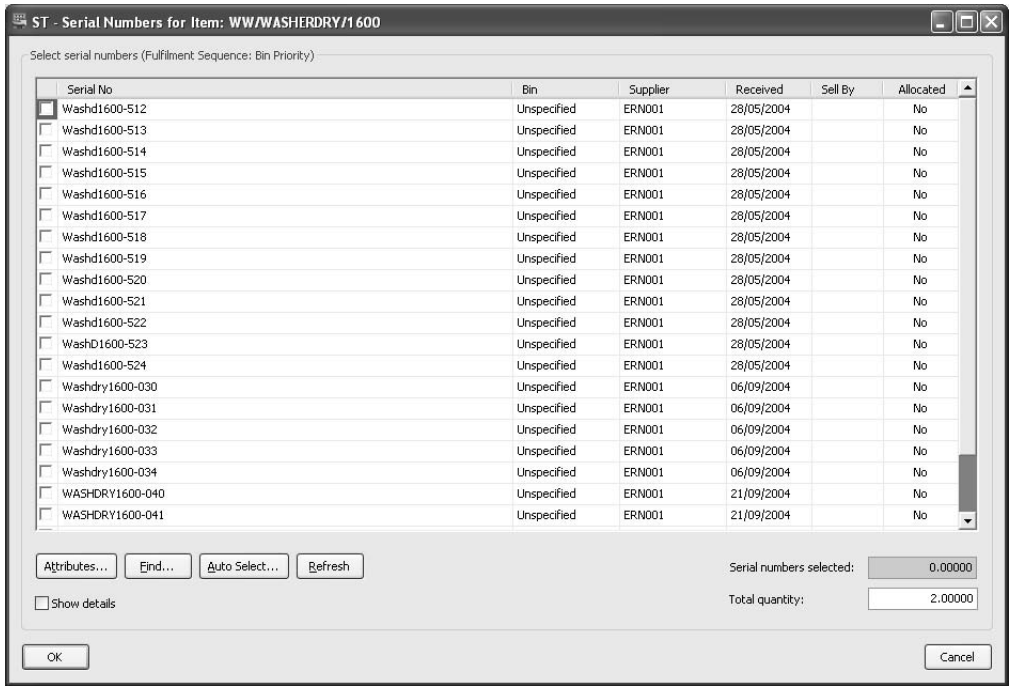

- Select the batch/serial numbered items to be transferred by clicking the check box to the left of each required item.
- 'Batch only': In the 'New Quantity' column (not shown on the example window here) enter the amount required expressed in the item's stock unit.
- Click 'OK' to save the transfer record.

# **Allocate Stock**

Stock intended for internal use or customer 'free of charge' items can be reserved. When the items are required, they are then released for use. For more information about processing the allocation in Sage 200, see *[Issue allocated stock on page 220](#page-224-0)*.

While the allocation is pending issue, it can be reduced or removed. For more information, see *[Amend an allocation on page 216](#page-220-0)*.

Non traceable items and traceable (batch/serial numbered) items behave differently during stock allocation.

- 'Non traceable items': When there is insufficient stock the allocation can still be recorded regardless of an items negative stock level setting. An item's negative stock level setting is only enforced as Sage 200 processes require the item to be allocated for sale, issued or despatched.
- 'Traceable items': When there is insufficient stock the allocation can only be recorded regardless of the negative stock setting. However, unless there is sufficient free stock available at issue they cannot be recorded out of stock. Batch/serial numbered items can be allocated with or without an assigned batch/serial number.

Depending on your system settings, allocating stock can involve recording the batch/serial numbers required for the allocation. If your system is set to assign batch/serial numbers to the issue prior to releasing items, then during the allocation activity you will need to record the required batch/serial numbers by selecting them from a displayed list. It is also possible that a batch/serial numbered item displayed as available during the activity can be allocated or issued by other Sage 200 processes. As you select items the system checks if this has occurred. If so, the item is displayed red. You will need to select another numbered item from the displayed list.

If your system is not set to assign batch/serial numbers prior to issue, the system automatically allocates the required quantity and the batch/serial numbers are recorded when the items are issued from stock.

When allocating stock the stock levels at the warehouse are displayed, and if you are using bins, the quantities held within the bins are also displayed.

Allocating stock produces the following results:

- The allocation quantity within the stock location is updated.
- New entries are added to the stock item's history, if the stock item is set to keep a movement history.
- The allocations file is updated with details of the item, and quantities are assigned to either an internal area or a customer.
- Batch/serial numbered items only: If the stock allocation is recorded when there is insufficient stock the system generates a 'pre receipt'. The Pre-receipts for an item are resolved when the item is recorded into Sage 200. This allows the allocations to be satisfied.

To identify outstanding allocations use the Stock Allocations report. For more information, see *[Status reports on page 263](#page-267-0)*.

# **Allocate stock to an internal area**

Use this activity to allocate stock to any internal area specified within the Stock Control module. For example, your company may save one item of stock so that a member of the sales team can use it as a demonstration model. For more information, see *[Internal areas on page 43](#page-47-0)*.

## **To allocate stock to an internal area**

- Choose Allocations **>** Internal Allocation.
- Select the item.

## **On the Details tab**

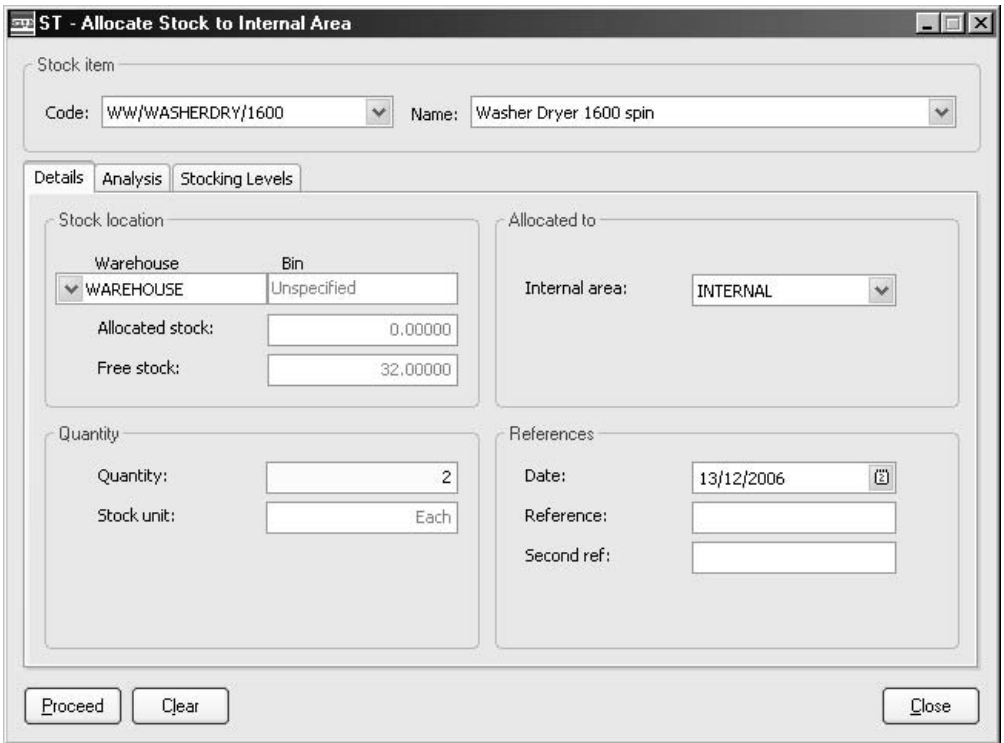

- If you are using more than one location to store your stock, select the location from which you intend to allocate the stock item using the 'Warehouse' drop-down.
- Select the 'Internal area' to allocate the stock item to, using the drop-down.
- Enter the 'Quantity' of stock to be allocated (up to five decimal places).
- Accept or amend the movement 'Date'.
- Enter 'References' for the movement (optional).

# **On the Analysis tab**

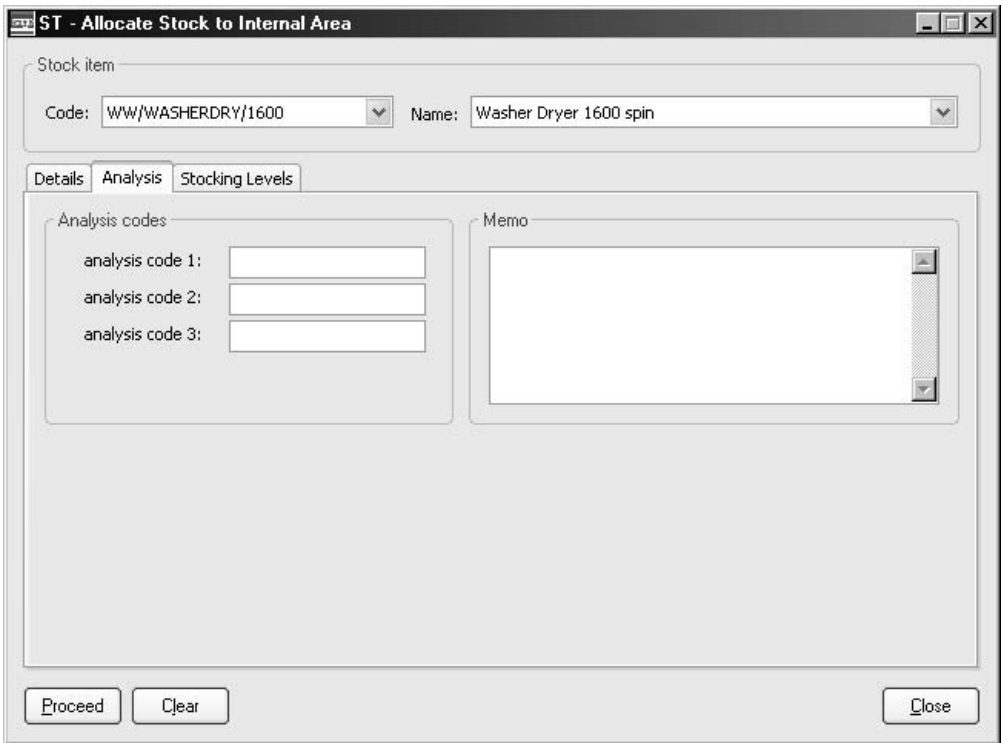

- Select the 'Analysis codes' for the movement (optional).
- Enter text into the 'Memo' box to supply supplementary information about the transaction (optional).
#### **On the Stocking Levels tab**

If you want to enquire on warehouse stocking levels, use this tab.

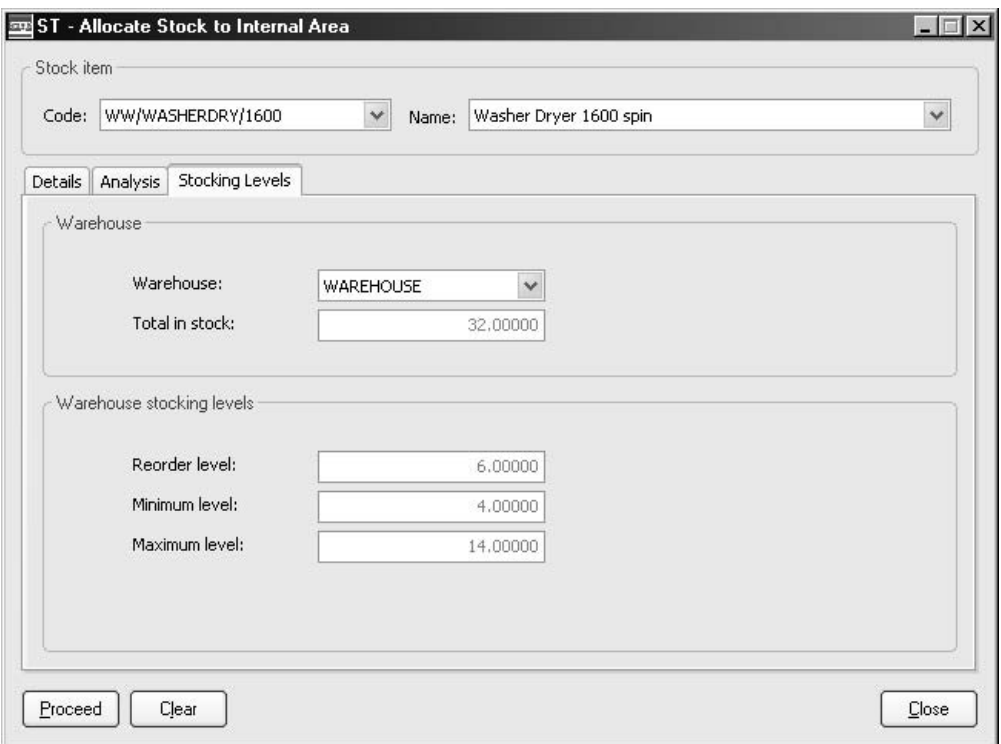

- Select the 'Warehouse' you want to enquire on using the 'Warehouse' drop-down. The stocking levels are displayed.
- Click 'Save' or 'Proceed' for batch/serial numbered items.

#### **Record batch/serial numbered items**

This is only applicable if your system is set to allocate batch/serial numbers prior to despatch.

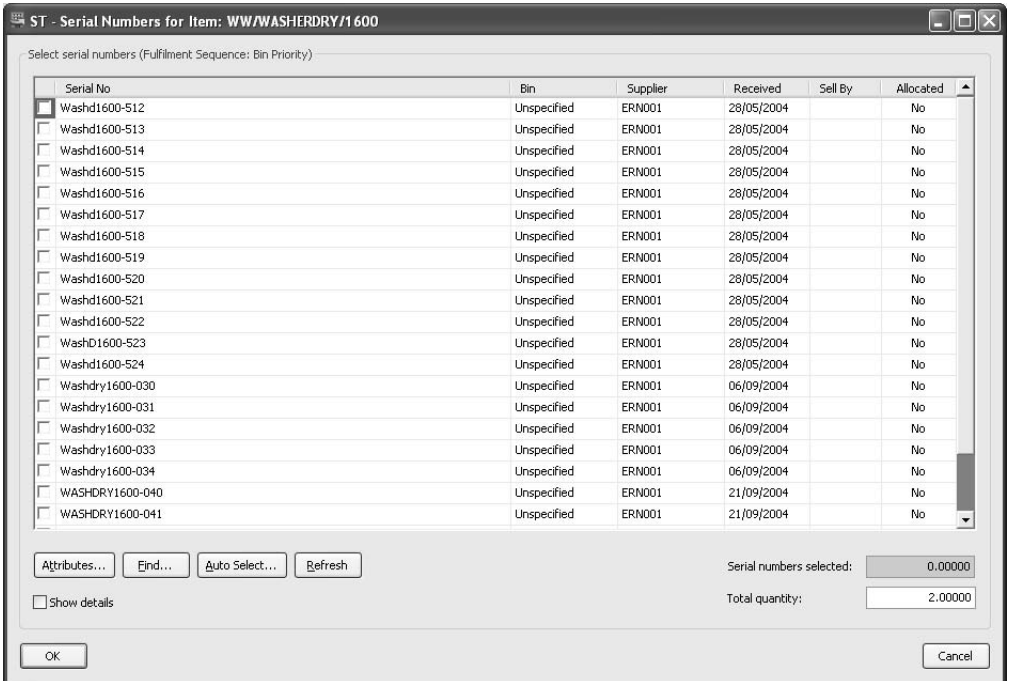

- Select the batch/serial numbered items to be allocated by clicking the check box to the left of each required item.
- 'Batch only': In the 'New Quantity' column enter the amount required expressed in the item's stock unit.
- Click 'OK' to save the allocation record.

#### **Allocate stock to a customer**

Use this activity to allocate stock to a customer.

#### **To allocate stock to a customer**

- Choose Allocations > Customer Allocation.
- Select the item.

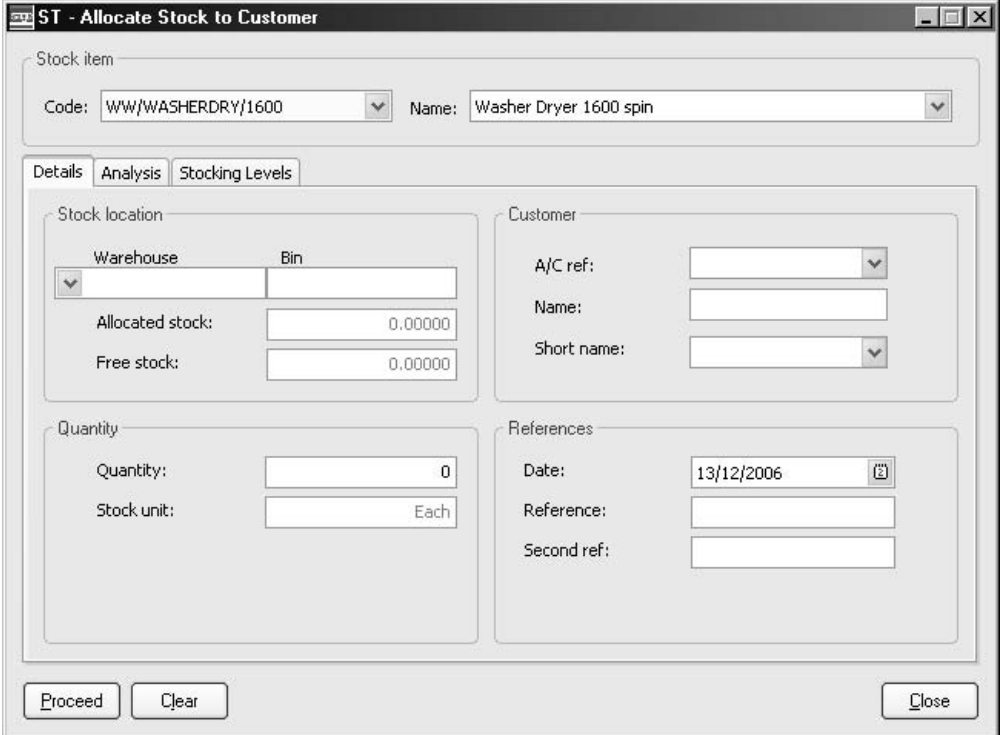

#### **On the Details tab**

- If you are using more than one location to store your stock, select the location from which you intend to allocate the stock item using the 'Warehouse' drop-down.
- Select the customer the stock item is being allocated to, using the 'A/C ref' drop-down.
- Enter the 'Quantity' of stock to be allocated (up to five decimal places).
- Accept or amend the movement 'Date'.
- Enter 'References' for the movement (optional).

#### **On the Analysis tab**

- Select the 'Analysis codes' for the movement (optional).
- Enter text into the 'Memo' box to supply supplementary information about the transaction (optional).

#### **On the Stocking Levels tab**

If you want to enquire on warehouse stocking levels use this tab.

- Select the 'Warehouse' you want to enquire on using the 'Warehouse' drop-down. The stocking levels are displayed.
- To save the record click 'Save' or 'Proceed' for batch/serial numbered items.

#### **Record batch/serial numbered items**

This is only applicable if your system is set to allocate batch/serial numbers prior to despatch.

- Select the batch/serial numbered items to be allocated by clicking the check box to the left of each required item.
- 'Batch only': In the 'New Quantity' column enter the amount required expressed in the item's stock unit.
- Click 'OK' to save the allocation record.

#### **Amend an allocation**

This activity involves amending the quantity of stock assigned to an internal area or to a customer where the item is 'free of charge'. An allocation cannot be increased but it can be removed or reduced.

If you are dealing with batch/serial numbered items where the batch/serial numbers are assigned to the issue before they are released, you are required to select the batch/serial numbers that are no longer required for the allocation. You can also amend the batch/serial numbers assigned to the allocation. However, when amending the allocation it is possible that the batch/serial numbered items displayed as available during the activity can be allocated or issued by other Sage 200 processes. As you select items the system checks if this has occurred. If so, the item is displayed red. You will need to select another numbered item from the displayed list.

Reducing or removing an allocation produces the following results:

- The amount of free stock is increased for the stock item.
- New entries are added to the stock item's history, if the stock item is set to keep a movement history.

#### **To amend a stock allocation**

Allocations are listed in alphabetical order by item code. Each allocation details the allocation quantity, the location of the stock and whom the stock is allocated to. You can filter the displayed list by stock item or the area the allocation is linked to. As you reduce or remove allocations the list is refreshed automatically.

- Choose Allocations > Amend Allocation.
- Select the allocations that you want to view on-screen, by selecting on of the following options in the 'Allocation selection' area:
	- Stock item: Select this option to show any stock allocation for stock items.
	- Customer: Select this option to show customer stock allocations.
	- Internal area: Select this option to show any stock allocations assigned internally.
	- Project: If you are using Project Accounting, select this option to show all stock allocations for your projects.

**Note:** The window displays the relevant drop-down list for the 'Allocation selection 'option picked.

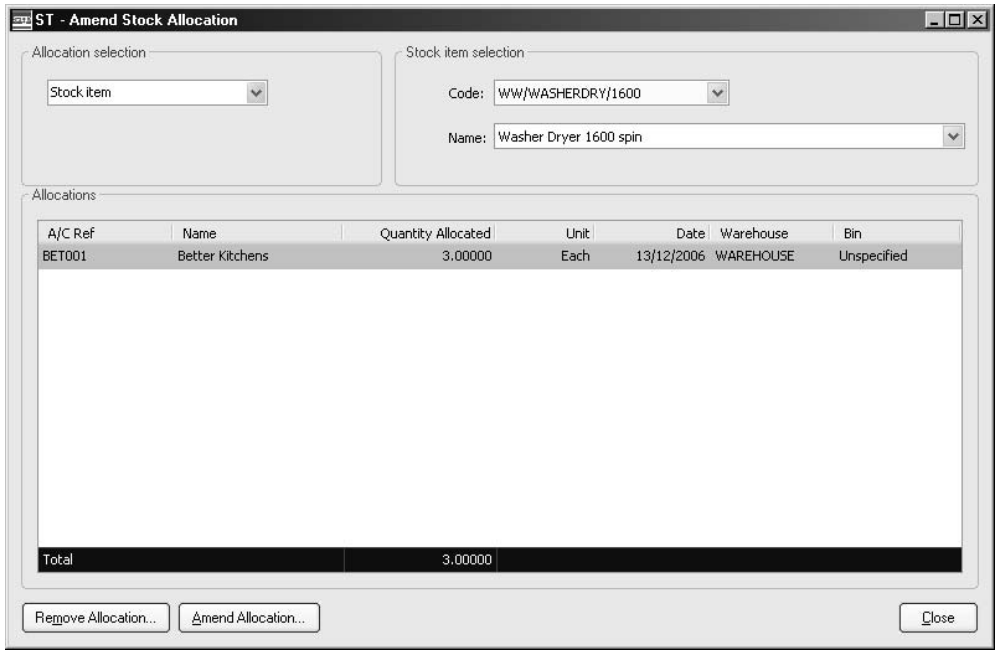

#### **Remove the allocation**

- Select the allocation you want to remove from those displayed.
- Click 'Remove Allocation'. The 'Remove Allocation for item' window is displayed.

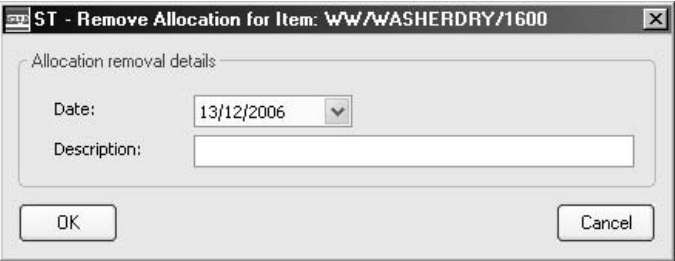

● Accept or amend the 'Date'.

- Enter a 'Description' for removing the allocation (optional).
- Click 'OK' to save the changes. The 'Remove Allocation for Item' window closes and you return to the 'Amend Stock Allocation' window.

#### **Reduce an allocation**

This method is used for non traceable items. It is also used for batch/serial numbered items (traceable) when your system is not set to assign batch/serial numbers to the issue prior to releasing the items.

- Select the allocation you want to amend from those displayed.
- Click 'Reduce Allocation'. The 'Reduce Allocation for Item' window is displayed.

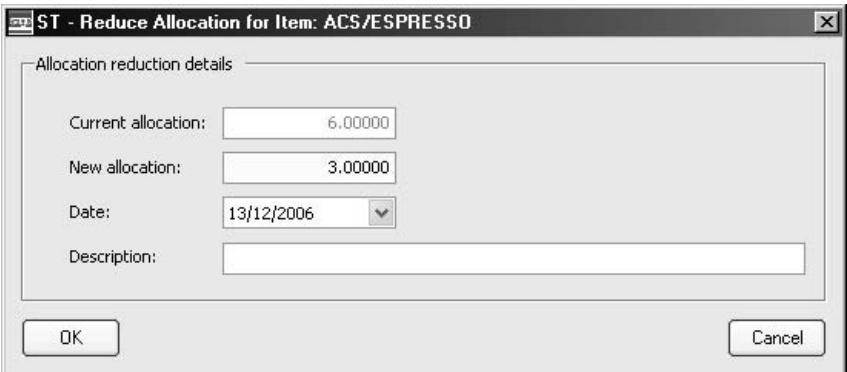

- Enter the 'New allocation' amount.
- Accept or amend the 'Date'.
- Enter a 'Description' for reducing the allocation (optional).
- Click 'OK' to save the changes. The 'Reduce Allocation for Item' window closes and you return to the 'Amend Stock Allocation' window.

#### **Amend/reduce an allocation**

This method is used for batch/serial numbered items where the batch/serial numbers are assigned to the issue prior to the release of the items.

- Select the allocation you want to amend.
- Click 'Amend Allocation'. The 'Amend Allocation' window is displayed.

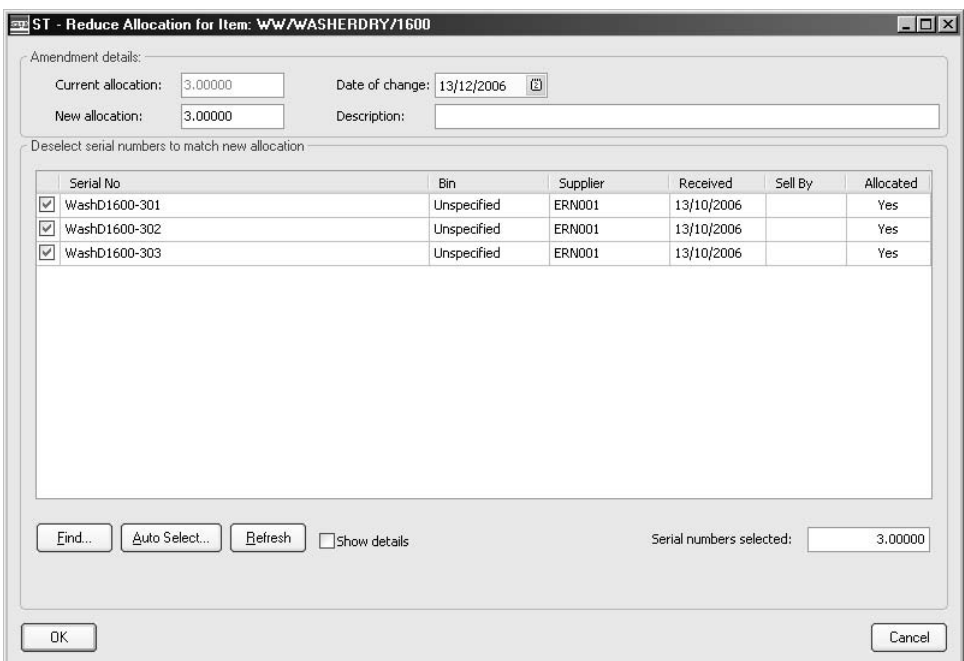

- Enter the revised quantity in the 'New allocation' box.
- Accept or amend the 'Date of change'.
- Enter a 'Description' for amending the allocation (optional).
- Click the check box to the left of an item to add or remove the item from the allocation.
- 'Batch only': In the 'New Quantity' column enter the amount required expressed in the item's stock unit. The 'New Allocation' quantity must match the total quantity allocated.

● Click 'OK' to save the allocation record.

#### **Issue allocated stock**

This activity releases stock items allocated for internal use or for a customer where there will be no charge made for the items.

Issuing allocated stock uses the same rules enforced when goods are recorded out of the Stock Control module. For more information, see *[Record Stock Outgoing on page 173](#page-177-0)*. In addition to these rules, allocations can be part issued but you cannot exceed the allocated quantity.

Issuing allocated stock for a batch/serial numbered item requires additional tasks. These items are referred to as traceable items and the activity to issue them is described separately to that for other stock items referred to as non traceable.

#### **Issue allocated stock (non traceable item)**

You can only issue more stock than is displayed as available provided the item is set to 'Allow negative stock' levels.

#### **To issue allocated stock**

● Choose Allocations > Issue Allocation.

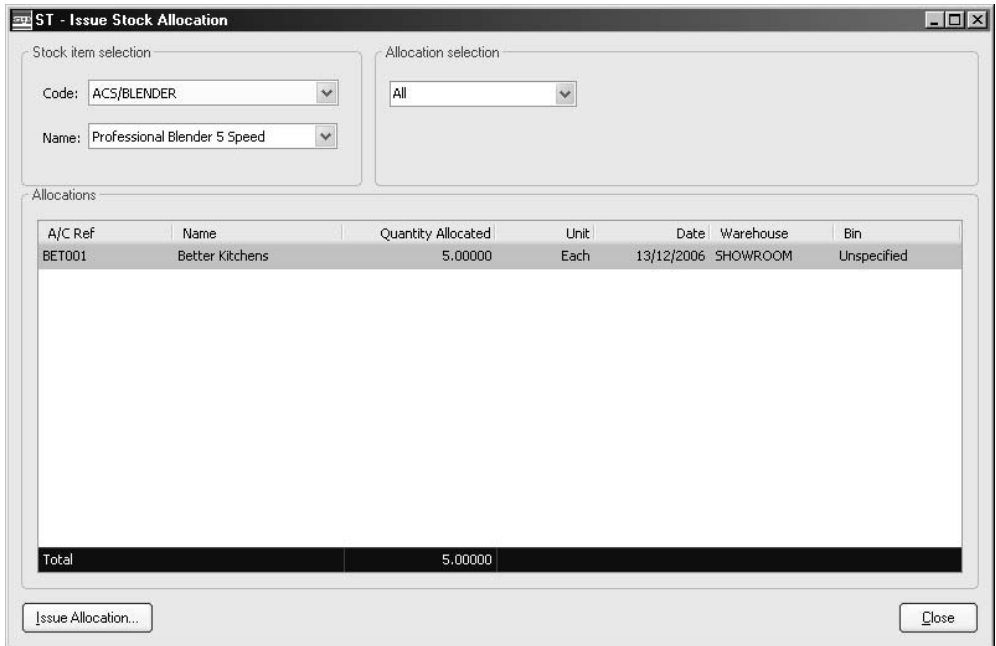

- Select the stock item to be issued.
- To refine the displayed list use the 'Allocation selection' options.
- Select the allocation to be issued and click 'Issue Allocation'.

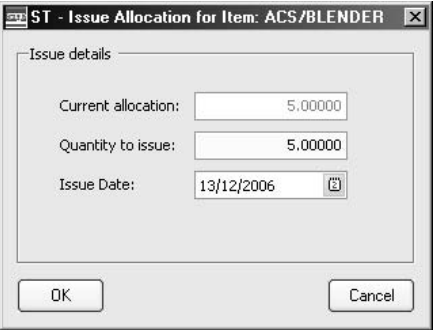

- Enter the 'Quantity to issue' (cannot exceed the current allocation).
- Accept or amend the 'Issue Date' and click 'OK'.

#### **Issue allocated stock (traceable item)**

Although an allocation can be recorded for a batch/serial numbered item when there is insufficient stock, the allocation quantity cannot be issued until there is sufficient free stock available and this stock must have assigned batch/serial numbers. Otherwise it may only be possible to part issue the required quantity.

During the activity you can view details of the item such as the batch/serial number, supplier of the item and any 'sell by' or 'use by' dates, if applicable.

#### **To issue allocated stock (traceable item)**

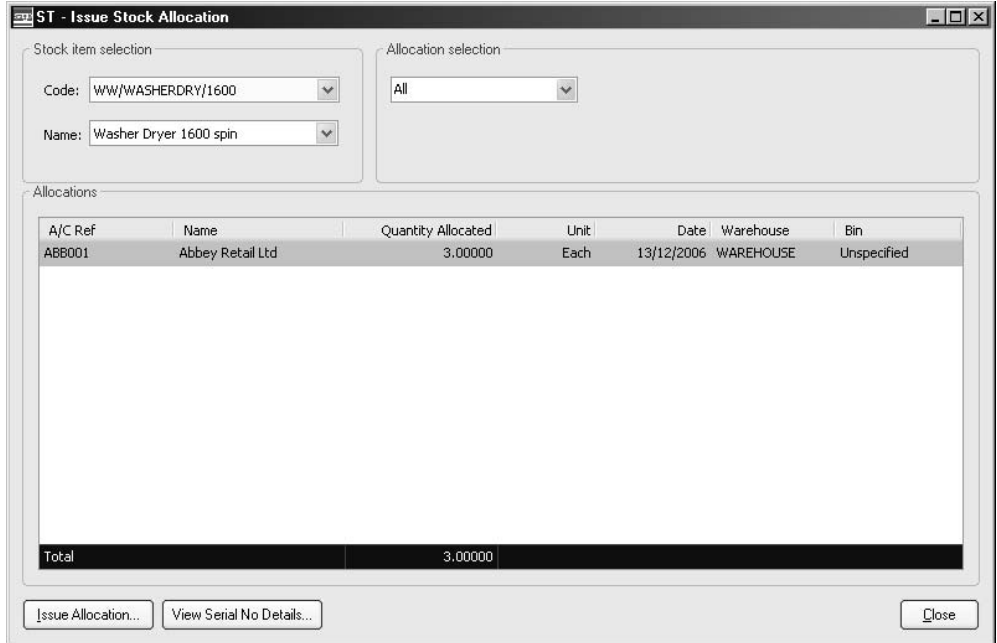

● Choose Allocations > Issue Allocation.

- Select the stock item to be issued.
- To refine the displayed list, use the 'Allocation selection' options.
- Select the allocation to be issued and click 'Issue Allocation'.

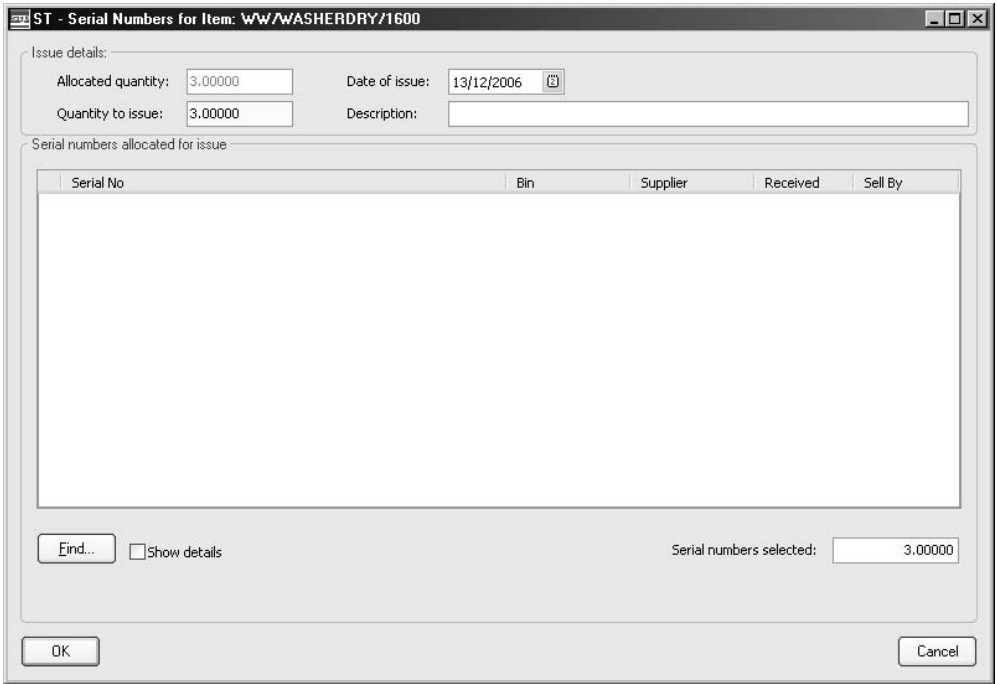

- Enter the 'Quantity to issue' (cannot exceed current allocation). By default, the maximum amount is already entered for you.
- Accept or amend the displayed 'Date of issue'.
- Record the items to be issued.
	- Batch/serial numbers assigned to an issue prior to releasing the items: Those numbers recorded during allocation are pre selected. To part issue, clear the check box to the left of those items that are not to be issued.
	- Batch/serial numbers not assigned to the issue prior to release: Select the batch/serial items to be issued by clicking the check box to the left of each required item record.
- 'Batch only': enter the issue quantity for each selected batch in the 'Quantity to issue' box, expressed in the stock unit. The amount in the 'Quantity to issue' box must match the total 'Quantity to Issue'.

Click 'OK'.

#### **Project Allocation**

Use this option to issue unallocated stock items to a specific project.

#### **To allocate stock to a project**

- Choose Allocations > Project Allocation.
- Select the stock item from the 'Code' drop-down list.

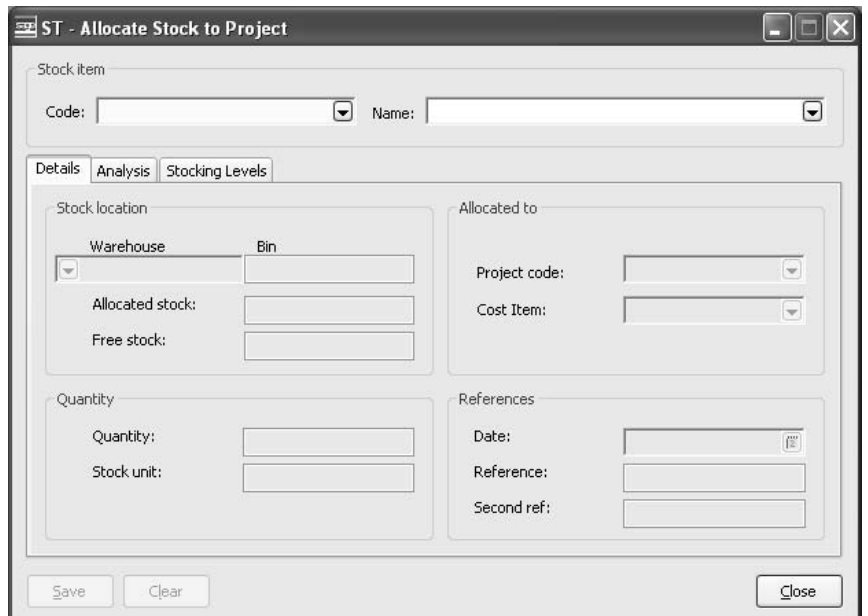

#### **On the Details tab**

- If you are using more than one location to store your stock, select the location from where you intend to allocate the stock item using the 'Warehouse' drop-down.
- Select the project that the stock item is being allocated to, using the 'Project code' drop-down. If you are using cost items for your projects, you can also select this from the 'Cost Item' drop-down.
- Enter the 'Quantity' of stock to be allocated (up to five decimal places).
- Accept or amend the movement 'Date'.
- Enter any additional 'References' for the movement if necessary. If you are frequently allocating stock within Sage 200, this will help you identify this stock allocation among the other stock allocation postings.

#### **On the Analysis tab**

- Select the 'Analysis codes' for the movement (optional).
- Enter text into the 'Memo' box to supply supplementary information about the transaction (optional).

#### **On the Stocking Levels tab**

If you want to enquire on warehouse stocking levels use this tab.

- Select the 'Warehouse' you want to enquire on using the 'Warehouse' drop-down. The stocking levels are displayed.
- To save the record click 'Save' or 'Proceed' for batch/serial numbered items.

#### **Record batch/serial numbered items**

This is only applicable if your system is set to allocate batch/serial numbers prior to despatch.

- Select the batch/serial numbered items to be allocated by clicking the check box to the left of each required item.
- 'Batch only': In the 'New Quantity' column enter the amount required expressed in the item's stock unit.
- Click 'OK' to save the allocation record.

# **Record Serial/Batch Numbers**

This describes the activities you can use to record batch or serial numbers to facilitate stock item traceability.

**7**

#### **Activities**

Assign batch/serial number

Amend batch/serial number

### **Before you begin ...**

You must have:

- $\mathcal V$  Recorded batch/serial numbered items in the Stock Control module. See *[Chapter 6, Move and Allocate Stock](#page-175-0)*. or recorded stock movements in the Purchase Order Processing module.
	- **Note:** You must have suitable security privileges to perform these activities. See your system administrator for more information.

#### **Remember ...**

Use your help system. For more information, on using the help system, see the *Sage 200 Operations* documentation

### **Maintain Batch/Serial Numbers**

Serial/batch numbers must be recorded for batch/serial numbered items before they can be issued or despatched. The batch or serial numbers are recorded during or after goods in depending on your system settings. The recorded numbers can be amended if required.

#### **Assign batch/serial item number**

This activity is relevant if your system is set to record batch/serial numbers after the goods have been recorded into Sage 200. The activity changes an item record from unassigned to 'assigned'. Once items have assigned numbers they can be issued or despatched.

Batch/serial numbers are manually recorded for each item. If you are dealing with an item using serial numbers, provided the first number entered is numeric, it is possible to quickly generate subsequent serial numbers to record the items into stock. This can be done by the system which increments the first serial number, avoiding the duplication of existing serial numbers.

Recorded batches can be split to create several batches if required. However if the stock item is set to sell items from a single batch and that batch is allocated, it cannot be split. Once a batch number has been assigned to the batch, the batch cannot be split.

As you record batch/serial numbers the system checks for duplicate numbers and displays warnings when a duplicate number is found. Duplicate numbers can only be recorded if the item is set to allow duplicates. If a duplicate batch number is found you have the option to add the quantity to the existing batch.

While assigning the batch/serial number, additional information can be recorded for the item provided the item has been set to require this detail. This covers the 'sell by' and 'use by' dates as well as a second reference.

#### **To assign a batch/serial item number**

● Choose Batch/Serial Nos > Assign Batch/Serial Nos.

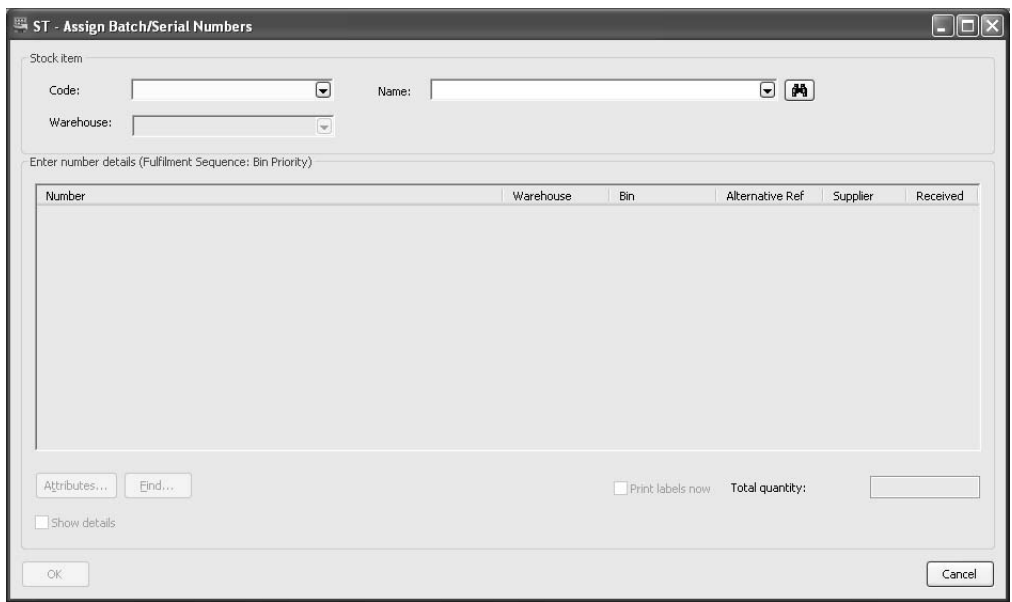

- Select the item using the 'Code' or 'Name' drop-down.
- Multiple location user: Use the 'Warehouse' drop-down to view the item at a specific location.
- Enter the batch/serial number and additional information if applicable ('Alternative Ref', 'Sell By' date and 'Use By' date) for each item.
- Batch item only: Enter the batch quantity expressed in the item's stock unit.
- Click 'OK'.

#### **Amend batch/serial item number**

Use this activity to amend a batch/serial number or the 'Sell By', 'Use By' and reference assigned to an item.

A batch quantity cannot be amended using this activity. If you need to amend a batch quantity, use the Purchase Order Processing module.

A duplicate number check will be performed if you change the batch/serial number. If the item does not allow duplicate numbers you cannot proceed until the number has been revised. If a duplicate batch number is found, you have the option to add the quantity to the existing batch.

#### **To amend a batch/serial item number**

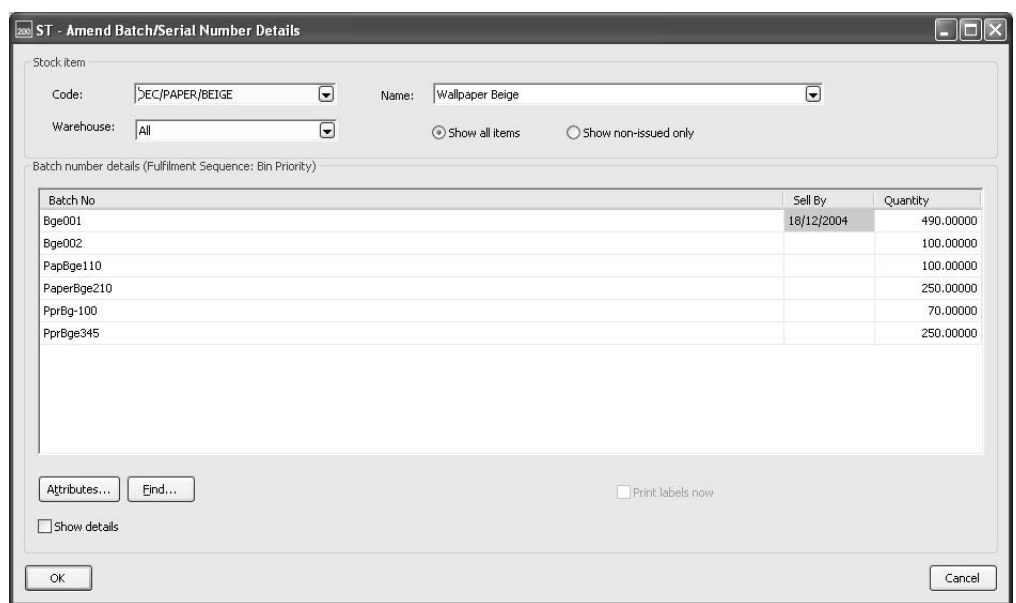

● Choose Batch/Serial Nos > Amend Batch/Serial Nos.

- Select the item using the 'Code' or 'Name' drop-down.
- Multiple location user: Use the 'Warehouse' drop-down to view the item at a specific location.
- To filter the displayed list, select the required show option.
- Select the item record from those displayed and amend the details.
- If required, select the 'Print labels now' to print labels for the stock.

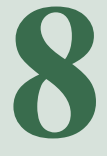

# **Manage Stock Counts and Value**

This describes the activities you can use to adjust both your stock levels and stock value.

**Activities**

Manage stocktaking

Revalue stock

### **Before you begin ...**

You must have:

- $\mathcal V$  Recorded stock movements in either the Stock Control module, (see *[Chapter 6, Move and Allocate Stock](#page-175-0)*) or in the Purchase Order Processing or Sales Order Processing modules.
	- **Note:** You must have suitable security privileges to perform these activities. See your system administrator for more information.

#### **Remember ...**

Use your help system. For more information, on using the help system, see the *Sage 200 Operations* documentation

**Note:** The screen shots of windows used to illustrate the activities are a representative sample of those within Sage 200. System settings do influence the overall appearance of windows.

## **Adjust Stock Levels and Value**

To maintain accurate stock records you may need to realign the recorded stock levels and values with actual stock levels and values. To do this you can:

- Perform a stocktake to determine actual stock levels and, where required, adjust the levels accordingly.
- Revalue stock to reflect either an increase or a decrease in the market value of a stock item.

### **Perform a stocktake**

A stocktake is performed at warehouse level. If your system is not set to use multiple locations, the system warehouse 'Home' is displayed and stock items are selected from this warehouse for the stocktake.

Items of type 'stock' are subject to a stocktake. However, stock items with a 'phantom bill of materials' (BOM) are not subject to a stocktake.

Before starting a stocktake, we recommend that the processing of your 'goods received items' are up-to-date. Otherwise, stock levels could be exaggerated for items from stocktake adjustments that are then increased by goods receipt update. An example can be seen in the section, *[Allow entry of stock counts for items with negative stock levels on page 37](#page-41-0)*.

Unless the appropriate setting has been selected on the 'Maintain Stock Control Settings' window, stock counts cannot be recorded for an item if the expected stock level is less than 0. For more information, see *[Allow entry of stock counts for items with negative stock levels on](#page-41-0)  [page 37](#page-41-0)*.

The basic stocktaking activities cover the following:

● Preparing the stocktake sheets: Selected stock items are counted and stocktake sheets generated to record the findings.

You can either select all items in the warehouse or select individual items of particular interest.

Stocktake sheets display stock items in bin order, then item short name order. Expected stock quantities can be displayed on the stocktake sheets, if required.

If you are dealing with batch/serial numbered items, batch and serial numbers can be displayed on the stocktake sheets if required. For more information, see *[Batch/Serial Nos](#page-98-0)  [tab on page 94](#page-98-0)*.

Counting the stock.

You use the stocktake sheets to record the results. If you are using the Bill of Materials module, you need to count the BOM work in progress for the warehouse and add these values to the stock counts. Items required for BOM assembly are not recorded out of stock until the finished stock item is recorded into Stock Control. While work is in progress the system expects the BOM components to be stored in the warehouse, although they will have been retrieved from stock.

● Entering stock counts.

You record the actual quantities found. There is a quick method of recording stock counts. The expected quantities are copied to the actual quantities. You can then make individual changes. This is useful if most of your actual counts are the same as those expected.

A variance report detailing the actual quantities against those expected is available for viewing and printing. Any stock items that have no counted quantities are displayed separately.

Adjustments required as a result of discrepancies for batch/serial numbered items must be made manually. See *[Chapter 6, Move and Allocate Stock](#page-175-0)*.

Closing stocktaking.

Applying the findings and making any necessary adjustments could result in:

- Stock movements being created if a variance between expected and actual quantities is found. The stock movements are labelled 'stocktake', to indicate the cause of the adjustment.
- If the system is set to integrate with the Nominal Ledger, nominal postings are generated for the stock movements.
- If the stock item is set to keep a movement history, an entry is added to the history file.
- Provided an actual count is entered for a stock item, the item's stocktake date is updated.
- The stocktaking status for the warehouse is set to 'complete'.

The status of a stocktake is managed for you as you carry out each activity. The status covers selecting items, sheets printed, entering counts and completion. No stocktake indicates there has been no stocktaking performed at that warehouse.

To identify stock items due for stocktake, prepare the appropriate report. For more information, see *[Stocktake reports on page 266](#page-270-0)*.

**Note:** You can abandon a stocktake and start a new one at any time. This does not cause problems if your system is set to update the Nominal Ledger, as postings are only generated if you complete the stocktake.

#### **Prepare stocktake sheets**

Use this activity to select stock items that will be counted during the stocktake and to generate the counting sheets used to record the stocktake findings.

Once you have prepared a stocktake sheet, it can be amended or re-printed provided no stock counts have been entered for the stocktake.

#### **To a prepare stocktake sheet**

● Choose Adjustments **>** Manage Stocktake.

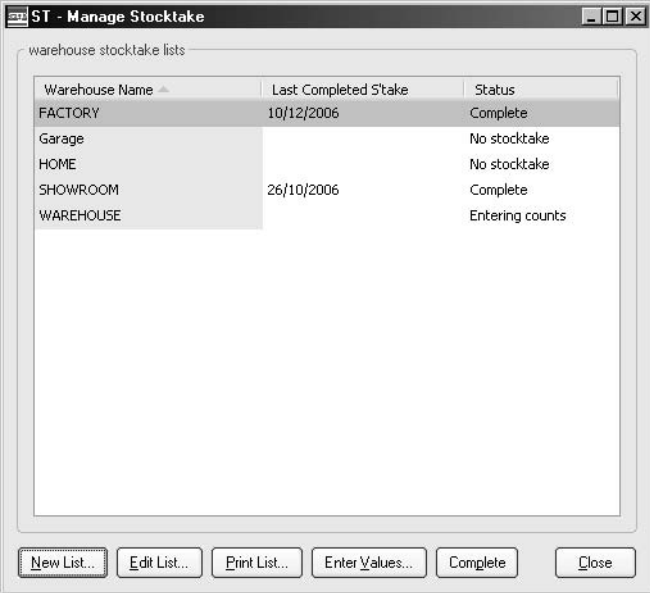

Select the warehouse to be checked and click 'New List'.

**Note:** To amend an existing stocktake sheet select the stocktake and click 'Edit List'.

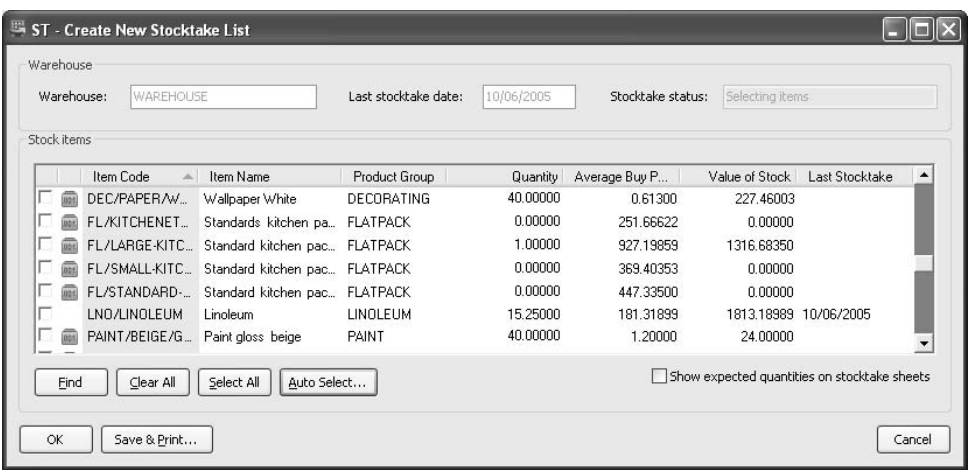

A list of stock items is displayed. Traceable items are identified by a traceable icon ( $\left| \bullet \right|$ ).

- From the list of stock items displayed select those you want to count. To do this:
	- Select those you are interested in on an individual basis by selecting the check box to the left of an item.
	- Click 'Select All' to select all of the items.
	- Click 'Auto Select' to select items based on a range of criteria or from previously prepared criteria templates.

**Note:** If any stock items have been selected before you click 'Auto Select' then these items remain selected. To select items which are based on specified criteria only, click 'Clear All' before you click 'Auto Select'.

The 'Auto selection criteria' window is displayed.

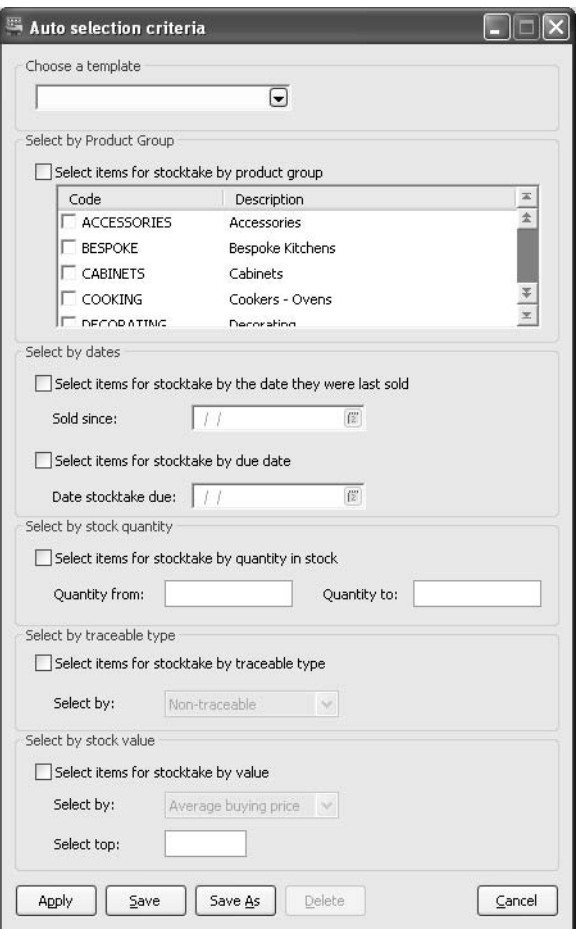

● If you have previously saved templates, choose a template from the drop-down list. The criteria in the template are displayed.

**Note:** To delete a template, click 'Delete' once the template criteria are displayed.

You can use the template criteria, or amend the criteria as you want.

● If you are interested in product groups, select the 'Select items for stocktake by product group', then select the relevant product group codes from the list.

- If interested in dates, select the 'Select items for stocktake by the date they were last sold' check box or the 'Select items for stocktake by due date' check box, then choose the sold since or stocktake due date.
- If you are interested in quantities, select the 'Select items for stocktake by quantity in stock' check box, and enter the quantity from and quantity to values.
- If you are interested in traceable items, select the 'Select items for stocktake by traceable type' check box and select the traceable type from the drop-down list.
- If you are interested in values, select the 'Select items for stocktake by value' check box, then 'Select by' average buying price or total holding value and enter a number to 'Select top' items in this range. For example, select average buying price and enter the value of ten to get the top ten average buying prices.
- To save your selections as an existing template, click 'Save' and enter the template name.
- To save your selections as a new template, click 'Save as' and enter the template name.
- To apply the criteria selected, click 'Apply'. The 'Auto selection criteria' window closes and the results are displayed in the 'Create New Stocktake List' window.
- To remove a stock item from the list, clear the check box to the left of the item.
- To display expected quantities click the 'Show expected quantities on stocktake sheets' check box.

If you are dealing with batch/serial numbered items, the expected serial numbers are displayed on the stocktake sheets. Batch items always display the batch number and expected quantity.

● Click 'Save & Print'. The stocktake sheets are printed and the status of the stocktake is moved to sheets printed.

**Note:** You can print the stocktake sheets at another time. You can also amend and re-print the sheets provided no stock counts have been entered for the stocktake.

#### **Enter stock counts**

To record the actual quantities found during the stocktake.

Stock counts cannot be recorded for an item if the expected stock level is below zero. This can be resolved by adding stock to bring the item's stock level to its correct level or to zero, prior to entering stock counts. See *[Add stock on page 192](#page-196-0)*.

Stock counts are recorded for batch/serial numbered items but adjustments for discrepancies must be recorded manually. See *[Chapter 6, Move and Allocate Stock](#page-175-0)*.

#### **To enter stock counts**

● Choose Adjustments > Manage Stocktake.

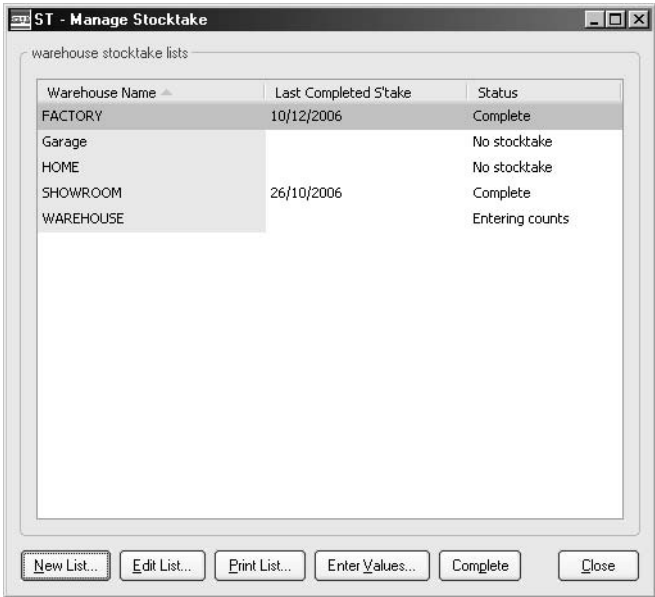

- Select the warehouse you want to add stock count values to and click 'Enter Values'.
	- If stock counts have not previously been entered for the warehouse you are prompted to say whether you want to pre-fill the actual counts with their expected values. If the majority of your actual counts are the same as those expected and you want to fill the actual counts with the expected values, click 'Yes'. The prompt closes and the 'Stocktake' window is displayed.

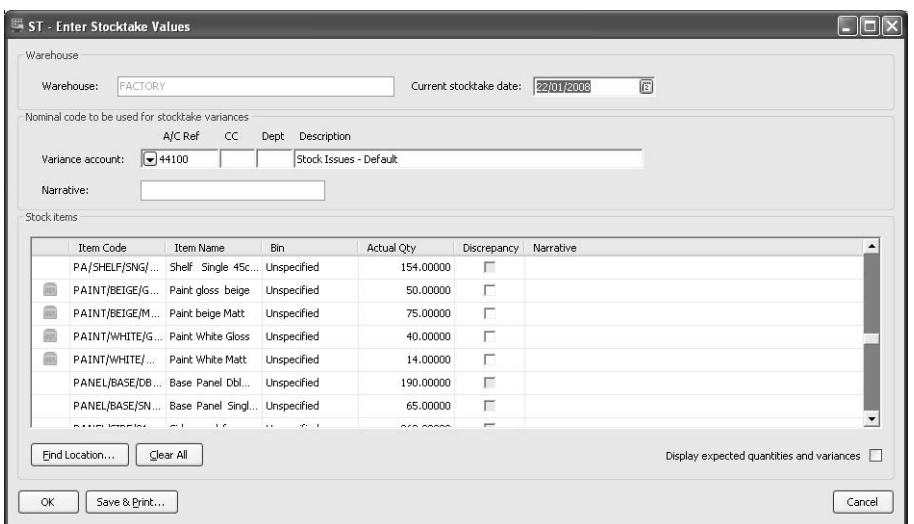

- For each stock item enter the stocktake amount in the 'Actual Qty' column, expressed in an item's stock unit.
- $\bullet$  Traceable items are indicated with a traceable icon ( $\bullet$ ). For each traceable item with a discrepancy, select the 'Discrepancy' box and enter a description of the problem in the 'Narrative' box.

**Note:** The 'Discrepancy' box is used to identify traceable item discrepancies only.

- Click 'Save & Print' and select the required print option when prompted. The stocktake status is moved to 'entering counts' and the 'Stocktake Results' report is generated.
- If integrating with the Nominal Ledger, accept or amend the nominal account displayed. Enter a narrative if required and click 'OK'.

**Note:** You can also use the following when entering stocktake values: Select the 'Display expected quantities and variances' check box to view these values with the actual quantity entered for each stock item. Use the 'Find Location' to find a bin within those displayed. Use 'Clear All' to remove the quantities entered, if errors have been made.

#### **Complete stocktake**

This finishes the stocktake at a warehouse and sets the status of the stocktake to 'Complete'.

You can only complete a stocktake provided there are stock counts entered for the stocktake. Any stock items with no stock counts are not updated.

**Note:** You can abandon a stocktake by creating a new stocktake list. Any stock counts for the stocktake are discarded. If you intend to abandon a stocktake we recommend the status of the stocktake is not left as 'Enter Value' as it may be accidentally updated.

#### **To complete the stocktake**

● Choose Adjustments > Manage Stocktake.

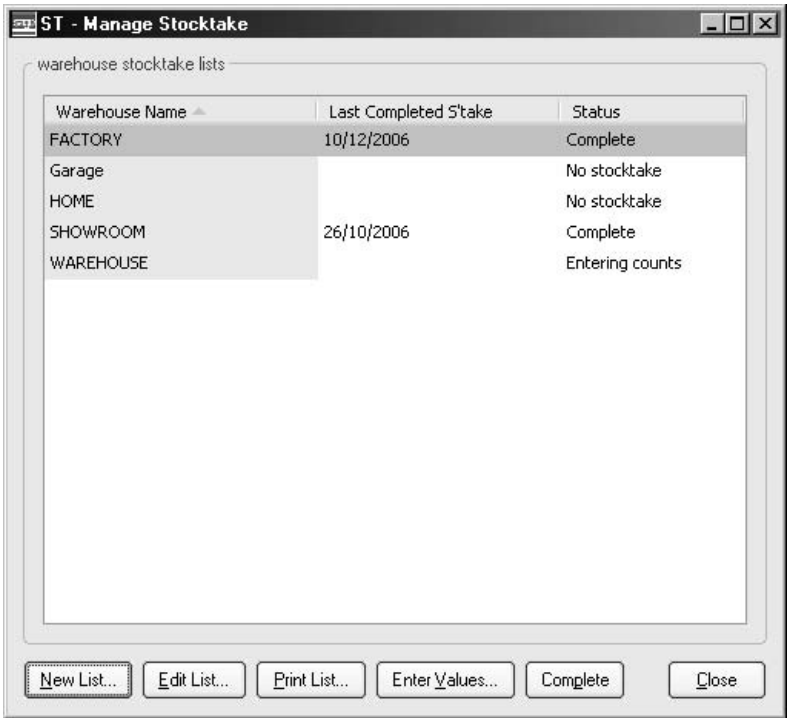

• Select the warehouse from those displayed and click 'Complete'. The status of the stocktake is moved to 'Complete'. If there were any traceable items in the stocktake that were marked as having a discrepancy, the Stocktake results report is run and shows the discrepancies only.

#### **Revalue stock**

'Stock' item types can be revalued with the exception of 'phantom BOM' built items.

Revaluing stock provides the means to reflect either an increase or a decrease in the market value of a stock item. Revaluation is performed on an individual item basis for those items using 'average' or 'FIFO' costing methods, but not for 'standard' or 'actual'.

A stock item can have several different buying prices assigned to it, if the buying prices have varied between the purchases. This gives rise to an average buying price displayed when you revalue a stock item. By specifying a new price the stock item is revalued as follows.

- The entire holding of the stock item is assigned the new buying price.
- The average cost of the stock item is set to the new buying price.
- If the system is set to integrate with the Nominal Ledger, nominal postings are generated.

**Note:** To revalue stock, the stock level and the new buying price must be greater than zero.

#### **To revalue stock**

● Choose Adjustments **>** Revalue Stock.

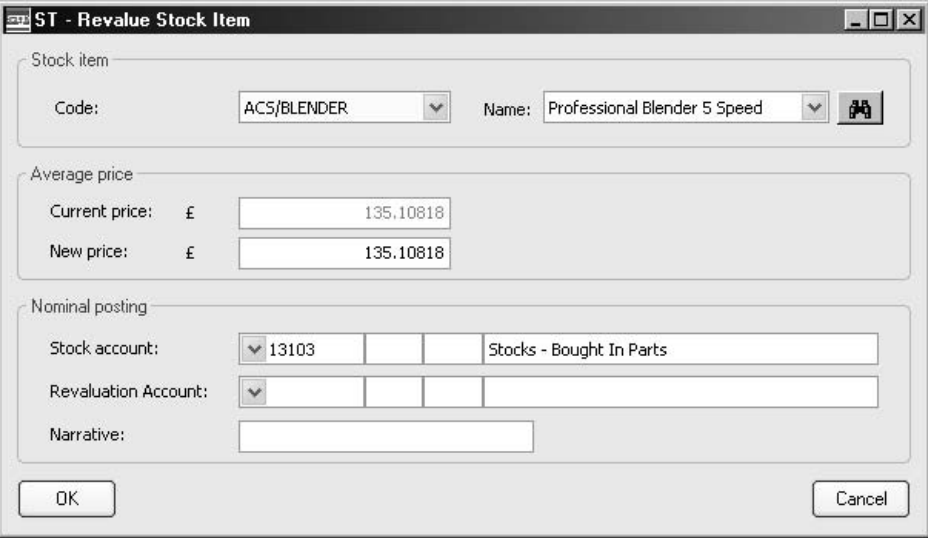

- Select the 'Stock Item'.
- Enter the new buying price.
- If the system is set to post to the Nominal Ledger, specify the 'Nominal posting' accounts.
	- Accept or amend the displayed nominal accounts.
	- Enter a 'Narrative' description to be applied to the nominal postings (optional).
- Click 'OK'.

# **Monitor Stock**

This process covers the various ways you can find and analyse stock information. This includes enquiries and preparing stock reports.

#### **Activities**

View stock information

Prepare stock reports

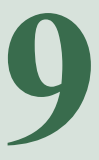
## **Before you begin ...**

You must have:

- $\vee$  Recorded stock movements in either the Stock Control module (see *[Chapter 6, Move and Allocate Stock](#page-175-0)*) or in the Purchase Order Processing or Sales Order Processing modules.
	- **Note:** You must have suitable security privileges to perform these activities. See your system administrator for more information.

## **Remember ...**

Use your help system. For more information, on using the help system, see the *Sage 200 Operations* documentation

## **View Stock Item Information**

The following provides access to information about individual stock items. A stock item can be found by either:

- Entering the code for the stock item.
- Searching for the item using the drop-down list.
- Searching for the item using search categories, provided search categories are established and maintained for the system. For more information, see *[Searching for Stock Items on page](#page-17-0)  [13](#page-17-0)*.

## **View stock item details**

The stock item settings and associations on the stock item are displayed, such as item type, locations and alternatives.

### **To view stock item details**

● Choose Enquiries > View Stock Item Details.

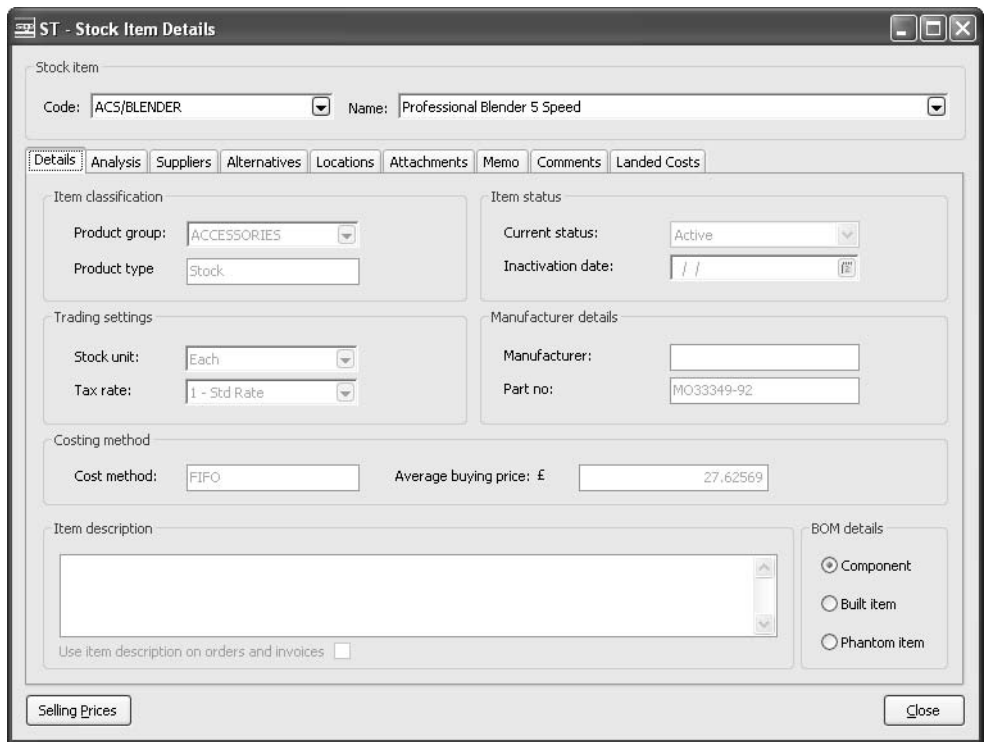

● Select the stock item.

## <span id="page-254-1"></span><span id="page-254-0"></span>**View stock item history**

A stock item history is available if the stock item is set to maintain a movement history.

You can view both current and archived transactions. The transactions are displayed in chronological order based on the date they were recorded. The information provided covers the movement type, quantity, location and references used. Movement type covers:

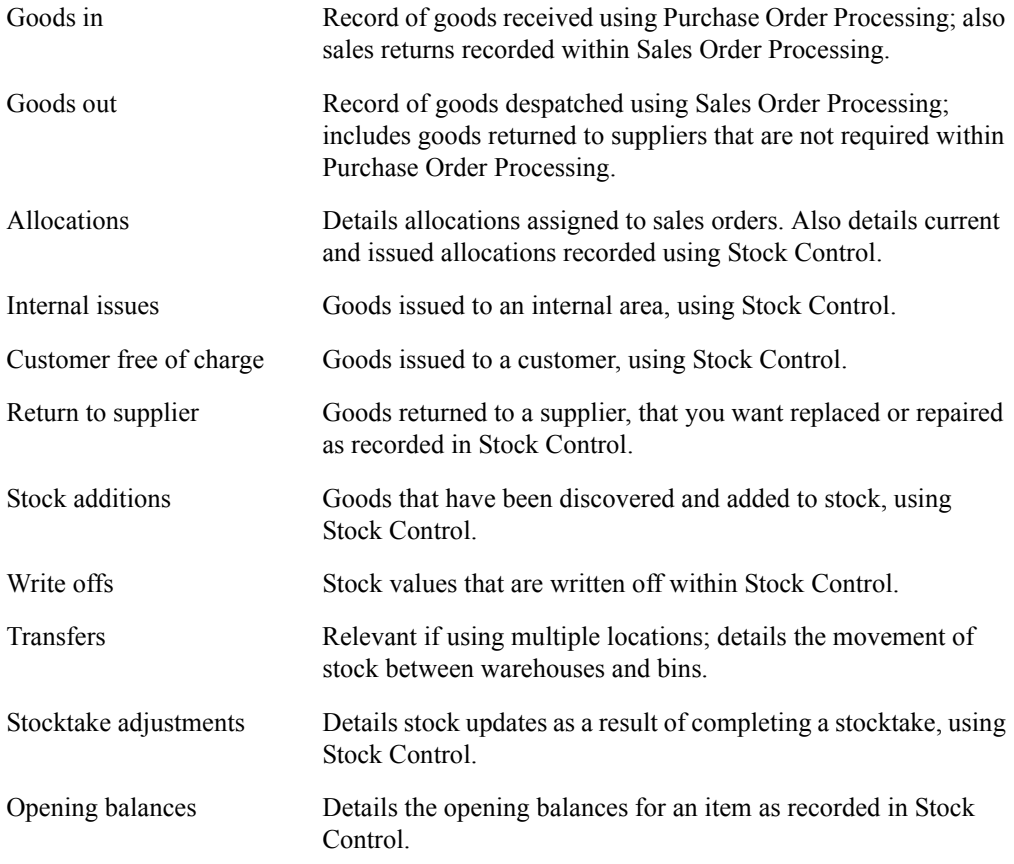

Breakdown for a transaction provides information such as unit cost price, value and analysis codes used.

An advanced selection filter provides a means of selecting movement transactions by account type (customer, supplier, internal or all) and/or analysis codes.

A printed version of the movement history can be generated from the 'enquiry' window.

## **To view stock item history**

● Choose Enquiries > View Stock Item History.

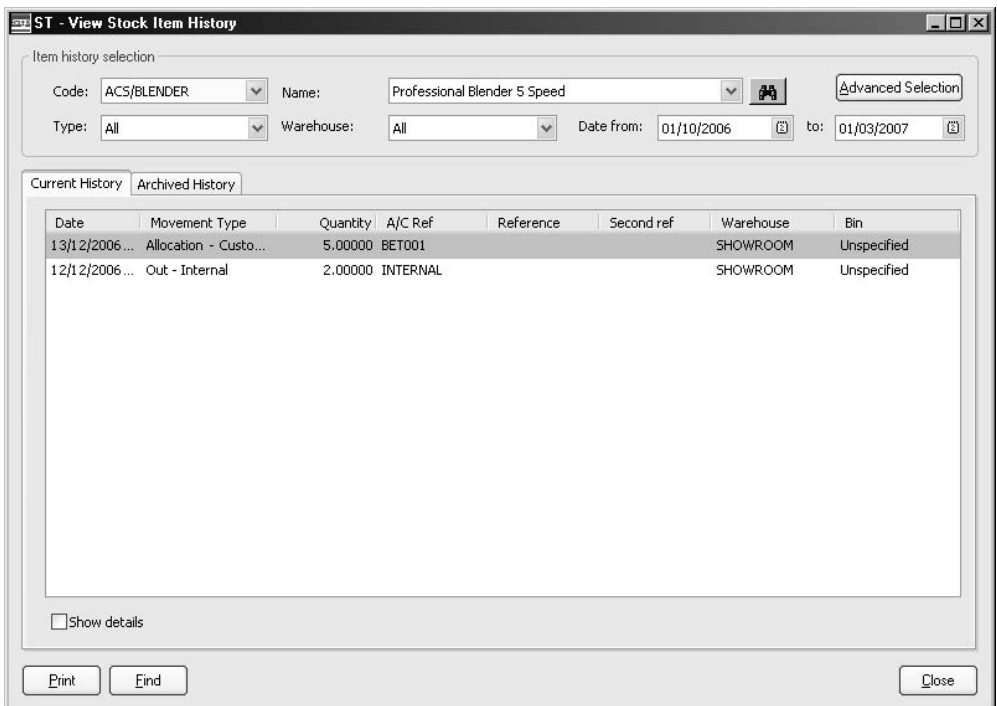

- Select the stock item using the 'Item history selection' options.
- Select the 'Current History' or 'Archived History' tab to view the transactions you are interested in.
- Batch/serial numbered item: click 'Serial No Details' or 'Batch No Details' to view further details such as the item's batch/serial numbers and, if available, the 'Sell By' and 'Use By' dates.
- To view the breakdown for a transaction, select the transaction from those displayed and then select the 'Show details' check box.
- To generate a printed copy of a transaction, select the transaction from the displayed list and click 'Print'.
- To refine the displayed list use the 'Item history selection' options.
	- To view transactions for a particular warehouse, select it from the 'Warehouse' drop-down.
	- To view transactions within a date range, enter the date range from and to into the date boxes.
	- To filter the displayed list by 'Movement type', 'Account type' or 'Analysis codes' click 'Advanced Selection'. The 'Show Item History Advanced' window is displayed.

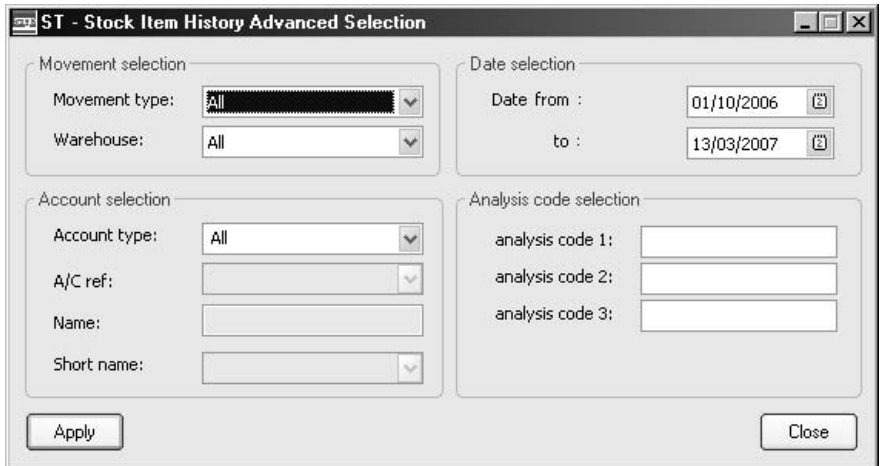

- Enter the selection requirements using the drop-down lists.
- Click 'Apply'. The window closes and the results are displayed in the 'View Stock Item History' window.
- To search within the displayed list click 'Find'. The 'Find' window is displayed.

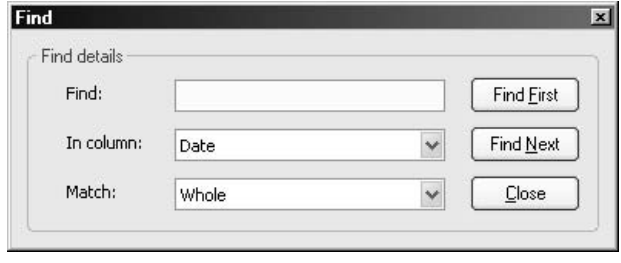

- Enter text that can be used to search for the transaction in the 'Find' box.
- Select the column you want the search performed within.
- Select the 'Match' criteria (any, start and whole).
- Click 'Find First' and then 'Find Next' until you find the transaction you are searching for.
- Click 'Close'. The window closes and you return to the 'View Stock Item History' window.

## <span id="page-258-0"></span>**View batch/serial number details**

This enquiry is only applicable if you are using batch/serial numbered items.

You can view the batch/serial numbers assigned to a stock item, the supplier's name and any additional information that may be recorded, such as the 'sell by' and 'use by' dates. If your system is set to require batch/serial numbers after 'goods in', such items, pending a serial/batch number, are marked unassigned.

Provided the information is available you can also view the following:

'Receipt details': These determine the purchase order, the date the goods were received and the goods received number.

Only the original receipt details are available. Associated return details are not displayed using this view, but are available from stock history. See *[View stock item history on page](#page-254-0)  [250](#page-254-0)*.

● 'Issue details': These determine the customer who purchased the goods, the sales order number, the despatch number and date.

Only the original issue details are available. Associated return details are not displayed using this view, but are available from stock history. See *[View stock item history on page 250](#page-254-0)*.

● Location details for those using multiple locations.

Allocation details are available if your system is set to allocate batch/serial numbers prior to issue/despatch. For more information, see *[Batch and serial numbered items on page 39](#page-43-0)*.

#### **To view batch/serial number details**

- Choose Enquiries > View Batch/Serial No Details.
- Select the 'Stock item'.

The 'Current Serial number details' tab or 'Current Batch details' tab is displayed, depending on whether the selected stock item uses serial or batch numbering.

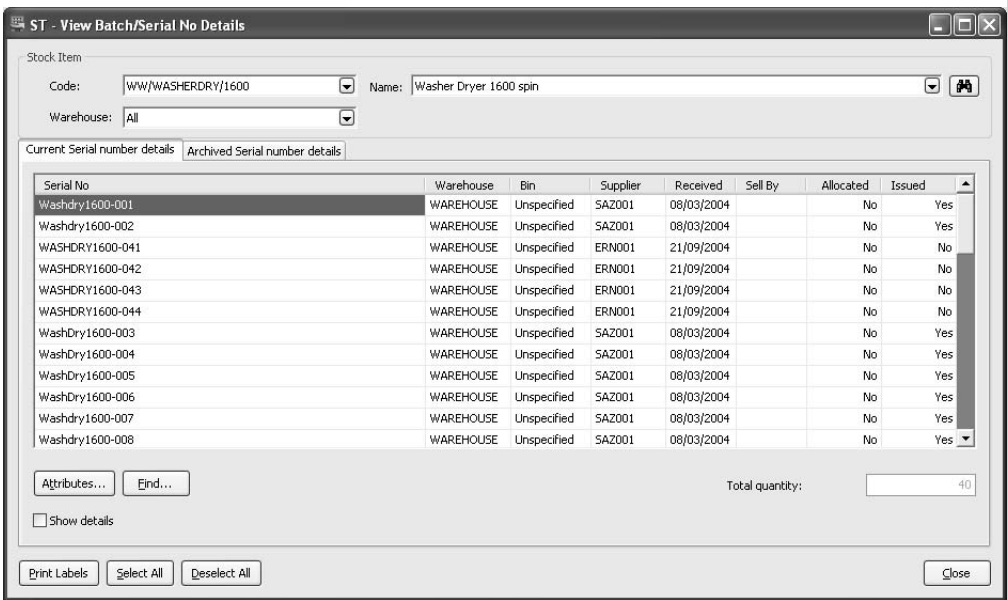

- Multiple location users: To view an item at a specific location use the 'Warehouse' drop-down.
- To view the receipt, issue or location details for a displayed item record, select the item record and select the 'Show Details' check box.
- To search within the displayed list, click 'Find' and enter the details required for the search.
- To search for a specific stock item detail, click 'Attributes' and enter the details required for the search. The receipt, allocation, issue or location details are displayed in the list at the bottom of the window depending on your selection.

● If you have archived any batch or serial numbers and want to see these details, click the 'Archived Serial number details' tab.

## **View archived batch/serial number details**

This enquiry is only applicable if you are using batch/serial numbered items.

The 'Archived Serial number details tab' on the 'View Batch/Serial No Details' window allows you to see previous batch and serial numbers that have been recorded in the archive process.

From this tab you can also view the following:

- To whom the traceable item was sold.
- Who purchased the traceable item.

## **To view archived batch/serial number details**

● Choose Enquiries > View Batch/Serial No Details.

By default, the 'Archived Serial number details' tab is displayed (or the 'Archived Batch number details' tab if you select a batch numbered stock item).

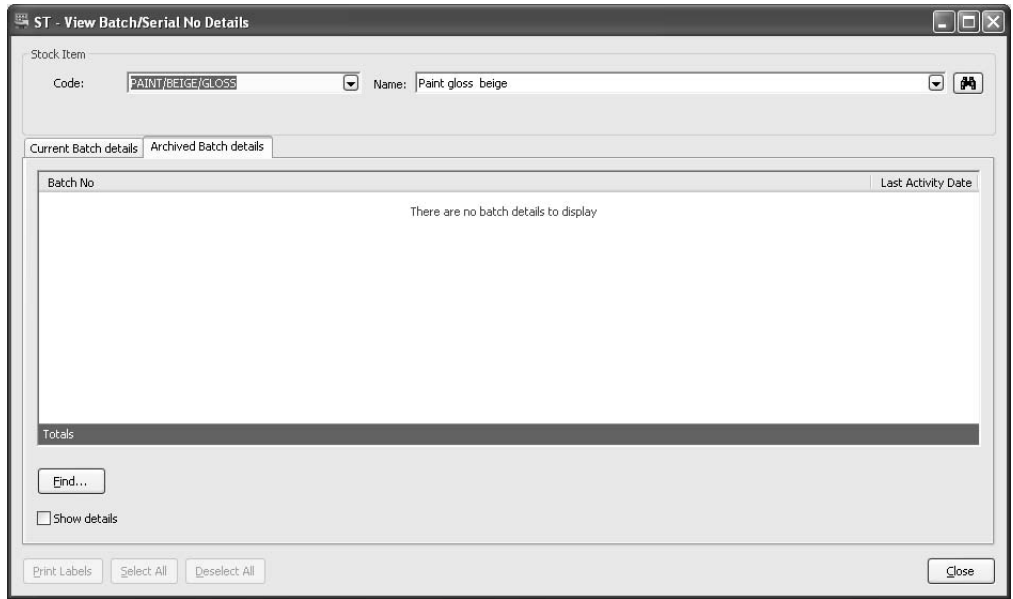

- Select the 'Stock item'.
- To view the receipt or issue details for a displayed item record, select the item record and select the 'Show Details' check box.
- To search within the displayed list, click 'Find' and enter the details required for the search. The receipt, allocation, issue or location details are displayed in the list at the bottom of the window depending on your selection.

## <span id="page-261-0"></span>**View monthly trading figures**

Trading figures are the quantities and value of goods bought and sold. These figures are available if a stock item is set to maintain a movement history. Trading figures are not available for phantom BOM built items.

You can view up to five years of trading figures, displayed on a month by month basis. Trading figures for 12 months are displayed by default; this can be changed so that you can view as many or as few months as needed.

Sales and purchase trading figures are displayed separately. Values are displayed in the system's base currency. You can view the transactions that make up the figure for a particular month.

Total trading figures for this period and the previous period are displayed. The system continues to total and display the quantity and value of goods bought and sold for the current period until the period is changed. You can change the period at any time. By doing so, the figures for the current period are added to the previous period, and the values for the current period are set to zero. For more information, see *[Reset trading figures on page 269](#page-273-0)*.

## **To view monthly trading figures**

● Choose Enquiries **>** View Monthly Trading Figures.

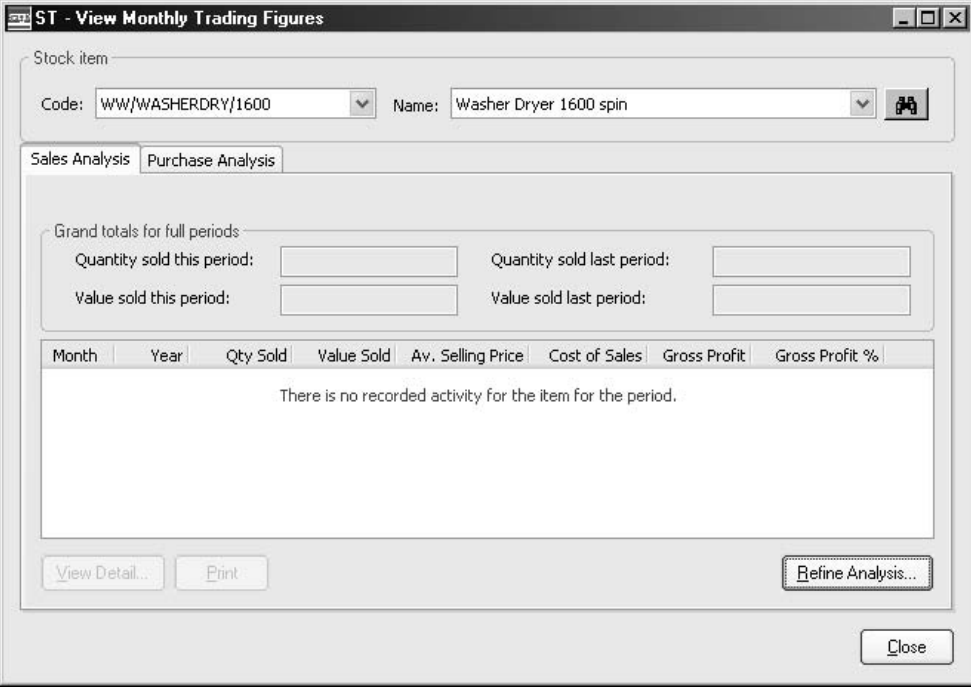

- Select the 'Stock item'
- Select either the 'Sales Analysis' tab or 'Purchase Analysis' tab to view the figures you are interested in.
- To filter the displayed trading figures click 'Refine Analysis'. The 'Trading Analysis Advanced Selection' window is displayed.

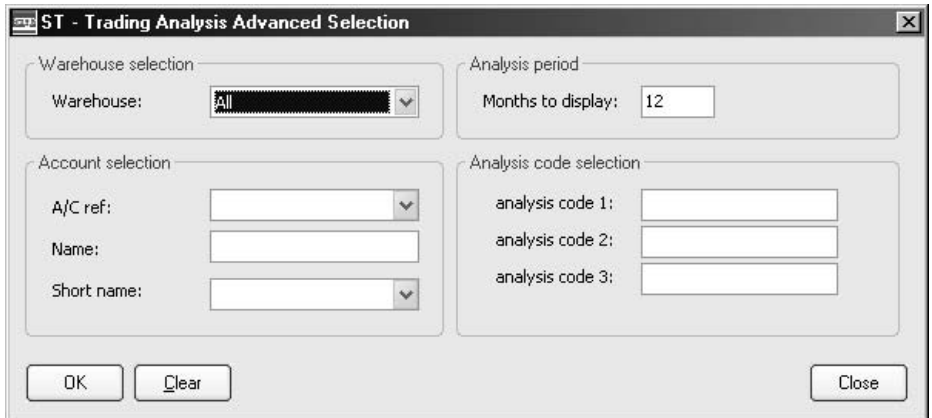

- Enter the selection requirements using the drop-down lists.
- Click 'OK'. The 'Trading Analysis Advanced Selection' window closes and the results are displayed in the 'View Monthly Trading Figures' window.
- To view the transactions that make up the figures for a particular month, select the period from those displayed and then click 'View Detail'.
- To generate a printed copy of the displayed trading figures click 'Print'.

## **View stock item balances**

This shows the total quantity in stock, the amount allocated and the quantity on order for a particular stock item.

If you are using multiple locations, each warehouse and bin used to store the stock item is displayed with the relevant stock quantities. The last stocktake date for the item is also displayed.

If you are not using multiple locations, the system warehouse 'Home' and 'Unspecified' bin are displayed to show the stock quantities and last stocktake date for the item.

Items that have been returned to the supplier are displayed for the 'Returns' warehouse.

The quantities sold this period and last period are shown against those bought this period and last.

While viewing stock item balances you can view the history of transactions within the warehouse or view the details for the stock item such as stock levels.

Stock balances are not applicable for 'phantom BOM' built items.

#### **To view stock item balances**

● Choose Enquiries > View Stock Item Balances.

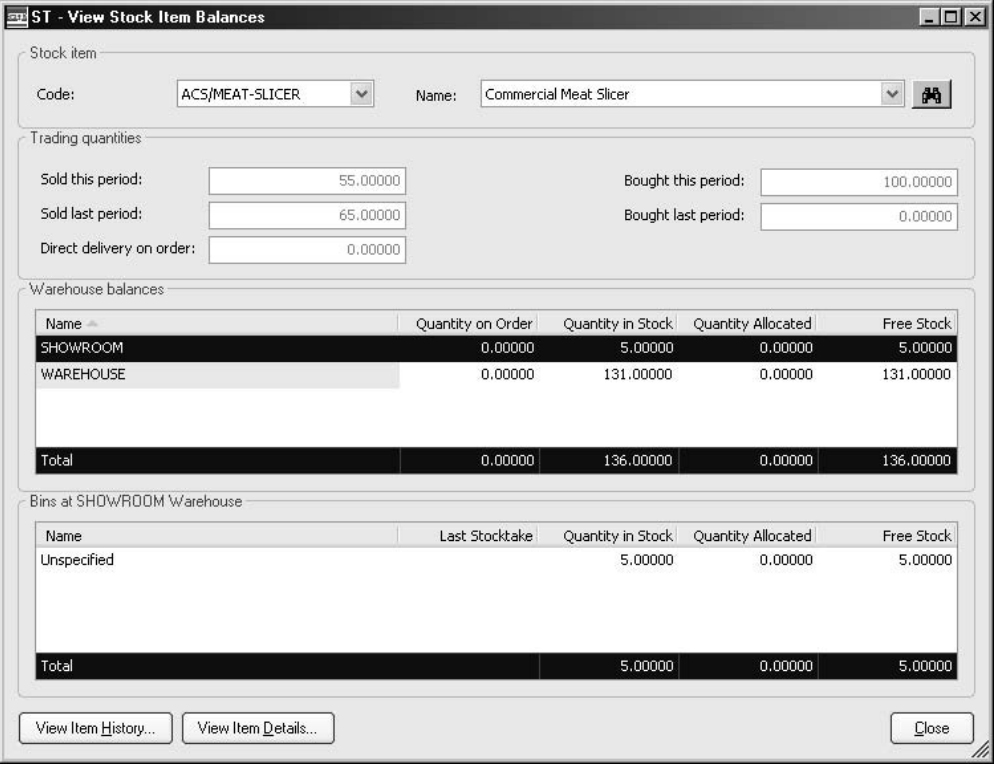

- Select the 'Stock item'
- To view the details of the stock item click 'View Item Details'
- To view the transactions that make up a balance, select the balance at 'Warehouse balances' level and click 'View Item History'.
- Batch/serial numbered item: If the stock item is a traceable item, click the 'Serial No Details' or 'Batch No Details' button to view the serial and batch number details.

## **View stock item buying prices**

Buying prices are recorded in the Purchase Order Processing module and can be viewed in the Stock Control module.

Quantities of stock bought at the various buying prices are displayed. The stock receipts that make up the total for that buying price can be viewed individually.

Where a price is not recorded for goods received the label 'unknown' is used. These quantities are not used in the average price calculation.

Figures are displayed in the system's base currency.

A summary of stock quantities received but not invoiced, and stock issued where a receipt has not been processed is provided.

**Note:** The 'Total in stock' value may not match the 'Quantity' total value if goods have been returned.

Buying prices are not applicable for 'phantom BOM' built items.

## **To view stock item buying prices**

● Choose Enquiries **>** View Buying Prices.

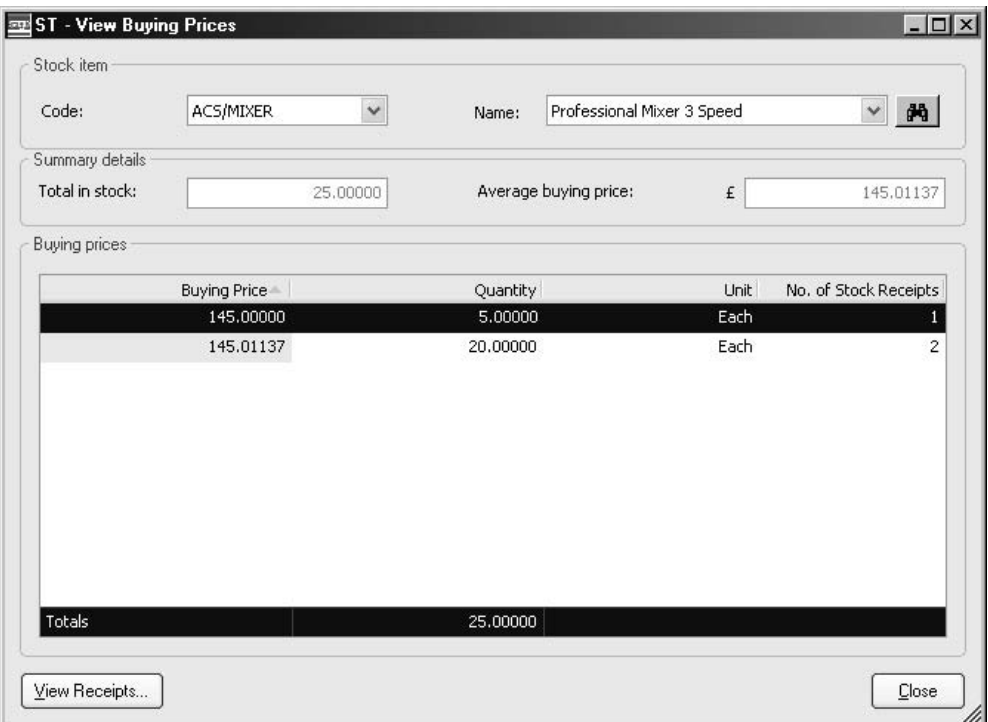

- Select the 'Stock item'.
- To view the stock receipts that make up the buying price, select the 'Buying price' and then click 'View Receipts'.

## <span id="page-267-0"></span>**Prepare Stock Reports**

The following reports are accessed from the system menu. Additional reports, such as the 'Stock Monthly Trading Figures' report detailed within this guide are generated from on-screen information. Others such as the 'Stock Import Opening Balances' report are automatically generated when the system completes certain processes.

## **Status reports**

There are many status reports you can use to determine the position of stock in terms of the quantities and values held.

If you are using multiple locations, the quantities are shown for each warehouse and bin.

- 'Stock Levels': This report lists each stock item and the stock quantities. This covers the total quantity in stock, the amount allocated and the amount available as free stock. Stock item values are also provided.
- 'Negative Stock Levels': This report lists all items that have a negative stock value, causing shortfalls in stock levels. This can only occur if the stock item is set to 'Allow negative stock'. The report shows the date the shortfall occurred, the quantity involved and the movement type and destination, which indicates the cause of the shortfall.
- 'Stock Levels Buying Price Breakdown': This report shows the buying price of stock items, the quantities involved and the date of purchase.
- Valuation': This report lists stock items, their current stock level and value. You can prepare the report to provide details of stock items that use a standard cost where items are set to use the standing costing method. Alternatively, you can prepare the report to provide details of stock items that use an actual cost for those items that use either average or FIFO costing methods.

**Note:** Stock items with a zero stock level are excluded from the report.

- 'Allocations Outstanding': This report lists all stock items that have allocations outstanding. The recipient and required quantity are shown as well as the date the allocation was recorded.
- Below Re-order Levels with Alternatives': This report helps assess the need to replenish stock items that have fallen below their re-order level, bearing in mind alternatives can be issued if required.

Stock items are shown with their current stock level, re-order level and available stock (free stock). Additional details about the preferred supplier are provided. For each stock item the alternative items and their stock levels are listed.

'Below Re-order Levels with Suppliers': This report lists stock items that have fallen below their re-order level and have suppliers of the item specified for them.

**Note:** Any item that does not have a supplier specified for it is omitted from the report.

- 'Date of Last Sale': This report lists those items that have not sold since a specified date. The sales date is entered when you initiate the report.
- 'Period Profitability': This report lists each stock item and the profit made from sales. The purchase and sales values (quantity sold/purchased and value sold/purchased) are also provided with each listed stock item.

The profit is shown either as a percentage of revenue or cost, depending on the profit calculation setting for the system. For more information, see *[Profit calculation on page 38](#page-42-0)*.

## **Catalogue reports**

The catalogue reports are straightforward listing reports.

- 'Stock Items': This report lists all stock items and their related details.
- 'Items with Suppliers': This report lists stock items that have suppliers specified for them. The supplier details are shown with the date of the last order and the last buying price.

**Note:** Any item that does not have a supplier specified for it is omitted from the report.

- 'Items with Search Values': You can only produce this report if you are using search categories and have linked these to stock items. The report lists each stock item linked to a search category. Both the search category and associated values are shown.
- 'Product Group Report': This report lists all product groups detailing the code, description, stock type, costing method and batch/serial type for each product group.
- 'Product Groups Search Categories': You can only produce this report if you are using search categories and have linked them to product groups. For more information, see *[Create](#page-66-0)  [product groups on page 62](#page-66-0)*. The report lists each product group that has a search category assigned to it. Both the search category and associated values are shown.

## **Batch/serial items**

There are several reports available if you are using batch/serial numbered items to trace stock from sales to purchase.

- 'Batch/Serial Locations and Quantities'.
- 'Batch/Serial Item Status'
- 'Batch/Serial Allocations'.
- 'Item Sell by Date Report'. There are two reports: you can report on all batch/serial numbered items within a warehouse or you can report on an individual item.
- 'Item Use by Date Report'. There are two reports: you can report on all batch/serial numbered items within a warehouse or you can report on an individual item.
- 'Item Settings for Batch/Serial'.
- 'Stock Transactions Batch/Serial Numbers'.
- 'Stock Transactions History (archived) Batch/Serial'.

## **Transaction reports**

The 'Transaction History' reports list stock items set to use a movement history and any transaction details associated with the items. This includes details such as the item code, quantity and movement type. For more information, see *[Keep movement history on page 22](#page-26-0)*. There are two reports, one for current history and one for archived history.

## **Stocktake reports**

The following reports provide a means to manage the stocktake process from identifying stock items due for stocktake through to printing the actual stocktake results. For more information, see *[Prepare Stock Reports on page 263](#page-267-0)*.

- 'Stocktake required': This report displays the stock items due for stocktake. This is based on the next stocktake date (stocktake cycle) set for each stock item. The report lists stock items, their stocktake cycle and the date the last stock count occurred for each item. If you are using multiple locations, the stock item bin is also shown.
	- **Note:** Stock counts cannot be recorded for batch/serial numbered items. The 'Stocktake Required' report lists all items but does not indicate whether an item is a batch/ serial numbered item.
- 'Stocktake Status': This report is applicable if you are using multiple locations. The report is a straightforward list that displays the status of the stocktake at each warehouse.

## **Setup reports**

The following are straightforward listing reports.

- Locations': This report is applicable if you are using multiple locations. The report provides a list of all warehouses and bins that exist in the Stock Control module.
- 'Search Categories': This report is applicable if you are using search categories. The report provides a list of all search categories, and their associated values, that exist in the Stock Control module.

# **Periodic Maintenance Activities**

This process details the activities you can use to maintain your stock transaction records.

# **10**

## **Activities**

Reset trading figures

Archive stock item history

Delete archived stock history

## **Before you begin ...**

You must have:

- $\vee$  Recorded stock movements either in the Stock Control module (see *[Chapter 6, Move and Allocate Stock](#page-175-0)*) or in the Purchase Order Processing or Sales Order Processing modules.
	- **Note:** You must have suitable security privileges to perform these activities. See your system administrator for more information.

## **Remember ...**

Use your help system. For more information, on using the help system, see the *Sage 200 Operations* documentation

## **Housekeeping Activities**

The following activities can be used to ensure records are up to date and to optimise the processing speed of the module.

## <span id="page-273-0"></span>**Reset trading figures**

Trading figures represent the quantities and value of goods bought and sold. Trading figures for a stock item are available if the item is set to maintain a movement history.

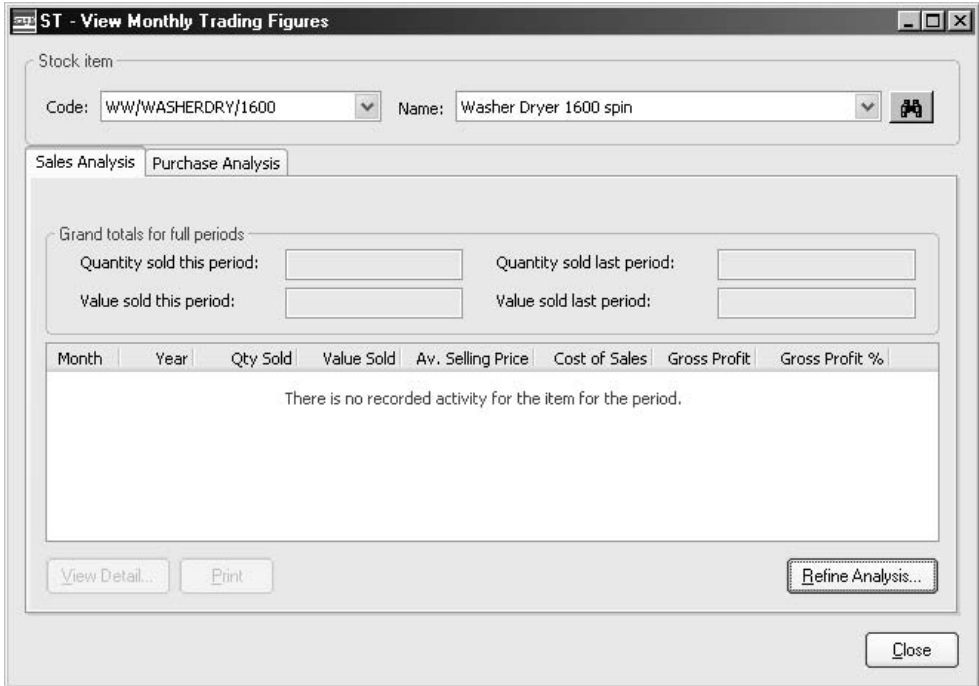

Monthly figures are generated from transactions stored for the stock item. The monthly figures are not stored in the Stock Control module whereas the period figures for the current and last period are. Resetting the trading figures affects the period figures by:

- Clearing the last period and moving the current period figure into the last period.
- Setting the current period figure to zero.

When you decide to reset the figures is entirely up to you. Before doing this you should decide whether you need to keep a printed record of your trading figures. If you do, you should print the 'Stock Item Monthly Trading Figures' report. This produces a report for a single stock item. For more information, see *[View monthly trading figures on page 257](#page-261-0)*.

## **To reset trading figures**

● Choose Stock Maintenance > Reset Trading Values.

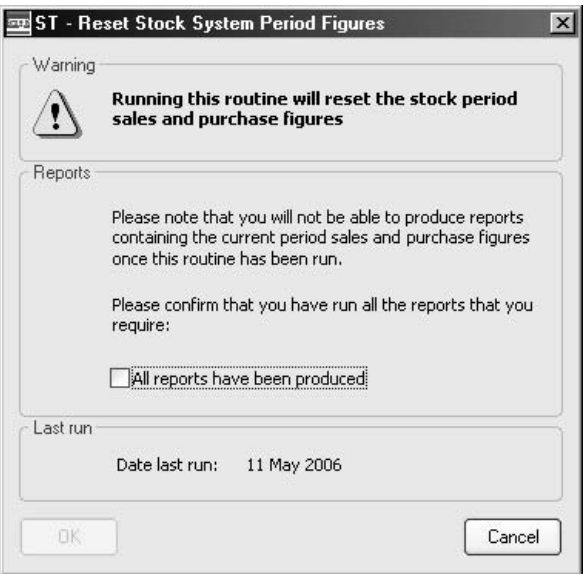

- Confirm you have prepared your reports by selecting the 'All reports have been produced' check box.
- Click 'OK'.

## **Archive stock item history**

This activity is only applicable if you have set stock items to store a history of transactions. These transactions are initially classed as the current history and can be viewed for individual stock items.

You can move current stock history into archive. Serial or batch numbers associated with batch/ serial numbered items are also moved to archive. You can do this for all stock items, stock items linked to a product group or for a single stock item.

While transactions are stored in archive they can be viewed and printed. For more information, see *[View stock item history on page 250](#page-254-1)*.

Once transactions are stored in archive they can then be deleted from the system. For more information, see *[Delete archived stock history on page 272](#page-276-0)*.

### **To archive stock history**

● Choose Utilities > File Maintenance **>** Archive Stock Item History.

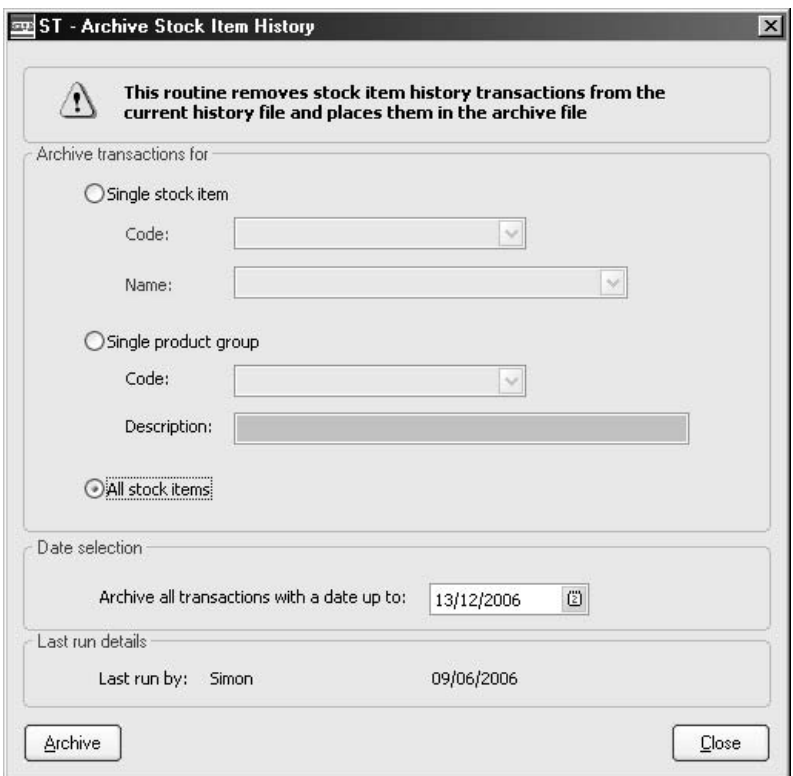

- Select the range of items to be moved to archive using the 'Archive transactions for' options.
- Specify the age range of the transactions to be moved to archive in the 'Archive all transactions with a date up to' box.
- Click 'Archive'. A message is displayed when the archiving is complete.

## <span id="page-276-0"></span>**Delete archived stock history**

This activity is only applicable if you have set stock items to store a history of transactions and transactions have been moved to archive.

From time to time you need to delete transactions from archive to improve the processing speed of the Stock Control module. Depending on your file space, you may need to perform this activity annually, quarterly or even on a monthly basis.

The archived transactions are selected for deletion by entering a date range.

## **To delete archived stock history**

● Choose Utilities > File Maintenance > Purge Archived Stock History.

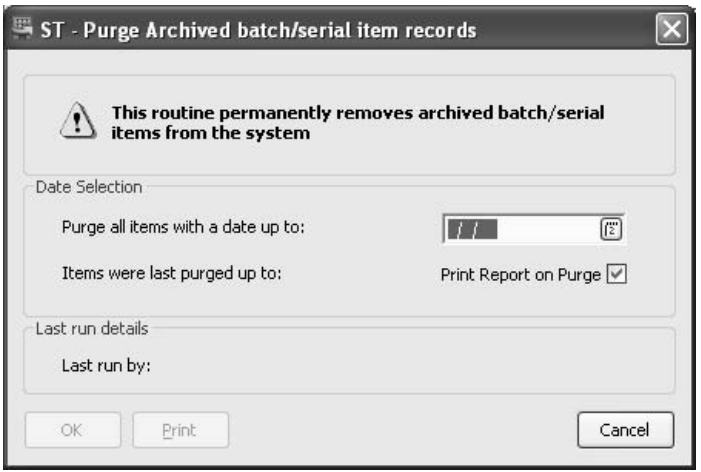

- Specify the age range of archived transactions to be removed in the 'Purge all transactions with a date up to' box.
- Select the 'Print Report on Purge' to view a report of the deleted archived batch and serial item records.
- Click 'OK'.

## <span id="page-277-0"></span>**Archive batch/serial item history**

If you have a number of batch/serial numbered items that are deemed 'inactive' you can archive them to a file so that they are not used again. Inactive batch/serial items are those that:

- Are not linked to a SOP or POP order.
- Have been fully issued.
- Were last used at an earlier date than the date you want to archive up to.

For more information about inactive stock items, see *[Manage the status of a stock item on page](#page-165-0)  [161](#page-165-0)*.

While transactions are stored in archive they can be viewed and printed. For more information, see *[View batch/serial number details on page 254](#page-258-0)*.

Once transactions are archived they can be deleted from the system. For more information, see *[Archive batch/serial item history on page 273](#page-277-0)*.

## **To archive stock history**

● Choose Utilities > File Maintenance **>** Archive Batch/Serial Item(s).

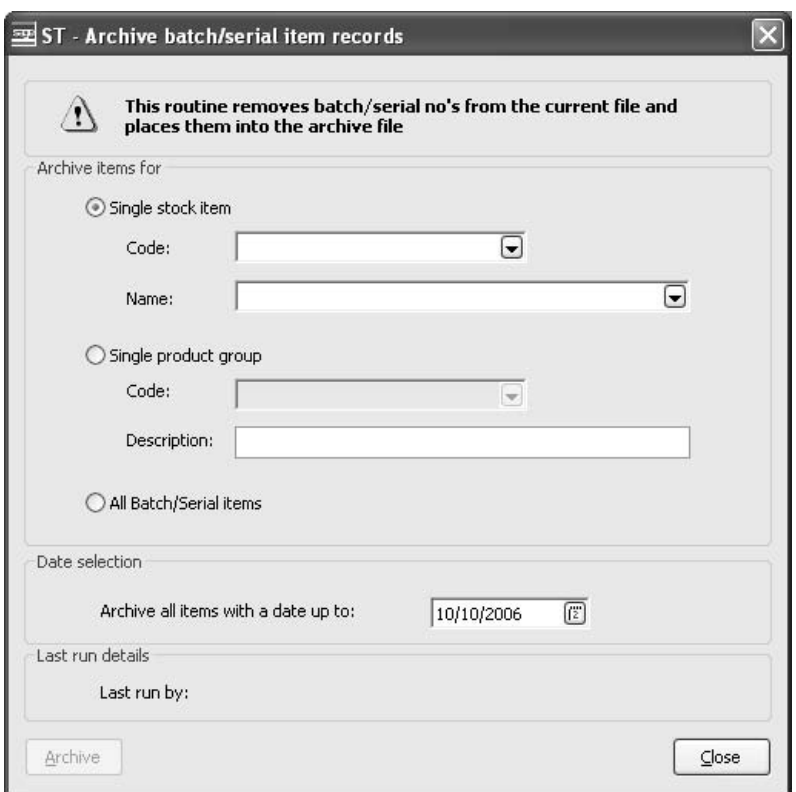

- Select the range of items to be moved to archive using the 'Archive transactions for' options.
- Specify the age range of the transactions to be moved to archive in the 'Archive all transactions with a date up to' box.
- Click 'Archive'.

A confirmation message is displayed when the archiving procedure is complete.

## **Delete archived batch/serial history**

This activity is only applicable if you have set stock items to store a history of batch/serial numbers and they have been moved to the archive file.

The archived batch/serial numbers are selected for deletion by entering a date range.

## **To delete archived stock history**

● Choose Utilities > File Maintenance > Purge Archived Batch/Serial Item(s).

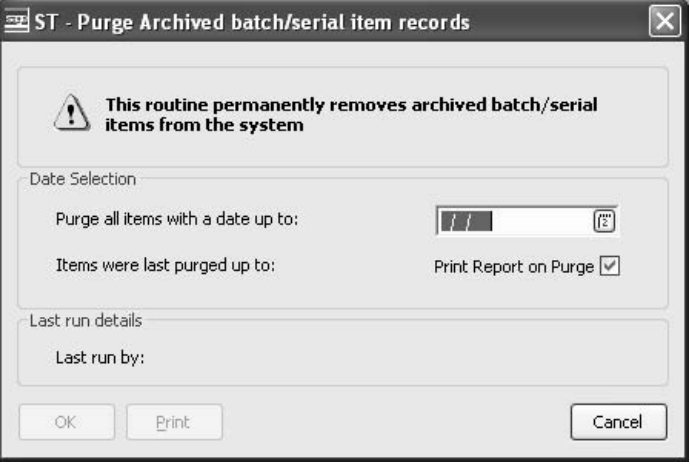

- Specify the age range of archived batch/serial item records to be removed in the 'Purge all transactions with a date up to' box.
- Click 'OK'.

The batch/serial items are removed from your Sage 200 system. A report is displayed to show the batch/serial numbers that have been deleted.

# **Glossary of Accounting Terms**

Defines frequently used accounting terms and their meanings.

**In this chapter:**

Glossary

# **11**

# **Remember ...**

... the Sage 200 help system also contains glossaries.

# **A**

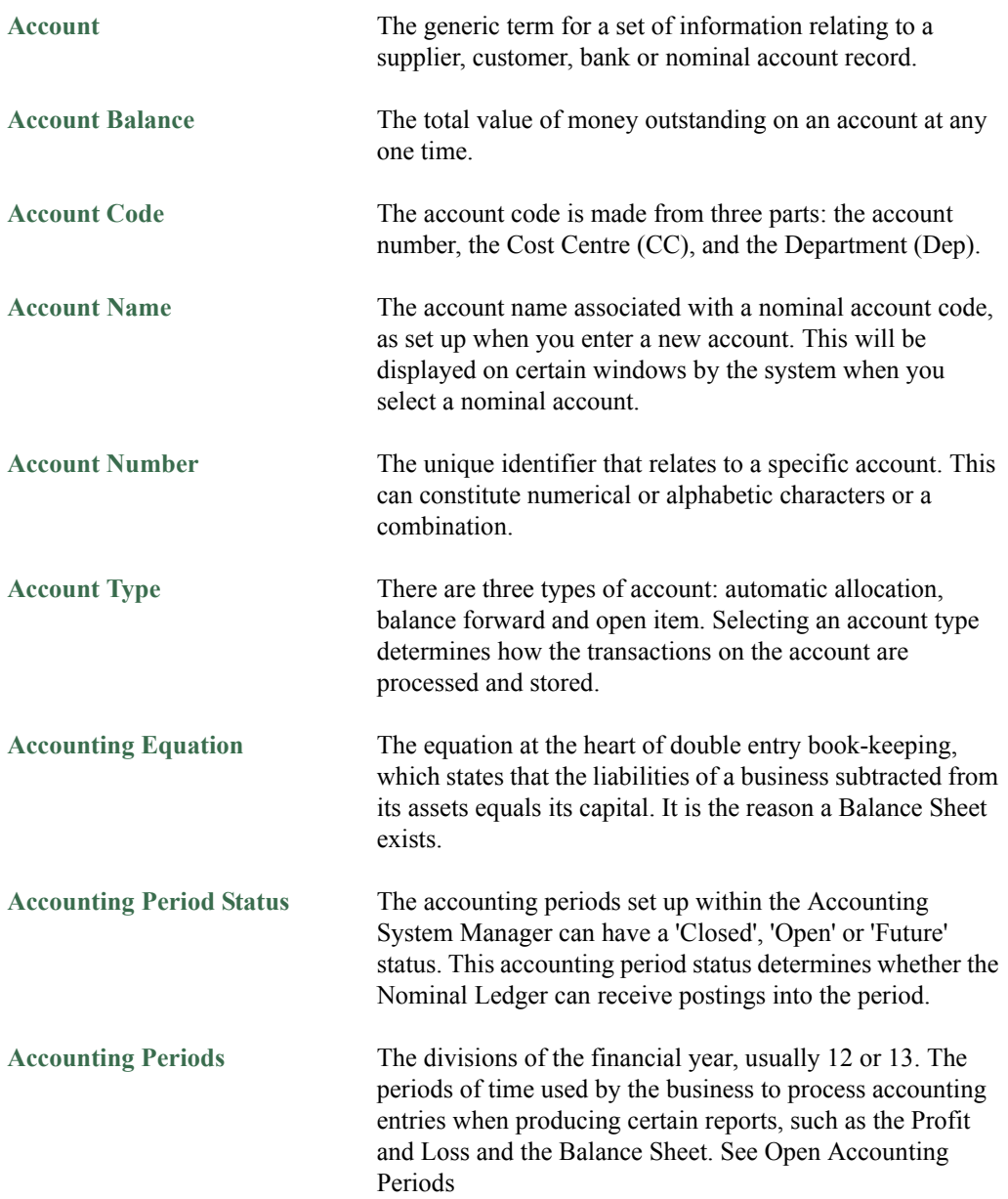

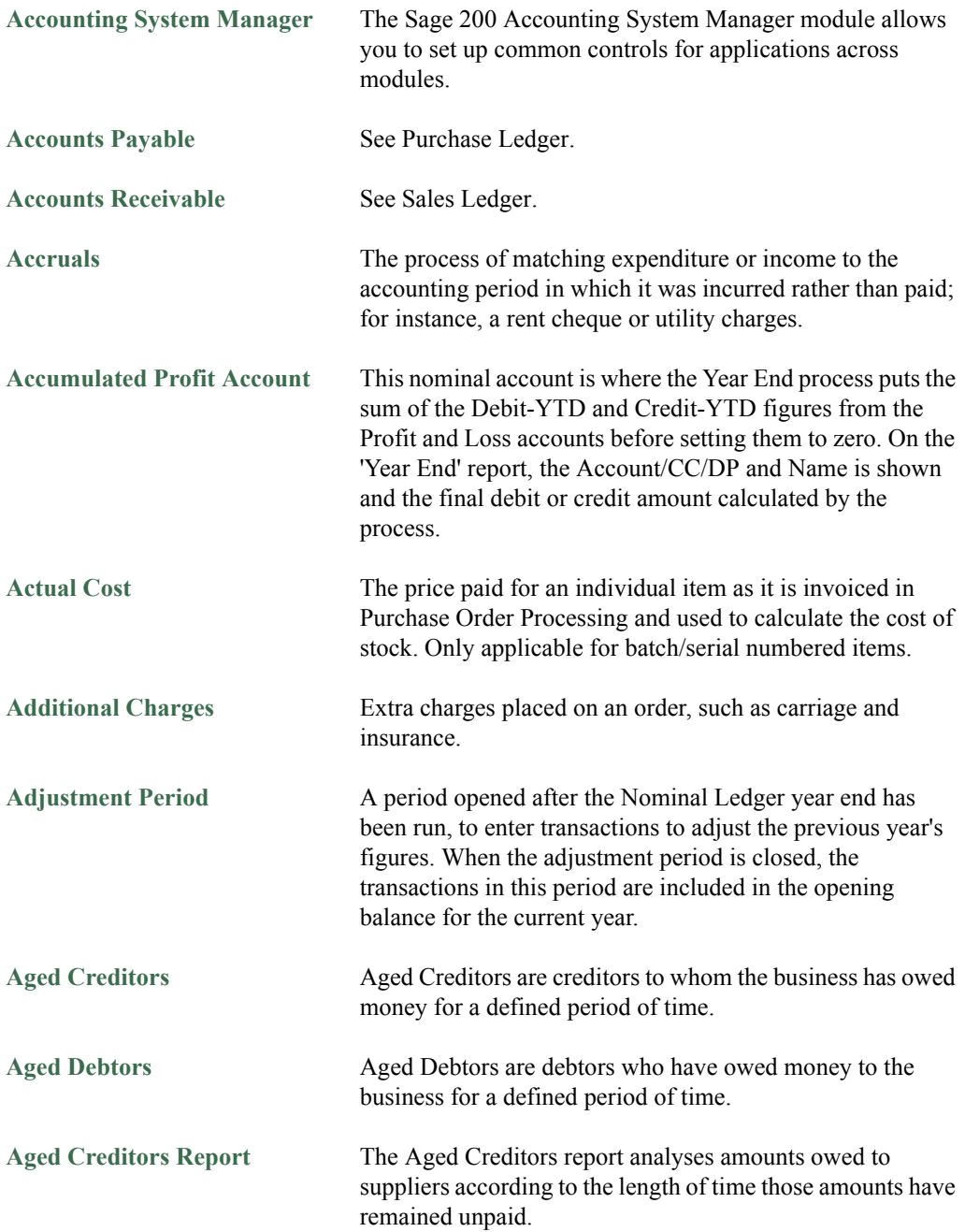

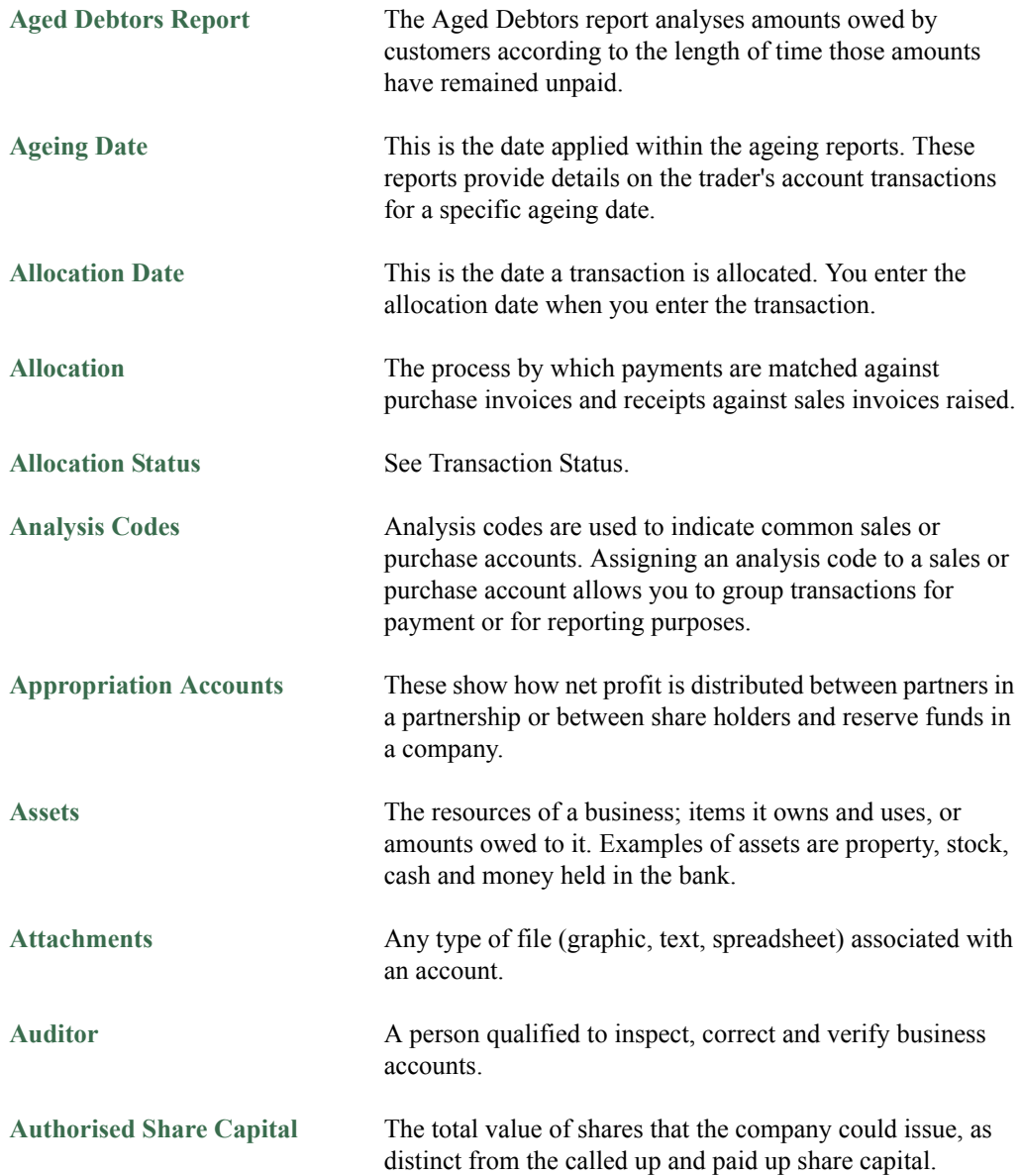

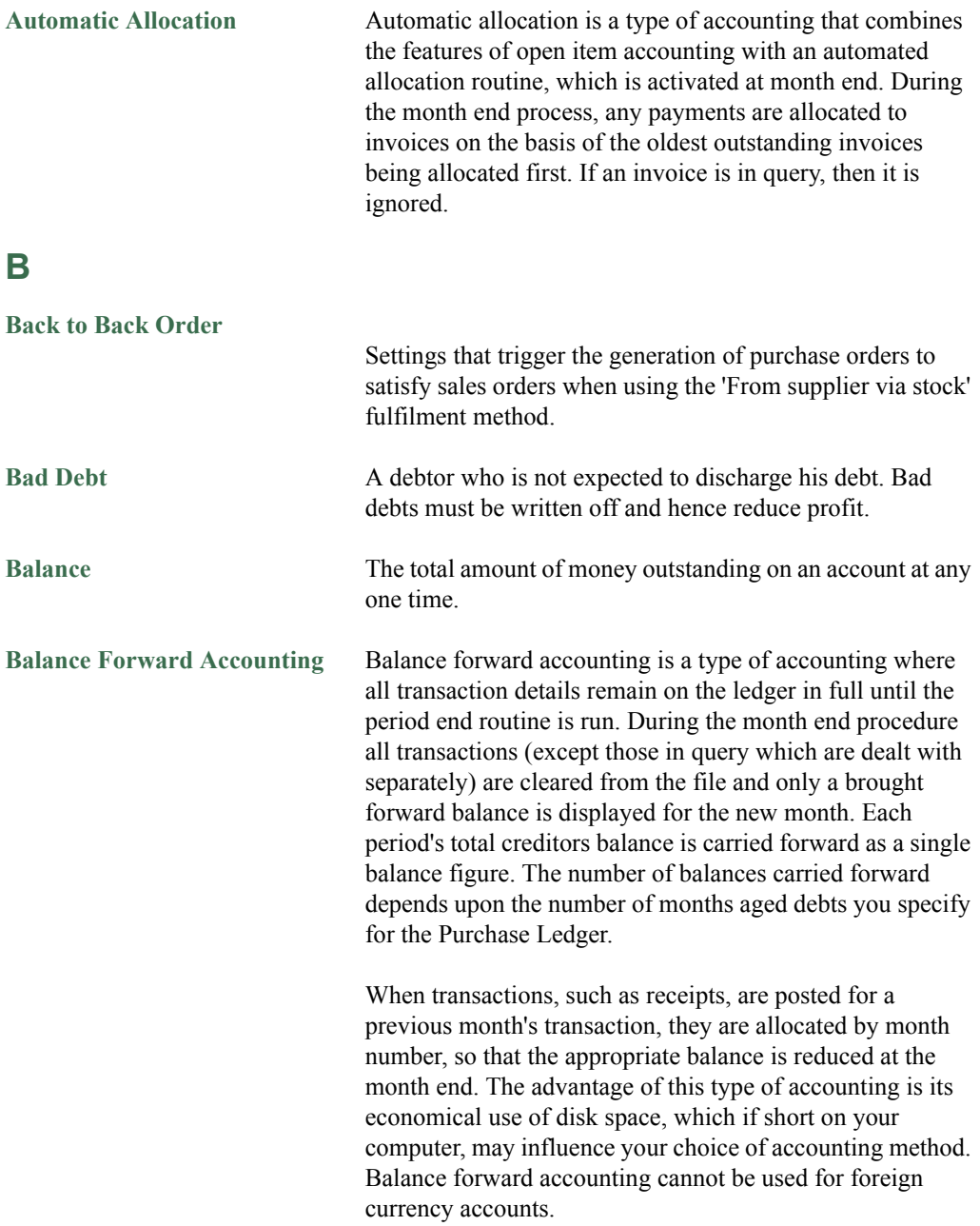

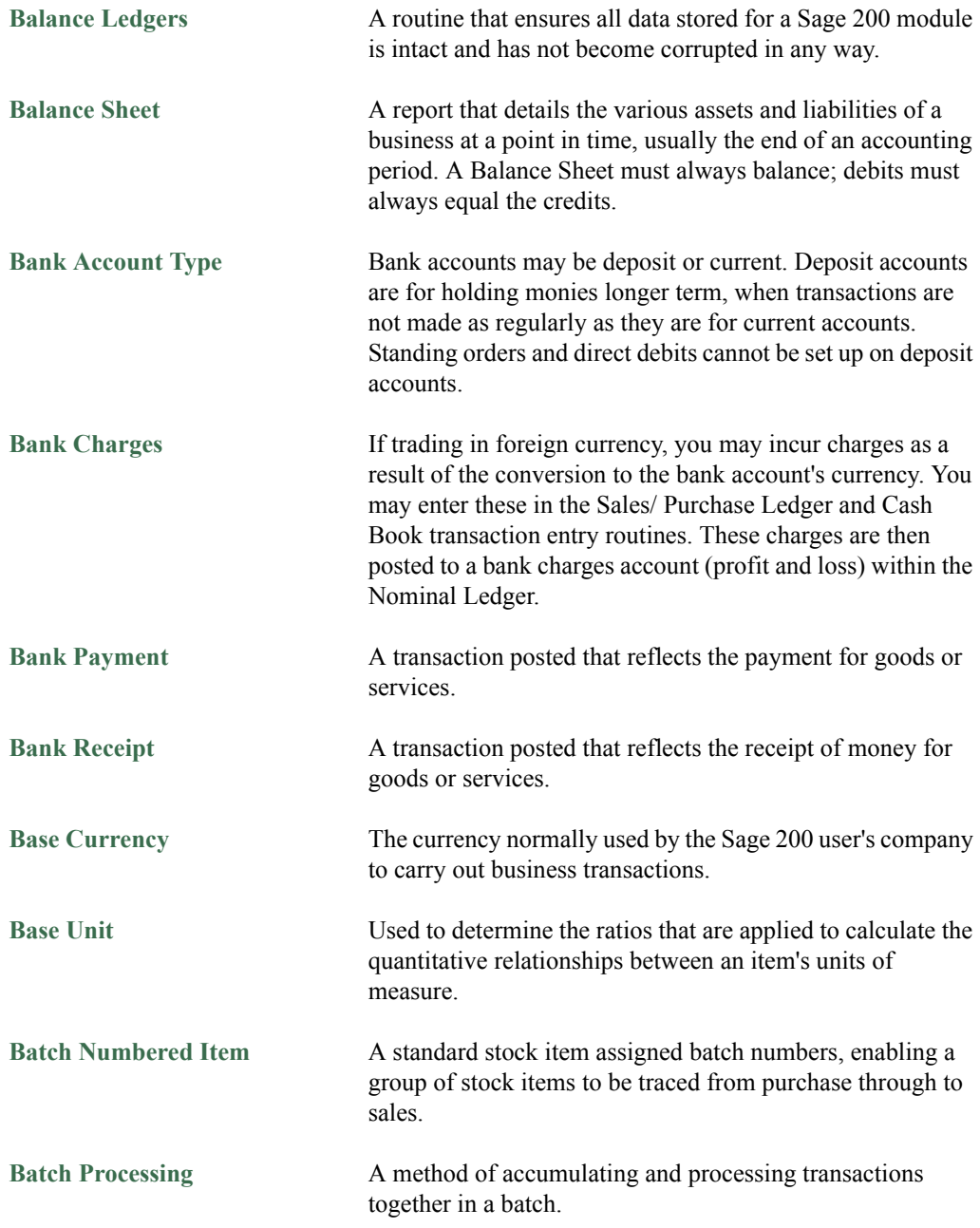
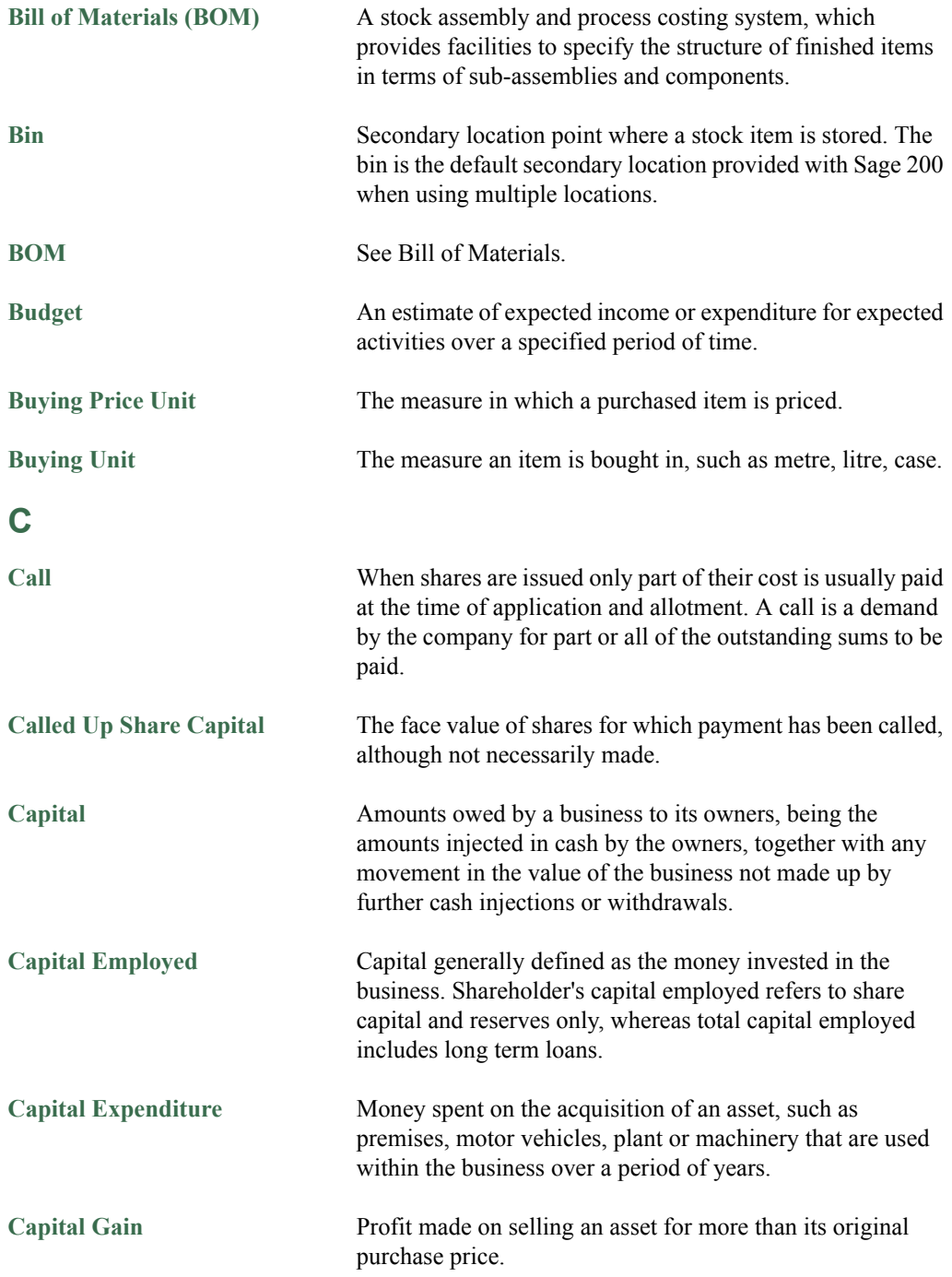

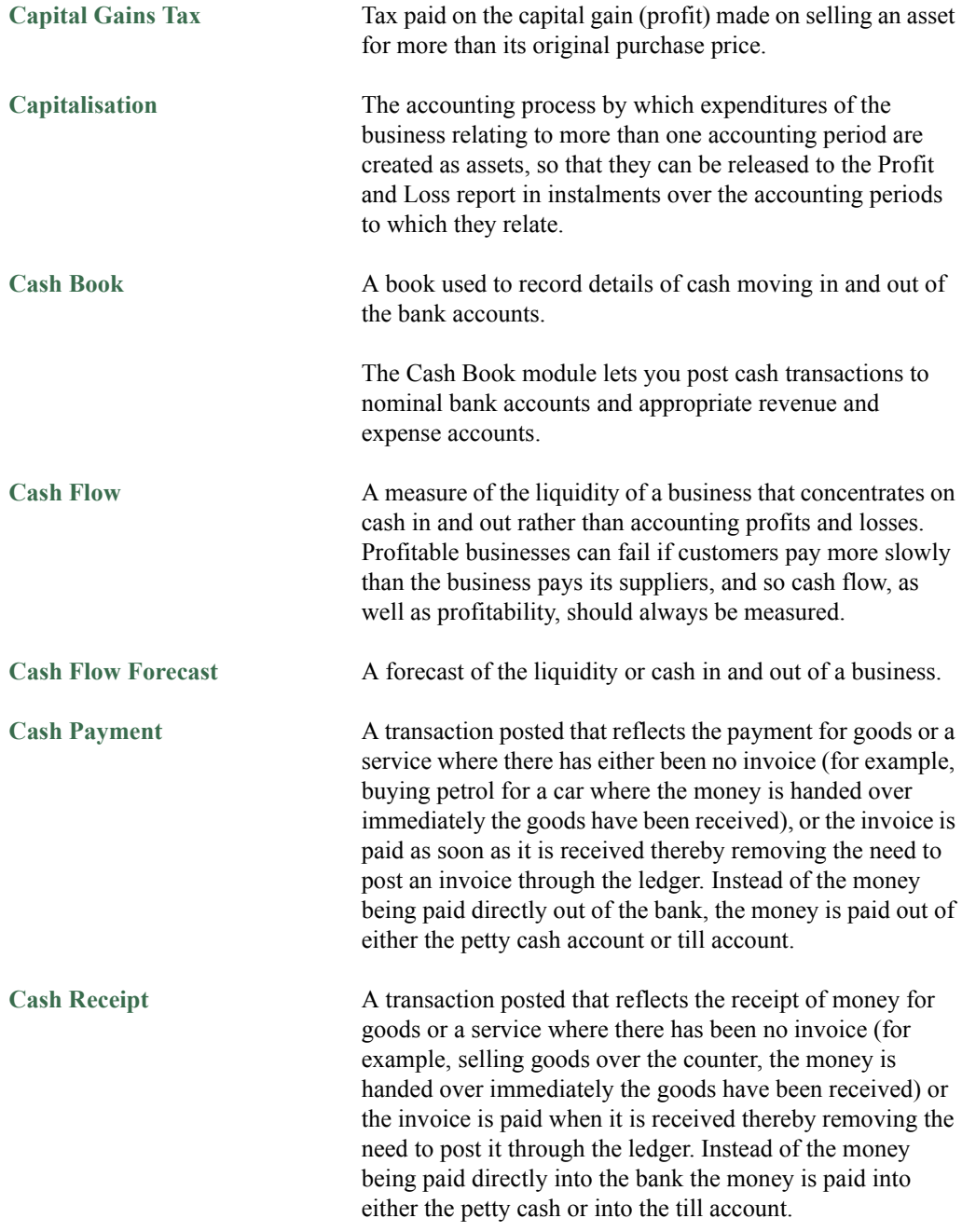

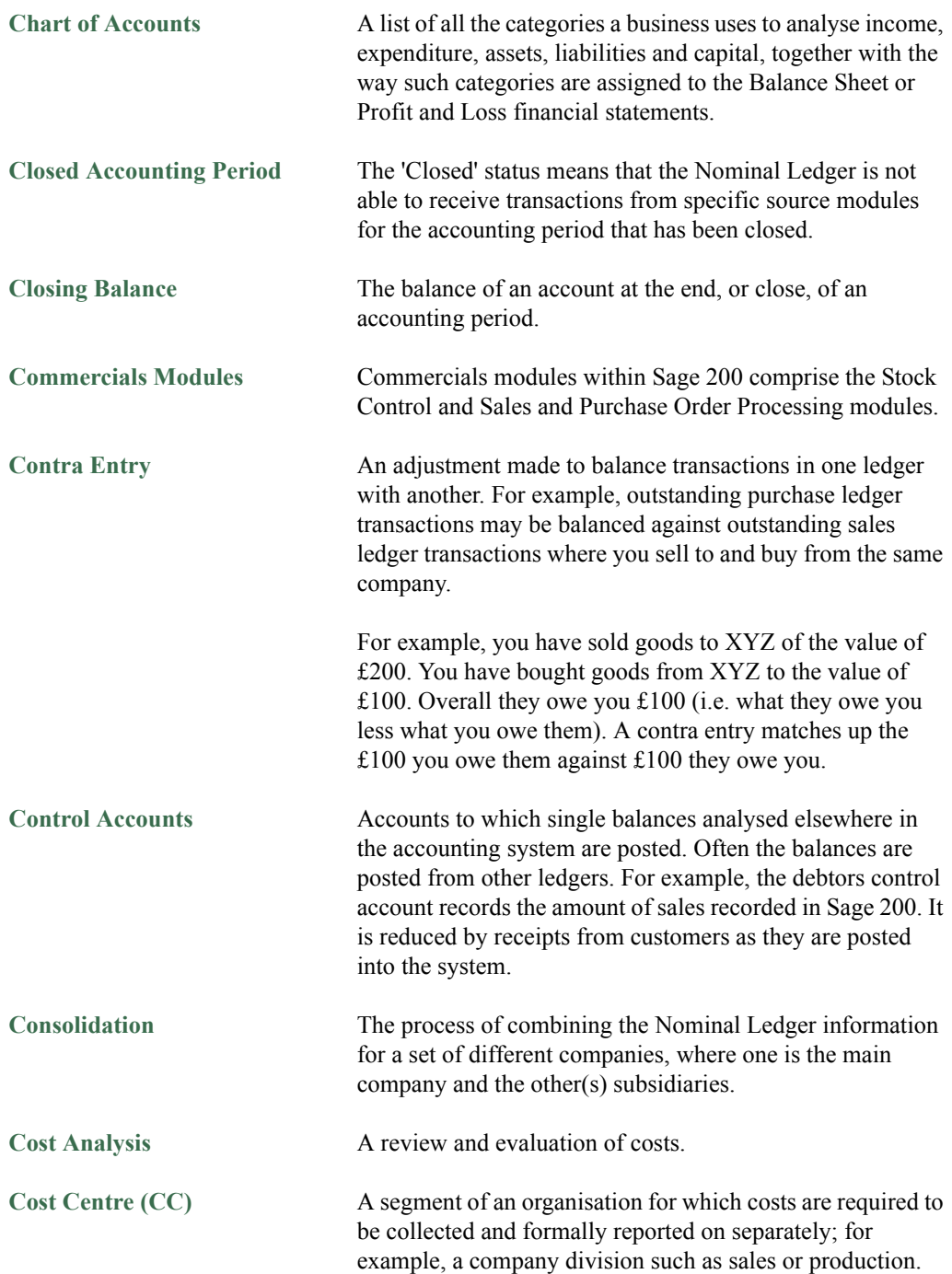

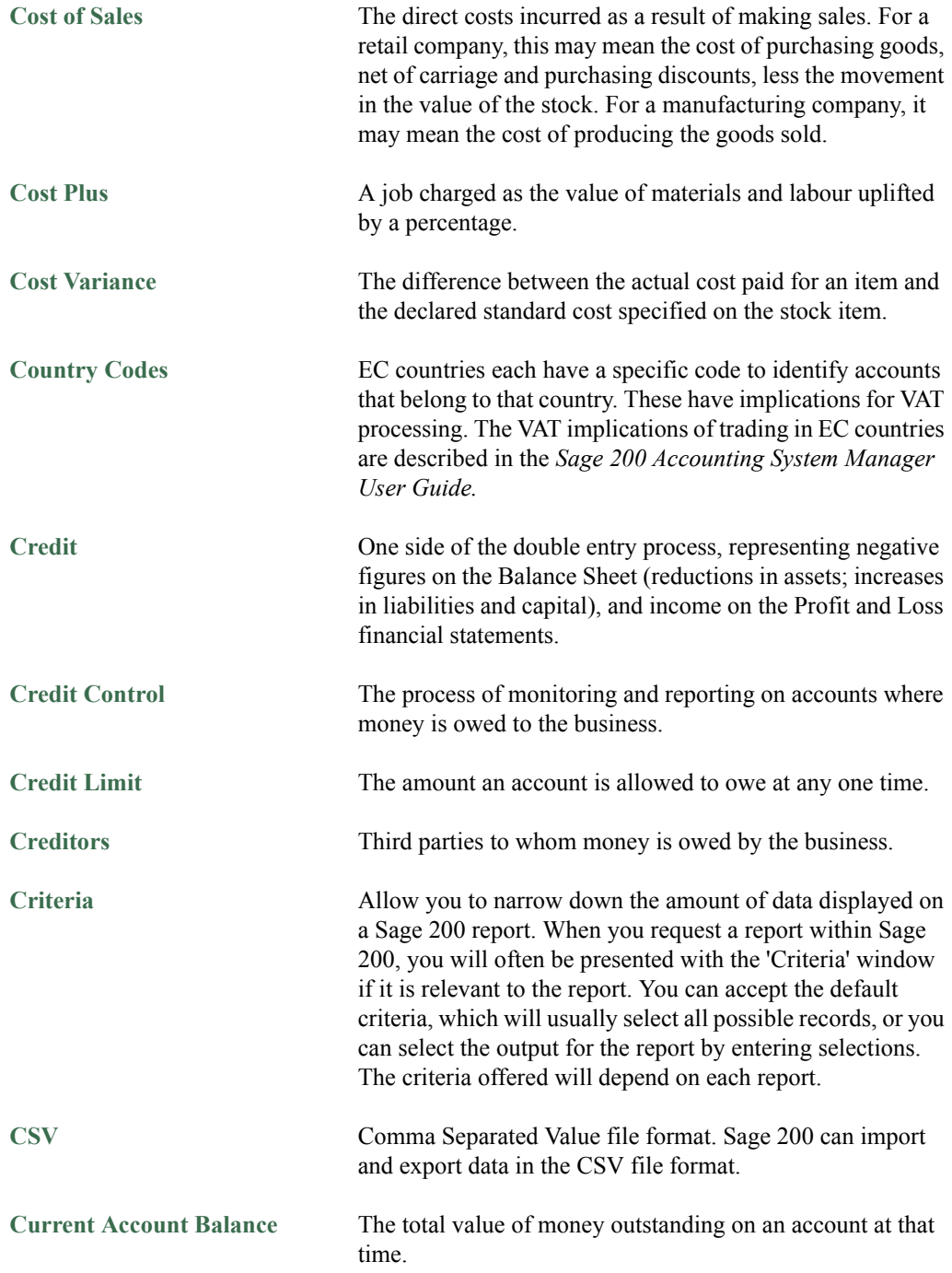

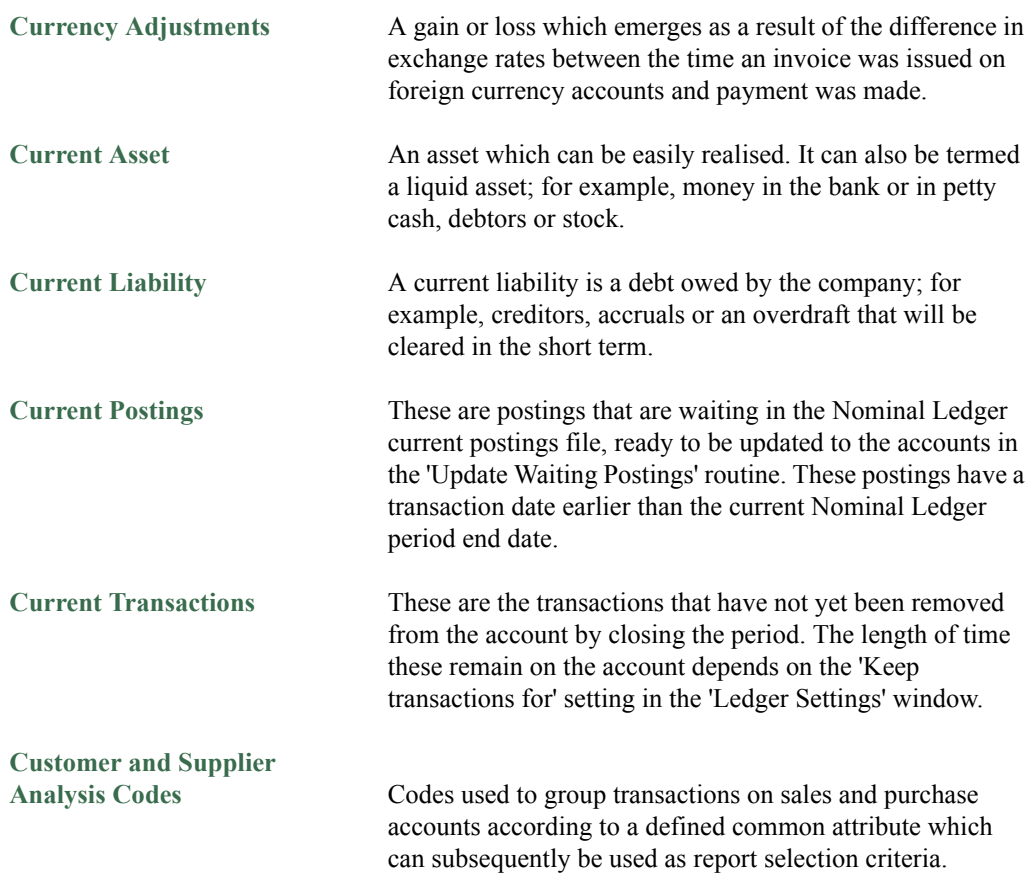

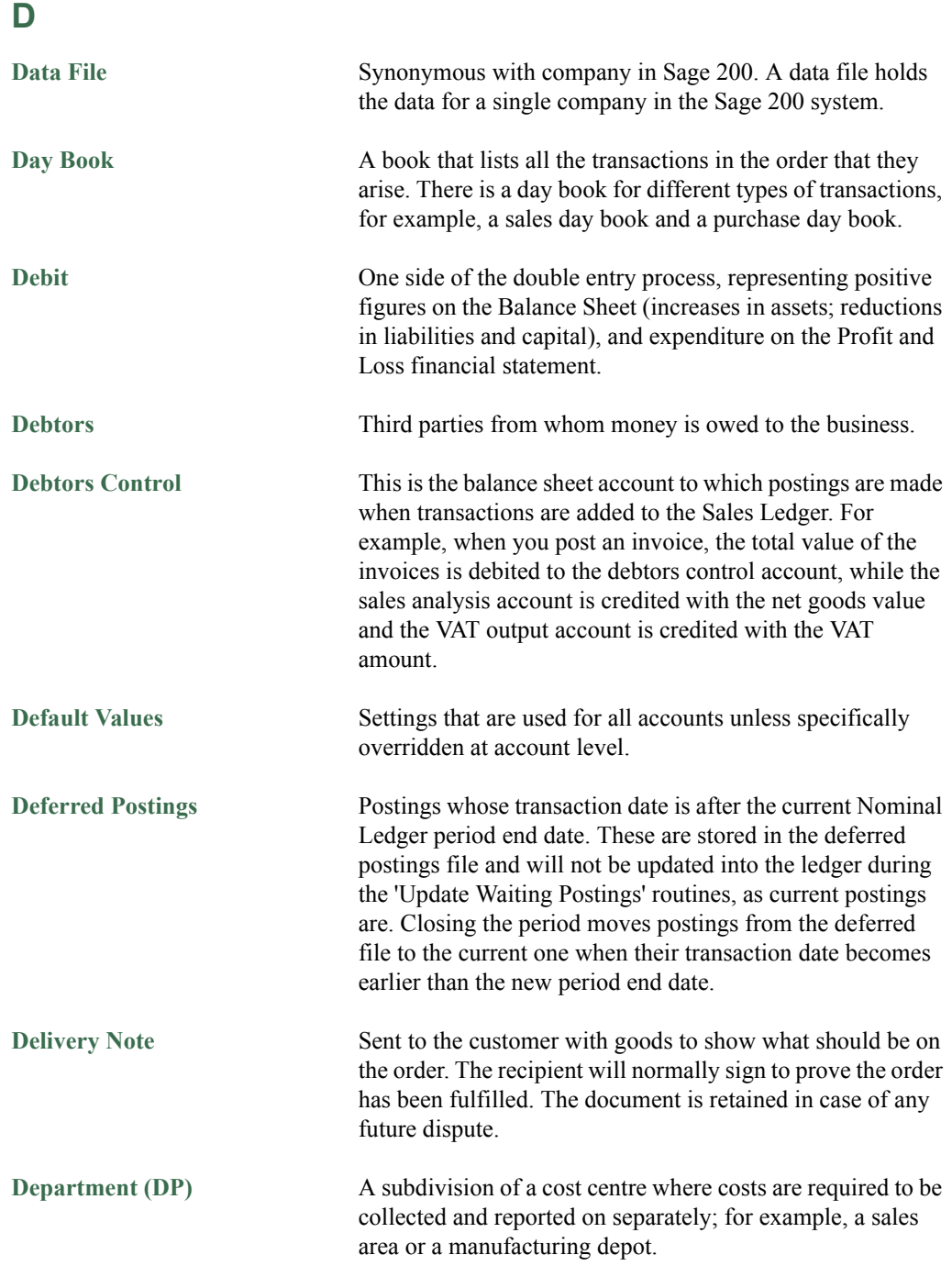

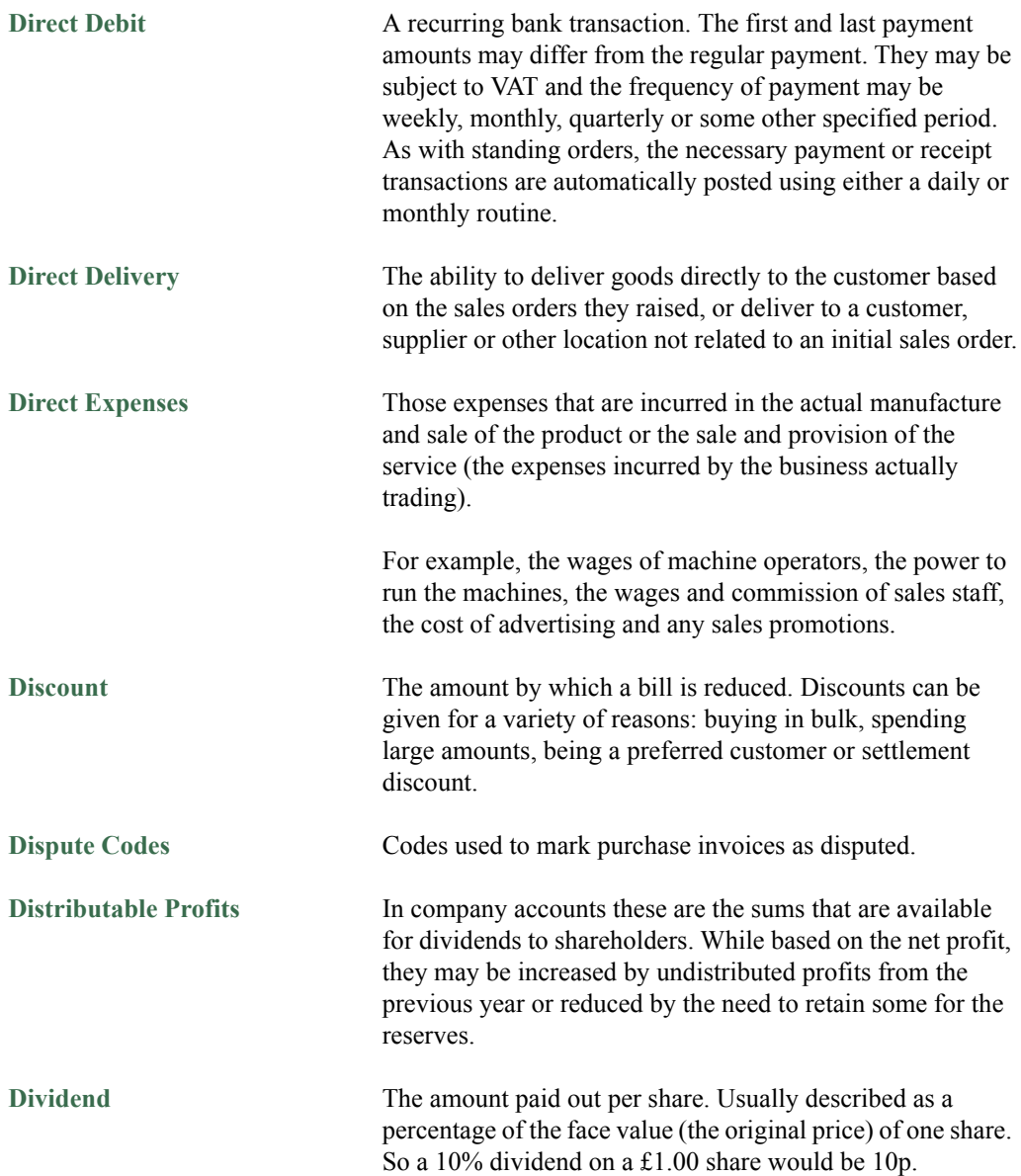

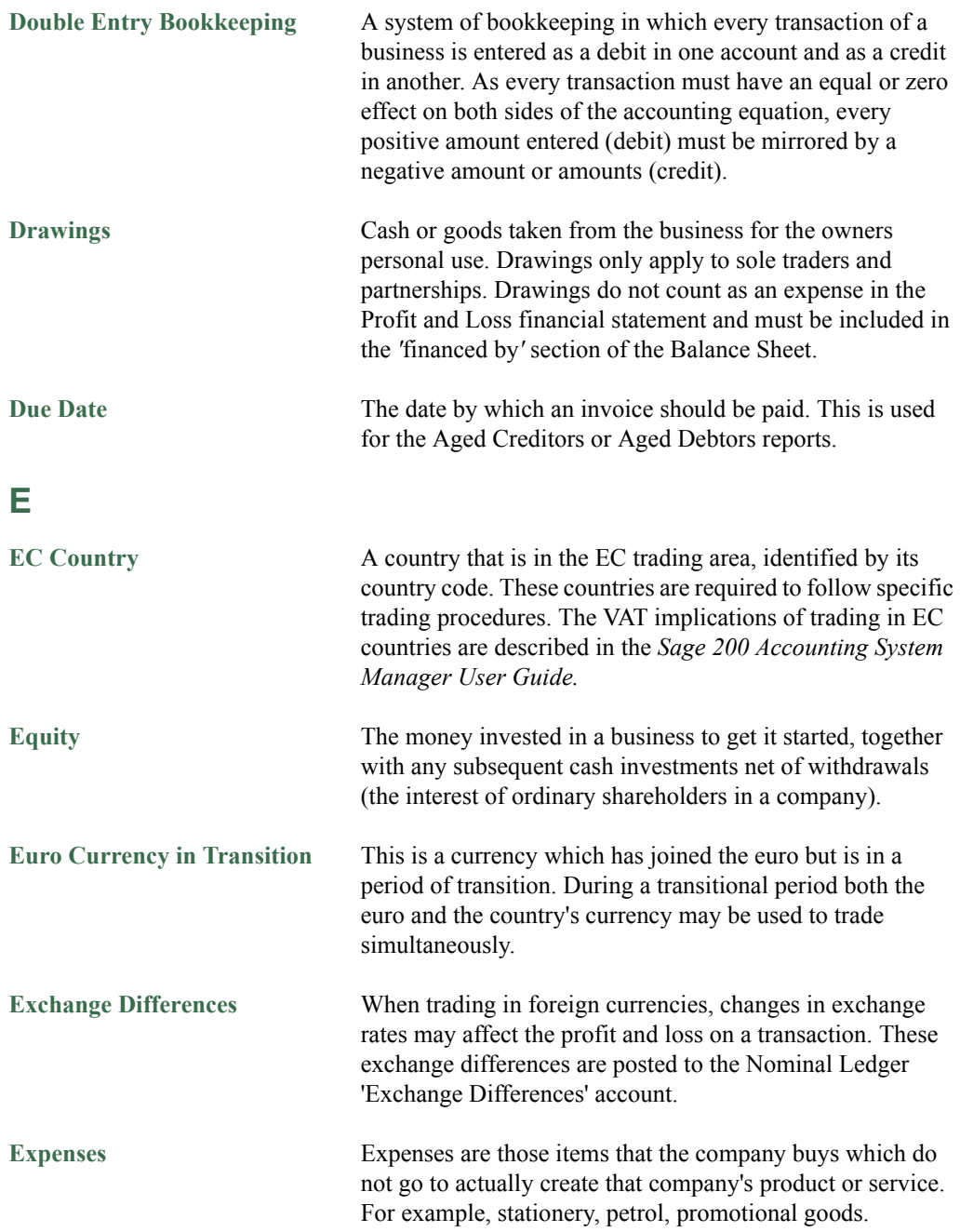

## **F**

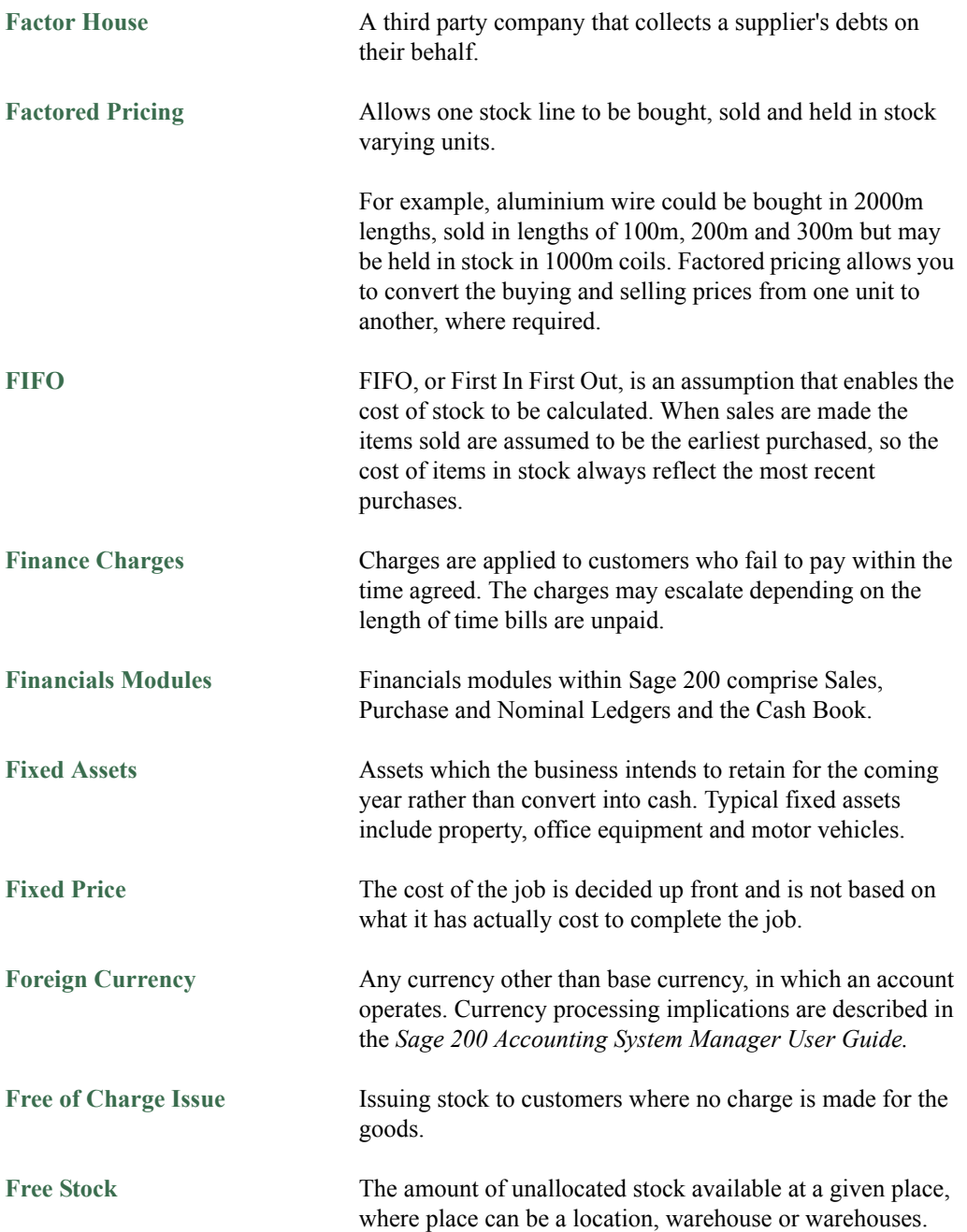

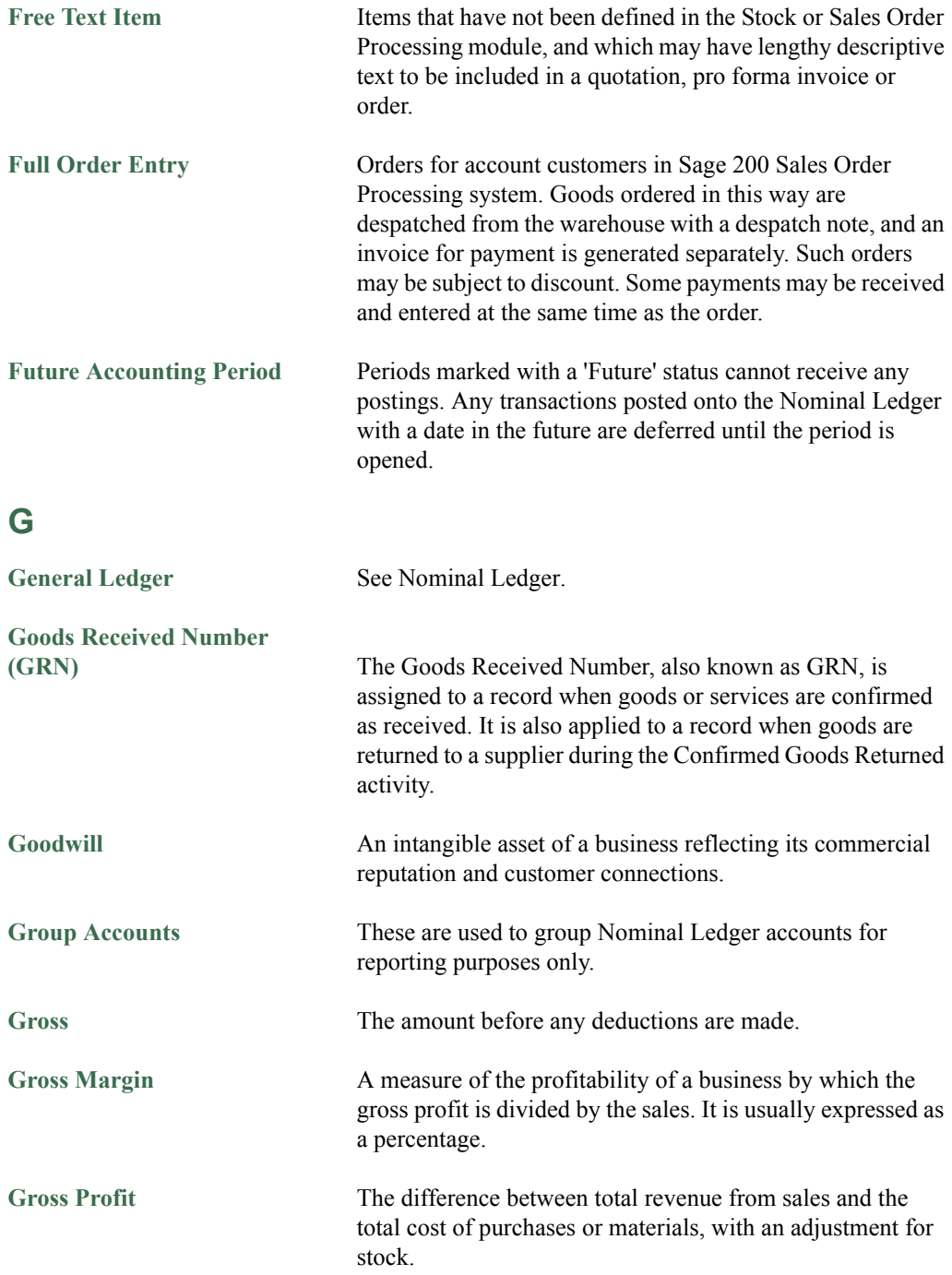

# **H**

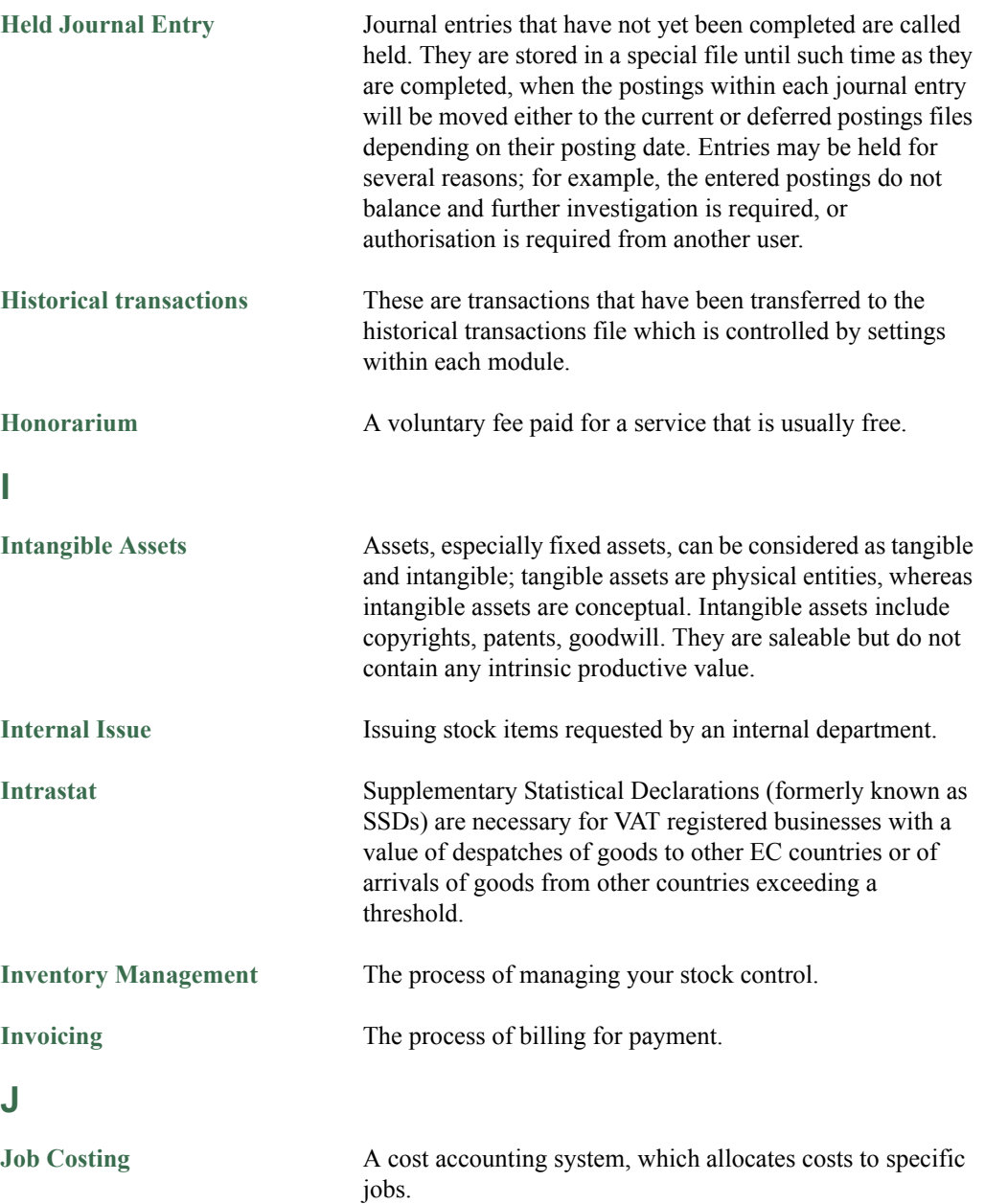

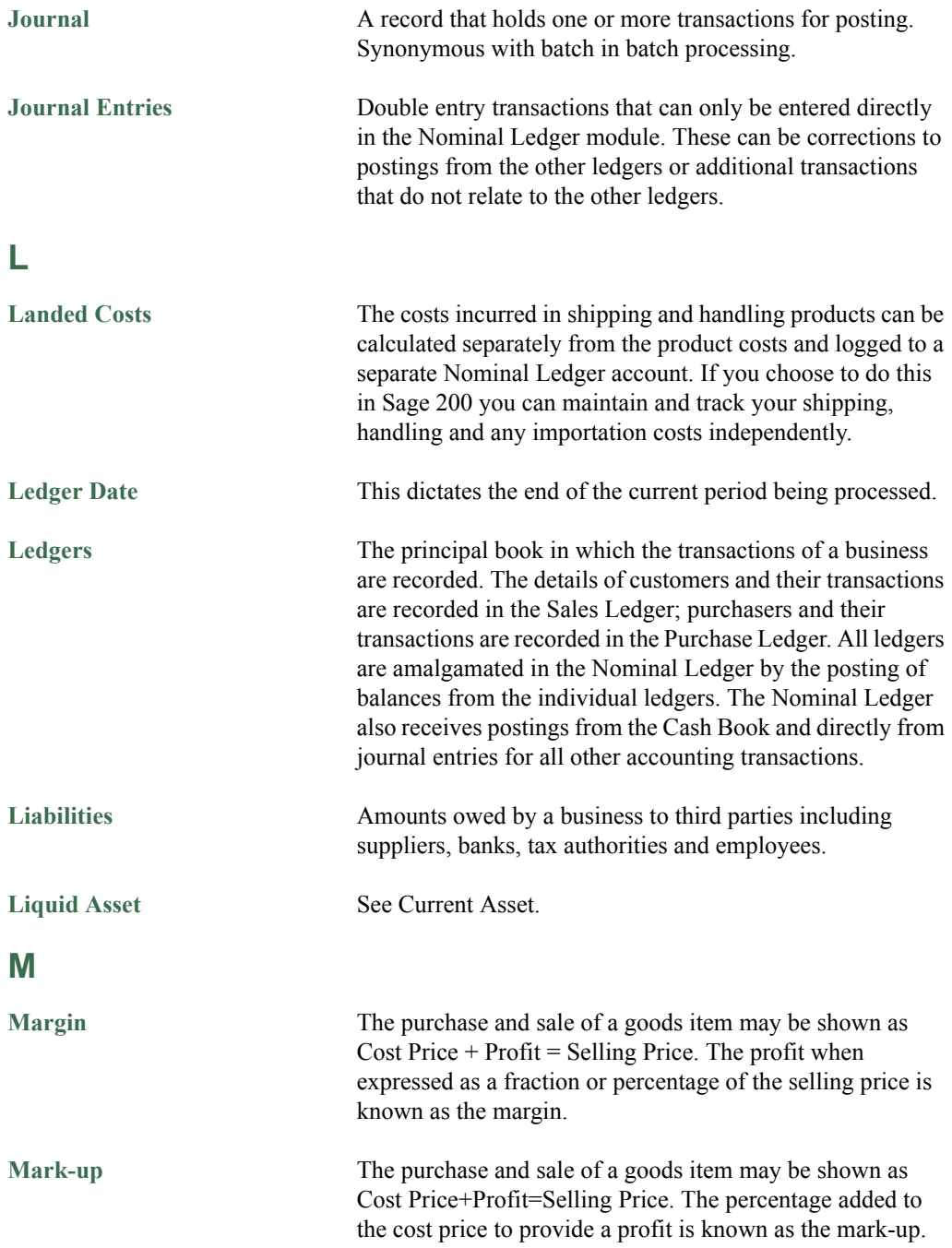

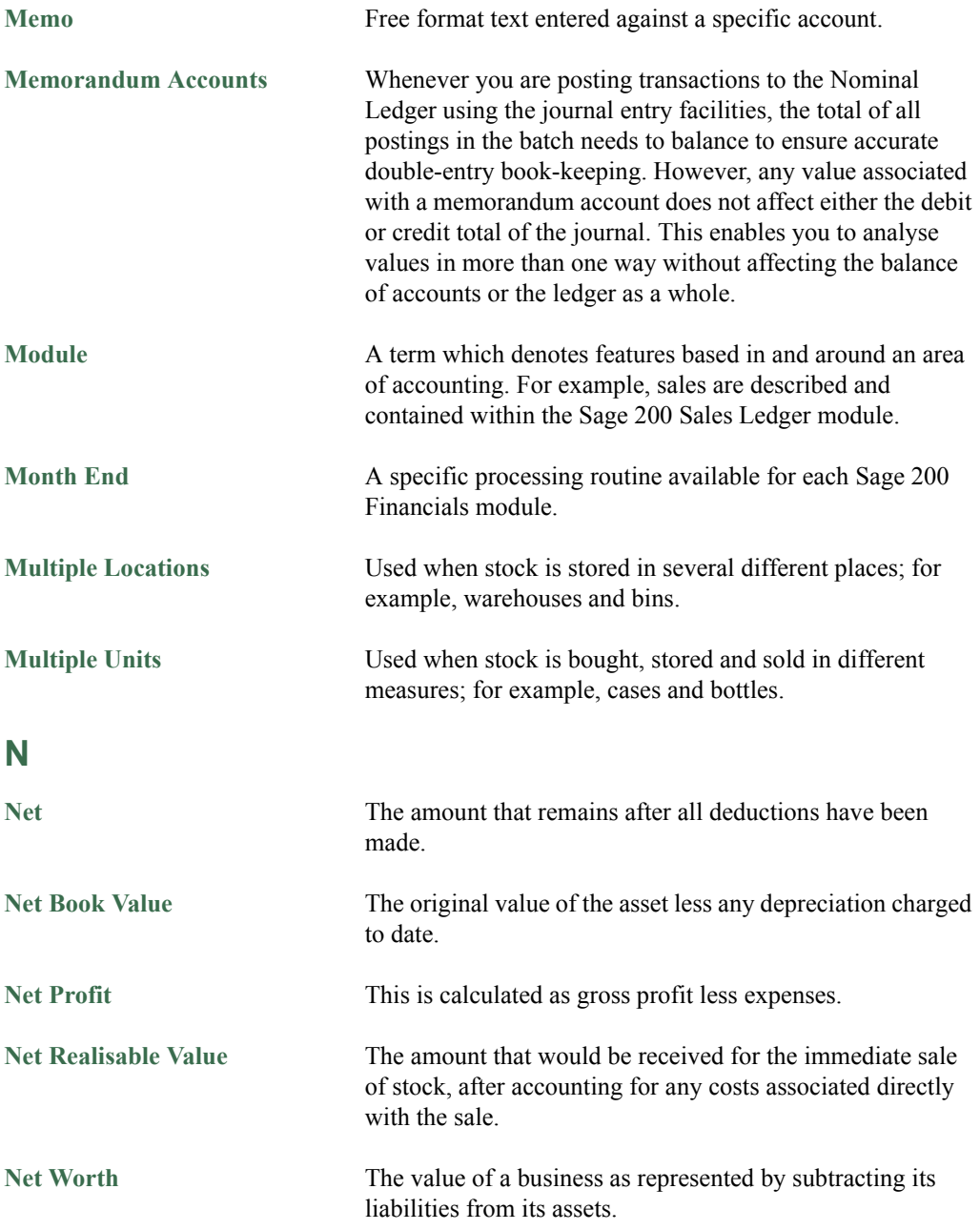

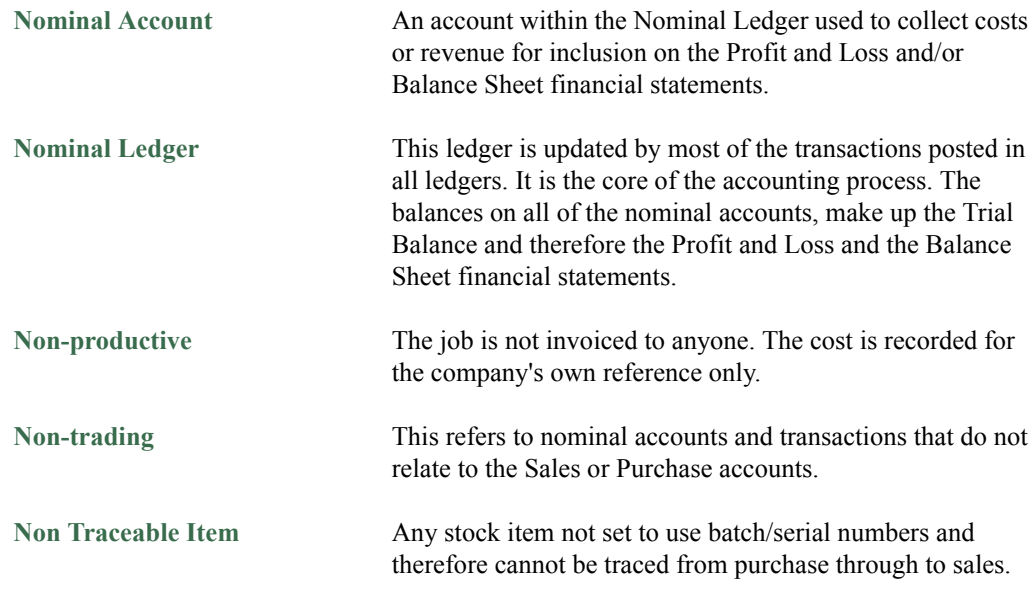

## **O**

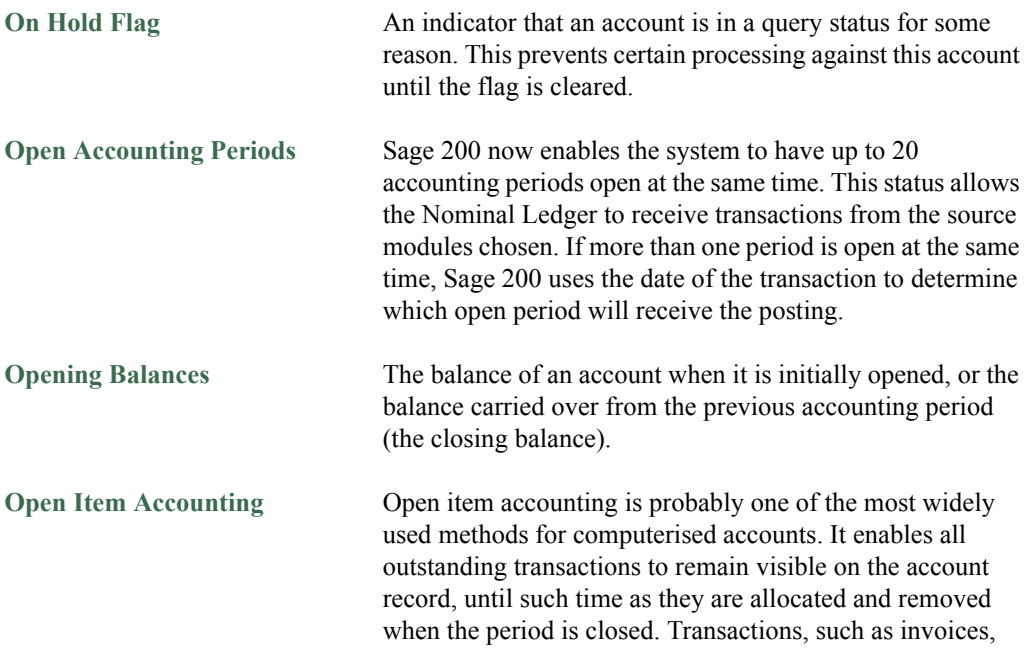

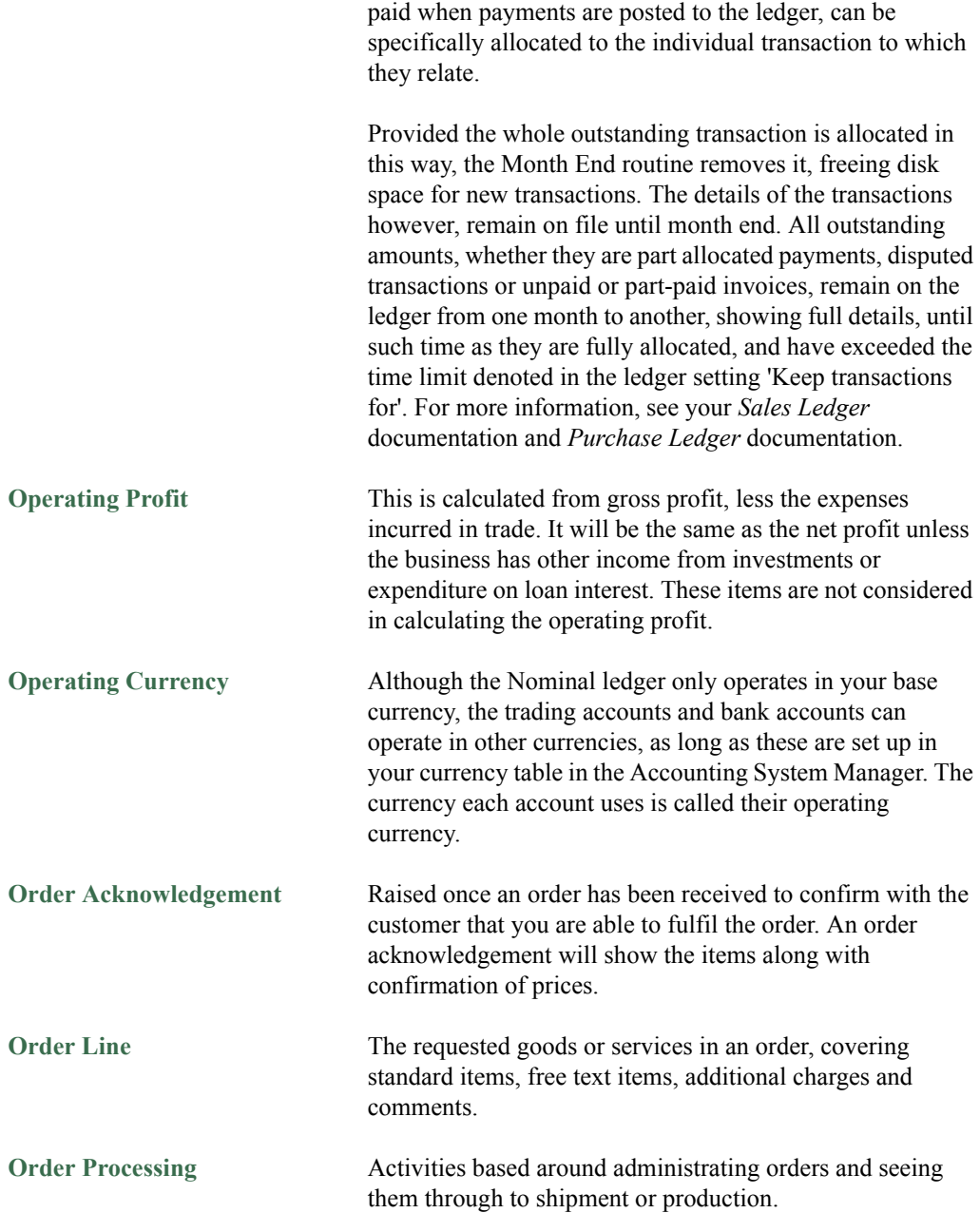

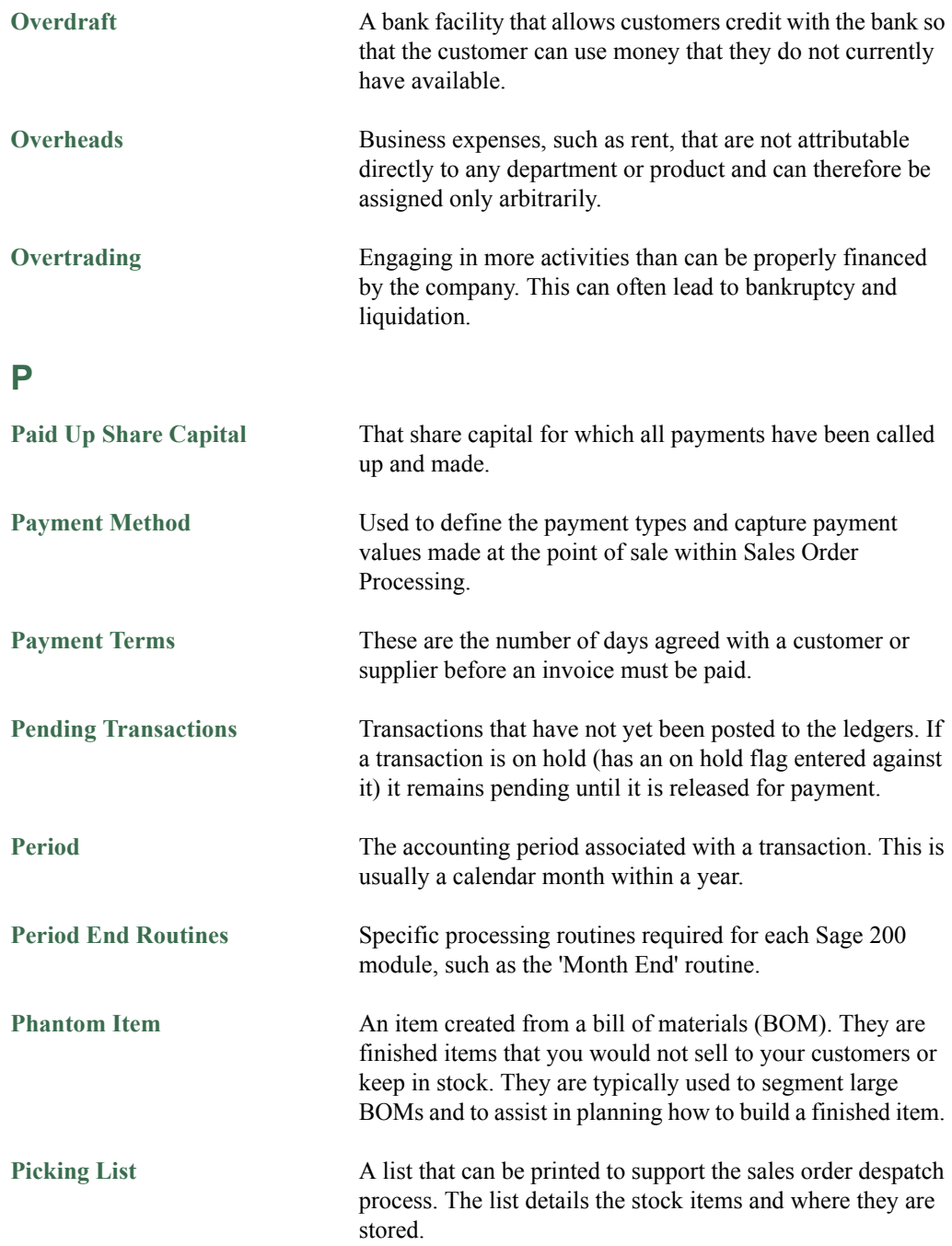

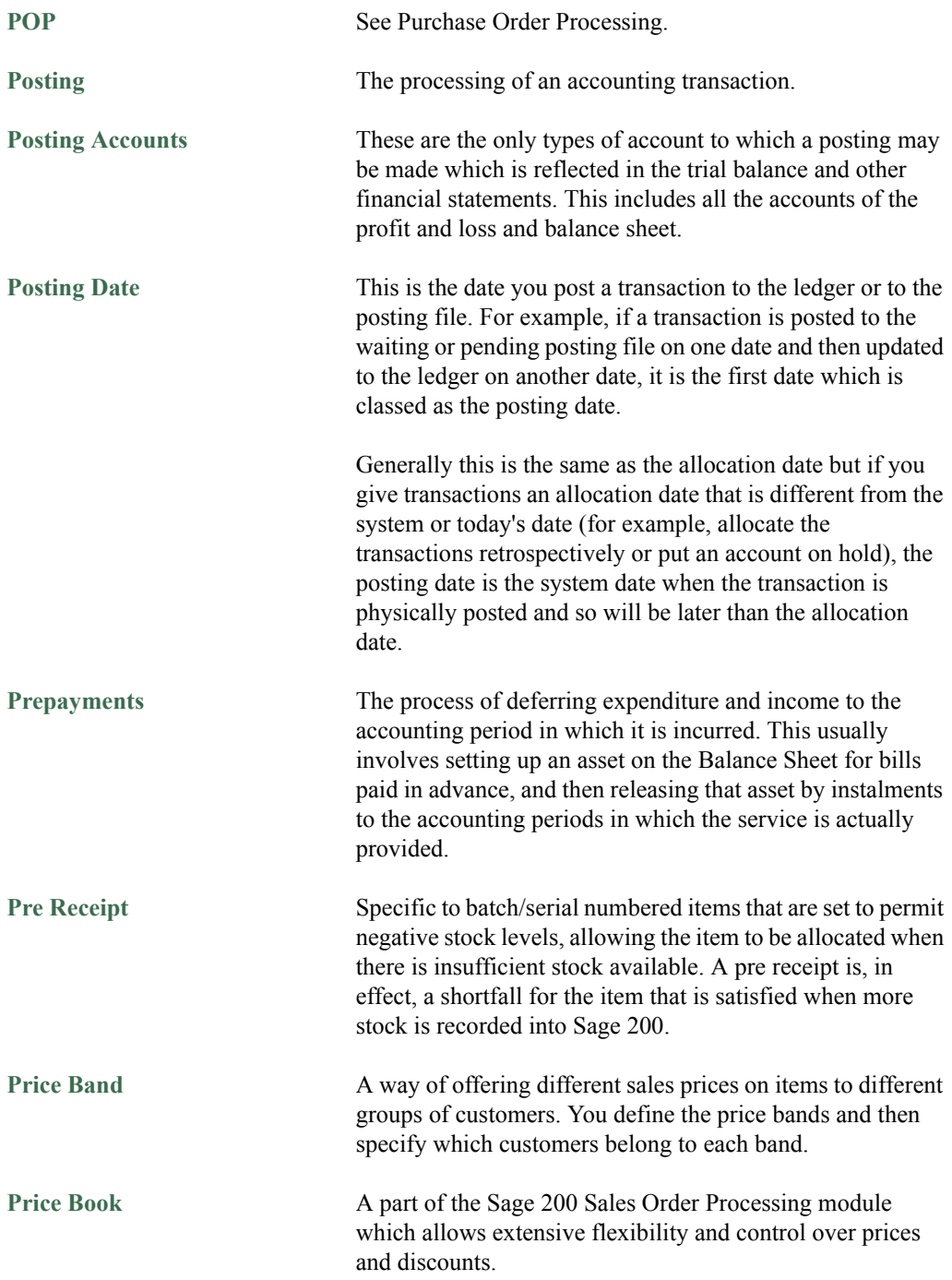

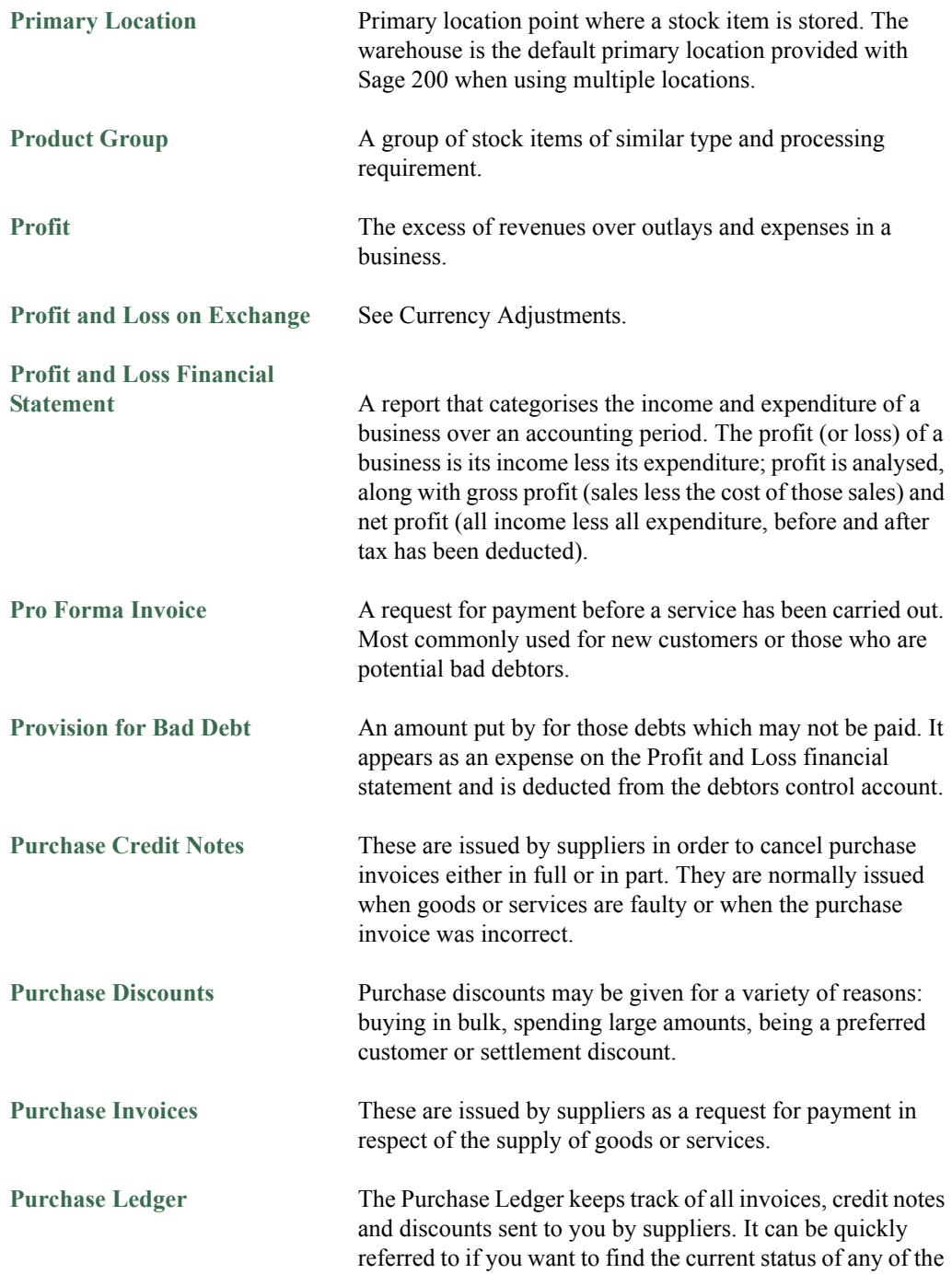

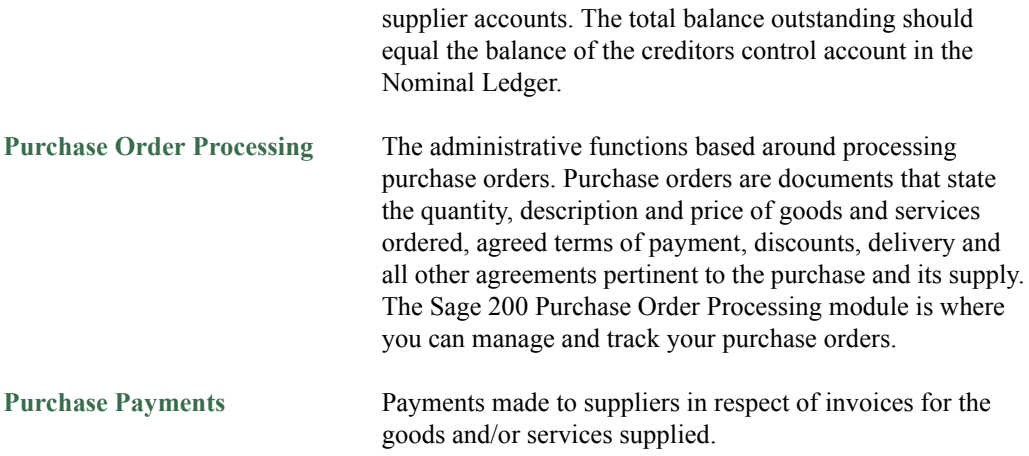

# **Q**

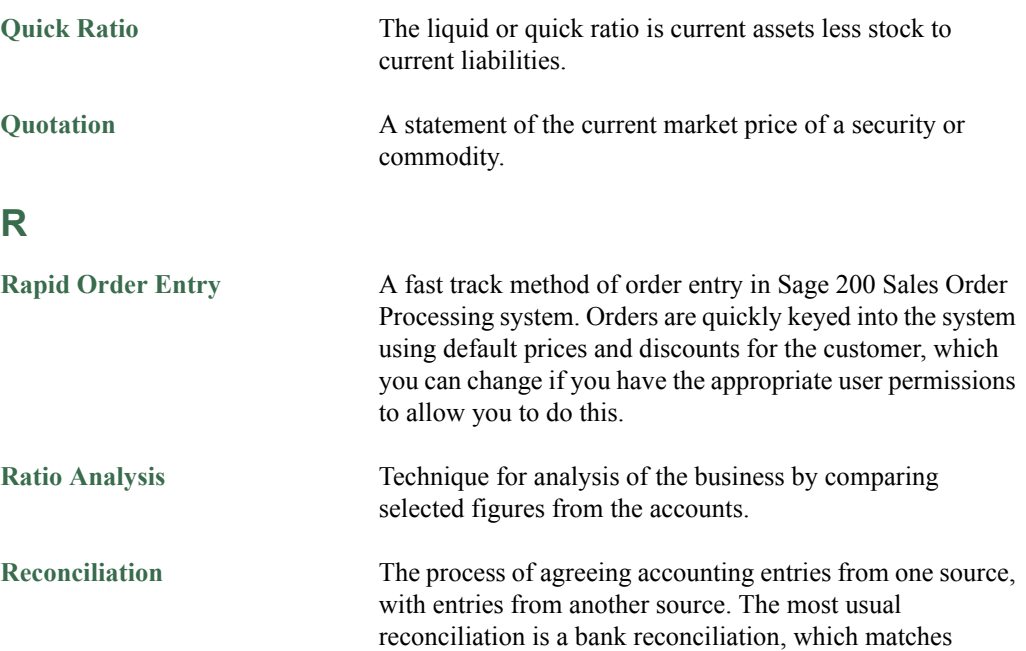

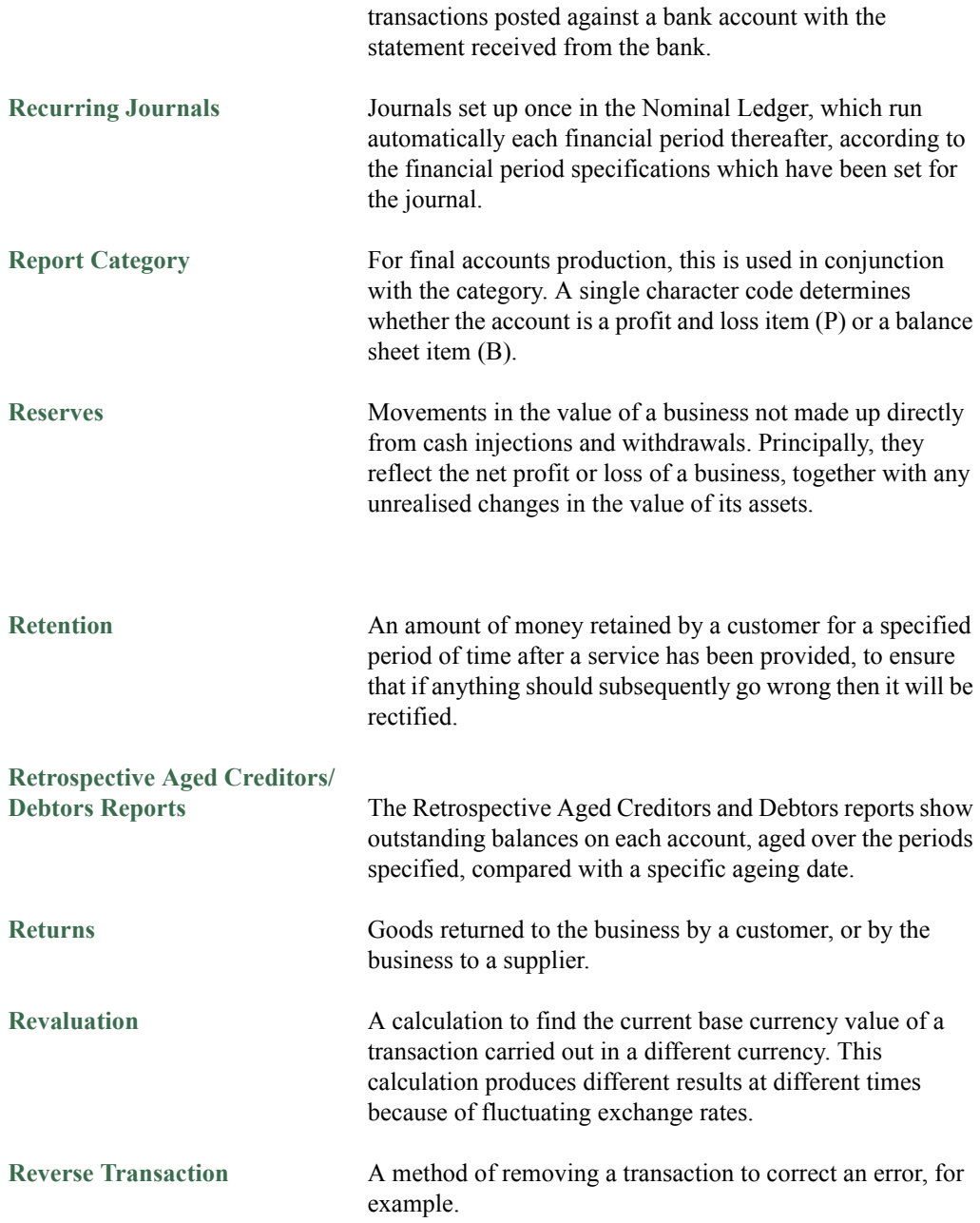

# **S**

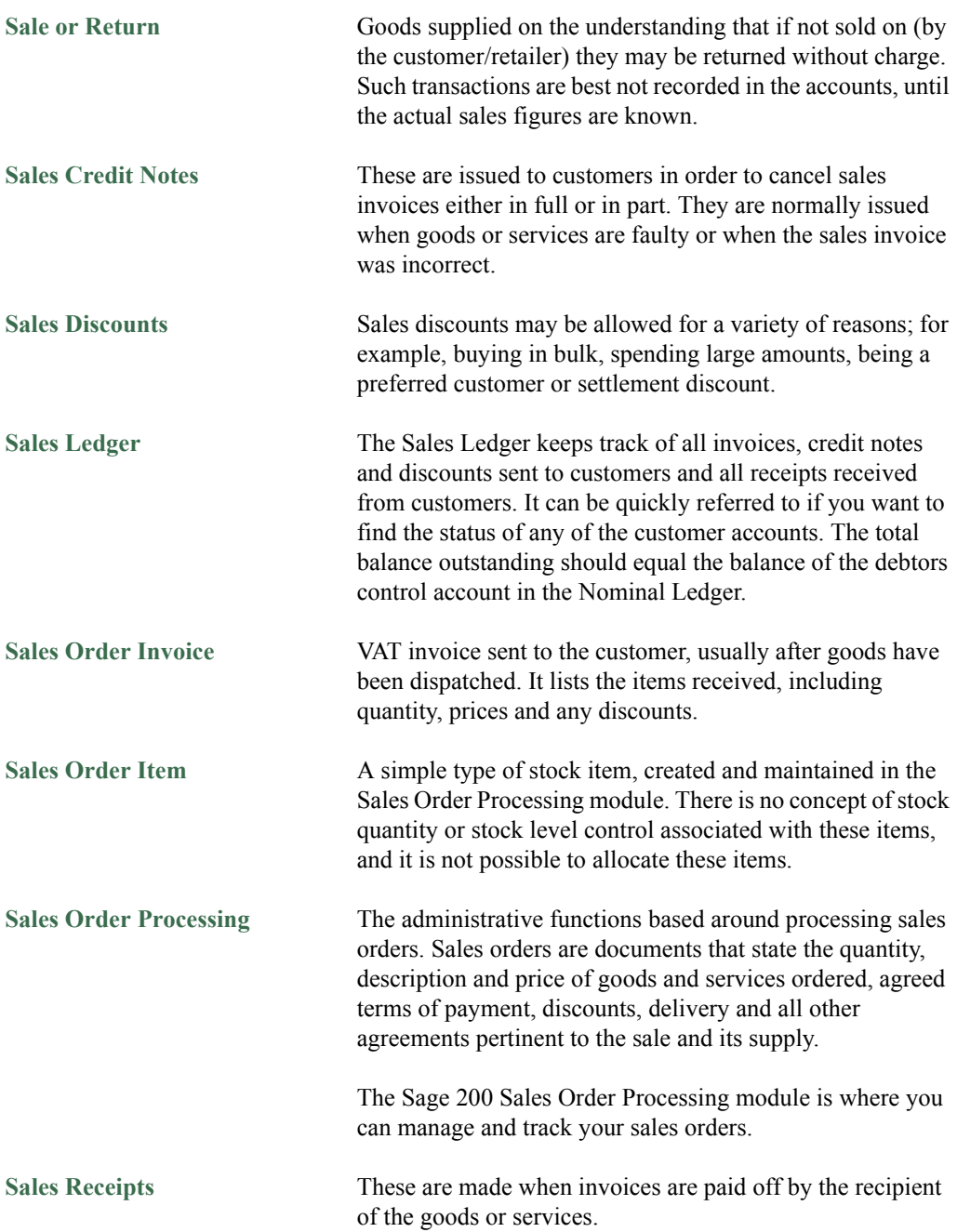

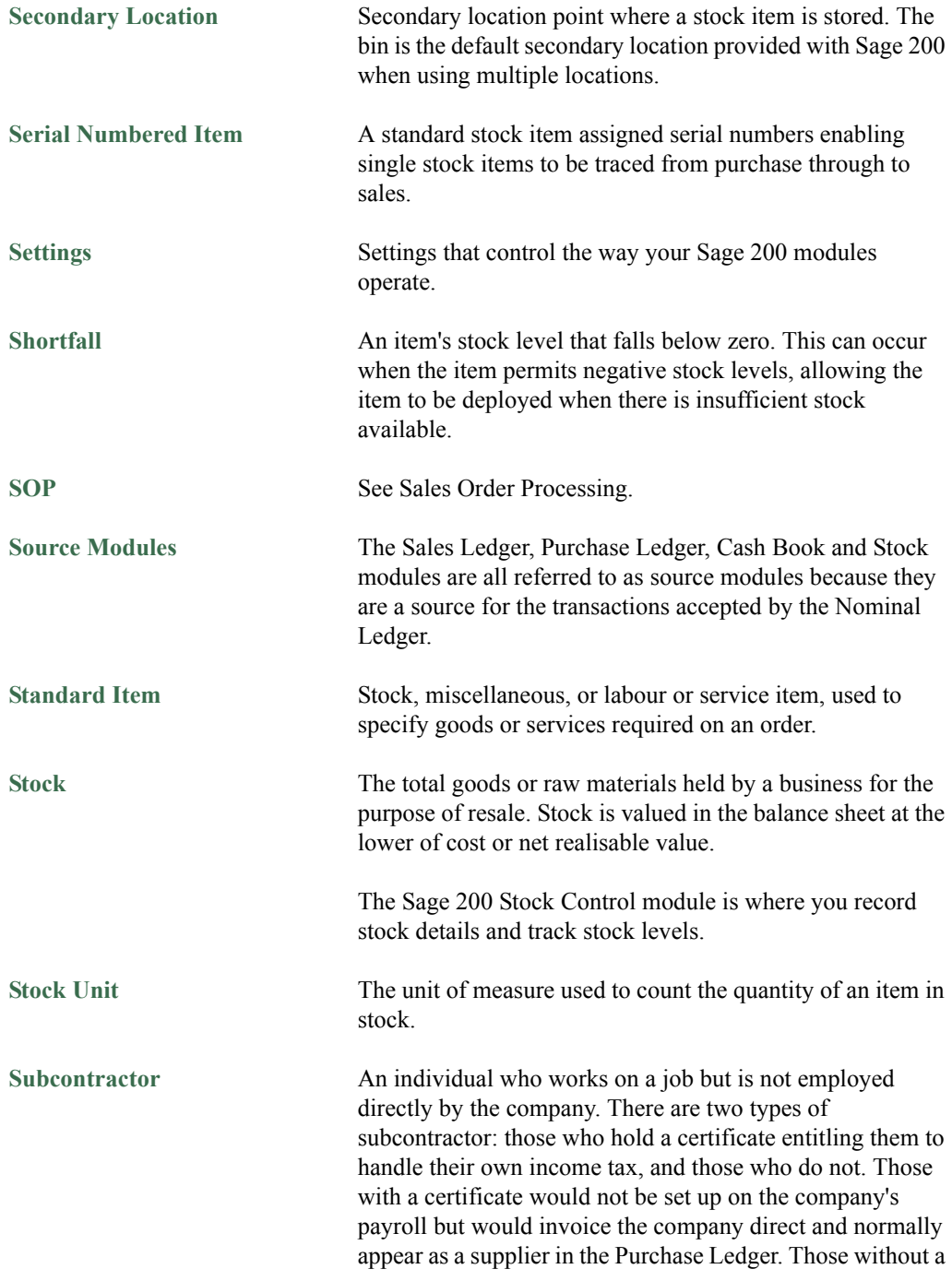

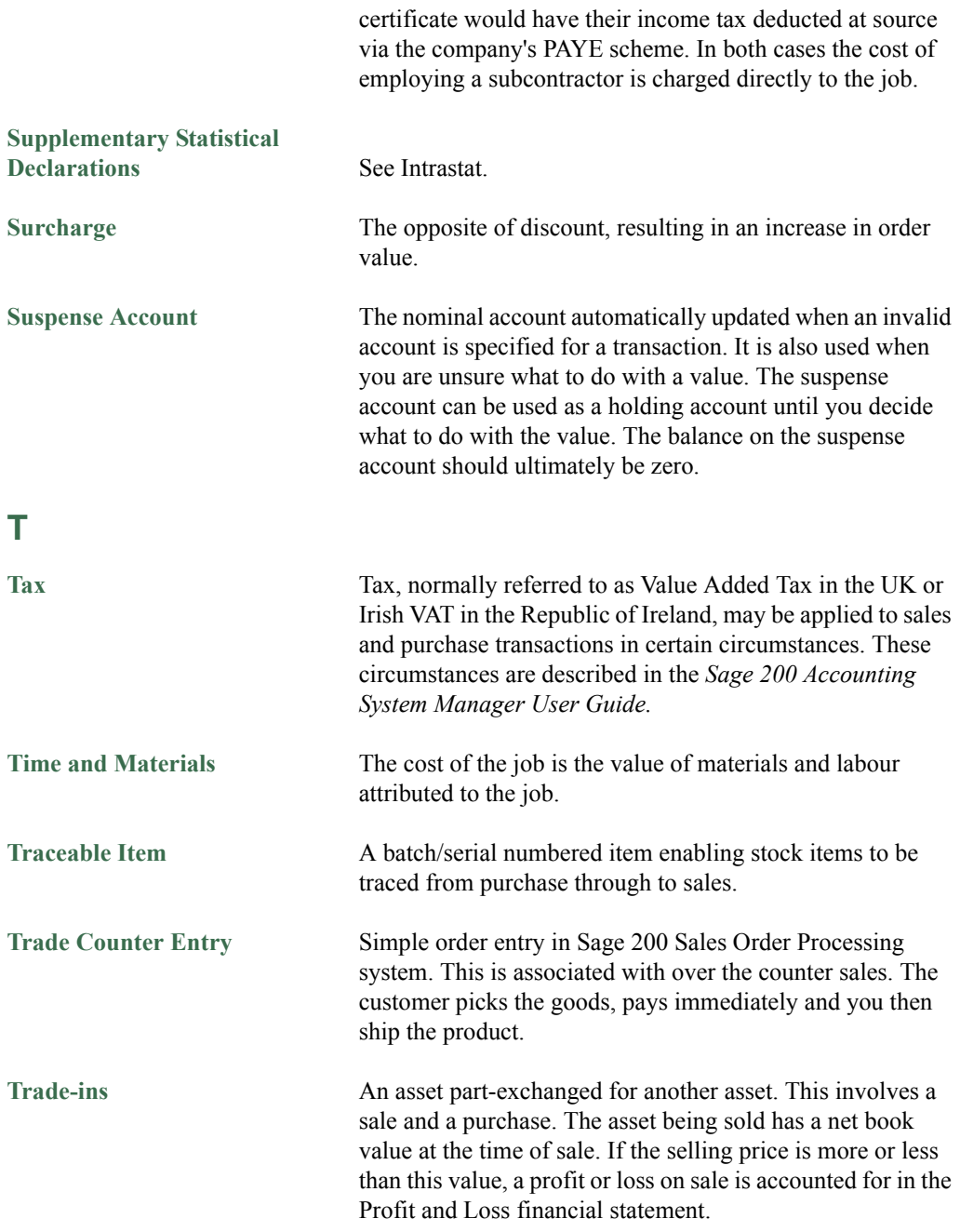

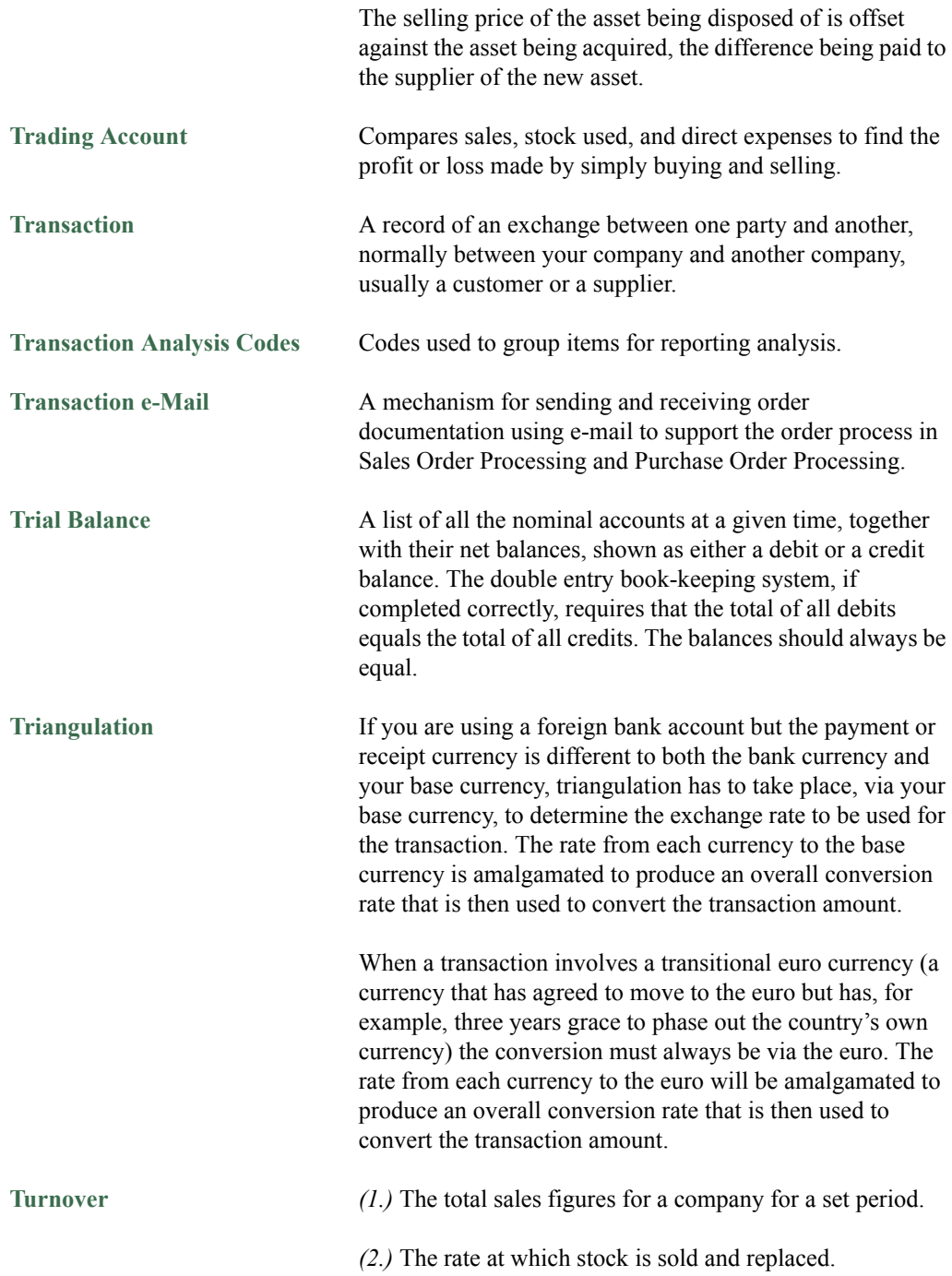

# **U**

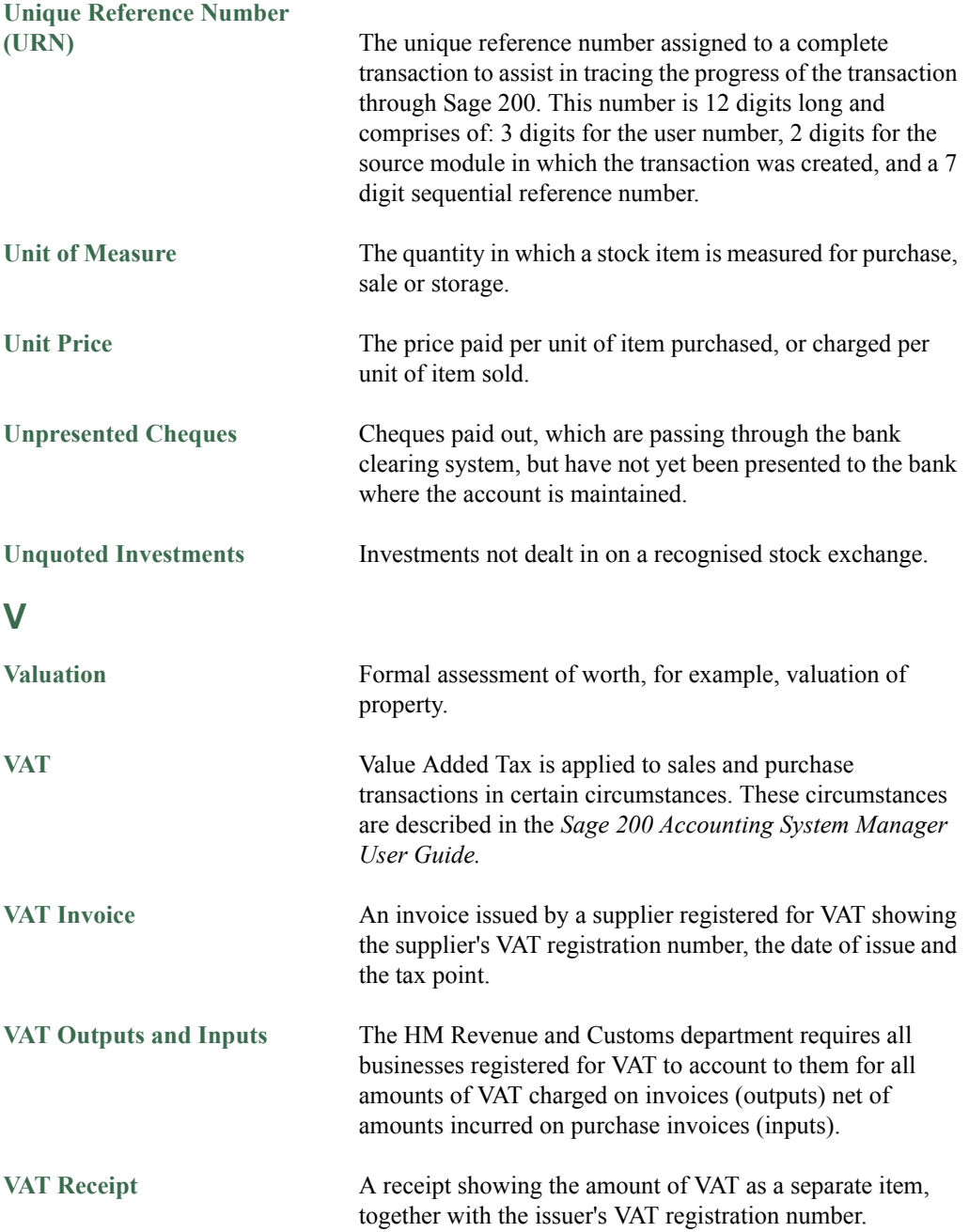

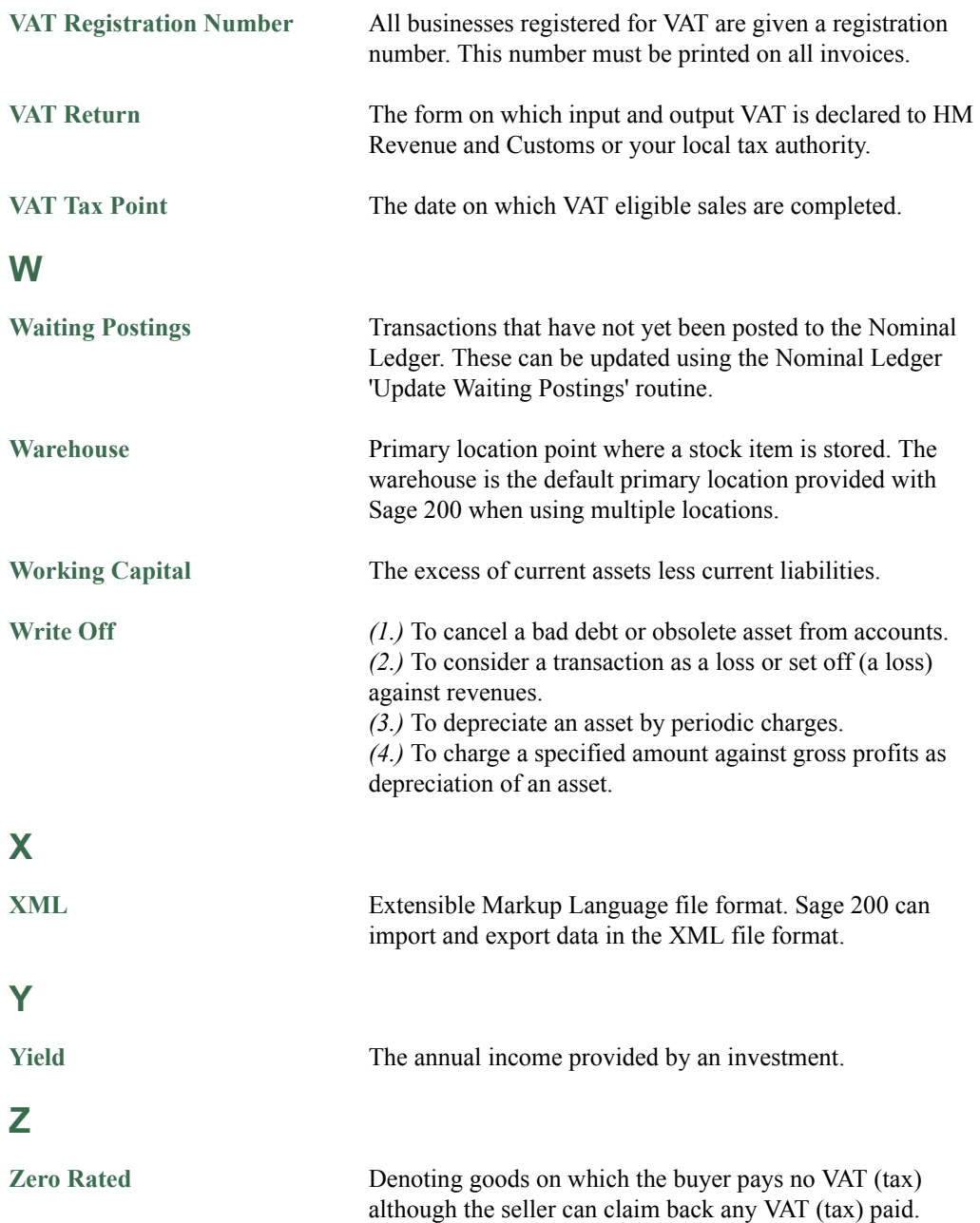

# **Appendix: Import Information**

The following builds on the import activities that can be used to move information into the Stock Control module.

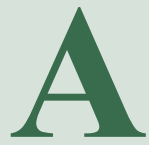

### **In this appendix:**

Import stock item records

Import opening balances

Import batch/serial number opening balances

Import product groups

### **Import Overview**

The following information details the specific database identifiers required to import information into the Stock Control module, as well as the file formats compatible with the import process.

There are different import routines available to import stock information. For information about how each import routine deals with specific import data see the relevant activities (*[Import stock](#page-137-0)  [items on page 133](#page-137-0)* and *[Import opening balances on page 168](#page-172-0)*).

### **Import file format**

You must prepare the import file in ASCII format. You can use:

● Comma Separated Value (CSV), using a text editor.

If you use CSV format to import information, you must include a file header defining the fields (identifiers) you intend to import. Then each new record must start on a new line and each value must be separated from the next by a comma.

You can build your own file using the identifiers defined below to prepare the import file.

● Extensible Markup Language (XML) using an XML editor.

If you use XML format to import information, each value must be separated from the next using tags <FIELD NAME> to define and start the identifier and </FIELD> to define and close the identifier, with the import entry defined between. For example:

<FIELD NAME="STOCK ITEM CODE">1</FIELD>.

**Note:** You can amend the import layout using Sage Report Designer. For more information, see the Sage Report Designer tool. You can also amend the layout using any text-based editor.

### **Import file identifiers - stock items**

The import file is split into the file header, which is one line, and record lines of which there may be one or many.

#### **File header**

One header line is required. You would enter the following header line in the file:

"**Stock item code**", "**Stock item name**", "**Product group**", "**Tax code**", "Stock item description", "Manufacturer's name", "Manufacturer's part number", "Commodity code", "Net mass", "Stock take days", "Asset of stock - account number", "Asset of stock - cost centre", "Asset of stock - department", "Revenue - account number", "Revenue - cost centre", "Revenue - department", "Accrued receipts - account number", "Accrued receipts - cost centre", "Accrued receipts - department", "Issues - account number", "Issues - cost centre", "Issues - department", "Supplier", "Supplier lead time", "Supplier lead time unit", "Supplier minimum quantity", "Supplier order quantity", "Supplier part number", "Alternative Item", "Alternative item name".

You can import as many items as you want, although not all columns require an entry. The first four columns are compulsory.

#### **Record lines**

You can have any number of record lines, depending on the number of items you want to create.

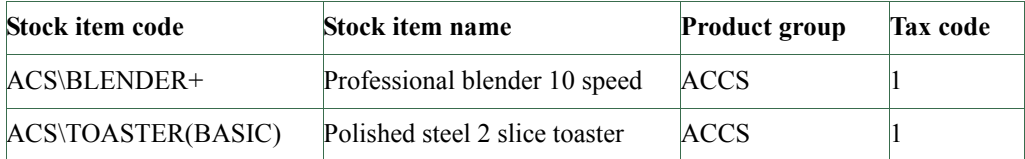

The following illustrates the file layout required to create stock item records.

You would enter:

"Stock item code", "Stock item name", "Product group", "Tax code".......... "ACS\BLENDER+", "Professional blender 10 speed", "ACCS", "1".......... "ACS\TOASTER(BASIC)", "Polished steel 2 slice toaster", "ACCS", "1"........

**Note:** Due to the size of the record line the illustration only shows the first four columns.

#### **Identifiers summary**

In summary, you can use the following identifiers for the header line and the record lines in the import file.

#### **Notes:**

1. The header line identifiers must be exactly as shown in the previous example ('Stock item code',' Stock item name', 'Product group', 'Tax code', 'Stock item description' and so on, in the system).

2. The record line identifiers are whatever you have defined for the stock item code, stock item name, product group, tax code and so on, in the system.

3. All text identifiers must be enclosed in quotation marks.

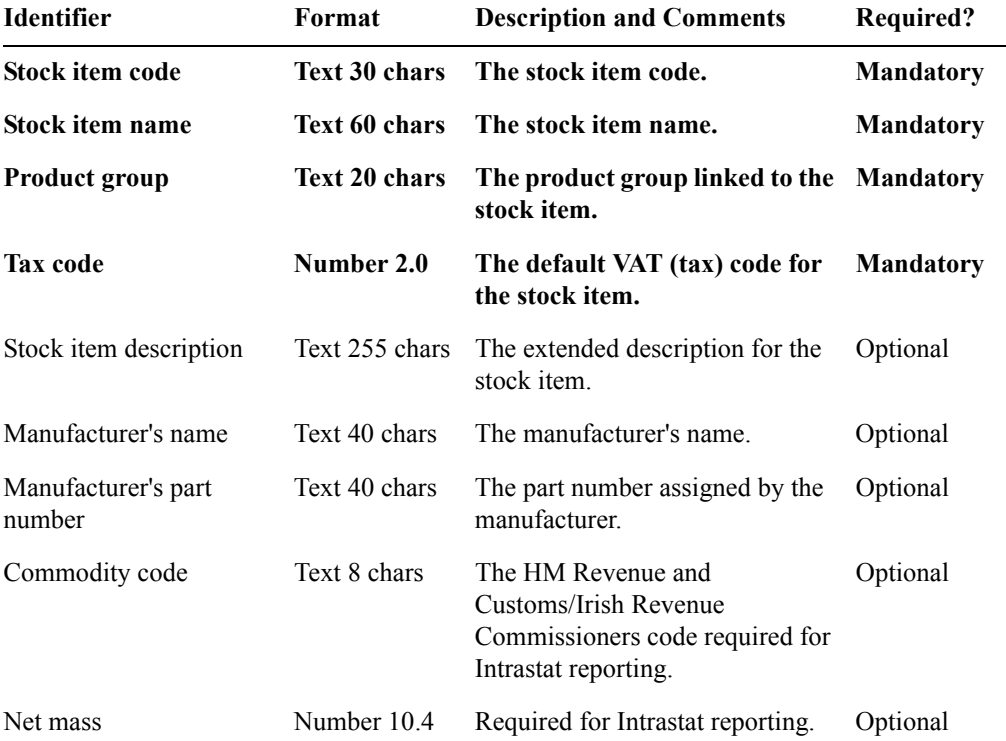

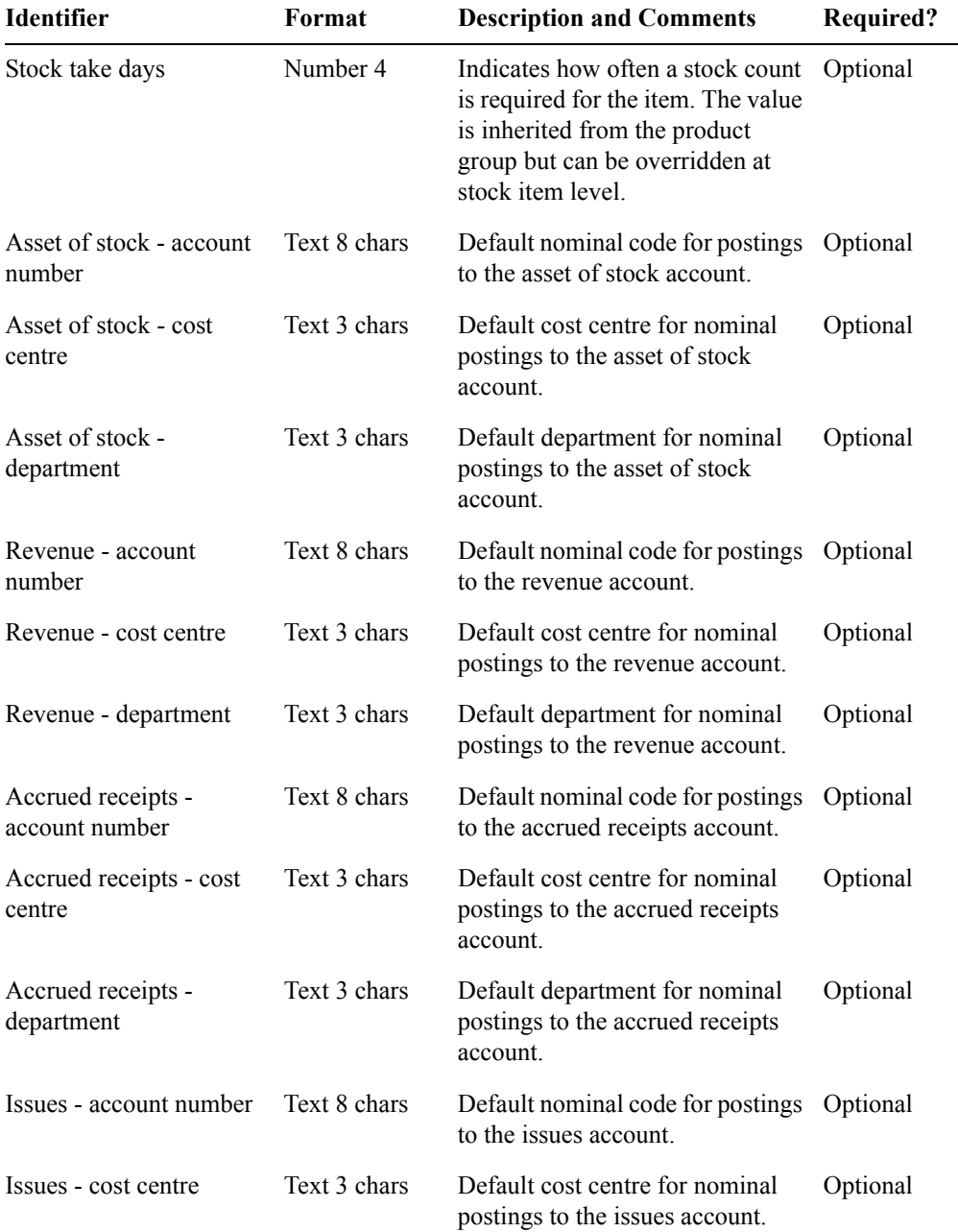

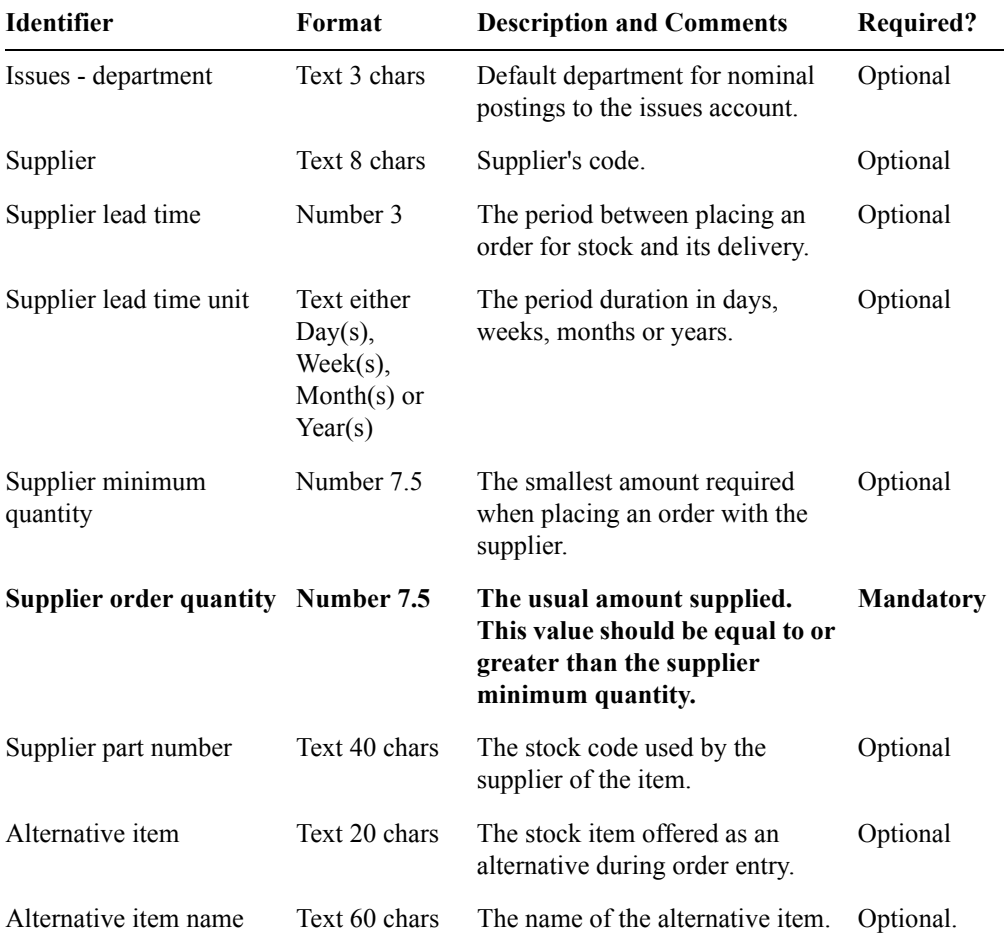

### **Import file identifiers - opening balances**

The import file is split into the file header, which is one line, and record lines of which there may be one or many.

#### **File header**

One header line is required to provide the following layout:

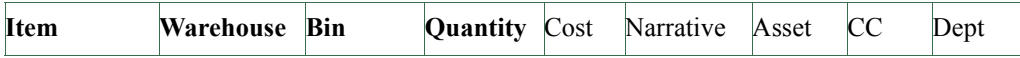

You can import as many items as you want, although not all columns require an entry. The first four columns are compulsory.

You would enter the following header line in the file:

**"Item", "Warehouse", "Bin", "Quantity"**, "Cost", "Narrative", "Asset", "CC", "Dept".

#### **Record lines**

You can have any number of record lines, depending on the number of items you want to import opening balances for.

If you wanted to import opening balances for two items it can be achieved using the following file layout:

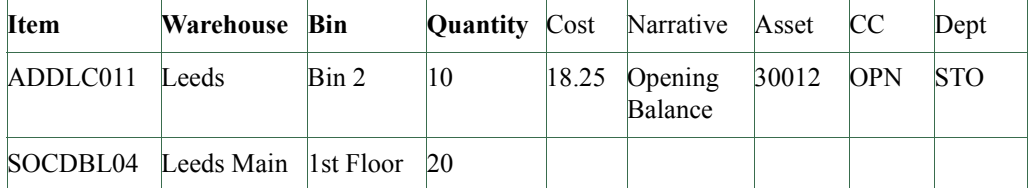

you would enter:

"Item", "Warehouse", "Bin", "Quantity", "Cost", "Narrative", "Asset", "CC", "Dept" "ADDLC011", "Leeds", "Bin2", "10", "18.25", "Opening Balance", "30012", "OPN", "STO" "SOCDBL04", "Leeds Main", "1st Floor", "20",,,,,

#### **Identifiers summary**

In summary, you can use the following identifiers for the header line and the record lines in the import file.

#### **Notes:**

1. The header line identifiers must be exactly as shown in the example above ('Item', 'Warehouse', 'Bin', 'Quantity', 'Cost', 'Narrative', 'Asset', 'CC', 'Dept').

2. The record line identifiers are whatever you have defined for the stock item code, 'warehouse name', 'bin', and so on, in the system.

3. All text identifiers must be enclosed in quotation marks.

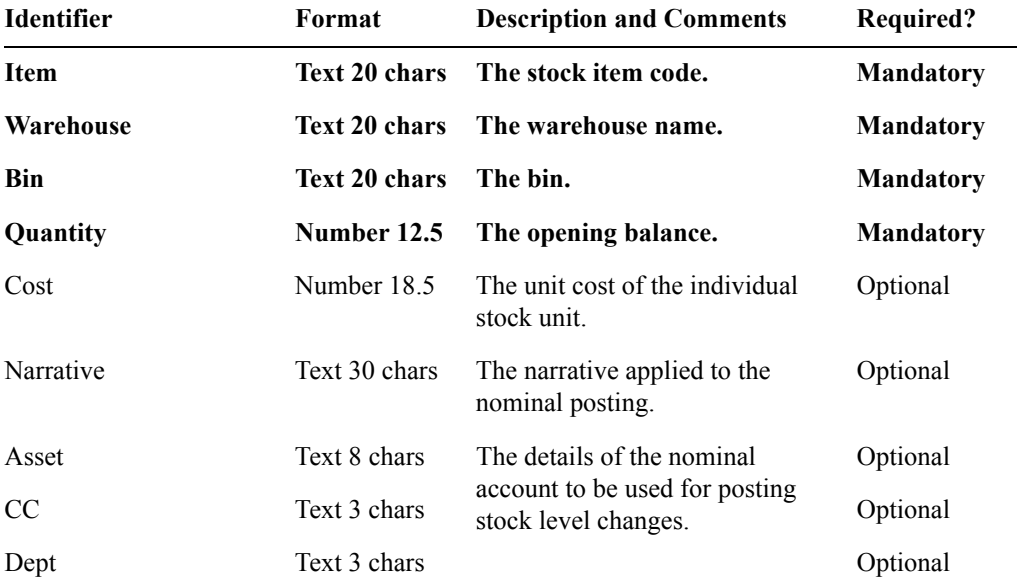

### **Import file identifiers - import batch/serial no. opening balances**

The import file is split into the file header, which is one line, and record lines of which there may be one or many.

#### **File header**

One header line is required to provide the following layout:

**"Item", "Warehouse", "Bin", "Quantity", "Cost"**, "Narrative", "Asset", "CC", "Dept", **"Type"**, **"Tnumber"**, "SecondRef", "SellBy", "UseBy"

You can import as many items as you want, although not all columns require an entry.

#### **Record lines**

You can have any number of record lines, depending on the number of items you want to import opening balances.

If you wanted to import opening balances for two items it can be achieved using the following file layout.

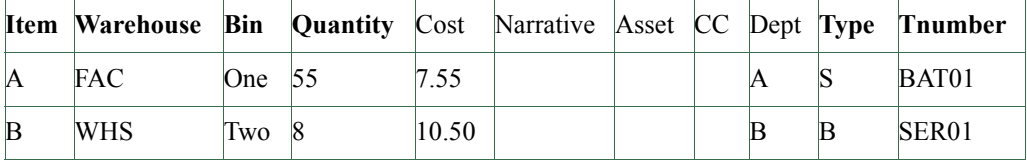

You would enter:

"Item", "Warehouse", "Bin", "Quantity", "Cost", "Narrative", "Asset", "CC", "Dept", "Type"... "A", "FAC", "One", "55", "7.55", " ", " ", " ", "A", "S", "BAT01",......... "B", "WHS", Two", "8", "10.50", " ", " ", " ", "B", "B", "SER01",.........

**Note:** Due to the size of the record line the illustration only shows the first 11 columns.
#### **Identifiers summary**

In summary, you can use the following identifiers for the header line and the record lines in the import file.

#### **Notes:**

1. The header line identifiers must be exactly as shown in the example ('Item', 'Warehouse', 'Bin', 'Quantity', 'Cost', 'Narrative', 'Asset', 'CC', 'Dept', 'Type', 'Tnumber', 'SecondRef', 'SellBy', 'UseBy').

2. The record line identifiers are whatever you have defined for the stock item code, warehouse name, bin, and so on, in the system.

3. All text identifiers must be enclosed in quotation marks.

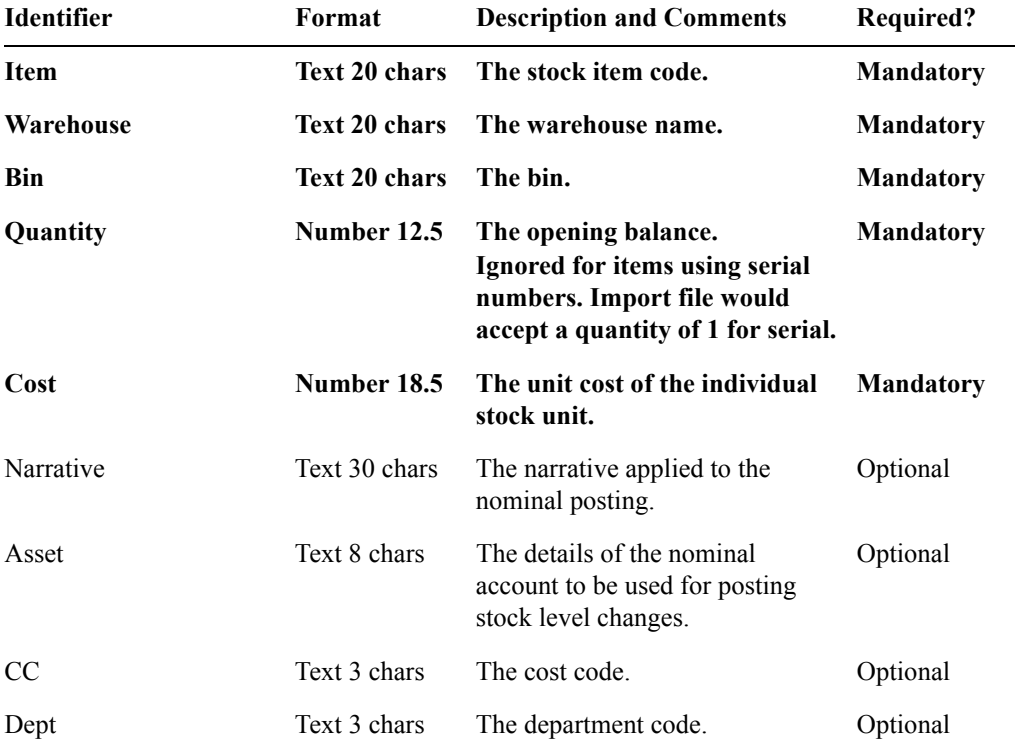

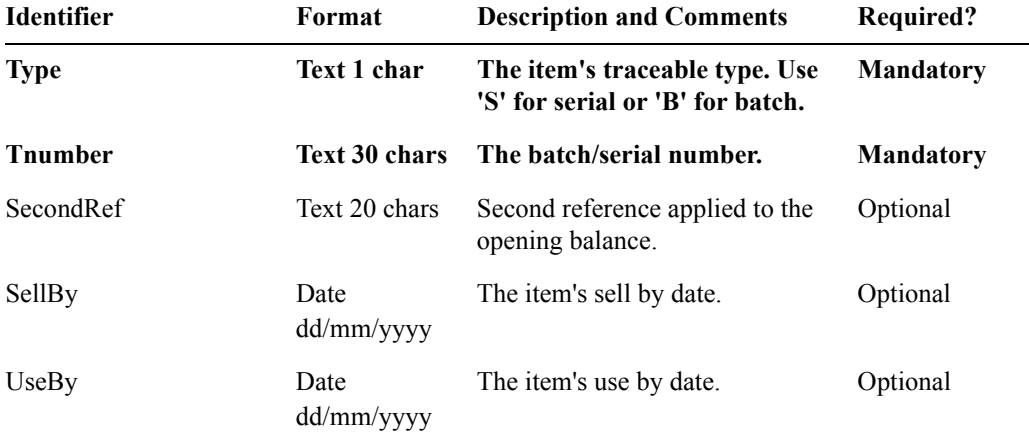

#### <span id="page-326-0"></span>**Import file identifiers - product groups**

The import file is split into the file header, which is one line, and record lines of which there may be one or many.

#### **File header**

One header line is required to provide the following layout:

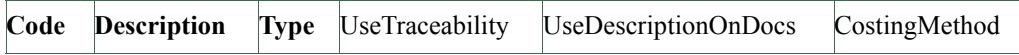

You can import as many items as you want, although not all columns require an entry. The first three columns are compulsory.

You would enter the following header line in the file:

**"Code", "Description", "Type"**, "UseTraceability", "UseDescriptionOnDocs", "CostingMethod".

#### **Record lines**

You can have any number of record lines, depending on the number of items you want to import opening balances for.

If you wanted to import opening balances for two items it can be achieved using the following file layout.

**Note:** Due to the size of the record line the illustration only shows the first 6 columns.

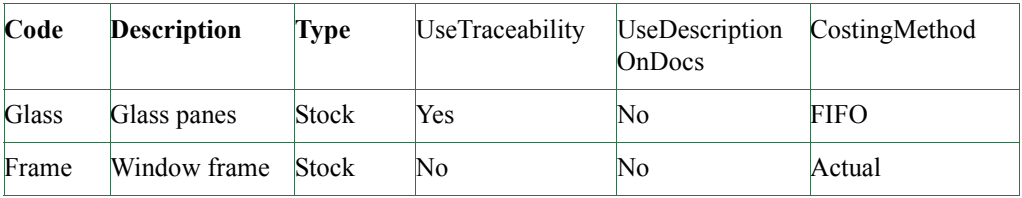

you would enter:

"Code", "Description", "Type", "UseTraceability", "UseDescriptionOnDocs", "CostingMethod"

"Glass", "Glass panes", "Stock", "Yes", "No", "FIFOg Balance", "30012", "OPN", "STO" "Frame", "Window frame", "Stock", "No", "No","Actual",,,,,

#### **Identifiers summary**

In summary, you can use the following identifiers for the header line and the record lines in the import file.

#### **Notes:**

1. The header line identifiers must be exactly as shown in the example.

2. The record line identifiers are whatever you have defined for the product group code, description, type and so on, in the system.

3. All text identifiers must be enclosed in quotation marks.

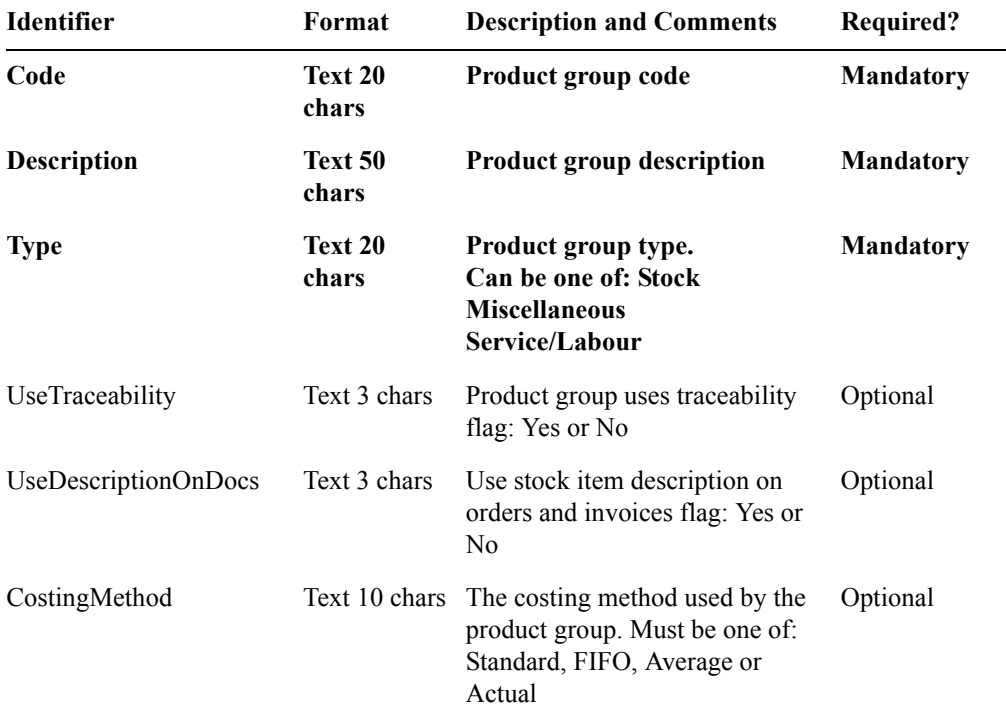

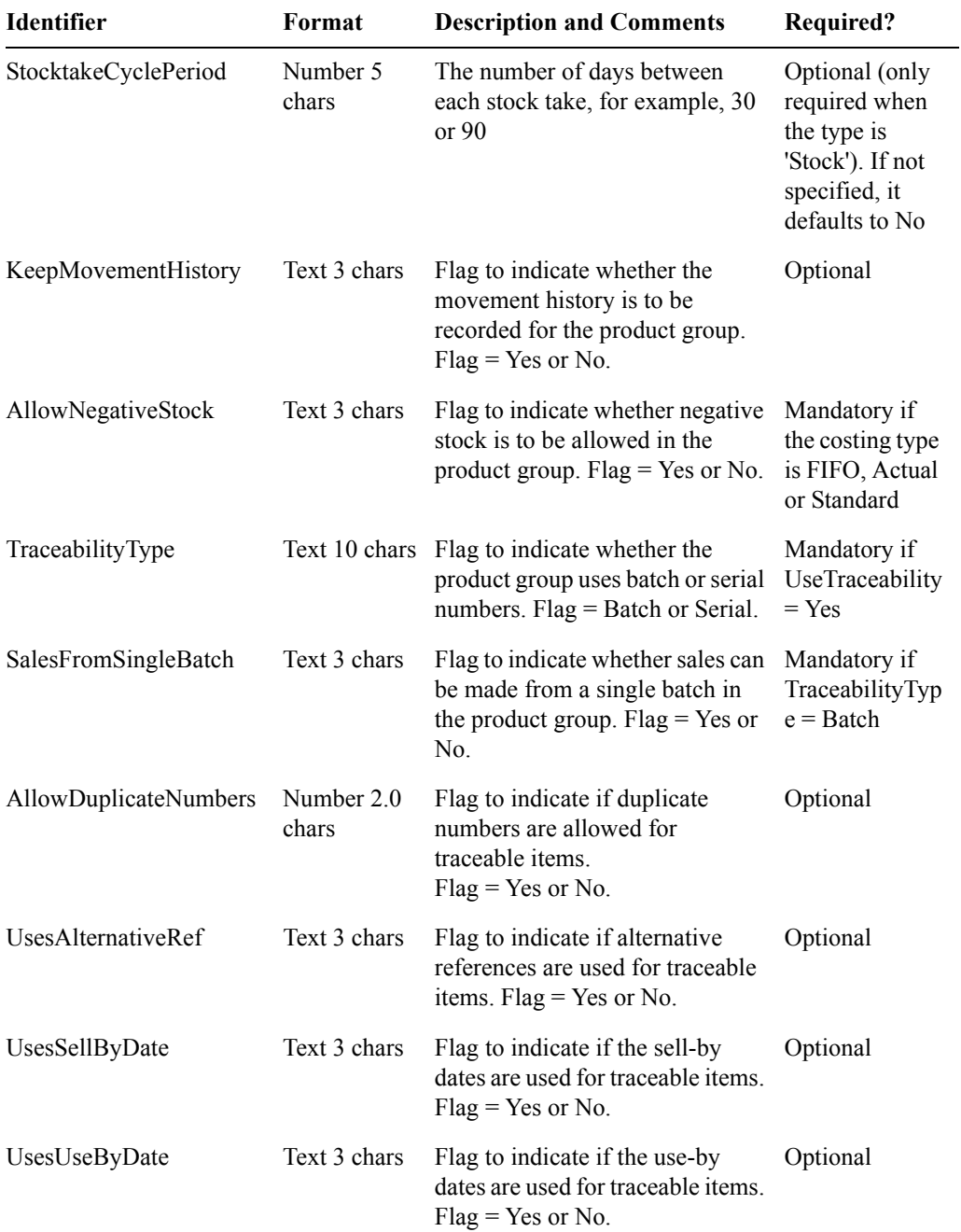

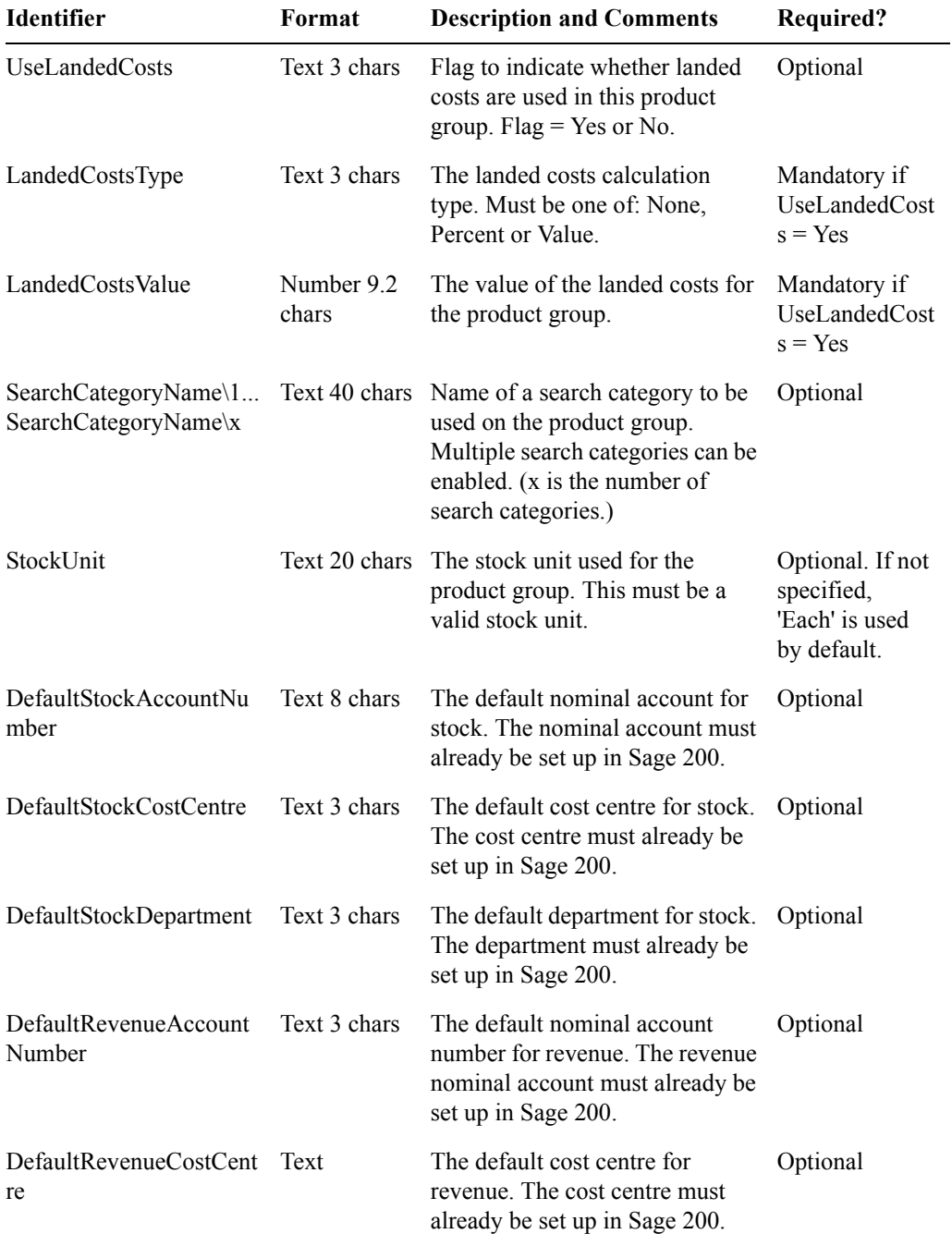

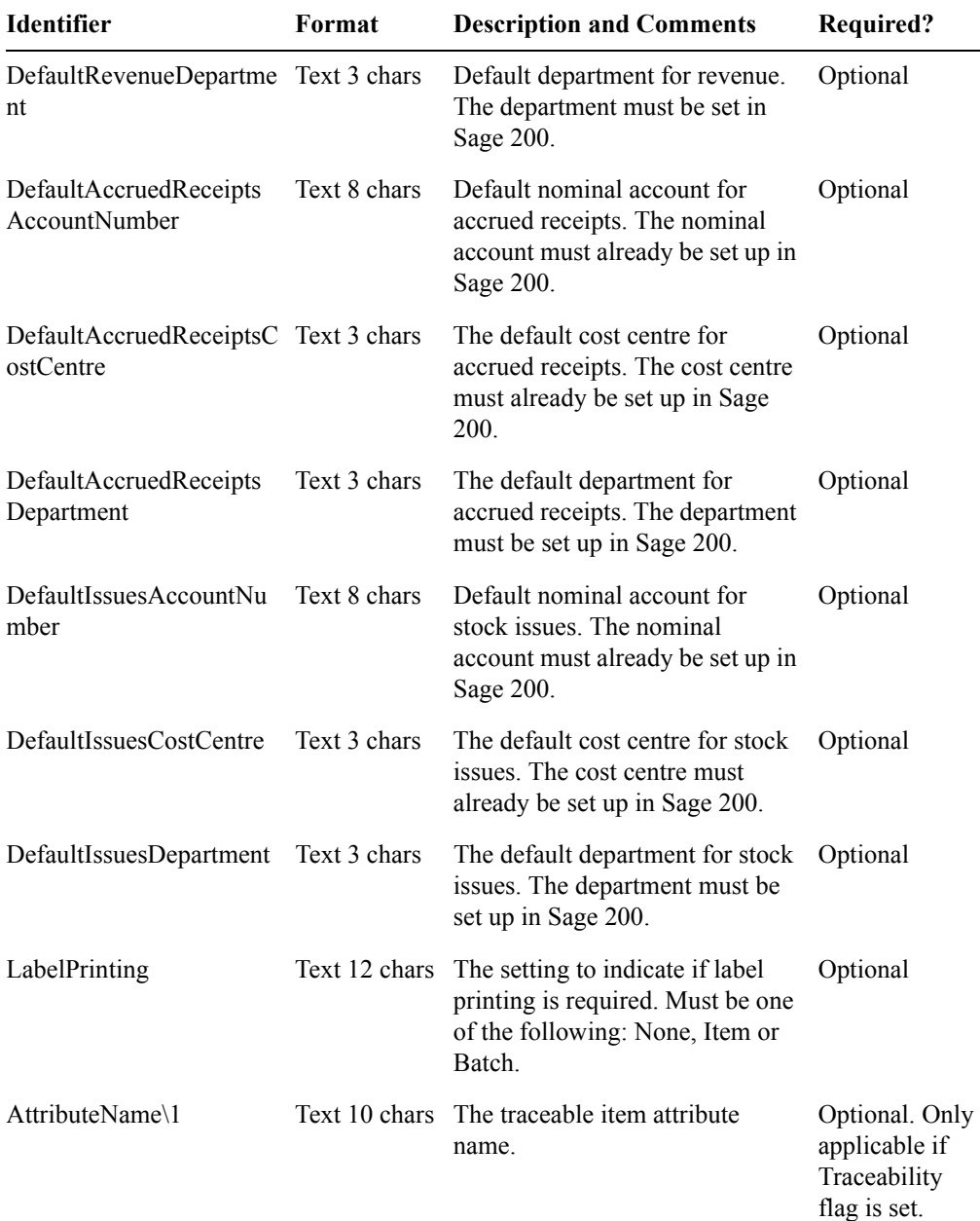

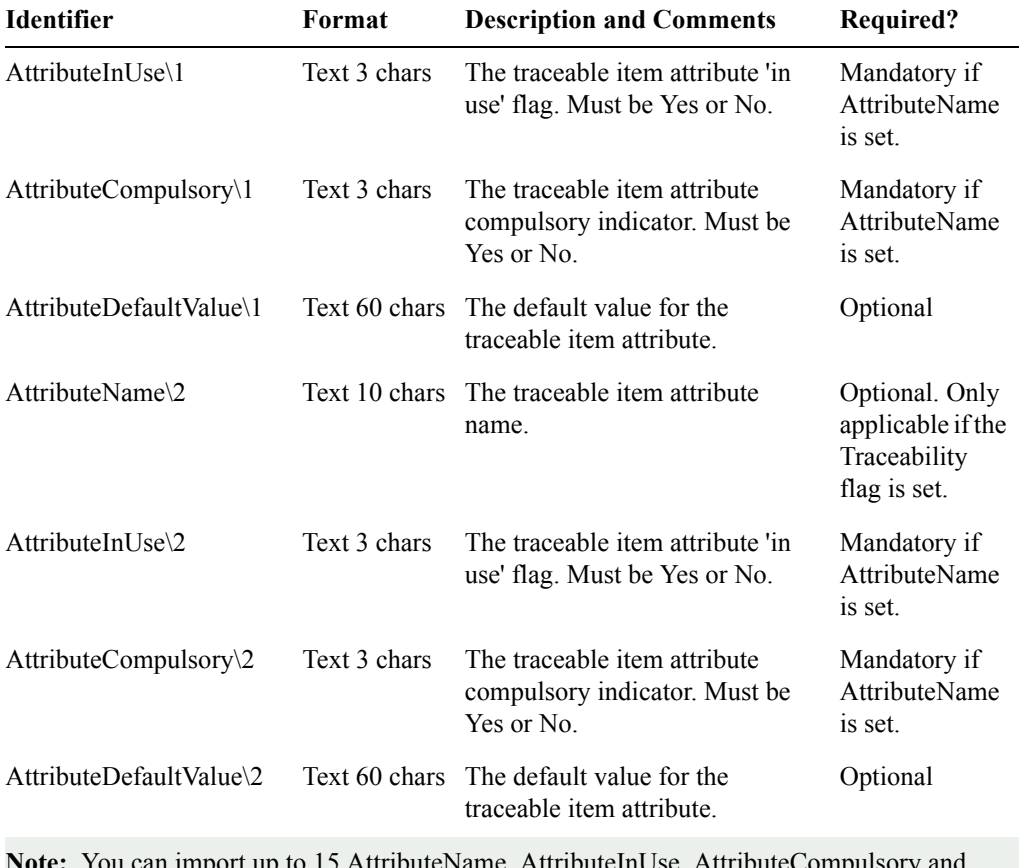

can import up to 15 AttributeName, AttributeInUse, AttributeCompulsory AttributeDefaultValue values.

# **Index**

# **A**

Add Stock [192](#page-196-0) Allocating Stock overview [208](#page-212-0) to a customer [214](#page-218-0) to an internal area [209](#page-213-0) Allow negative stock [23](#page-27-0) Alternative Stock Items [103](#page-107-0) Amending allocations [216](#page-220-0) assigned batch/serial numbers [231](#page-235-0) bins [153](#page-157-0) landed costs [73](#page-77-0) product groups [71](#page-75-0) search categories and values [57](#page-61-0) stock items [138](#page-142-0) stock levels [148](#page-152-0) units of measure [54](#page-58-0) warehouses [84](#page-88-0) Archive batch/serial item history deletion [274](#page-278-0) batch/serial item record [273](#page-277-0) batch/serial number details [256](#page-260-0) stock history [22](#page-26-0) stock history deletion [272](#page-276-0) stock item history [270](#page-274-0) Assigning alternative stock items [126](#page-130-0) batch/serial numbers [39](#page-43-0), [96](#page-100-0), [191](#page-195-0), [229](#page-233-0) suppliers to stock items [100](#page-104-0) units of measures to stock items [102](#page-106-0)

### **B**

Base Unit Measure [15](#page-19-0) Batch Attributes [66](#page-70-0) Batch/Serial Number archive history [273](#page-277-0)

auto generate [160](#page-164-0) Bill of Materials create BoM [116](#page-120-0) integration [5](#page-9-0) phantom item [93](#page-97-0) stock item settings [21](#page-25-0), [93](#page-97-0) stocked item [93](#page-97-0) Bins amending [153](#page-157-0) creating [104,](#page-108-0) [152](#page-156-0) deleting [155](#page-159-0) Buying prices enquiry [261](#page-265-0) impact of revaluation [244](#page-248-0)

## **C**

Calculating shipping costs [46](#page-50-0) Carousel Fraud [24](#page-28-0) Change Stock Item Product Group setting [75](#page-79-0) Charges importation [27](#page-31-0) shipping [27](#page-31-0), [46](#page-50-0) Closing stocktake [236](#page-240-0), [243](#page-247-0) Comments Tab stock item record [109](#page-113-0) Configurable Names analysis codes [42](#page-46-0) locations (warehouse and bins) [41](#page-45-0) references [42](#page-46-1) setting [41](#page-45-1) Copying Stock Items [131](#page-135-0) Costing Method actual [22](#page-26-1) average [22](#page-26-2) first in first out (FIFO) [22](#page-26-3)

set on stock item [92](#page-96-0) standard [22](#page-26-4) Costs handling [27](#page-31-0) landed [27](#page-31-0) Creating bill of materials [116](#page-120-0) bins [104,](#page-108-0) [152](#page-156-0) product groups [62](#page-66-0) search categories and values [56](#page-60-0) stock item [114](#page-118-0) stock items (import) [133](#page-137-0) units of measure [53](#page-57-0) warehouses [82](#page-86-0) Customer FOC Allocation [214](#page-218-0) Customer FOC Issue [181](#page-185-0)

# **D**

Default Nominal Codes balance sheet [26](#page-30-0) profit and loss [26](#page-30-1) set on stock item [97](#page-101-0) setting [26](#page-30-2) Defaults landed costs [70](#page-74-0) Deleting allocations [216](#page-220-0) archived batch/serial item history [274](#page-278-0) archived stock history [272](#page-276-0) bins [155](#page-159-0) product groups [77](#page-81-0) search categories and values [59](#page-63-0) stock items [163](#page-167-0) units of measure [55](#page-59-0) warehouses [85](#page-89-0)

# **E**

Entering landed costs [111](#page-115-0)

opening balances [166](#page-170-0) opening balances by import [168](#page-172-0) product groups [62](#page-66-0) search categories and values [56](#page-60-0) stock items [114](#page-118-0) stocktake counts [241](#page-245-0) units of measure [53](#page-57-0) Exporting stock items [164](#page-168-0)

## **F**

Finding Stock Items by stock code [249](#page-253-0) using drop-down lists [249](#page-253-1) using search categories [13](#page-17-0), [26](#page-30-3), [249](#page-253-2) From Stock sop fulfilment method setting [45](#page-49-0) From Supplier Direct to Customer sop fulfilment method setting [45](#page-49-1) From Supplier via Stock sop fulfilment method setting [45](#page-49-2)

# **G**

Generate batch/serial number [160](#page-164-0)

# **H**

Handling Charges [46](#page-50-0)

# **I**

Importing batch/serial number opening balances [319](#page-323-0) CSV and XML [317,](#page-321-0) [319,](#page-323-0) [322](#page-326-0) file formats [317](#page-321-0), [319](#page-323-0), [322](#page-326-0) opening balances [168,](#page-172-0) [317](#page-321-0) product groups [78,](#page-82-0) [322](#page-326-0)

stock items [133](#page-137-0), [313](#page-317-0) Integration with Bill of Materials [5](#page-9-0) Nominal Ledger [5,](#page-9-1) [11,](#page-15-0) [36](#page-40-0) Purchase Ledger [5](#page-9-2) Purchase Order Processing [5](#page-9-3) Sales Ledger [5](#page-9-4) Sales Order Processing [5](#page-9-5) Internal Area allocation [209](#page-213-0) setting up [43](#page-47-0) Internal Issues issue stock [174](#page-178-0) returning stock [196](#page-200-0) Intrastat Requirements [98](#page-102-0) Introducing the Stock Control module [3](#page-7-0) Issue allocated stock [220](#page-224-0) Item Classification product group [91](#page-95-0) product type [91](#page-95-0) Item Description [93](#page-97-1)

# **K**

Keep Movement History [22](#page-26-0)

## **L**

Label Printing [24,](#page-28-1) [92](#page-96-1) Landed Costs [70,](#page-74-0) [73,](#page-77-0) [111](#page-115-0) Legislative Information [98](#page-102-0) Linking a Warehouse to Stock Item [149](#page-153-0)

## **M**

Managing allocations [208](#page-212-0) incoming stock [190](#page-194-0)

locations [12,](#page-16-0) [81,](#page-85-0) [149,](#page-153-0) [151–](#page-155-0)[152,](#page-156-0) [155](#page-159-0) outgoing stock [173](#page-177-0) stock bought or sold in different measures [15](#page-19-1) stock levels [128,](#page-132-0) [148](#page-152-0) stock revaluation [244](#page-248-1) stocktake [235](#page-239-0) Manufacturer Details [92](#page-96-2) Manufacturing component replenishment [29](#page-33-0) contacts [84](#page-88-1) location [29](#page-33-0) MRP [29](#page-33-0) recommendation [29](#page-33-0) tab [112](#page-116-0) valid for component source [83](#page-87-0) Monthly Trading Figures resetting [269](#page-273-0) viewing [257](#page-261-0) **MRP** component replenishment [112](#page-116-0) general options [112](#page-116-0) make recommendation options [112](#page-116-0) replenishment options [112](#page-116-0) works order cancellations [112](#page-116-0) Multiple Locations amending warehouses [84](#page-88-0) bins [12](#page-16-1), [81](#page-85-0), [104](#page-108-0) creating bins [152](#page-156-0) creating warehouse [82](#page-86-0) deleting warehouses [85](#page-89-0) switching off [35,](#page-39-0) [81](#page-85-1) switching on [34](#page-38-0) warehouse [12](#page-16-2), [81](#page-85-0), [104](#page-108-0) Multiple Units [15](#page-19-0), [29](#page-33-1)

### **N**

Negative stock [37](#page-41-0) Nominal Ledger Integration [5,](#page-9-1) [11,](#page-15-0) [36](#page-40-0)

## **O**

Opening Balances entering [166](#page-170-0) importing [168](#page-172-0)

### **P**

Planning product groups [19](#page-23-0) search categories [13](#page-17-0) stock control setup [33](#page-37-0) stock item codes [30](#page-34-0) stock system requirements [10](#page-14-0) units of measure [15](#page-19-1) Printing labels [24](#page-28-1), [92](#page-96-1) stocktake sheets [237](#page-241-0) Product Group importing [78](#page-82-0) Product Group Settings allow negative stock [23](#page-27-0) batch/serial numbered items [19](#page-23-1) costing method [22](#page-26-5) default nominal codes [26](#page-30-2) keep movement history [22](#page-26-0) product type [20](#page-24-0) search categories [26](#page-30-3) stock take every [22](#page-26-6) units of measure [28](#page-32-0) Product Groups amending [71](#page-75-0) amending single stock item [75](#page-79-1) creating [62](#page-66-0) deleting [77](#page-81-0) overview [19](#page-23-0) Product Type set on stock item [91](#page-95-1) Profit % Calculation [38](#page-42-0) Project Issues

issue stock [183](#page-187-0) Project Return returning stock [202](#page-206-0) Purchase Ledger Integration [5](#page-9-2) Purchase Order Processing Integration [5](#page-9-3) Putting a Stock Item on Hold [161](#page-165-0)

### **R**

Recording allocations [208](#page-212-0) customer free of charge issue [181](#page-185-0) discovered stock [192](#page-196-0) incoming stock overview [190](#page-194-0) internal issue [174](#page-178-0) internal project return [202](#page-206-0) internal return [196](#page-200-0) project issue [183](#page-187-0) return to supplier [179](#page-183-0) returning stock from supplier [199](#page-203-0) revaluation of stock [244](#page-248-1) stock outgoing overview [173](#page-177-0) written off stock [188](#page-192-0) Removing allocations [216](#page-220-0) link between stock item and warehouse [151](#page-155-0) Reporting batch/serial item reports [265](#page-269-0) catalogue reports [264](#page-268-0) setup reports [266](#page-270-0) status reports [263](#page-267-0) stocktake reports [266](#page-270-1) transaction history [265](#page-269-1) Reprinting Stocktake Sheets [240](#page-244-0) Resetting Monthly Trading Figures [269](#page-273-0) Return Stock to Supplier [179](#page-183-0) Returning Stock from Supplier [199](#page-203-0) Revaluing Stock [244](#page-248-1) Reverse Charge VAT [24,](#page-28-0) [98](#page-102-0)

## **S**

Sales Ledger Integration [5](#page-9-4) Sales Order Processing Integration [5](#page-9-5) Sales Price Basis Setting [70](#page-74-1), [125](#page-129-0), [146](#page-150-0) Search Categories and Values amending [57](#page-61-0) creating [56](#page-60-0) deleting [59](#page-63-0) set on stock item [97](#page-101-1) stock items [13](#page-17-0) switching on [35](#page-39-1) used to find stock items [249](#page-253-2) Searching for Stock Items by Categories [13,](#page-17-0) [26](#page-30-3) Selecting Stock Items for Stocktake [237](#page-241-0) Sell by/Use by Dates [95](#page-99-0) Setting alternative stock items [103](#page-107-0) configurable names [41](#page-45-1) internal areas [43](#page-47-0) landed costs defaults [70](#page-74-0) multiple locations [34](#page-38-0) nominal ledger update [36](#page-40-0) profit % calculation [38](#page-42-0) sales price basis [70,](#page-74-1) [125,](#page-129-0) [146](#page-150-0) searching by categories and values [35](#page-39-2) sop fulfilment methods [44](#page-48-0) stock control levels [105](#page-109-0) stock levels [128](#page-132-0) write off categories [40](#page-44-0) Setting up Stock Control checklist [47](#page-51-0) planning [33](#page-37-0) process [49](#page-53-0) Setup Checklist [47](#page-51-0) Setup Process [49](#page-53-0) Shipping Charges [46](#page-50-0) SOP Fulfilment Methods settings [44](#page-48-0) Stock allocating [208](#page-212-0)

codes [30](#page-34-0) incoming [190](#page-194-0) negative stock [37](#page-41-0) outgoing [173](#page-177-0) revaluing [244](#page-248-1) shortfall [23](#page-27-1) stocktake [235](#page-239-0) transferring [205](#page-209-0) Stock Control Levels amending [149](#page-153-0) maximum [105](#page-109-1) minimum stock [105](#page-109-2) re-order level [105](#page-109-3) setting [105](#page-109-0), [128](#page-132-0) Stock History archive [22](#page-26-0) Stock Item adding comments [109](#page-113-0) alternatives [103](#page-107-0) amending [138](#page-142-0) balances enquiry [259](#page-263-0) base unit [29](#page-33-1) batch/serial numbered item [94](#page-98-0) BoM details [93](#page-97-0) buying prices enquiry [261](#page-265-1) code [30,](#page-34-0) [90](#page-94-0) copying [131](#page-135-0) costing method [92](#page-96-0) default nominal codes [97](#page-101-0) deleting [163](#page-167-0) details enquiry [250](#page-254-0) entering [114](#page-118-0) exporting [164](#page-168-0) history [22](#page-26-0) history enquiry [250](#page-254-1) importing [133](#page-137-0), [313](#page-317-0) intrastat requirements [98](#page-102-0) item description [93](#page-97-1) locations (warehouse and bins) [104](#page-108-0) manufacturer details [92](#page-96-2) name [90](#page-94-0) negative stock [37](#page-41-0)

overview [89](#page-93-0) product group [91](#page-95-2) product type [91](#page-95-1) search categories and values [97](#page-101-1) Sell By/Use By Dates [95](#page-99-0) status [161](#page-165-0) stock control levels [105](#page-109-0) stock unit [28](#page-32-1), [91](#page-95-3) stocktake cycle [99](#page-103-0) suppliers [100](#page-104-0) tax rate [91](#page-95-4) traceable [94](#page-98-0) units of measure [102](#page-106-0) Stock Item History archive [270](#page-274-0) Stock Unit Measure [15,](#page-19-2) [91](#page-95-3) Stocktake auto selection criteria [240](#page-244-1) closing/completing [243](#page-247-0) entering stock counts [241](#page-245-0) performing [235](#page-239-0) setting as complete [236](#page-240-0) status [237](#page-241-1) StockTake Cycle [99](#page-103-0) StockTake Every [22](#page-26-6) Suppliers of stock items [100](#page-104-0) Switching Off Multi[ple Locations](#page-8-0) [35](#page-39-0)[,](#page-8-0) [81](#page-85-1) System Integration 4 System Settings view [50](#page-54-0)

# **T**

Templates apply [240](#page-244-2) auto selection criteria [238](#page-242-0) delete [239](#page-243-0) save [240](#page-244-3) Traceable Items amending batch/serial numbers [231](#page-235-0) assigning batch/serial numbers [229](#page-233-0)

control during goods in [39](#page-43-0), [96](#page-100-0) control during issue/despatch [39](#page-43-0) direct delivery [18](#page-22-0) duplicate identification numbers [191](#page-195-0) negative stock setting [24](#page-28-2) on picking lists [39](#page-43-1) overview [17](#page-21-0) pre receipts [191](#page-195-1) product group requirements [19,](#page-23-1) [61](#page-65-0) sell by/use by dates [95](#page-99-0) sold from a single batch [18,](#page-22-1) [24,](#page-28-3) [61,](#page-65-1) [65,](#page-69-0) [94](#page-98-1) stock item settings [94](#page-98-0), [117](#page-121-0) viewing archived batch/serial numbers [256](#page-260-0) viewing batch/serial numbers [254](#page-258-0) Trading Settings stock unit [91](#page-95-5) tax rate [91](#page-95-5) **Transferring** stock [205](#page-209-0)

# **U,V**

Units of Measure amending [54](#page-58-0) assigning to stock items [102](#page-106-0) base unit [15](#page-19-0) conversion ratio [15](#page-19-3) creating [53](#page-57-0) deleting [55](#page-59-0) multiple units [15,](#page-19-0) [29](#page-33-1) overview [15](#page-19-1) settings [28](#page-32-0) stock unit [15](#page-19-2) VAT reverse charge rules [24](#page-28-0), [98](#page-102-0) Viewing archived batch/serial number details [256](#page-260-0) archived stock history [250](#page-254-1) batch/serial number details [254](#page-258-0) monthly trading figures [257](#page-261-0) stock item balances [259](#page-263-0) stock item buying prices [261](#page-265-1) stock item details [250](#page-254-0) stock item history [250](#page-254-1) system settings [50](#page-54-1)

## **W**

Warehouse

amending [84](#page-88-0) creating [82](#page-86-0) deleting [85](#page-89-0) managing [81](#page-85-0) stock control levels [105](#page-109-0) Works Order Options [112](#page-116-0) Write Off categories [40](#page-44-0) stock [188](#page-192-0)